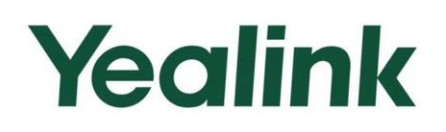

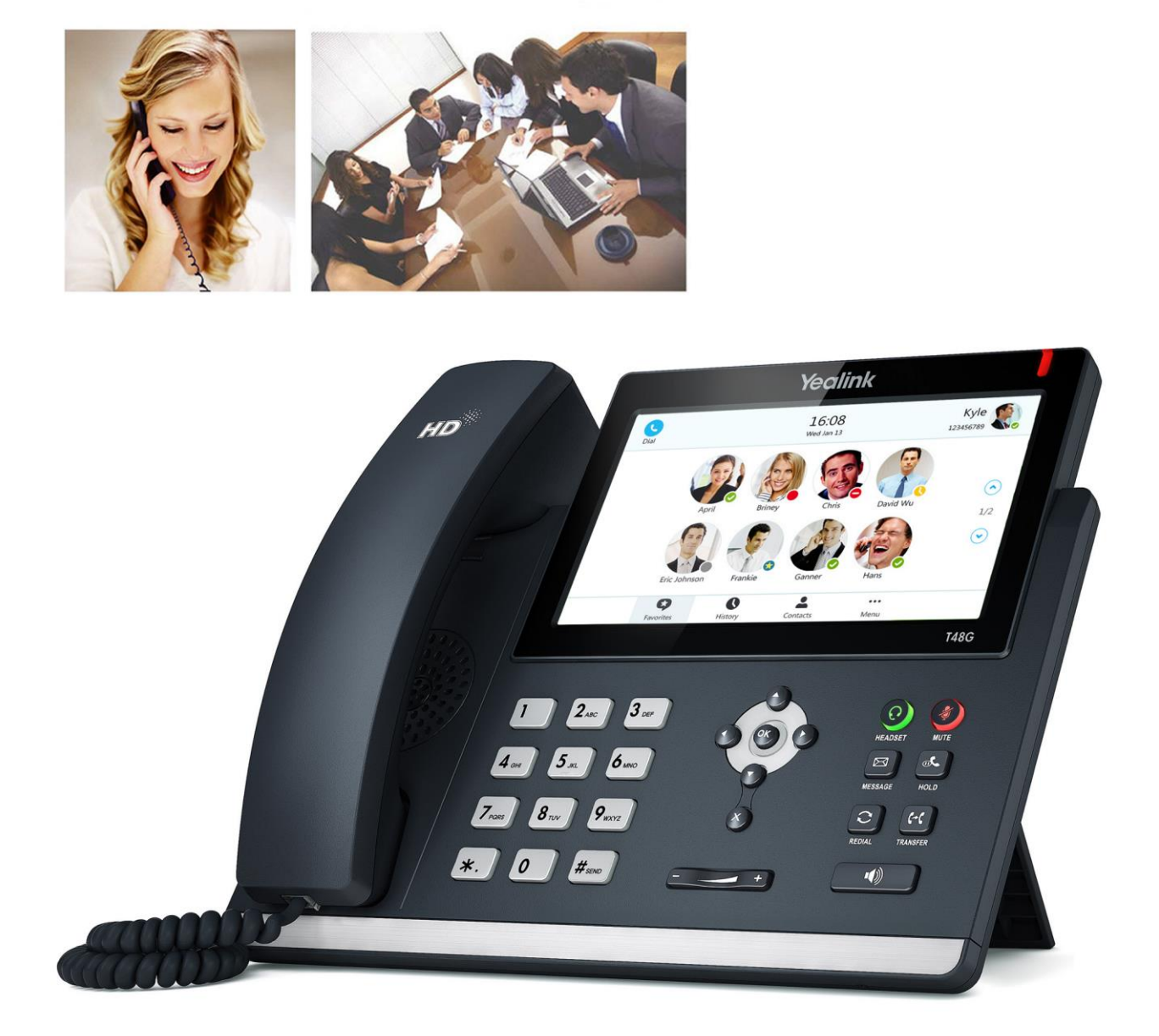

# **SIP-T48G IP Phone User Guide**

Microsoft<sup>®</sup> Skype for Business<sup>™</sup> Edition

Version 8.21 May. 2016

## **Copyright**

#### Copyright © 2016 YEALINK(XIAMEN) NETWORK TECHNOLOGY CO., LTD.

Copyright © 2016 Yealink(Xiamen) Network Technology CO., LTD. All rights reserved. No parts of this publication may be reproduced or transmitted in any form or by any means, electronic or mechanical, photocopying, recording, or otherwise, for any purpose, without the express written permission of Yealink(Xiamen) Network Technology CO., LTD. Under the law, reproducing includes translating into another language or format.

When this publication is made available on media, Yealink(Xiamen) Network Technology CO., LTD. gives its consent to downloading and printing copies of the content provided in this file only for private use but not for redistribution. No parts of this publication may be subject to alteration, modification or commercial use. Yealink(Xiamen) Network Technology CO., LTD. will not be liable for any damages arising from use of an illegally modified or altered publication.

## **Warranty**

THE SPECIFICATIONS AND INFORMATION REGARDING THE PRODUCTS IN THIS GUIDE ARE SUBJECT TO CHANGE WITHOUT NOTICE. ALL STATEMENTS, INFORMATION, AND RECOMMENDATIONS IN THIS GUIDE ARE BELIEVED TO BE ACCURATE AND PRESENTED WITHOUT WARRANTY OF ANY KIND, EXPRESS OR IMPLIED. USERS MUST TAKE FULL RESPONSIBILITY FOR THEIR APPLICATION OF PRODUCTS.

YEALINK(XIAMEN) NETWORK TECHNOLOGY CO., LTD. MAKES NO WARRANTY OF ANY KIND WITH REGARD TO THIS GUIDE, INCLUDING, BUT NOT LIMITED TO, THE IMPLIED WARRANTIES OF MERCHANTABILITY AND FITNESS FOR A PARTICULAR PURPOSE. Yealink(Xiamen) Network Technology CO., LTD. shall not be liable for errors contained herein nor for incidental or consequential damages in connection with the furnishing, performance, or use of this guide.

## **Declaration of Conformity**

Hereby, Yealink(Xiamen) Network Technology CO., LTD. declares that this phone is in conformity with CE the essential requirements and other relevant provisions of the CE, FCC. You can find the CE and FCC information from the label on the back of the IP phone.

Statements of compliance can be obtained by contacting support@yealink.com.

### **CE Mark Warning**

This device is marked with the CE mark in compliance with EC Directives 2014/30/EU and 2014/35/EU.

#### **Part 15 FCC Rules**

Any changes or modifications not expressly approved by the party responsible for compliance could void the user's authority to operate the equipment.

This device is compliant with Part 15 of the FCC Rules. Operation is subject to the following two conditions:

- 1. This device may not cause harmful interference.
- 2. This device must accept any interference received, including interference that may cause undesired operation.

#### **Class B Digital Device or Peripheral**

Note: This device is tested and complies with the limits for a Class B digital device, pursuant to Part 15 of the FCC Rules. These limits are designed to provide reasonable protection against harmful interference in a residential installation. This equipment generates, uses, and can radiate radio frequency energy and, if not installed and used in accordance with the instructions, may cause harmful interference to radio communications. However, there is no guarantee that interference will not occur in a particular installation. If this equipment does cause harmful interference to radio or television reception, which can be determined by turning the equipment off and on, the user is encouraged to try to correct the interference by one or more of the following measures:

- 1. Reorient or relocate the receiving antenna.
- 2. Increase the separation between the equipment and receiver.
- 3. Connect the equipment into an outlet on a circuit different from that to which the receiver is connected.
- 4. Consult the dealer or an experience radio/TV technician for help.

### **WEEE Warning**

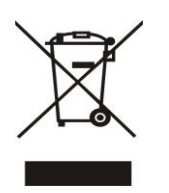

To avoid the potential effects on the environment and human health as a result of the presence of hazardous substances in electrical and electronic equipment, end users of electrical and electronic equipment should understand the meaning of the crossed-out wheeled bin symbol. Do not dispose of WEEE as unsorted municipal waste and have to collect such WEEE separately.

## **Customer Feedback**

We are striving to improve our documentation quality and we appreciate your feedback. Email your opinions and comments to [DocsFeedback@yealink.com.](mailto:DocsFeedback@yealink.com)

## **GNU GPL INFORMATION**

Yealink SIP-T48G IP phone firmware contains third-party software under the GNU General Public License (GPL). Yealink uses software under the specific terms of the GPL. Please refer to the GPL for the exact terms and conditions of the license.

The original GPL license, source code of components licensed under GPL and used in Yealink products can be downloaded online:

[http://www.yealink.com/GPLOpenSource.aspx?BaseInfoCateId=293&NewsCateId=293&CateId=293.](http://www.yealink.com/GPLOpenSource.aspx?BaseInfoCateId=293&NewsCateId=293&CateId=293)

## <span id="page-4-0"></span>**About This Guide**

Yealink SIP-T48G IP phone with the Skype for Business firmware enables a new era in unified communications. It is designed to work with the Skype for Business 2015. Connecting a Yealink SIP-T48G IP phone to the Skype for Business Server allows you to place regular and Voice over Internet Protocol (VoIP) calls, answer calls, forward calls, conduct a Skype for Business conference call, and dial from your Skype for Business directory list through integration with Microsoft"s Active Directory.

This guide provides everything you need to quickly use your new phone. First, verify with your system administrator that the network is prepared for configuring your Yealink SIP-T48G IP phone, and your network is correctly configured. Also be sure to read the Packaging Contents and Regulatory Notices sections in this guide before you set up and use the Yealink SIP-T48G IP phone.

### <span id="page-4-1"></span>**In This Guide**

Topics provided in this guide include:

- Chapter 1 [Overview](#page-14-0)
- Chapter 2 [Getting Started](#page-24-0)
- Chapter 3 [Customizing Your Phone](#page-60-0)
- Chapter 4 [Basic Call Features](#page-122-0)
- Chapter 5 [Common Area Phone](#page-204-0)
- Chapter 6 [Better Together over Ethernet](#page-208-0)
- Chapter 7 [EXP40 Expansion Module](#page-226-0)
- Chapter 8 [Troubleshooting](#page-234-0)

### <span id="page-4-2"></span>**Summary of Changes**

This section describes the changes to this guide for each release and guide version.

#### <span id="page-4-3"></span>**Changes for Release 8, Guide Version 80**

The following sections are new for this edition:

- [Device Pairing for Online](#page-34-0) on page [21](#page-34-0)
- [Skype for Business](#page-74-0) Directory on page [61](#page-74-0)
- [Local Directory](#page-79-0) on page [66](#page-79-0)
- **[Headset Use](#page-99-0) on page [86](#page-99-0)**
- [Bluetooth](#page-101-0) on page [88](#page-101-0)
- [Privacy Mode](#page-117-0) on page [104](#page-117-0)
- [Calendar](#page-131-0) on page [118](#page-131-0)
- Reloading the Location Information from [the Skype for Business Server](#page-112-0) on page [99](#page-112-0)
- Group [Call Pickup](#page-175-0) on page [162](#page-175-0)
- [Skype for Business](#page-176-0) Conference on page [163](#page-176-0)
- [Multicast Paging](#page-197-0) on page [184](#page-197-0)
- **[Branch Office Resiliency](#page-203-0) on page [190](#page-203-0)**
- [Common Area Phone](#page-204-0) on page [191](#page-204-0)
- [EXP40 Expansion Module](#page-226-0) on page [213](#page-226-0)
- [BToE Sign-in](#page-219-0) on page [206](#page-219-0)

Major updates have occurred to the following sections:

- [Ring Tones](#page-72-0) on page [59](#page-72-0)
- [Response Groups](#page-156-0) on page [143](#page-156-0)
- **[Boss-Admin](#page-157-0) Feature on page [144](#page-157-0)**
- [Inbound Private Line](#page-171-0) on page [158](#page-171-0)
- **•** [Call Transfer](#page-172-0) on page [159](#page-172-0)
- [Voice Mail](#page-193-0) on page [180](#page-193-0)
- [Troubleshooting](#page-234-0) on page [221](#page-234-0)

#### <span id="page-5-0"></span>**Changes for Release 7, Guide Version 7.50**

Major update has occurred to the following section:

[Troubleshooting](#page-234-0) on page [221](#page-234-0)

### <span id="page-5-1"></span>**Changes for Release 7, Guide Version 7.35**

The following sections are new for this edition:

- [Account Lock](#page-41-0) on page [28](#page-41-0)
- [Phone](#page-68-0) Lock on page [55](#page-68-0)
- [Always Online](#page-40-0) on page [27](#page-40-0)
- [E911](#page-108-0) on page [95](#page-108-0)
- [Dial-now](#page-115-0) on page [102](#page-115-0)
- [Static Forwarding](#page-144-0) on page [134](#page-147-0)
- **•** [Response Groups](#page-156-0) on page [143](#page-156-0)
- [Boss-Admin](#page-157-0) on page [144](#page-157-0)
- [Inbound Private Line](#page-171-0) on page [158](#page-171-0)
- [Call Park](#page-191-0) on page [178](#page-191-0)

Major updates have occurred to the following sections:

- [Icon Instructions](#page-16-0) on page [3](#page-16-0)
- [Sign-in](#page-30-0) on page [17](#page-30-0)
- **•** [Changing Presence](#page-38-0) Status on page [25](#page-38-0)
- **•** [Entering Data and Editing Fields](#page-49-0) on page [36](#page-49-0)

## **Table of Contents**

<span id="page-8-0"></span>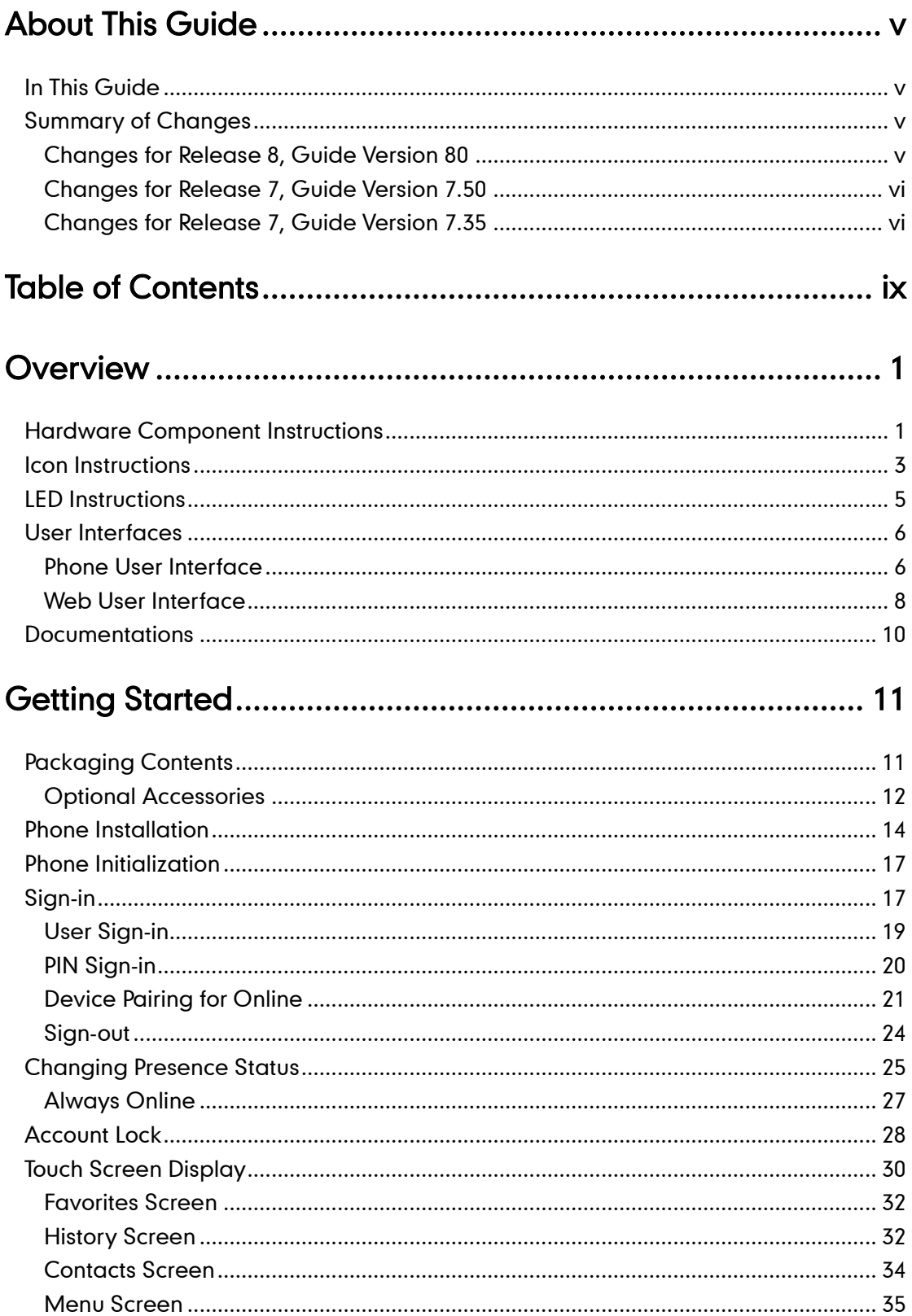

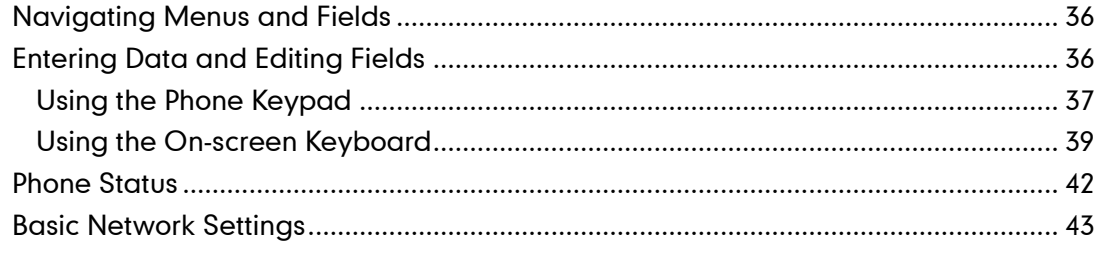

## 

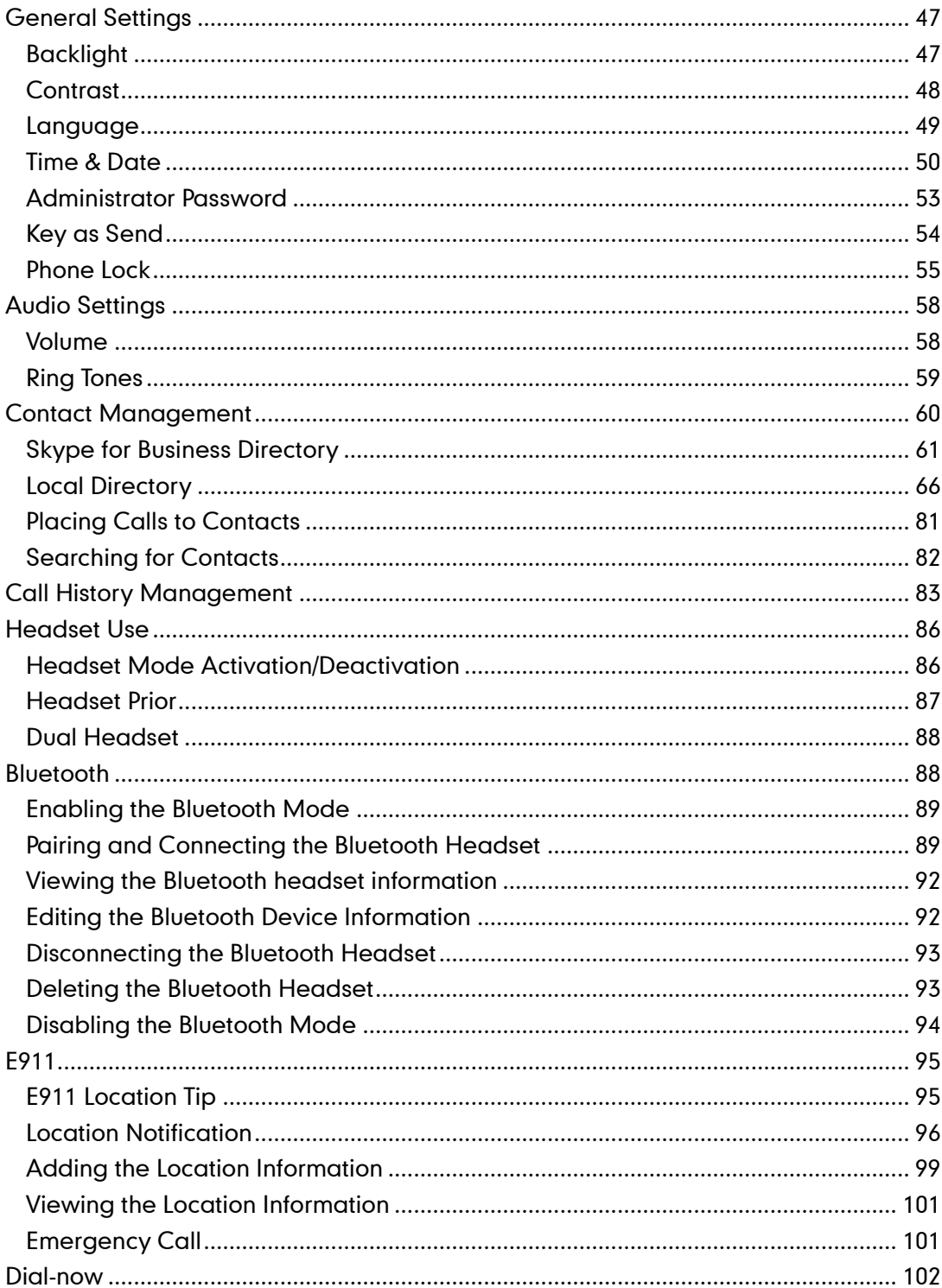

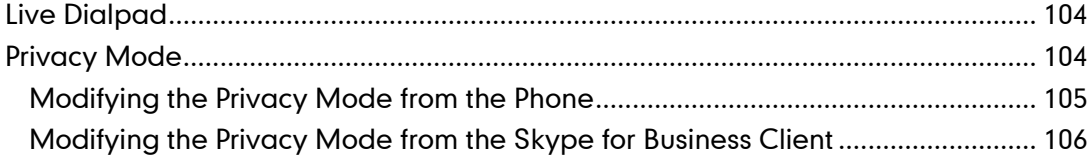

## 

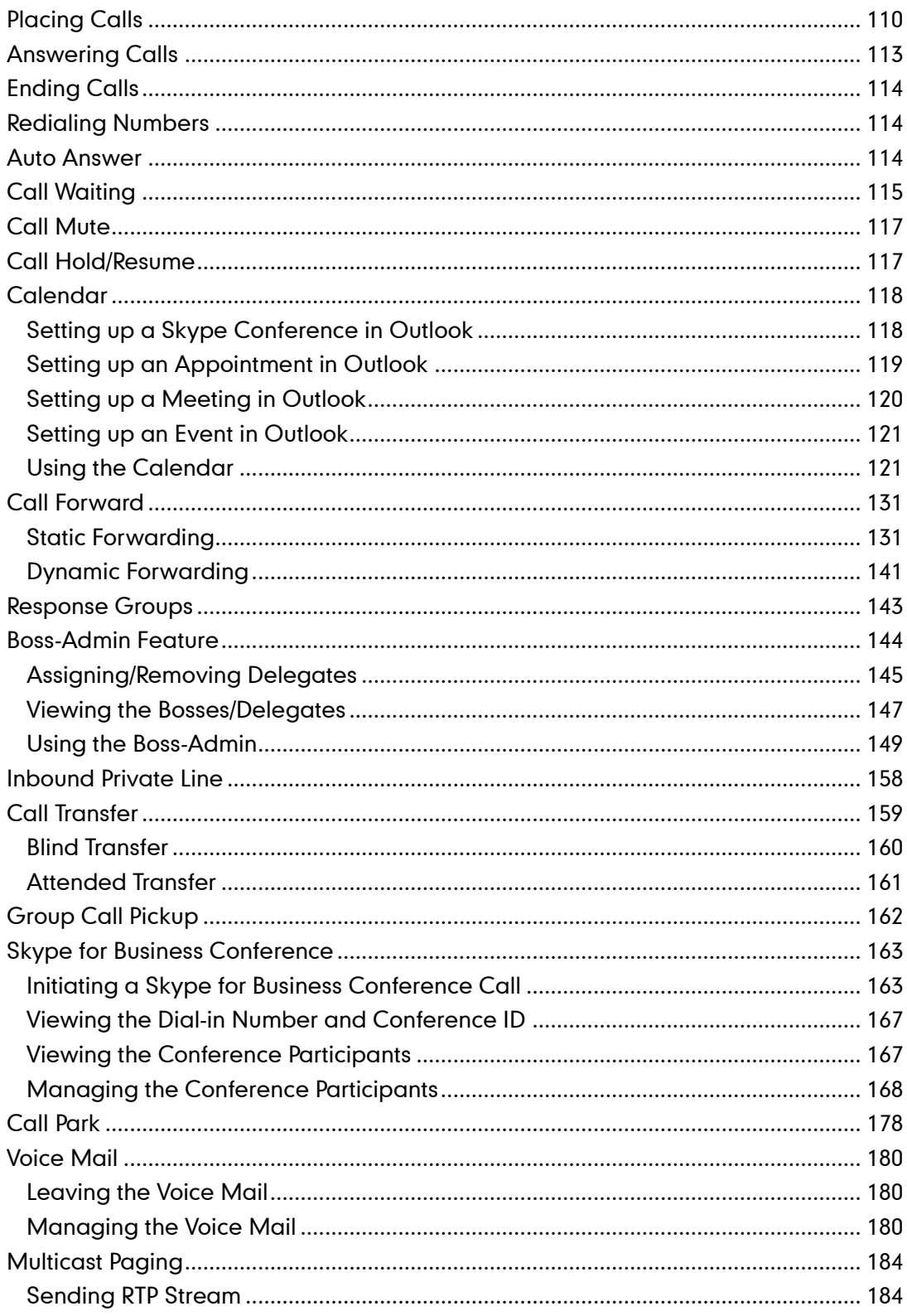

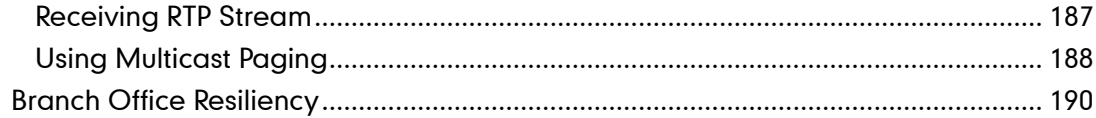

### 

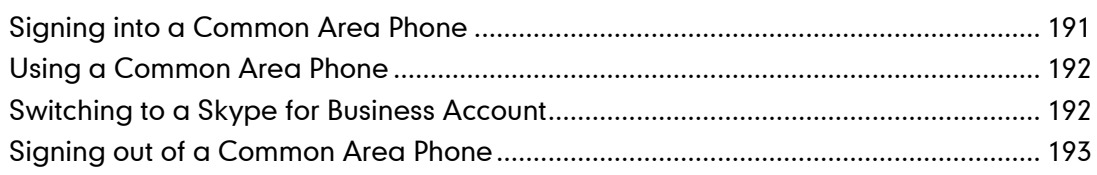

## 

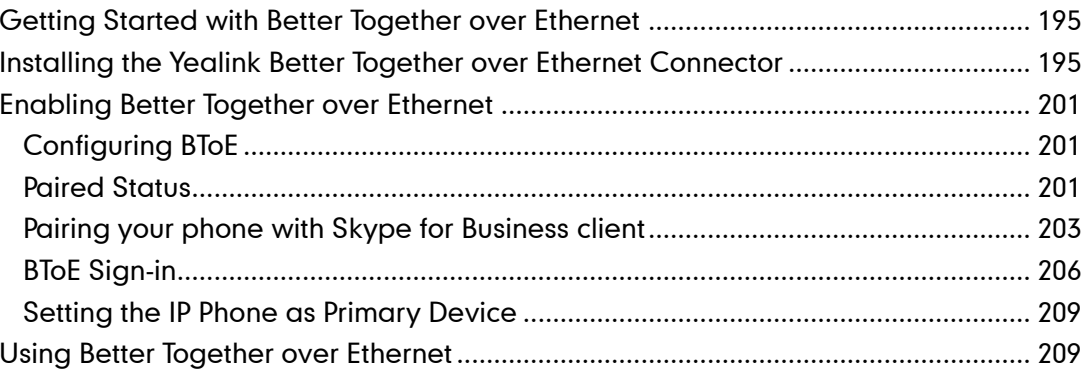

### 

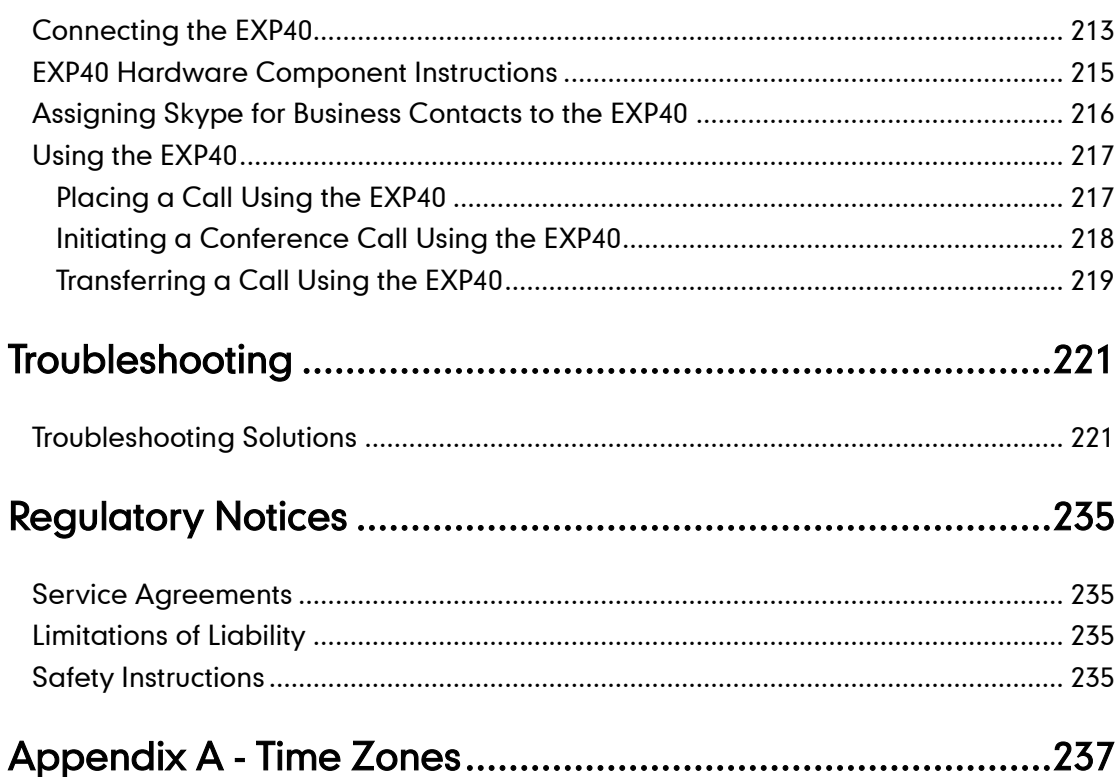

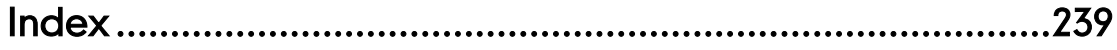

## <span id="page-14-0"></span>**Overview**

This chapter provides the overview of the SIP-T48G IP phone. Topics include:

- [Hardware Component](#page-14-1) Instructions
- [Icon Instructions](#page-16-0)
- [LED Instructions](#page-18-0)
- [User Interfaces](#page-19-0)
- **[Documentations](#page-23-0)**

If you require additional information or assistance with your new phone, contact your system administrator.

## <span id="page-14-1"></span>**Hardware Component Instructions**

The main hardware components of the SIP-T48G IP phone are the touch screen and the keypad.

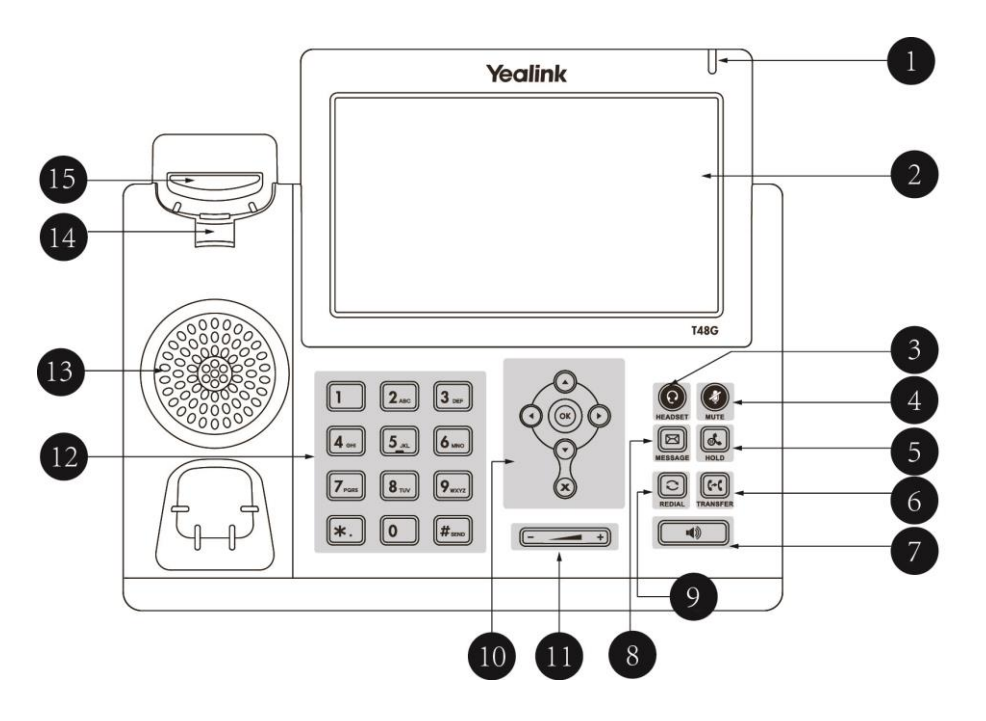

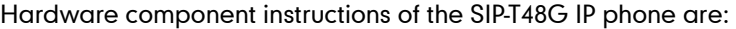

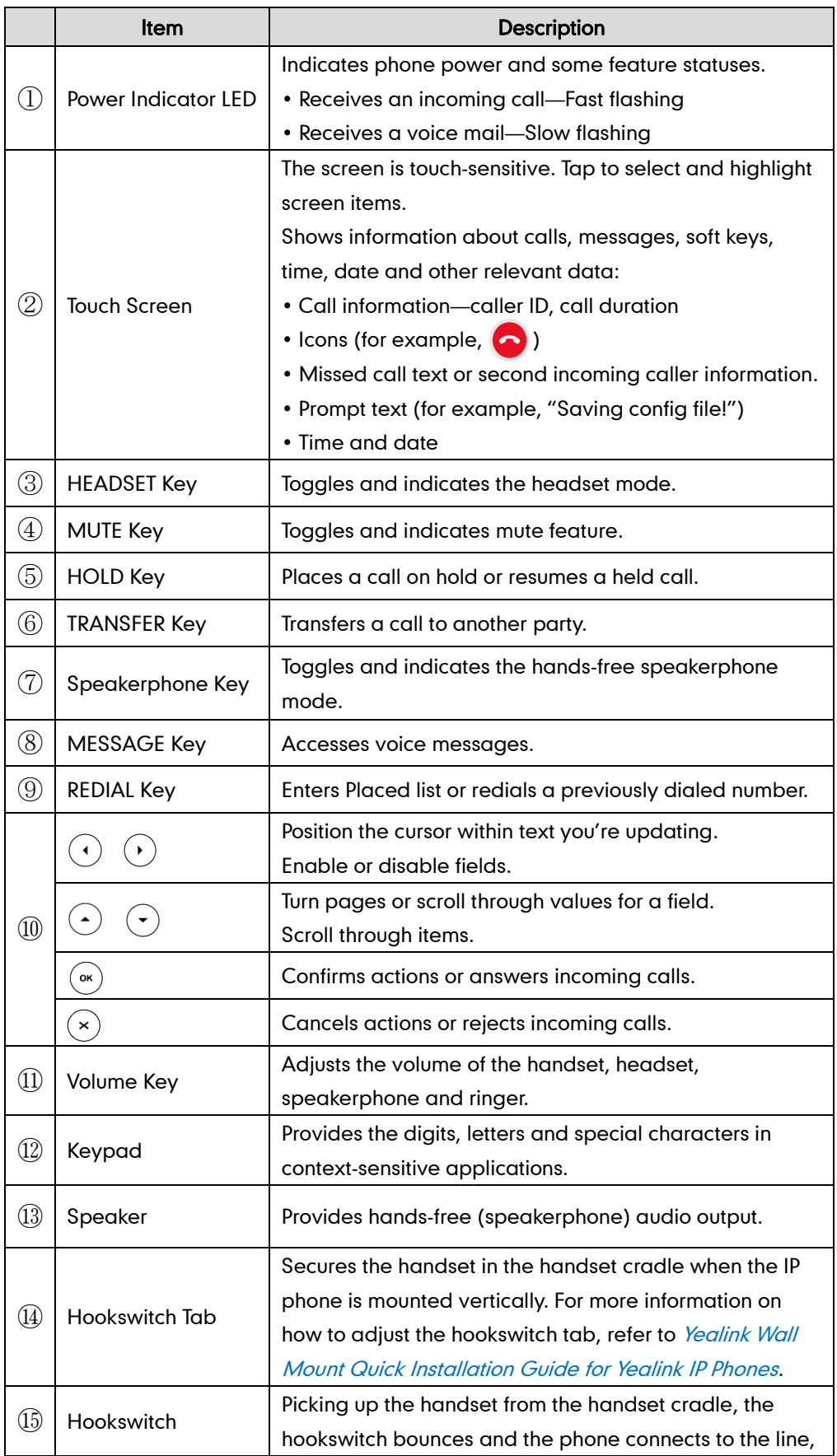

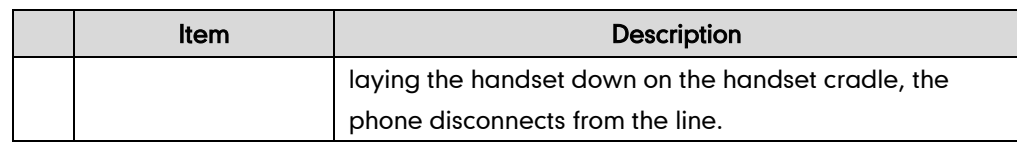

## <span id="page-16-0"></span>**Icon Instructions**

Icons appearing on the touch screen are described in the following table:

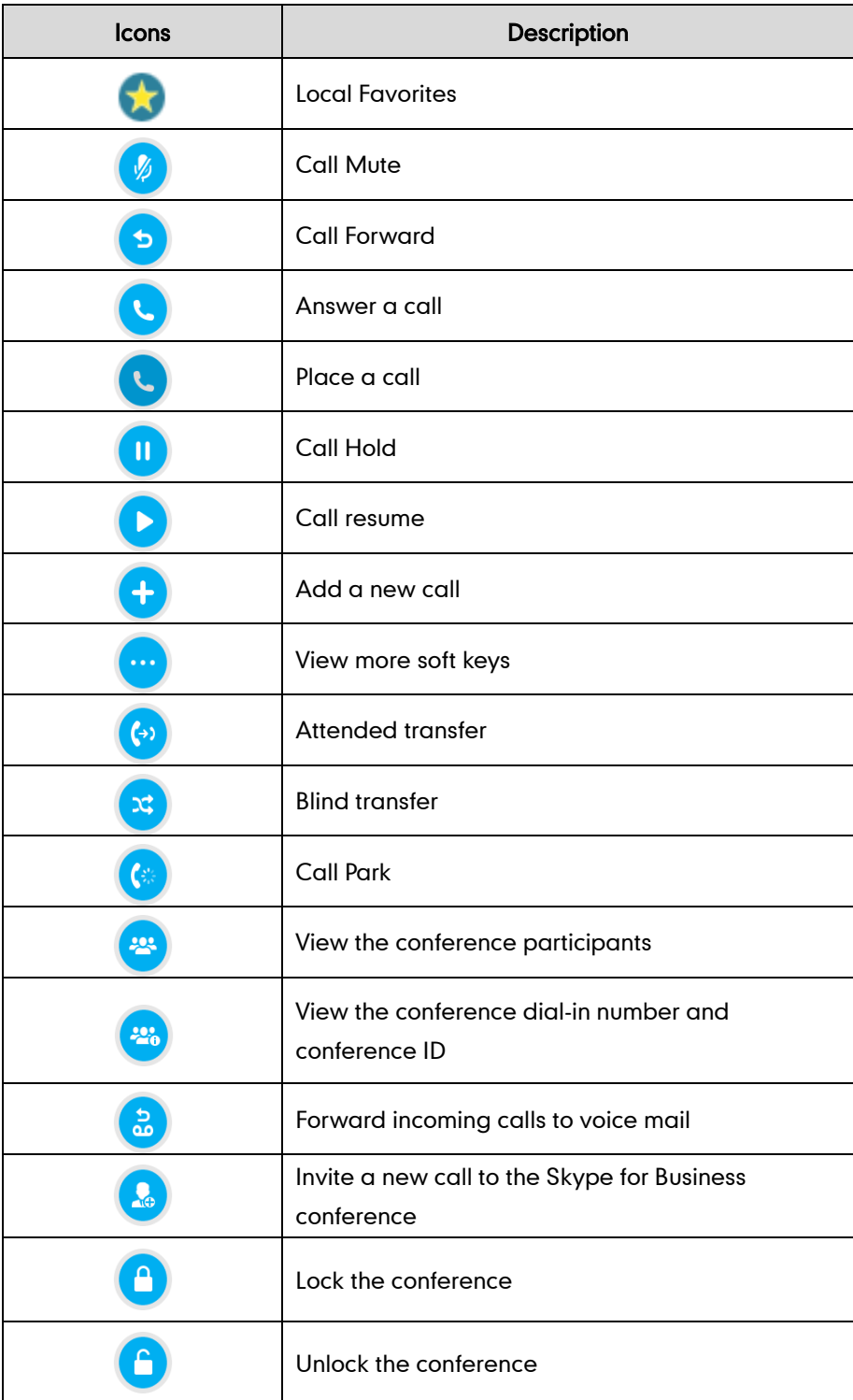

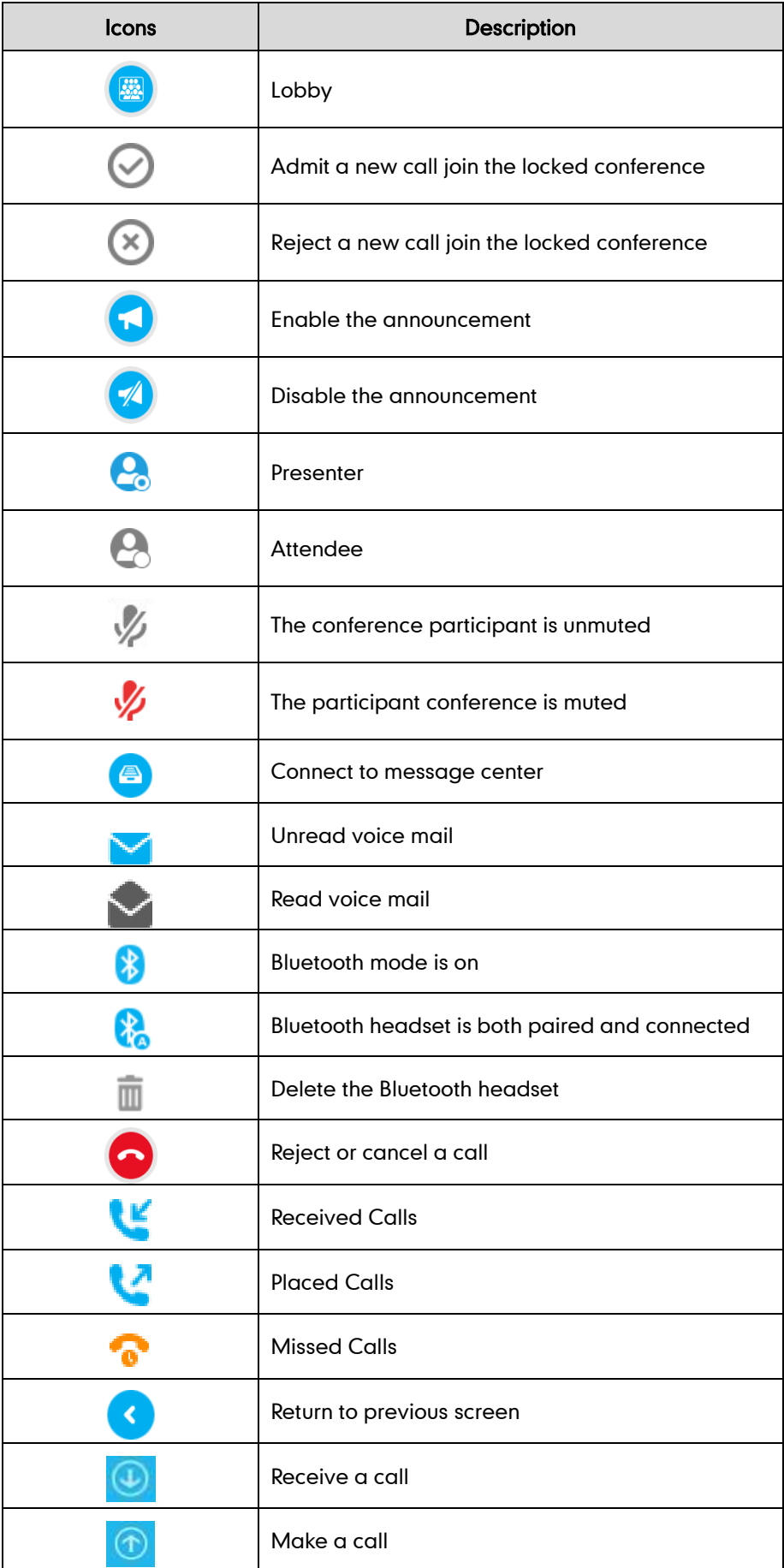

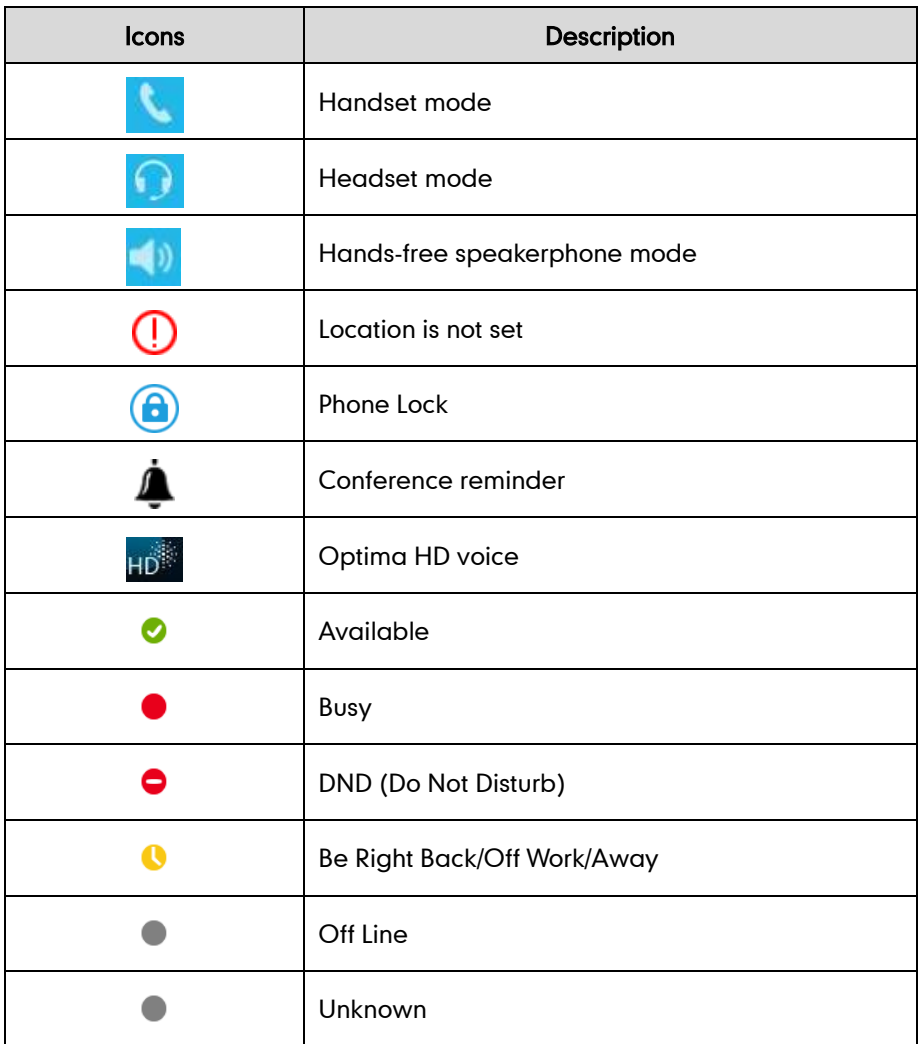

## <span id="page-18-0"></span>**LED Instructions**

#### Power Indicator LED

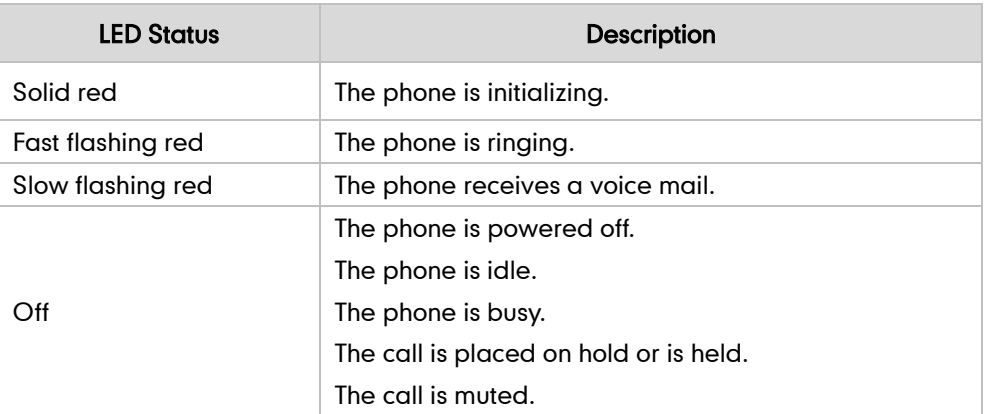

Note The above introduces the default power indicator LED status. The status of the power indicator LED is configurable via web user interface. For more information, refer to [Yealink\\_Microsoft\\_Skype\\_for\\_Business\\_Edition\\_IP\\_Phones\\_Administrator\\_Guide](http://www.yealink.com/solution_info.aspx?ProductsCateID=1248&cateid=1248&BaseInfoCateId=1328&Cate_Id=1248&parentcateid=1328).

## <span id="page-19-0"></span>**User Interfaces**

Two ways to customize configurations of your SIP-T48G IP phone:

- The user interface on the IP phone.
- The user interface in a web browser on your PC.

The hardware components keypad and touch screen constitute the phone user interface, which allows the user to execute all call operation tasks and basic configuration changes directly on the phone. In addition, you can use the web user interface to access all configuration settings. In many cases, it is possible to use either the phone user interface and/or the web user interface interchangeably. However, in some cases, it is only possible to use one or the other interface to operate the phone and change settings.

### <span id="page-19-1"></span>**Phone User Interface**

You can customize your phone by tapping  $\cdots$  to access the phone user interface. The Advanced option is only accessible to the administrator, and the default administrator password is "admin" (case-sensitive). For more information on customizing your phone with the available options from the phone user interface, refer to [Customizing Your](#page-60-0)  [Phone](#page-60-0) on page [47.](#page-60-0)

Menus are used to access information and configure the phone.

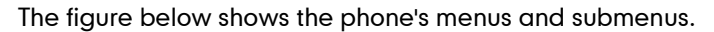

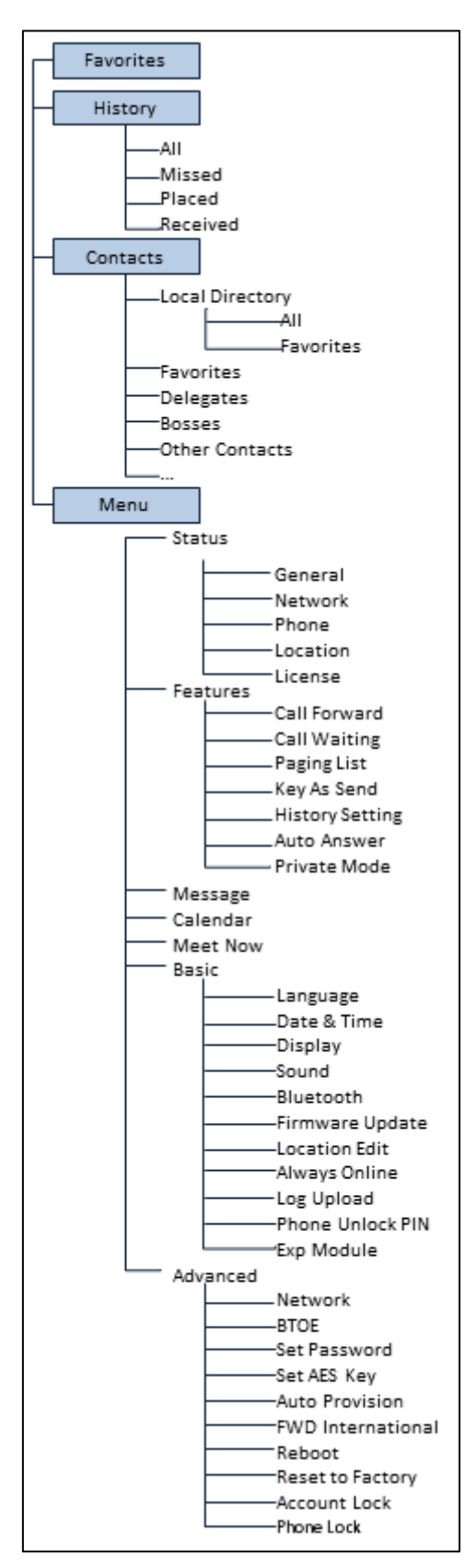

### <span id="page-21-0"></span>**Web User Interface**

In addition to the phone user interface, you can also customize your phone via web user interface. In order to access the web user interface, you need to know the IP address of your new phone. To obtain the IP address, press  $\left(\alpha\right)$  on the phone when the phone is idle. Enter the IP address (e.g., http://192.168.0.10 or 192.168.0.10) in the address bar of web browser on your PC. The default administrator user name and password are both "admin" (case-sensitive).

The main options you can use to customize the IP phone via phone user interface and/or via web user interface are listed in the following table:

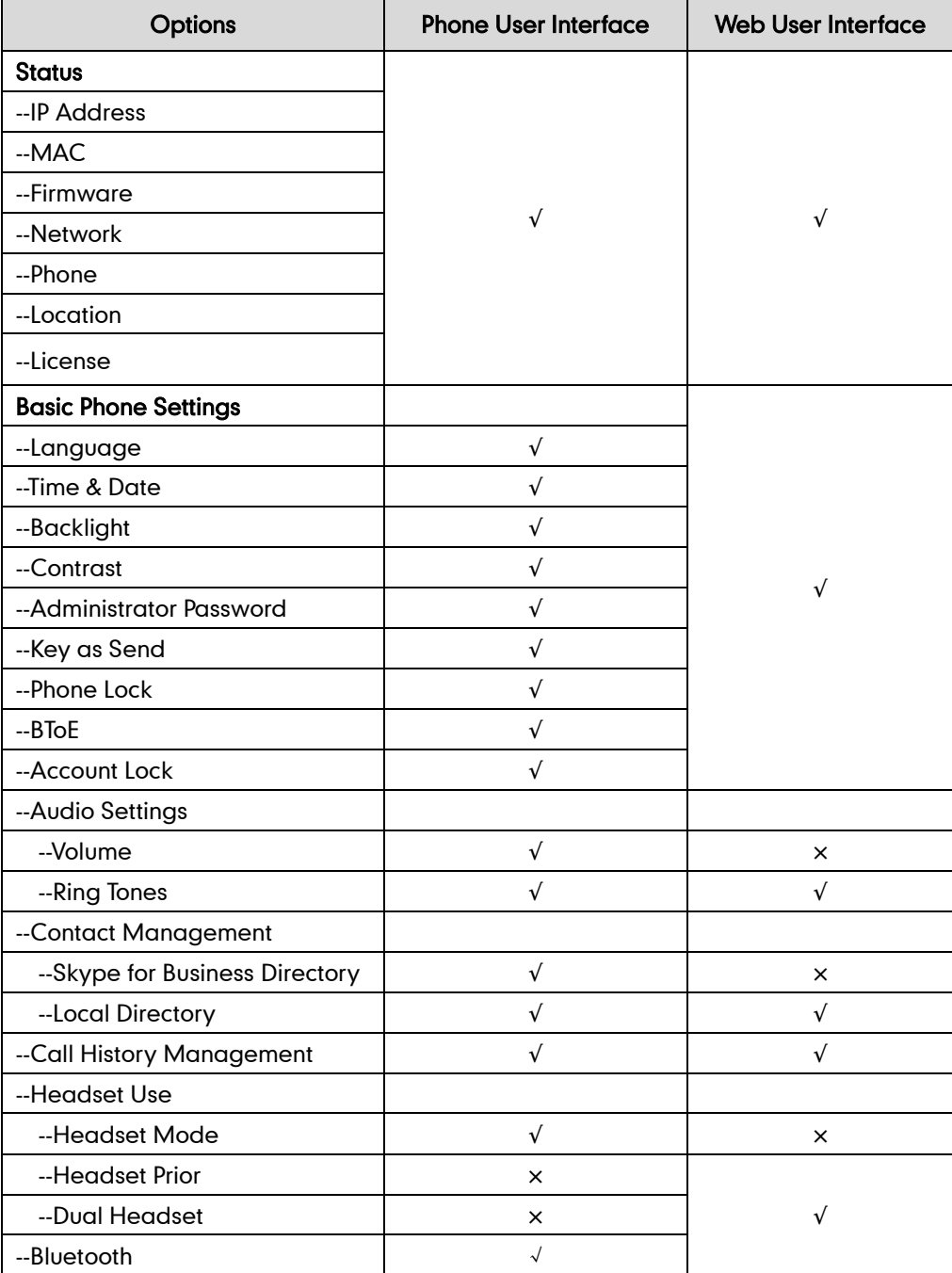

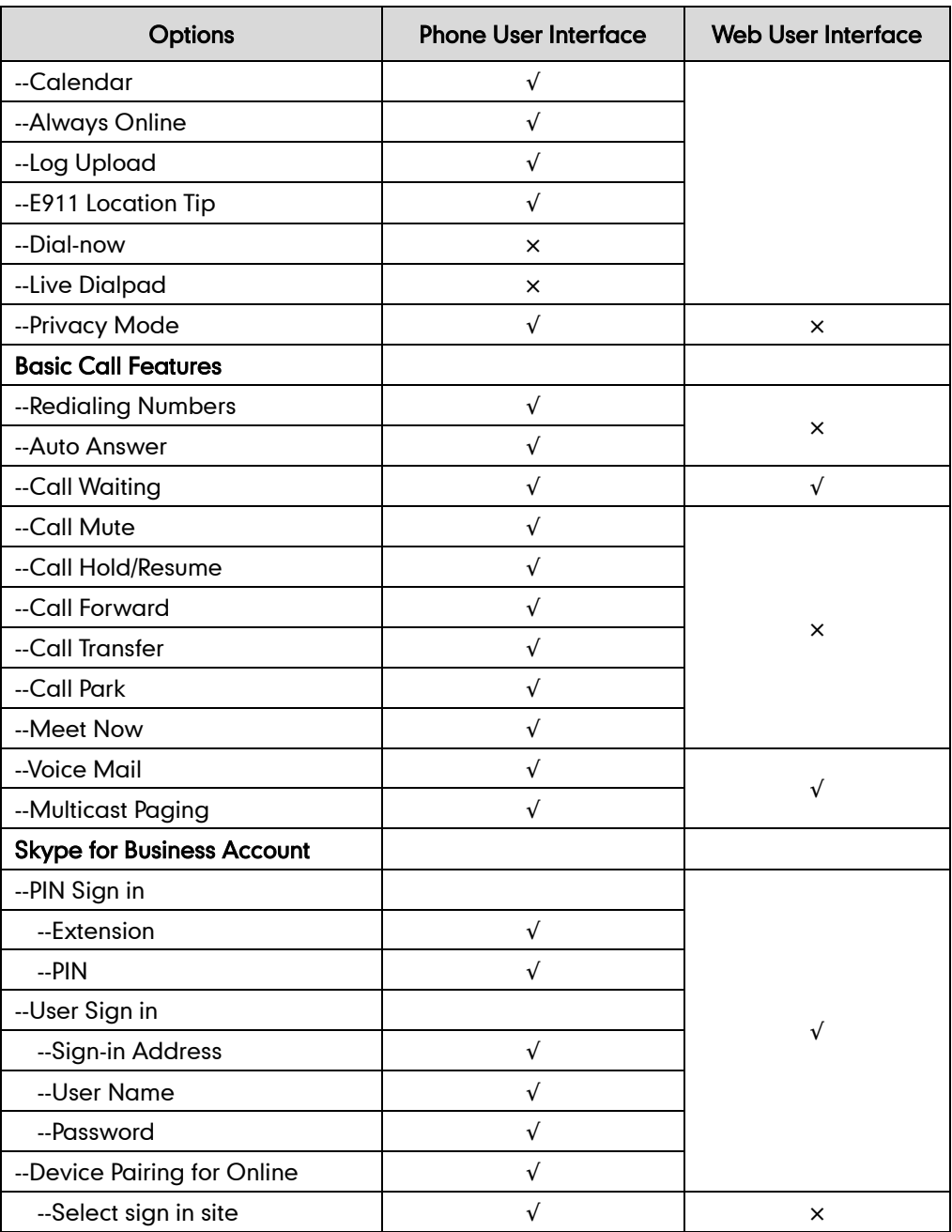

Note The table above lists most of the feature options. Please refer to the relevant sections for more information.

## <span id="page-23-0"></span>**Documentations**

The following table shows documentations available for the SIP-T48G IP phone.

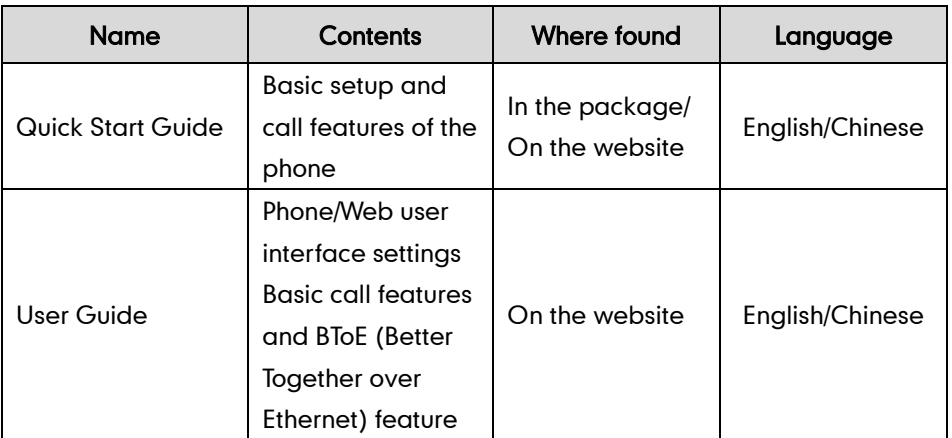

#### Note

You can also download the latest documentations online: [http://www.yealink.com/solution\\_info.aspx?ProductsCateID=1248&cateid=1248&BaseInf](http://www.yealink.com/solution_info.aspx?ProductsCateID=1248&cateid=1248&BaseInfoCateId=1328&Cate_Id=1248&parentcateid=1328) [oCateId=1328&Cate\\_Id=1248&parentcateid=1328.](http://www.yealink.com/solution_info.aspx?ProductsCateID=1248&cateid=1248&BaseInfoCateId=1328&Cate_Id=1248&parentcateid=1328)

## <span id="page-24-0"></span>**Getting Started**

This chapter provides the following basic installation instructions and information for obtaining the best performance with the SIP-T48G IP phone. Topics include:

- [Packaging Contents](#page-24-1)
- Phone [Installation](#page-27-0)
- **•** [Phone Initialization](#page-30-1)
- [Sign-in](#page-30-0)
- **•** [Changing Presence](#page-38-0) Status
- [Account Lock](#page-41-0)
- Touch Screen [Display](#page-43-0)
- **•** [Navigating Menus and Fields](#page-49-1)
- [Entering Data and Editing Fields](#page-49-0)
- [Phone Status](#page-55-0)
- [Basic Network Settings](#page-56-0)

If you require additional information or assistance with your new phone, contact your system administrator.

### <span id="page-24-1"></span>**Packaging Contents**

The following components are included in your SIP-T48G IP phone package:

SIP-T48G IP Phone

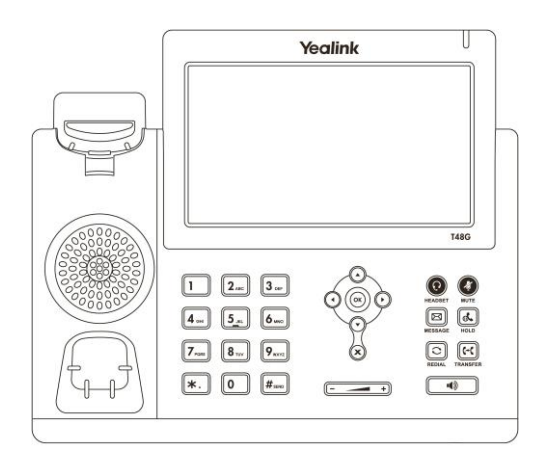

Phone Stand

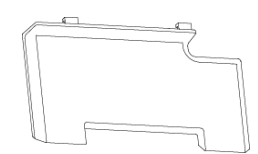

Handset & Handset Cord

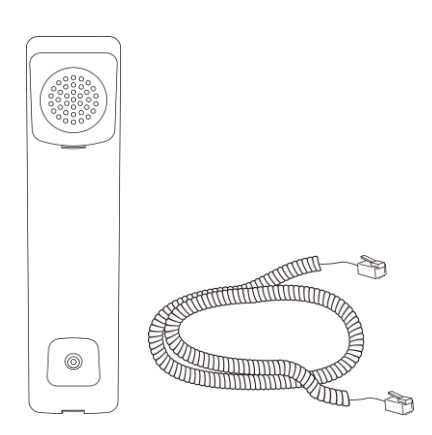

Ethernet Cable

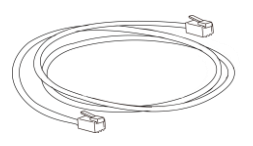

Quick Start Guide

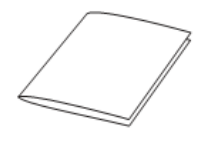

Check the list before installation. If you find anything missing, contact your system administrator.

### <span id="page-25-0"></span>**Optional Accessories**

The following items are optional accessories for your SIP-T48G IP phone. You need to purchase them separately if required.

Wall Mount Bracket

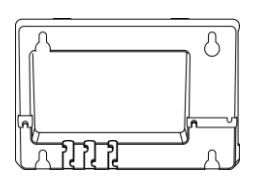

• Power Adapter

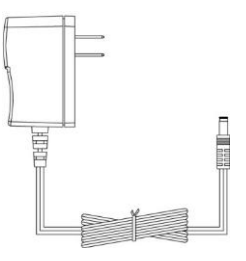

Headset

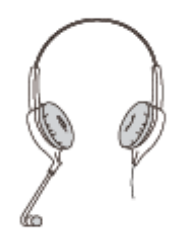

Wireless Headset Adapter EHS36

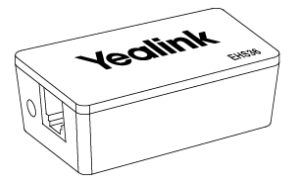

Bluetooth USB Dongle BT40

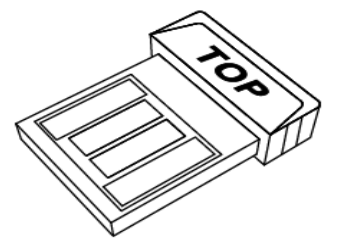

EXP40 Expansion Module

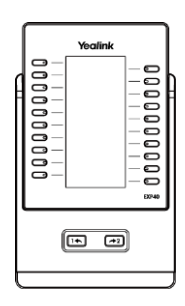

Note We recommend that you use the accessories provided or approved by Yealink. The use of unapproved third-party accessories may result in reduced performance.

## <span id="page-27-0"></span>**Phone Installation**

If your phone is already installed, proceed to [Phone Initialization](#page-30-1) on pag[e 17.](#page-29-0)

This section introduces how to install the phone:

- 1) Attach the stand or the optional wall mount bracket
- 2) Connect the handset and optional headset
- 3) Connect the network and power

#### 1) Attach the stand or the optional wall mount bracket

#### Desk Mount Method

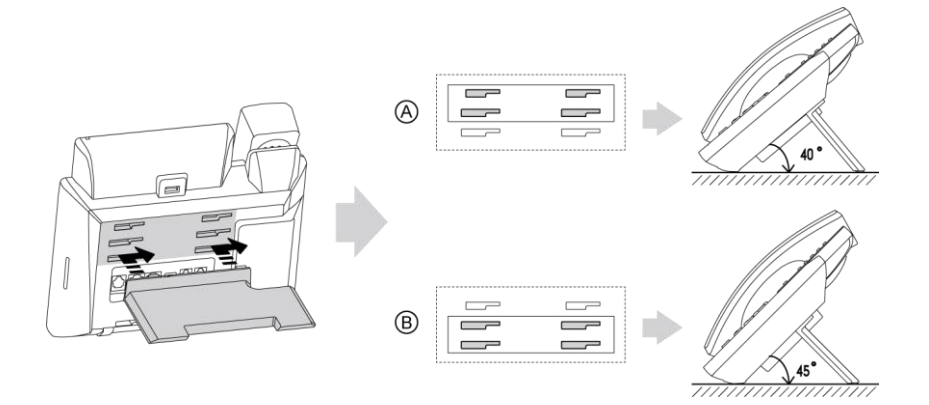

#### Wall Mount Method (Optional)

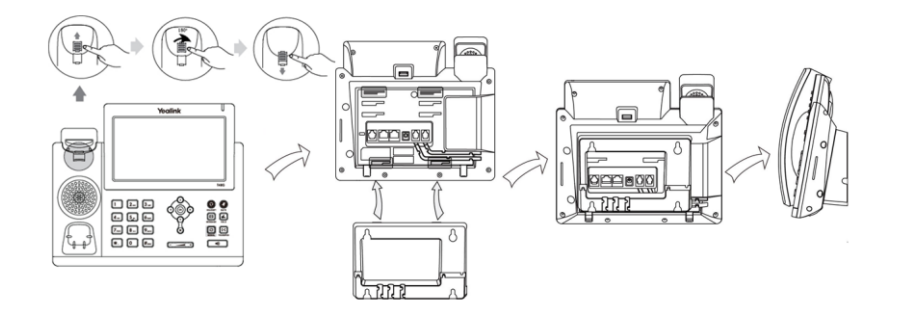

**Note** 

The hookswitch tab has a lip which allows the handset to stay on-hook when the IP phone is mounted vertically.

The top two slots are plugged up by silica gels. You need to pull out the silica gels before attaching the wall mount bracket. For more information on how to mount your phone to a wall, refer to [Yealink Wall Mount Quick Installation Guide for Yealink IP Phones](http://support.yealink.com/documentFront/forwardToDocumentDetailPage?documentId=2).

#### 2) Connect the handset and optional headset

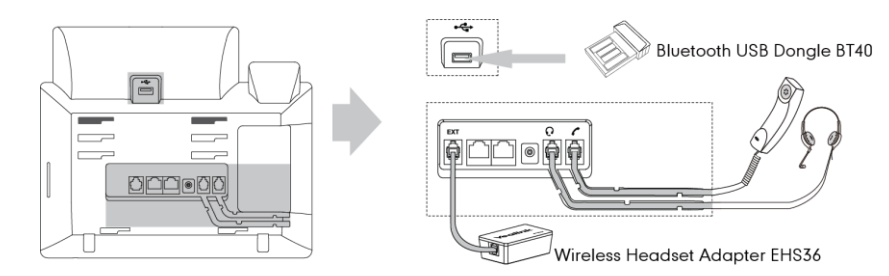

#### **Note**

The EXT port can also be used to connect an expansion module EXP40.

The headset and wireless headset adapter EHS36 should be purchased separately.

For more information on how to use EHS36 or Bluetooth USB Dongle BT40, refer to Yealink [EHS36 User Guide](http://support.yealink.com/documentFront/forwardToDocumentDetailPage?documentId=8) or [Yealink Bluetooth USB Dongle BT40 User Guide](http://support.yealink.com/documentFront/forwardToDocumentDetailPage?documentId=4).

#### 3) Connect the network and power

You have two options for power and network connections. Your system administrator will advise you which one to use.

- AC power (Optional)
- Power over Ethernet (PoE)

#### AC Power (Optional)

#### To connect the AC power:

1. Connect the DC plug on the power adapter to the DC5V port on the phone and connect the other end of the power adapter into an electrical power outlet.

2. Connect the included or a standard Ethernet cable between the Internet port on the phone and the one on the wall or the switch/hub device port.

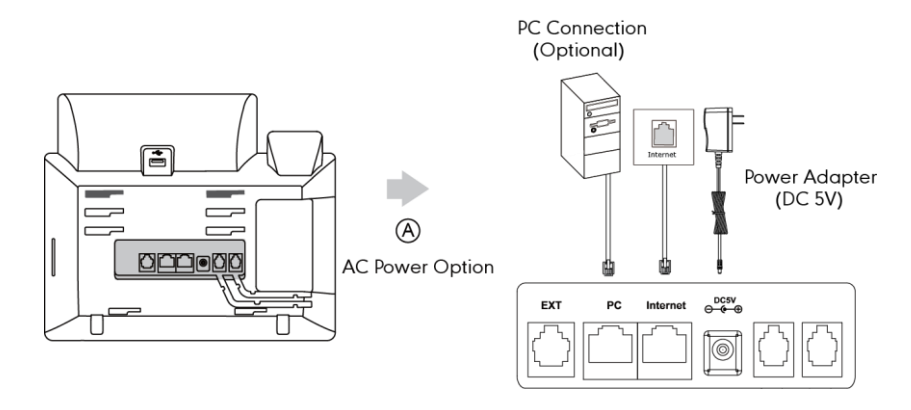

- **Note**
- The IP phone should be used with Yealink original power adapter (5V/2A) only. The use of the third-party power adapter may cause the damage to the phone.

#### Power over Ethernet

With the included or a regular Ethernet cable, the SIP-T48G IP phone can be powered from a PoE-compliant switch or hub.

#### To connect the PoE:

1. Connect the Ethernet cable between the Internet port on the phone and an available port on the in-line power switch/hub.

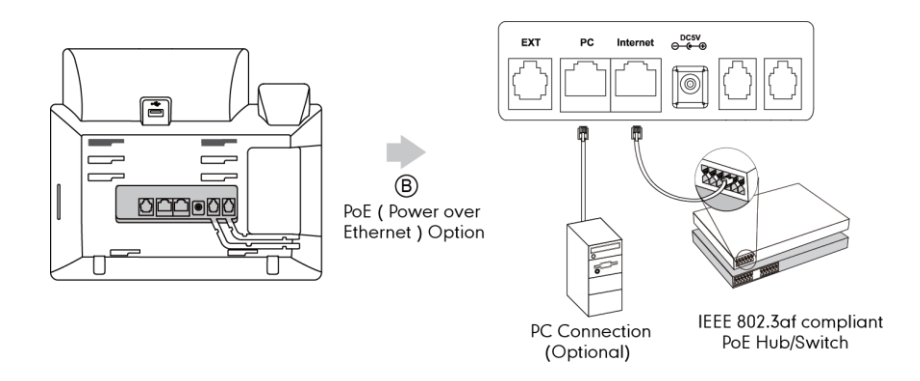

<span id="page-29-0"></span>Note If in-line power is provided, you don't need to connect the phone to the power adapter. Make sure the switch/hub is PoE-compliant.

> The phone can also share the network with another network device such as a PC (personal computer). It is an optional connection.

Important! Do not remove power to the phone while it is updating firmware and configurations.

## <span id="page-30-1"></span>**Phone Initialization**

After your phone is powered on, the system boots up and performs the following steps:

#### Automatic Phone Initialization

The phone finishes the initialization by loading the saved configuration. The touch screen displays "Welcome Initializing…Please wait" during the initialization.

#### DHCP (Dynamic Host Configuration Protocol)

The phone attempts to contact a DHCP server in your network to obtain valid IPv4 network settings (e.g., IP address, subnet mask, default gateway address and DNS address) by default.

After the phone finishes the initialization, the sign-in screen appears on the touch screen.

Note If your network does not use DHCP, proceed t[o Basic Network Settings](#page-56-0) on page [43.](#page-56-0)

### <span id="page-30-0"></span>Sign-in

After the initialization, the sign-in screen appears. The screen will be shown as below:

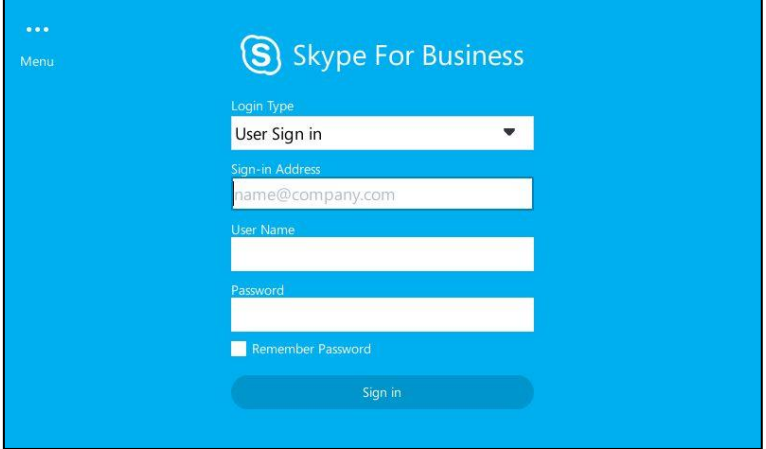

You can tap **the limit of the menu** screen before signing into the Skype for Business Server. The menu screen is shown as below:

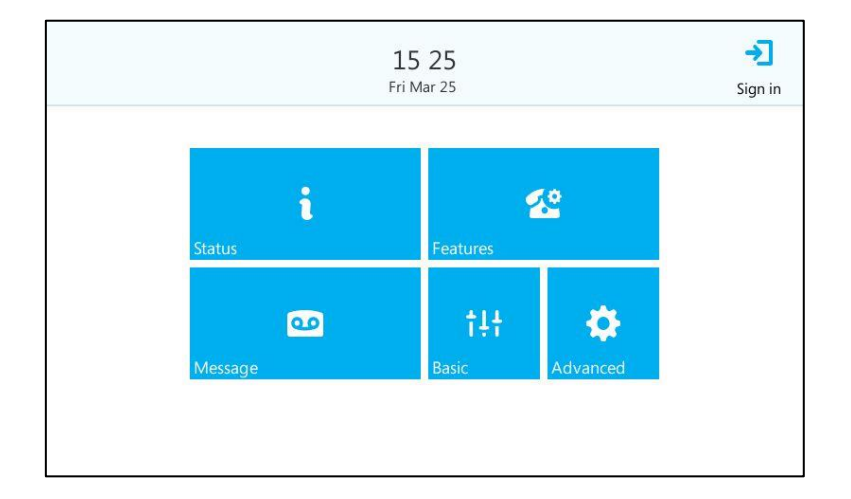

From the menu screen, you can view phone status, configure call features or phone settings.

 $Tap \rightarrow$  to return to the sign-in screen.

Skype for Business users are authenticated against Microsoft Active Directory Domain Service. The following four sign-in methods are available:

- User Sign in: This method uses the user's credentials (sign-in address, user name, and password) to sign into the Skype for Business Server. This sign-in method is applicable to Onprem account and Online account.
- PIN Sign in: This method uses the user's phone number (or extension) and personal identification number (PIN) to sign into the Skype for Business Server. This sign-in method is only applicable to Onprem account.
- Device Pairing for Online: This method uses the user's online account and pairing code to sign into Skype for Business Server. This sign-in method is only applicable to Online account.
- **BToE Sign-in:** This method uses the Skype for Business client to sign into Skype for Business Server. You need to download and install the Yealink BToE Connector application on your PC first, ant then pair your phone to Skype for Business client. As a result, you will sign into the Skype for Business client and phone using same account. This sign-in method is applicable to Onprem account and Online account. For more information, refer to [Better Together over Ethernet](#page-208-0) on page [195.](#page-208-0)

If the Skype for Business Server is configured to forcibly lock the phone. You need to configure an unlock PIN at the initial sign-in. For more information, refer to [Phone](#page-68-0) Lock on page [55.](#page-68-0)

Note If the phone reboots after successful login, the login credentials from the previous Sign-In will be cached. User can sign in successfully without reentering the credentials.

### <span id="page-32-0"></span>**User Sign-in**

To sign into the Skype for Business Server using User Sign in method via phone user interface:

- 1. Select User Sign in from the pull-down list of Login Type field.
- 2. Tap the Sign-in Address field.

The on-screen keyboard appears. For more information on how to use the on-screen keyboard, refer t[o Using the On-screen](#page-52-0) Keyboard on page [39.](#page-52-0)

- 3. Enter your Skype for Business user"s sign-in address (e.g., 2216@yealinkuc.com) in the Sign-in Address field by the on-screen keyboard.
- 4. Enter your Skype for Business user name (e.g., 2216@yealinkuc.com) in the User Name field.
	- a an S Skype For Business User Sign in 2216@yealinkuc.com 2216@yealinkuc.com ......... Remember Password
- 5. Enter the sign-in password in the **Password** field.

6. (Optional) Check the Remember Password checkbox.

If it is checked, the user name and password will be filled automatically when you enter the sign-in address next time.

7. Tap Sign in.

#### To sign into the Skype for Business Server using User Sign in method via web user interface:

- 1. Click on Account->Register.
- 2. Select User Sign in from the pull-down list of Mode.
- 3. Enter your Skype for Business user"s sign-in address (e.g., 2216@yealinkuc.com) in the Login address field.
- 4. Enter your Skype for Business user name (e.g., 2216@yealinkuc.com) in the Register Name field.

5. Enter the sign-in password in the Password field.

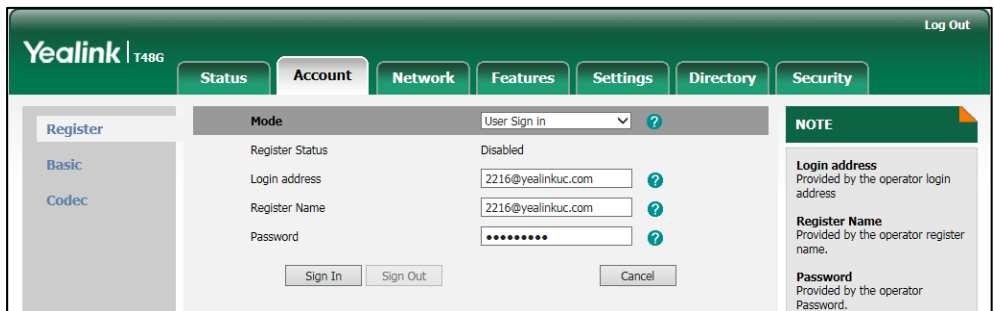

6. Click Sign In to accept the change.

#### <span id="page-33-0"></span>**PIN Sign-in**

To sign into Skype for Business Server using PIN Sign in method via phone user interface:

- 1. Select PIN Sign in from the pull-down list of Login Type field.
- 2. Tap the Extension field.

The on-screen keyboard appears. For more information on how to use the on-screen keyboard, refer t[o Using the On-screen](#page-52-0) Keyboard on page [39.](#page-52-0)

- 3. Enter your phone number or extension (e.g., 2216) by the on-screen keyboard.
- 4. Enter your PIN the PIN field.

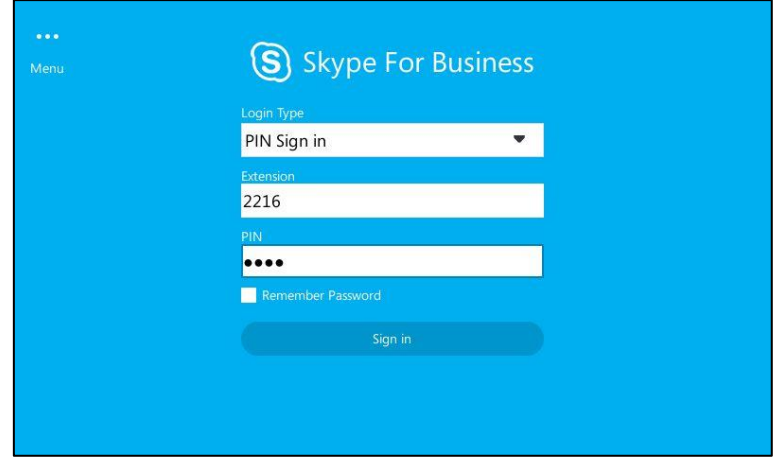

5. (Optional) Check the Remember Password checkbox.

If it is checked, the PIN will be filled automatically when you enter the phone number or extension next time.

6. Tap Sign in.

#### To sign into the Skype for Business Server using PIN Sign in method via web user interface:

1. Click on Account->Register.

- 2. Select Pin Sign in from the pull-down list of Mode.
- 3. Enter your Skype for Business user"s phone number or extension (e.g., 2216) in the Extension field.
- 4. Enter your personal identification number (e.g., user2216) in the Pin field.

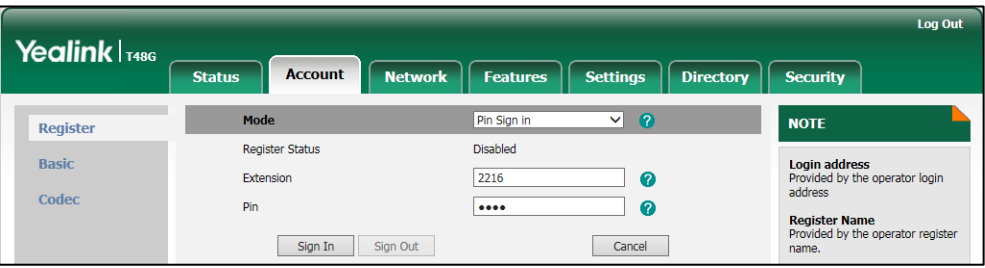

5. Click Sign In to accept the change.

### <span id="page-34-0"></span>**Device Pairing for Online**

Device pairing for online is used to establish the connection between your phone and PC, so that you can sign into phone by web browser. This sign-in method is only applicable to Online account.

To configure Device Pairing for Online method via web user interface:

- 1. Click on Features->General Information.
- 2. Select the desired value from the pull-down list of Device Pairing for Online.
	- If it is enabled, you can sign into the Skype for Business Server using Device Pairing for Online method.
	- If it is disabled, you cannot sign into the Skype for Business Server using Device Pairing for Online method.

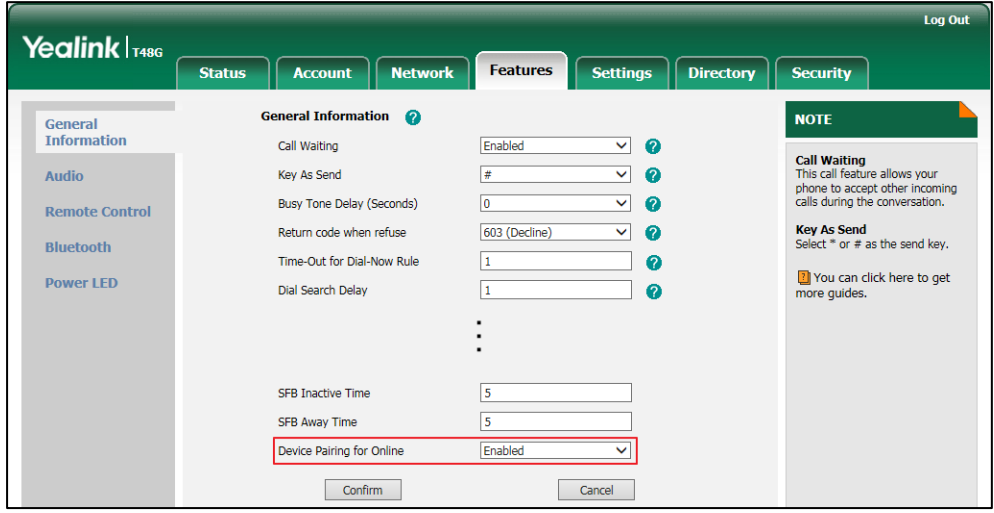

3. Click Confirm to accept the change.

To sign into Skype for Business Server using Device Pairing for Online method via phone user interface:

1. Select Device Pairing for Online from the pull-down list of Login Type field..

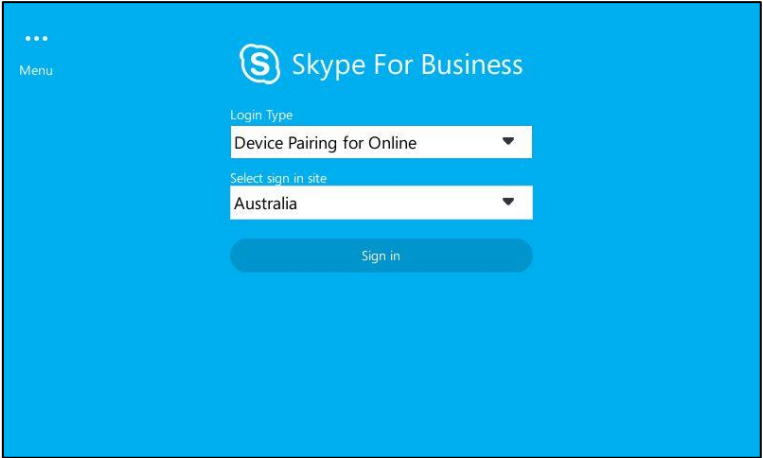

- 2. Select the corresponding country from the pull-down list of Select sign in site field.
- 3. Tap Sign in.

The screen will show the pairing code and URL.

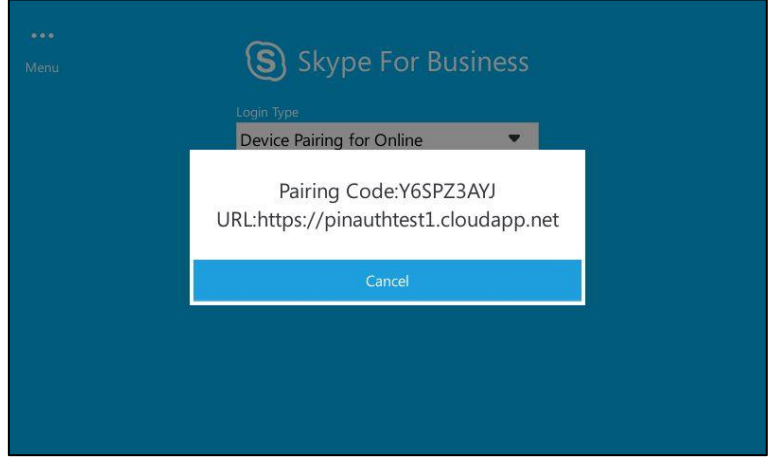

- 4. Enter the URL (e.g., https://pinauthtest1.cloudapp.net) in the address bar of the web browser on your PC, and then press Enter.
- 5. Enter your email address (e.g., [yealink1@lyosbpsmds.ccsctp.net\)](mailto:yealink1@lyosbpsmds.ccsctp.net) in the Email address field.

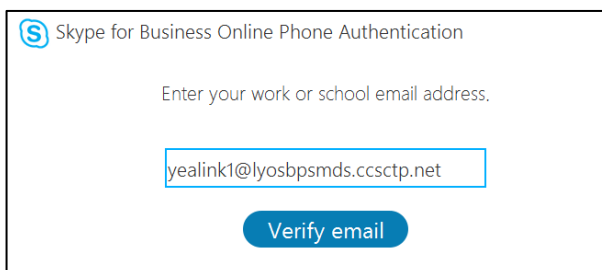
6. Click Verify email to check the validity of the email address.

The sign-in screen will appear if the email address is valid.

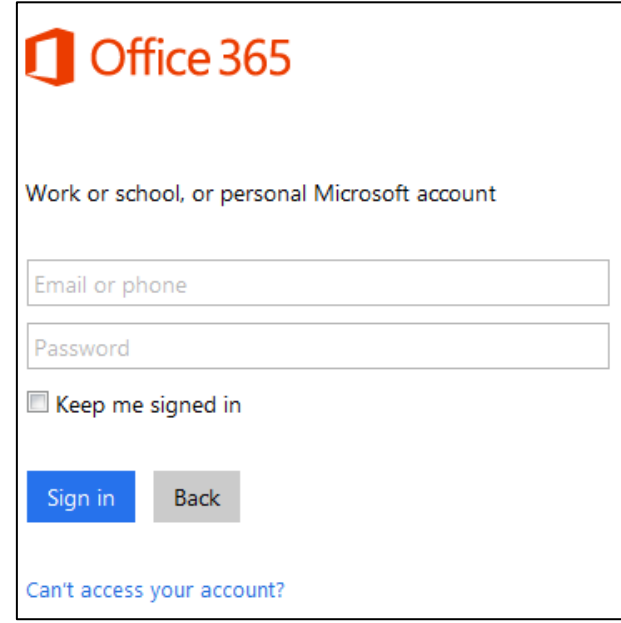

- 7. Enter your Online account and password.
- 8. (Optional) Check the Keep me signed in checkbox, so that you don't need to enter a password next time.
- 9. Click Sign in.
- 10. Enter the pairing code (e.g., Y6SPZ3AYJ) in the Code field.

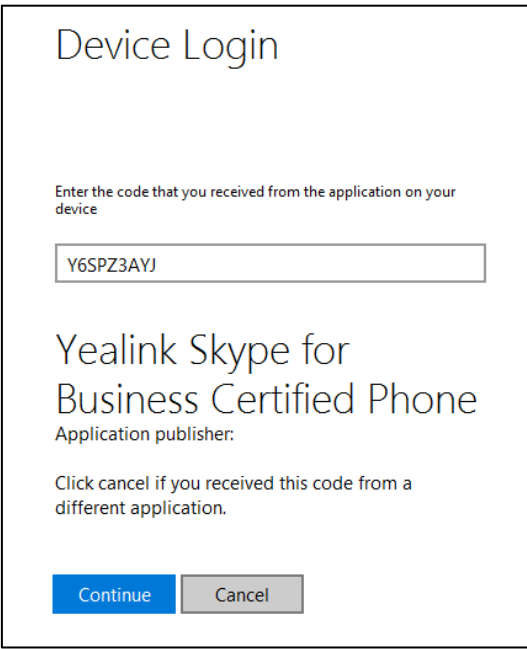

#### 11. Click Continue.

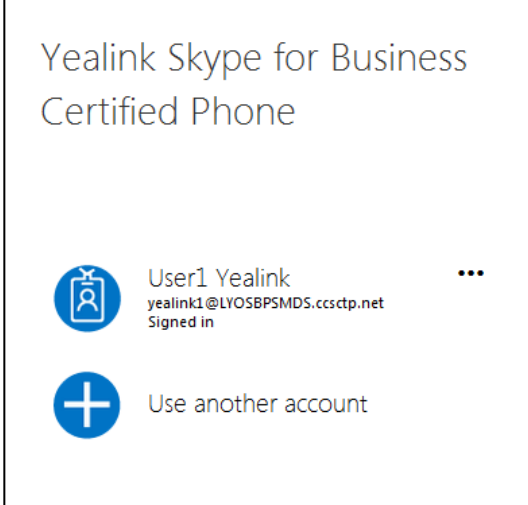

12. Click the account to sign in.

If you click Use another account, enter another Online account and password, and then click Sign in.

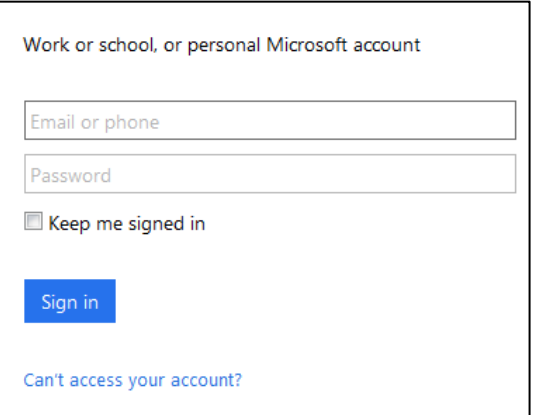

The phone will sign into the Skype for Business Server automatically.

# Sign-out

#### To sign out of Skype for Business Server:

- 1. Tap your avatar at the top-right corner of the touch screen.
- 2. Tap Sign Out from the pull-down list of status.

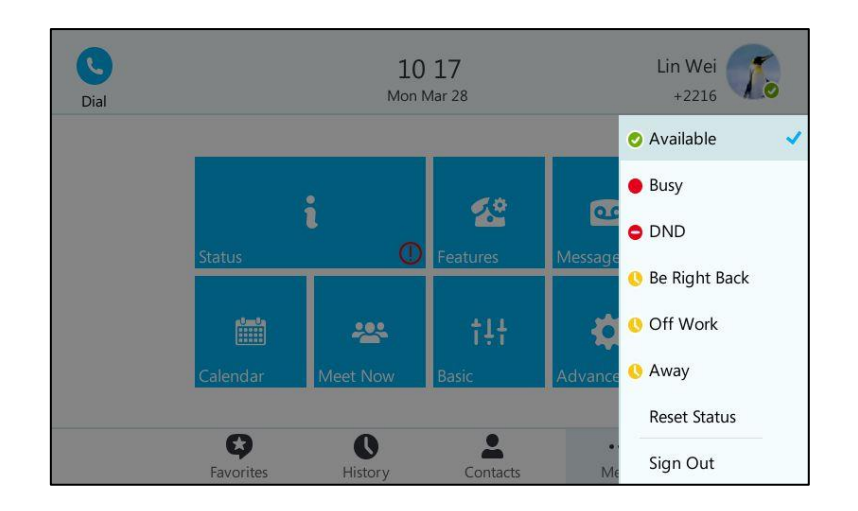

The phone signs out of Skype for Business Server.

After you sign out of Skype for Business, the account-related features (calling, viewing Skype for Business contacts, calendar, etc.) are not available. However, you can still use other phone features.

Signing out via web user interface at the path: Account->Register->Sign Out.

# <span id="page-38-0"></span>**Changing Presence Status**

After signing in successfully, your account and presence status display on the top-right corner of the screen by default.

User"s presence information is constantly synchronized with the Skype for Business Server based on a variety of factors. However, you can change your presence information manually on the phone. For example, when you are busy with urgencies, you can change your status to DND to avoid being disturbed.

**Icon** Status **Description** Ø Available The contact is online and available to contact. The contact is available but engaged in another activity. Those activities include: Busy  $\bullet$  In a call  $\bullet$  In a conference If the contact doesn't want to be disturbed and DND is activated, callers will hear a tone indicating that the contact's phone is busy. The DND Ξ incoming call will be forwarded to contact's voice mail directly. The contact can receive calls from the work group only.

The following table lists the status that the contact can change on the phone:

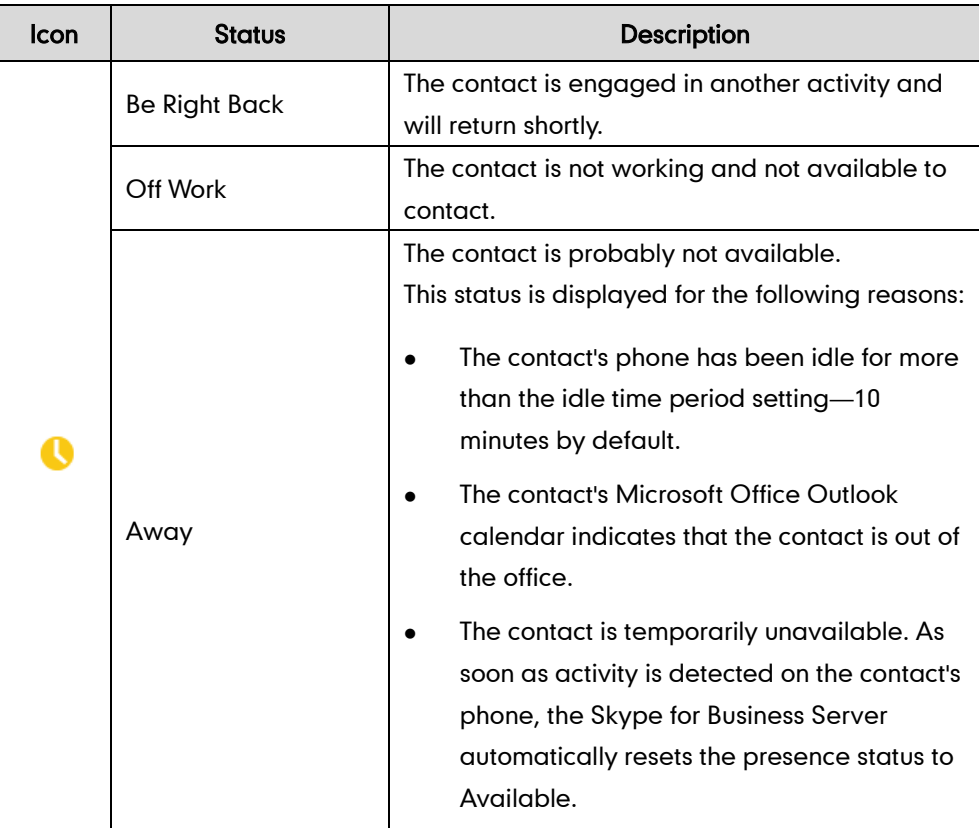

#### To change your presence status:

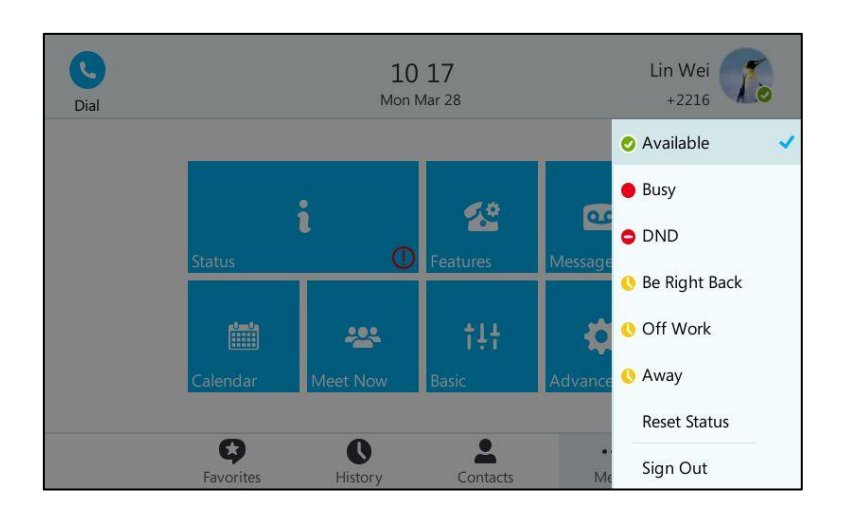

1. Tap your avatar at the top-right corner of the touch screen.

2. Tap the desired status from the pull-down list.

The presence status will be changed on the phone and be synchronized to the Skype for Business Server.

#### To reset your presence status to the default:

- 1. Tap your avatar at the top-right corner of the touch screen.
- 2. Tap the Reset status soft key from the pull-down list.

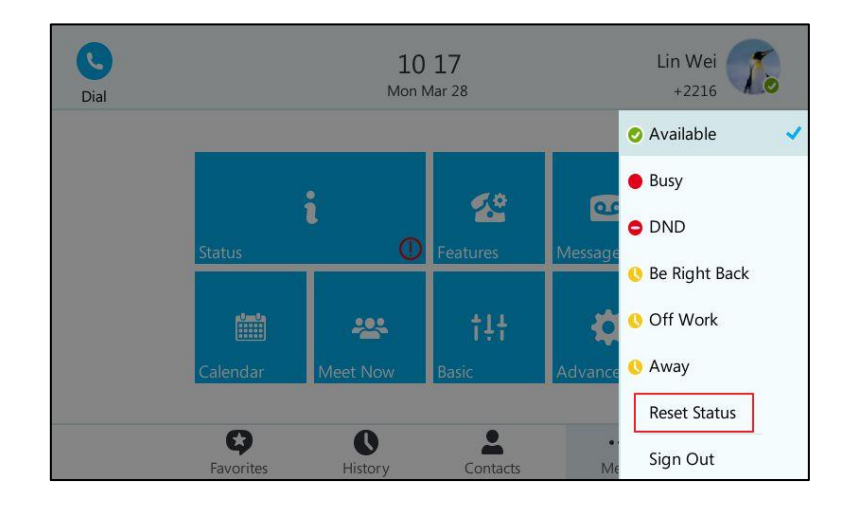

Your status will be reset to "Available".

## **Always Online**

Always online feature can maintain current status of the phone until you manually change status. For example, the current status of the phone is available, if the always online feature is enabled, then the phone status will stay available until you manually change it. You can configure this feature via phone user interface or web user interface.

#### To enable the always online via phone user interface:

- 1. Tap  $\cdots$  ->Basic->Always Online.
- 2. Mark the On radio box of Always Online.

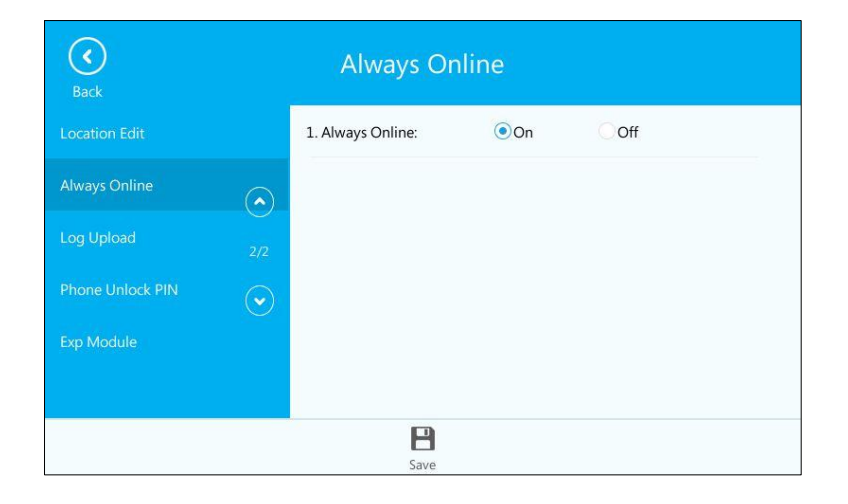

 $3.$  Tap  $\Box$  to accept the change.

Always online is configurable via web user interface at the path

Account->Basic->Always On Line.

**Note** If your phone status is DND before dialing an emergency number, then the phone status will be changed to available after the emergency call even if always online feature is enabled. For more information on emergency call, refer to [Emergency](#page-114-0) Call on page [101.](#page-114-0)

# **Account Lock**

You can lock your account to prevent your account being signed in or signed out randomly. If account lock feature is enabled, users are prompted for administrator password to sign in or sign out.

Account lock feature is disabled by default. You can configure it via phone user interface or web user interface.

#### To configure the account lock feature via phone user interface:

- 1. Tap  $\cdots$  ->Advanced (default password: admin) ->Account Lock.
- 2. Mark the On radio box of Account Lock.

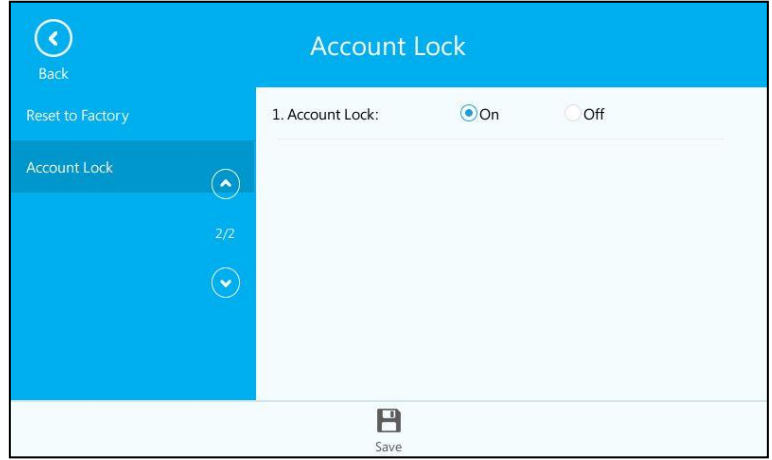

3. Tap  $\Box$  to accept the change or tap  $\Box$  to cancel.

Account lock is configurable via web user interface at the path Account->Basic->Account Lock.

#### To sign out when account lock is enabled via phone user interface:

- 1. Tap your avatar at the top-right corner of the touch screen.
- 2. Tap Sign Out from the pull-down list of status.

The screen will be shown as below:

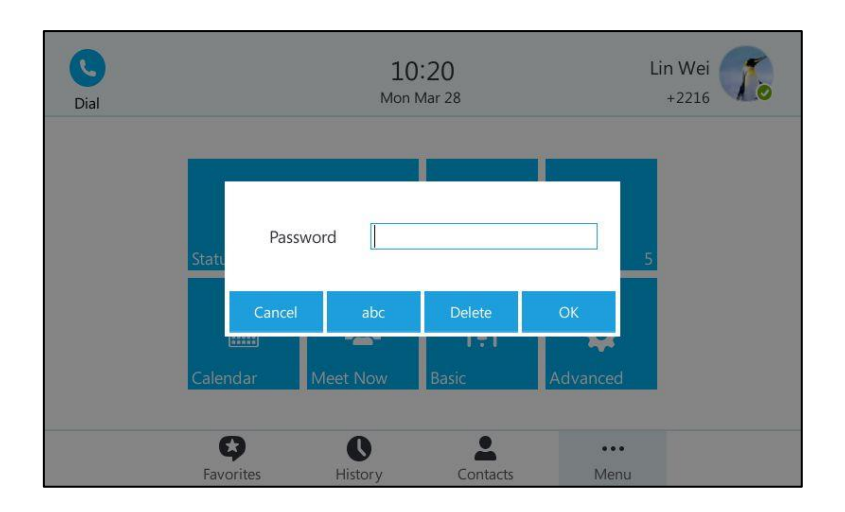

- 3. Enter the administrator password.
- 4. Tap the OK soft key to sign out.

#### To sign in when account lock is enabled via phone user interface:

- 1. Select the desired sign-in method.
- 2. Enter the authentication information in the corresponding field respectively.
- 3. Tap the Sign in soft key.

The screen will be shown as below:

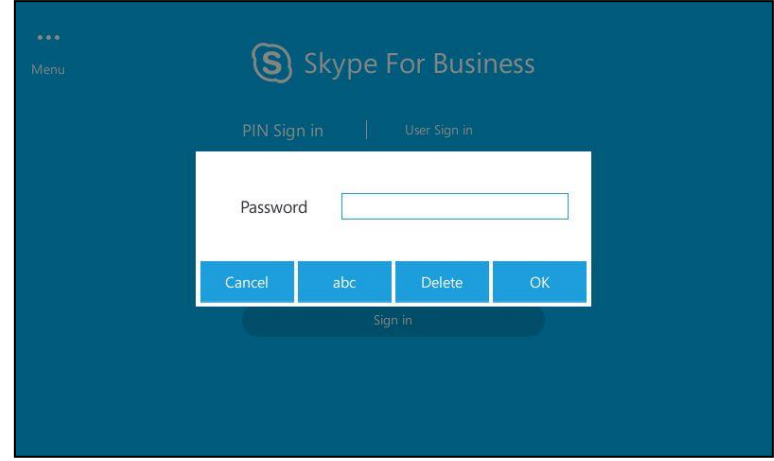

- 4. Enter the administrator password.
- 5. Tap the OK soft key.
	- If phone lock feature is enabled, you will enter the unlock PIN settings screen.
	- If phone lock feature is disabled, you will sign in successfully.

For more information on phone lock, refer to [Phone](#page-68-0) Lock on page [55.](#page-68-0)

# **Touch Screen Display**

If the phone has successfully started up, and a Skype for Business user signs into the Skype for Business Server on the phone, the screen will be shown as below:

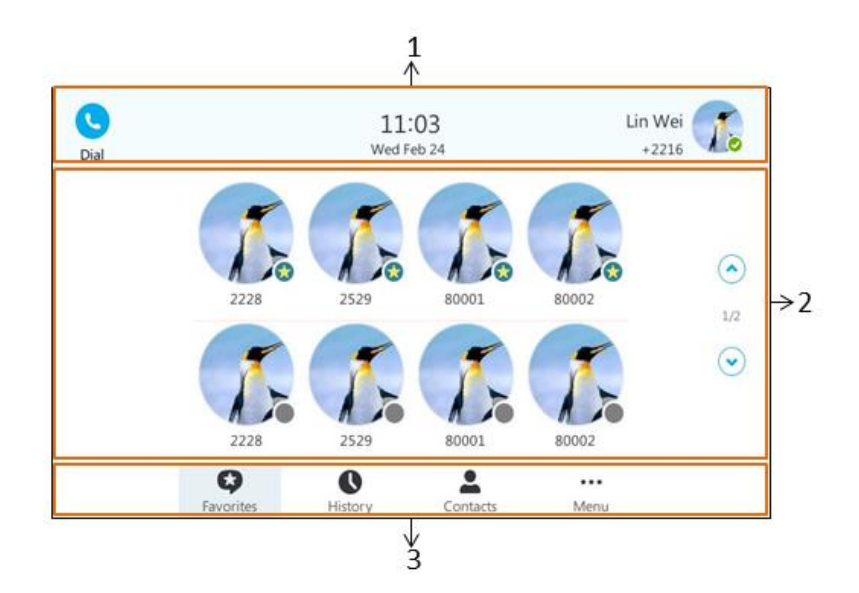

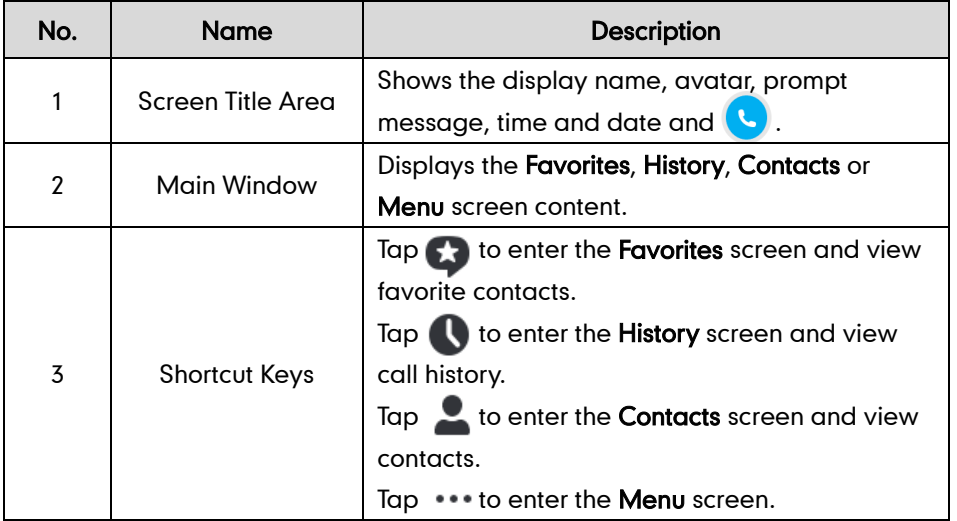

When the phone missed calls, a number icon (indicating the number of missed calls) will appear on  $\bigcirc$  . If you tap  $\bigcirc$  (indicating 1 missed call), the number icon will disappear.

When the phone receives voice mails, a number icon (indicating the number of the voice mails you haven't retrieved) will appear on  $\dots$ . If you tap (Indicating 1 voice mail you haven't retrieved), the number icon will disappear.

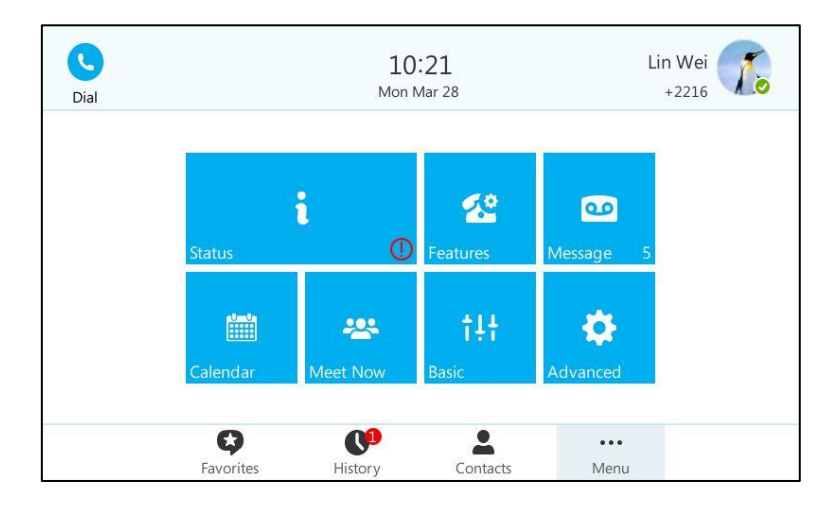

#### **Note**

If the phone is in the History screen when the phone missed calls, the will not appear a number icon.

If the phone is in the Menu screen when the phone receives voice mails, the will not appear a number icon.

### Configuration Screen Display

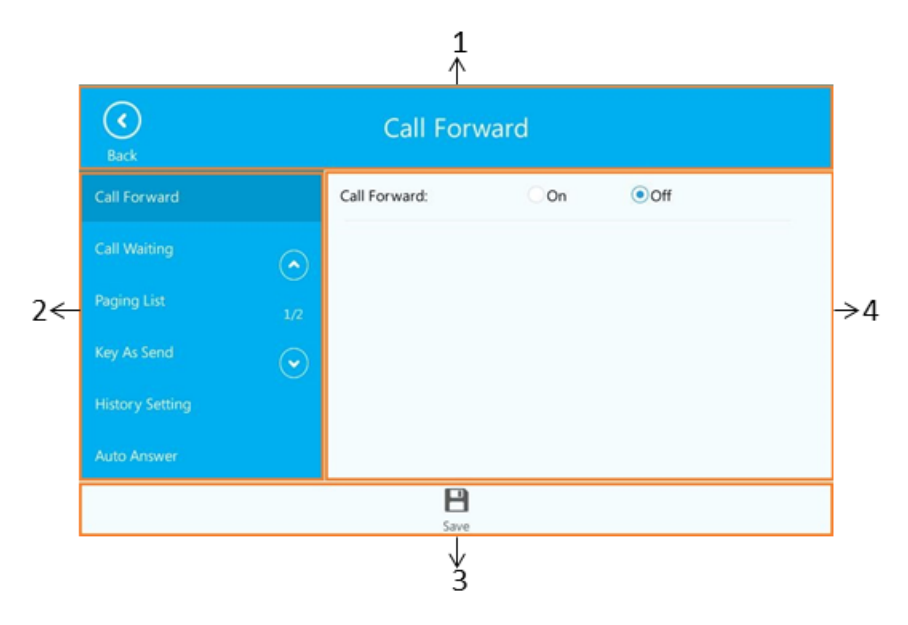

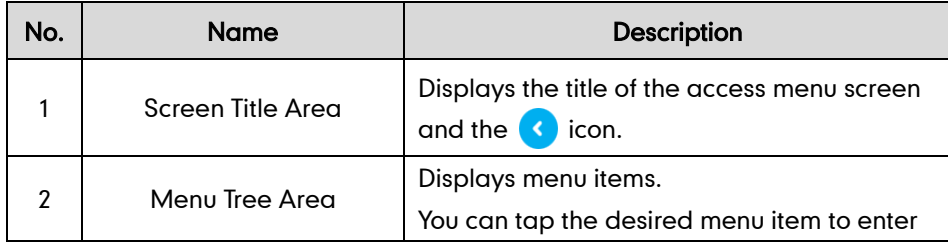

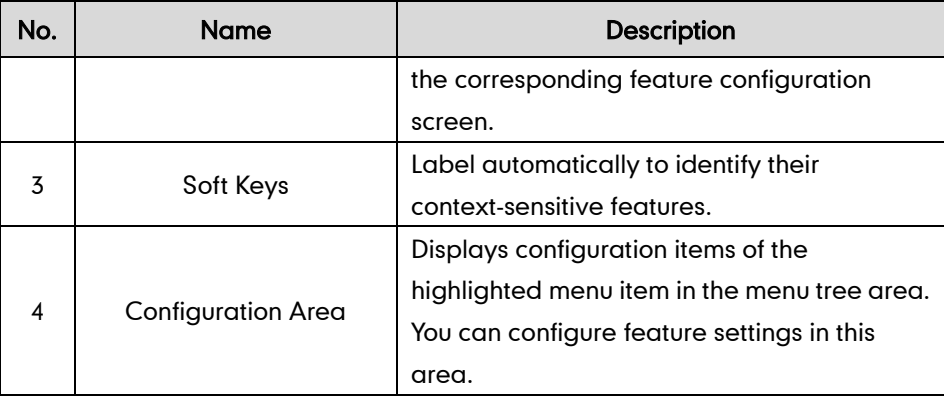

### **Favorites Screen**

When a Skype for Business user signs into the Skype for Business Server on the phone, the phone will enter the Favorites screen by default.

The main window displays the avatar, display name and status icon of the favorite contacts. When the number of favorite contacts is more than 8, the page switch keys will appear on the right side of the main window. You can tap  $\left(\bullet\right)$  ,  $\left(\bullet\right)$  or press  $\left(\bullet\right)$  ,  $\left(\bullet\right)$ to turn pages to view other favorites.

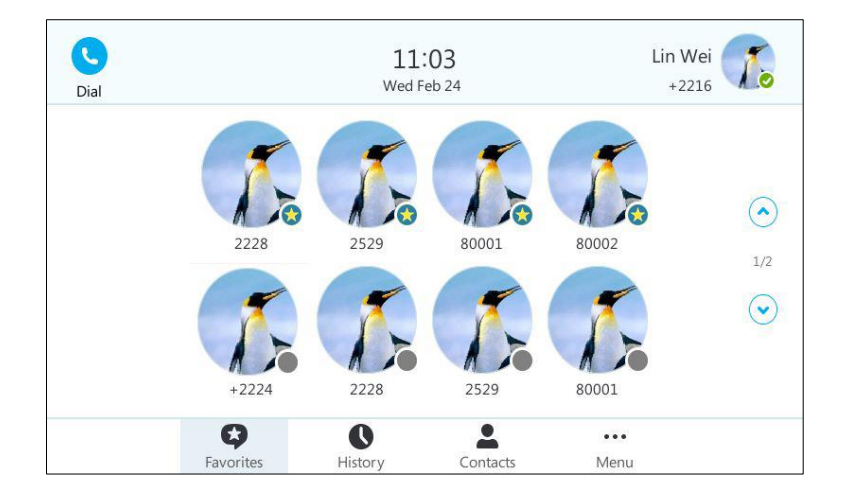

## **History Screen**

Tap to enter the History screen. You can view All, Missed, Placed and Received lists. When the number of call records in each list is more than 12, the page switch keys will appear on the right side of the main window. You can tap  $\left(\bigwedge^{\bullet}, \left(\bigvee^{\bullet}\right)$  or press  $\left(\bigwedge^{\bullet}, \left(\bigwedge^{\bullet}\right)$ to turn pages to view other records.

1) Tap **All** to view all calls.

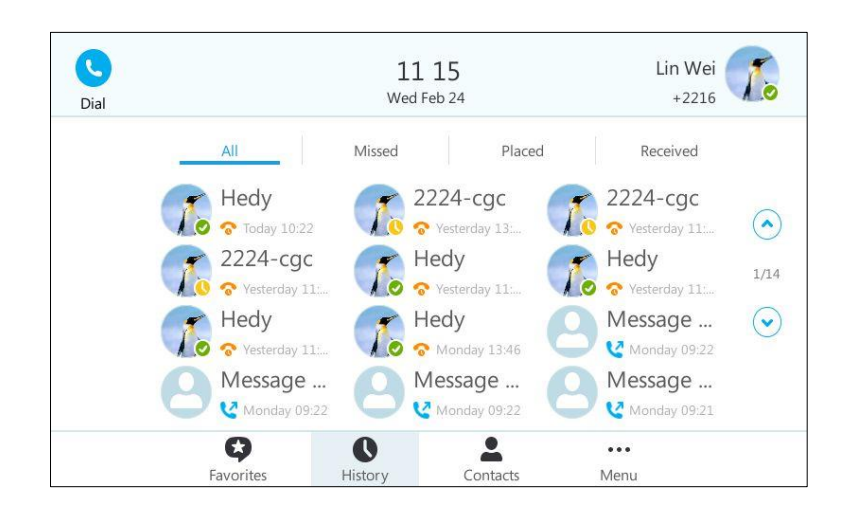

The touch screen displays the contact avatar, display name, status icon and time information of all calls.

#### 2) Tap Missed to view missed calls.

The touch screen displays the contact avatar, display name, status icon and time information of the missed calls.

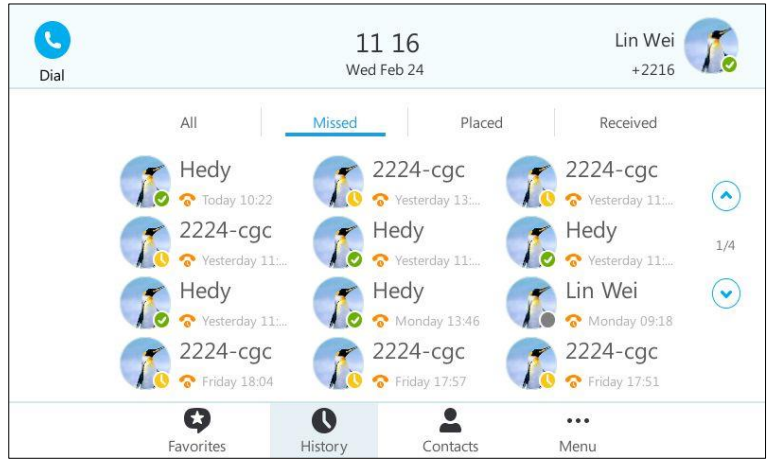

3) Tap Placed to view placed calls.

The touch screen displays the contact avatar, display name, status icon and time information of the placed calls.

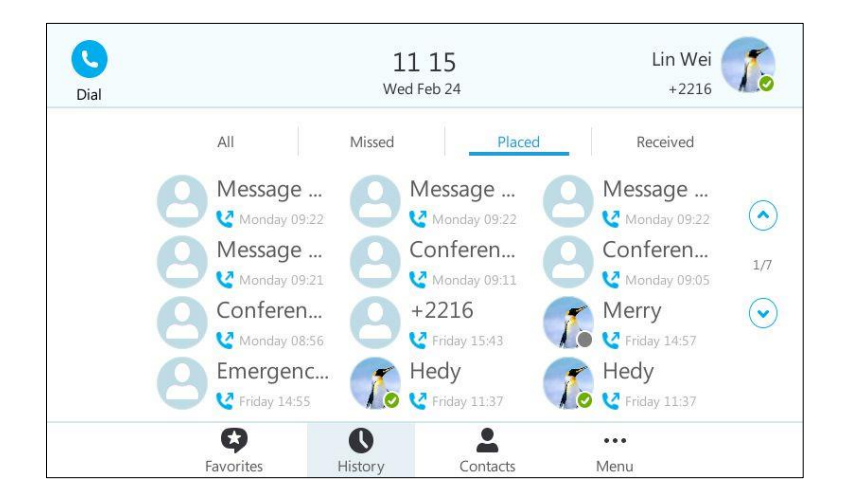

#### 4) Tap **Received** to view received calls.

The touch screen displays the contact avatar, display name, status icon and time information of the received calls.

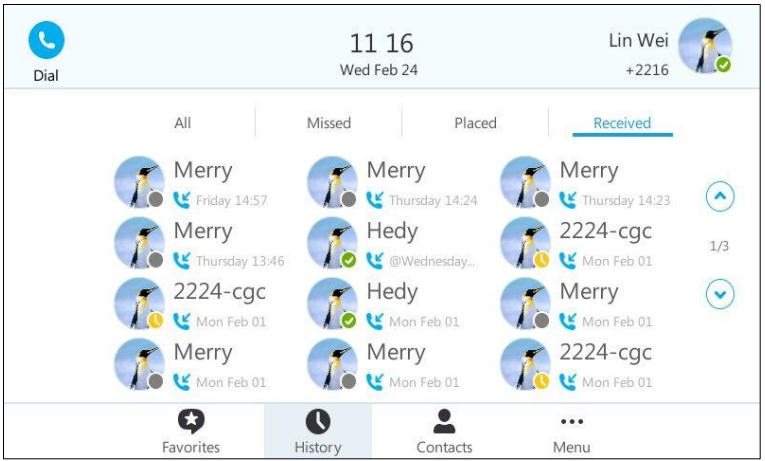

## **Contacts Screen**

Tap  $\bullet$  to enter the Contacts screen.

The main window displays the groups and the number of member. When the number of contact groups is more than 9, the page switch keys will appear on the right side of the main window. You can tap  $\left(\bullet\right)$ ,  $\left(\bullet\right)$  or press  $\left(\bullet\right)$ ,  $\left(\bullet\right)$  to turn pages to view other groups.

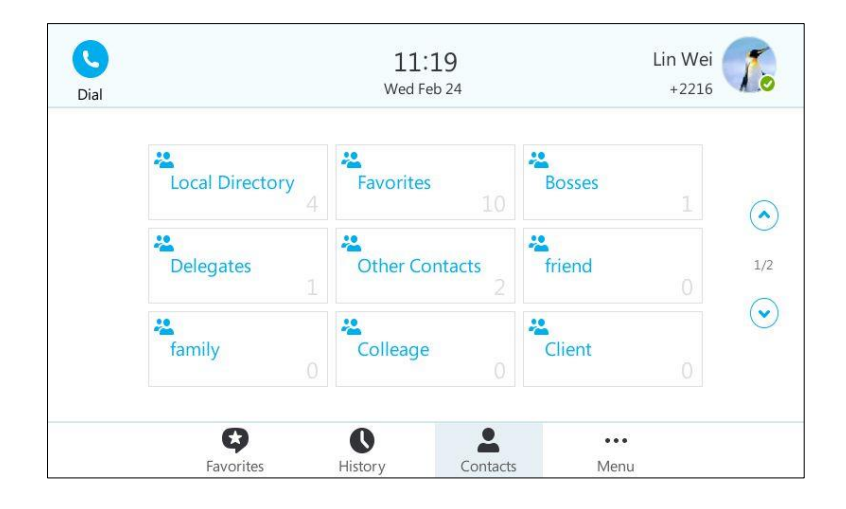

# **Menu Screen**

Tap ... to enter the Menu screen.

The menu screen consists of seven menu items: Status, Features, Message, Calendar, Meet Now, Basic and Advanced.

When the phone receives voice mails, a number (indicating the number of voice messages you haven't retrieved) will appear on the Message menu. When all new voice mails are retrieved, the number will disappear.

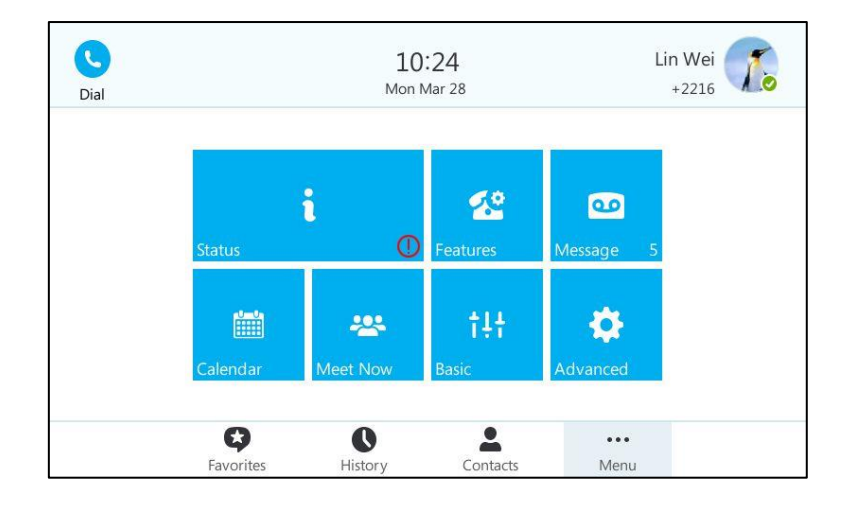

# **Navigating Menus and Fields**

To navigate menus and fields, you can:

- **•** Tap soft keys on the touch screen.
- Tap menu items, fields, and arrows on the touch screen.
- Press keys on the phone keypad or tap the on-screen keyboard to enter desired numbers or characters.

**Note** The menu system will automatically exit to the idle screen after 60 seconds of inactivity.

To operate your phone, follow these tips:

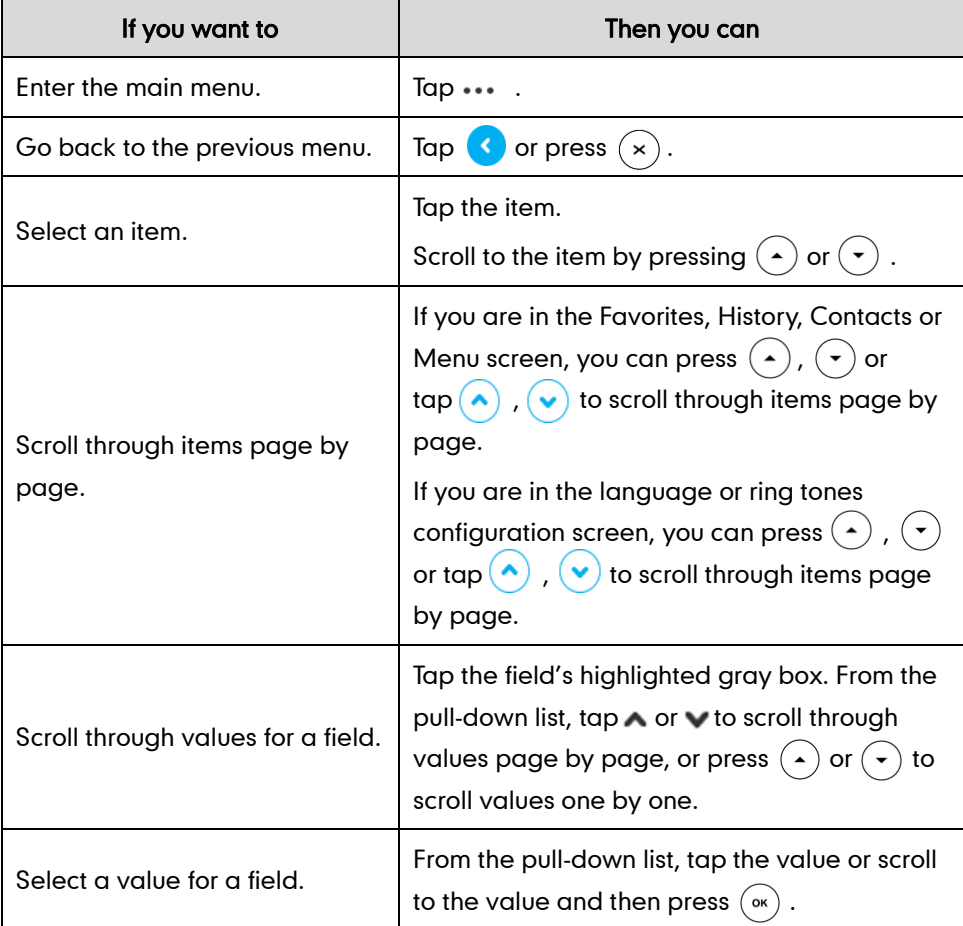

# **Entering Data and Editing Fields**

You can enter data and edit fields using the phone keypad or using the on-screen keyboard.

# **Using the Phone Keypad**

Keypad on the phone can provide different [characters](javascript:void(0);) when using the 2aB, abc, Abc, ABC or 123 input mode. You can change the following input modes to enter data and edit fields on your phone. When your phone keypad matches the input mode, you can press the keypad repeatedly to view the character (or numbers) options and stop to select. When the character (or numbers) you want to enter displays in the field, wait one second, and enter the next character (or numbers).

The following table lists the input modes and character (or numbers) options for the keypad:

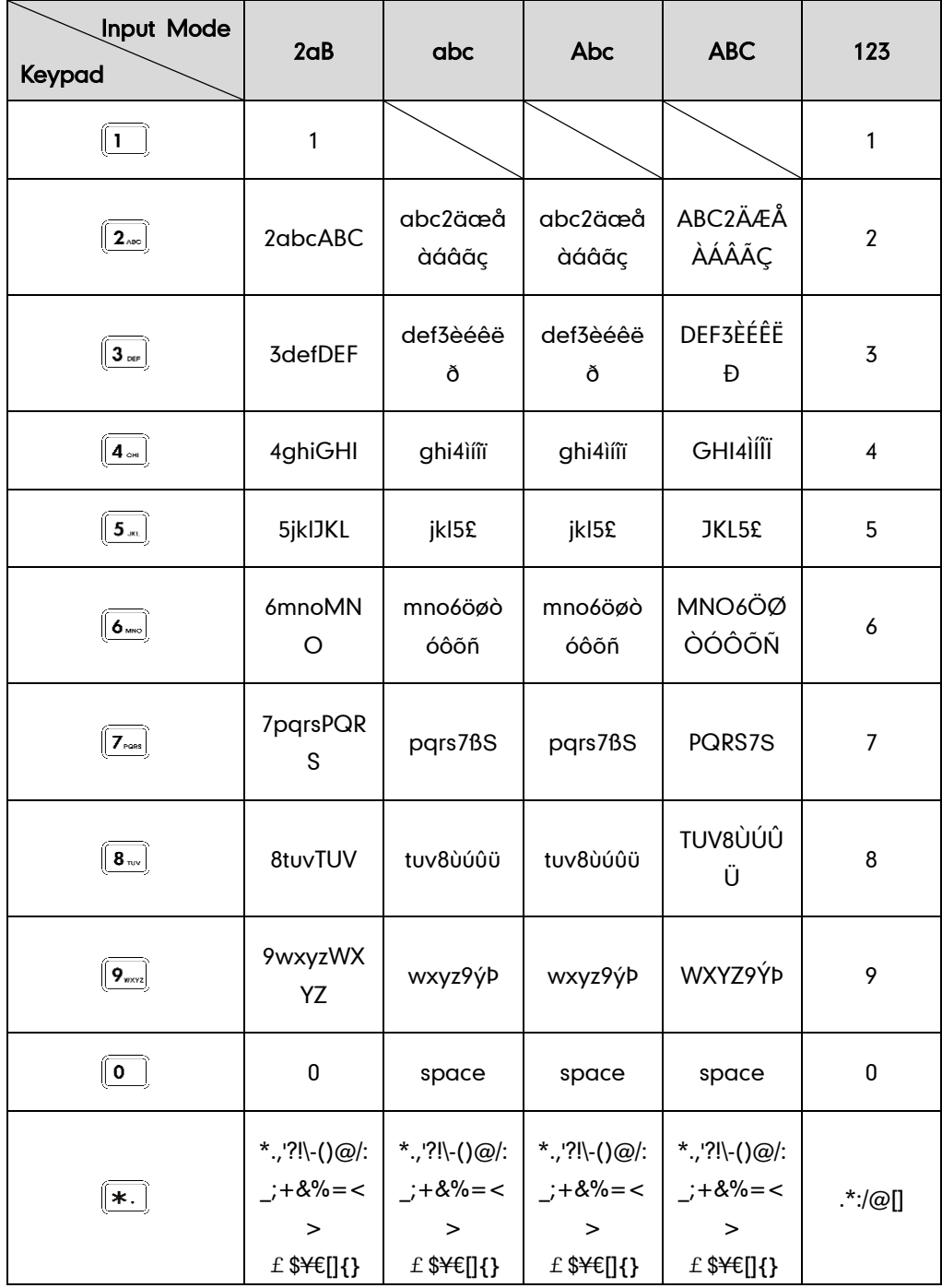

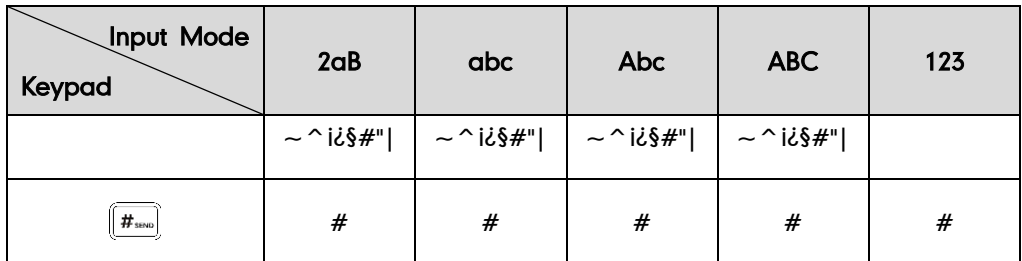

#### To enter or edit data:

Do one of the following:

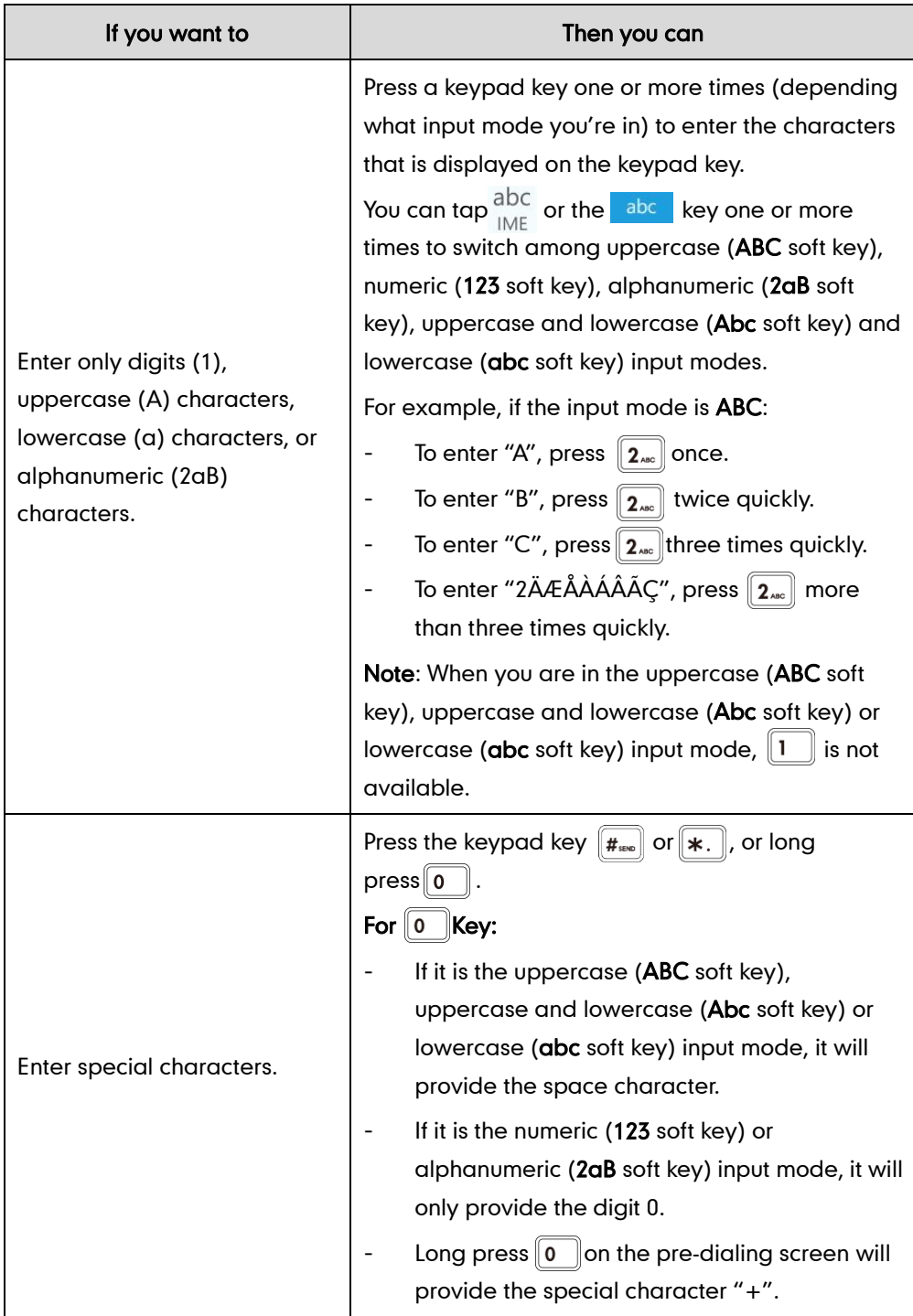

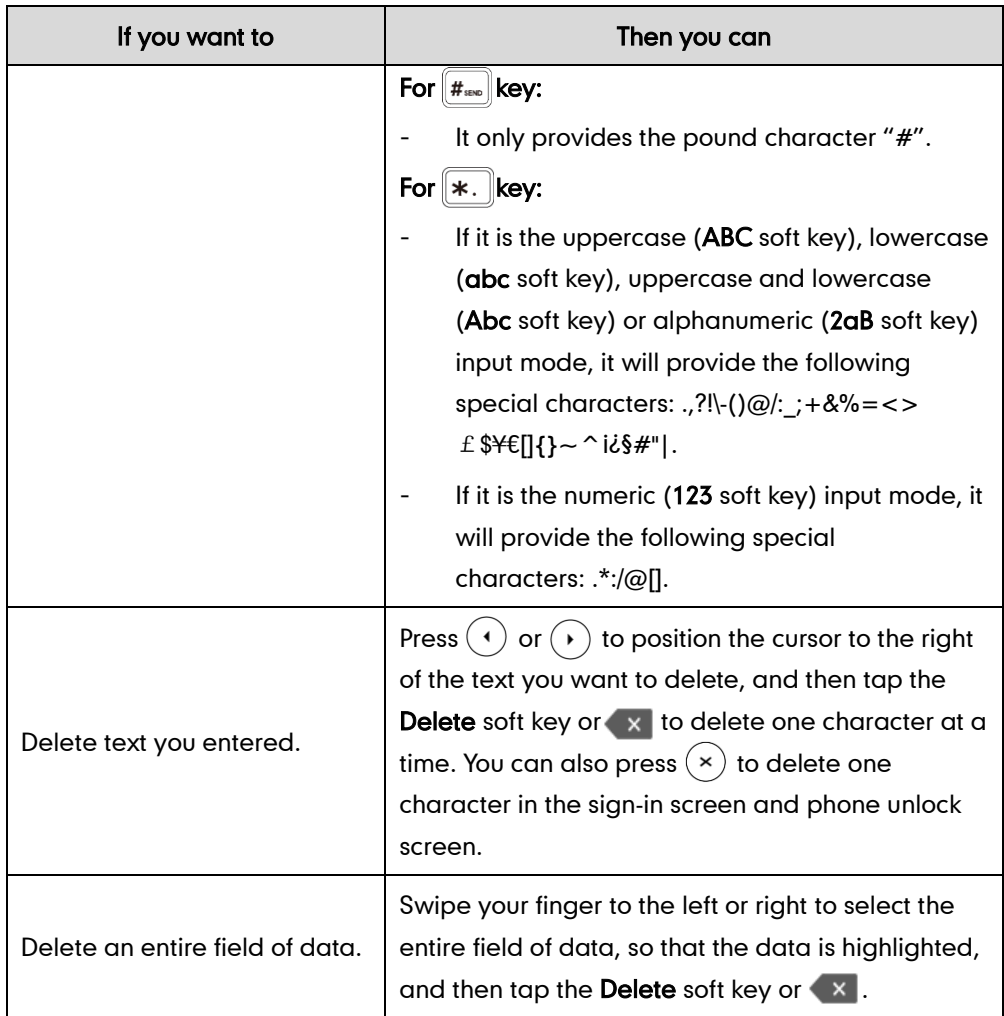

Note When the phone is on the pre-dialing screen, characters can be entered using the on-screen keypad.

# **Using the On-screen Keyboard**

The on-screen keyboard will appear when one of the following situations occurs:

- In the dialing or pre-dialing screen.
- **•** Tap the edit field in the sign-in screen.
- Tap the PIN input field when the phone is locked.
- In the configuration screen of call forward, tap the radio box of Forward Calls to Number or Simultaneously Call.

Before using the on-screen keyboard to enter data, you need to know the function of the keys on the on-screen keyboard:

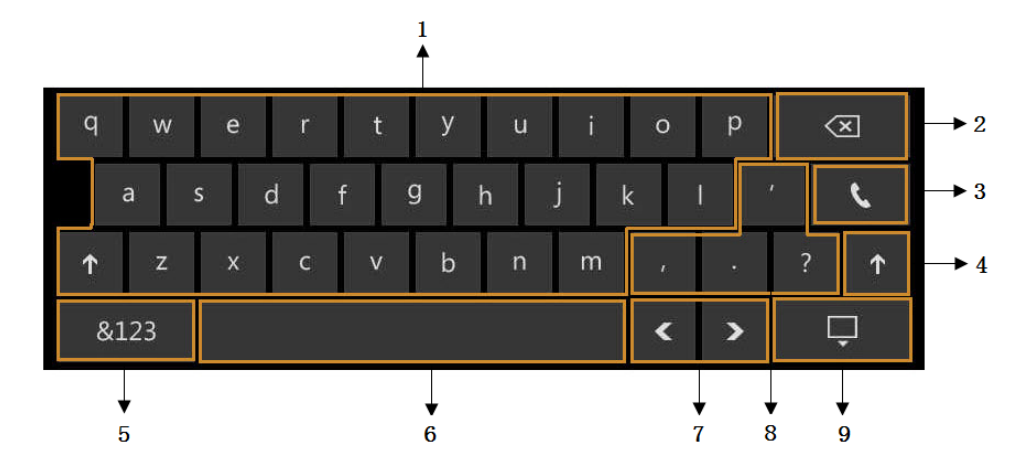

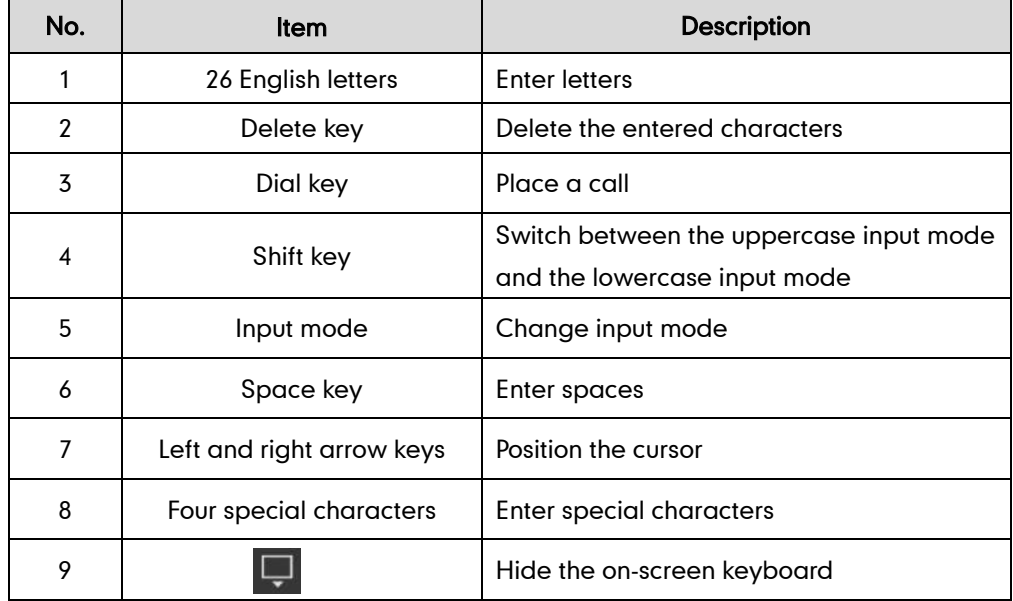

When you tap **&123**, the on-screen keyboard is shown as below:

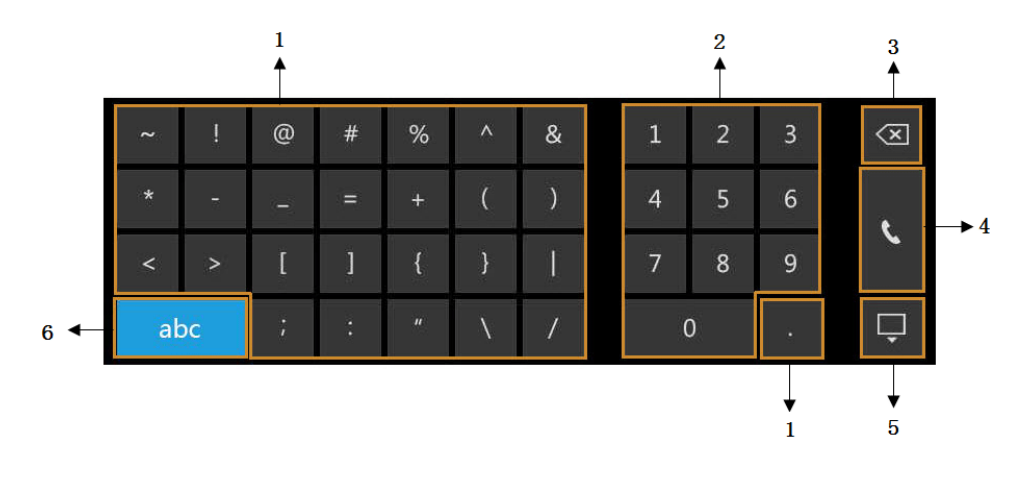

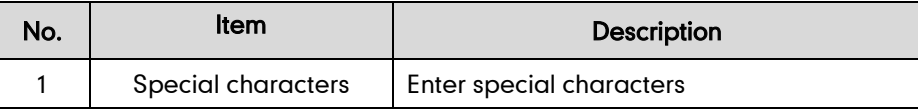

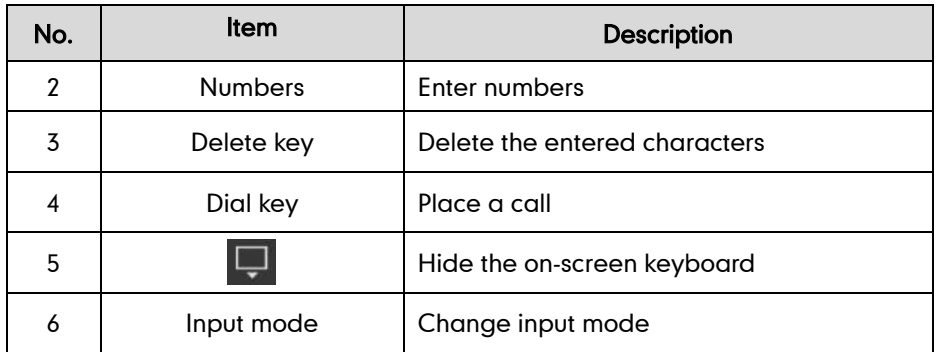

#### To enter or edit data:

- 1. Tap the field.
- 2. Do one of the following:

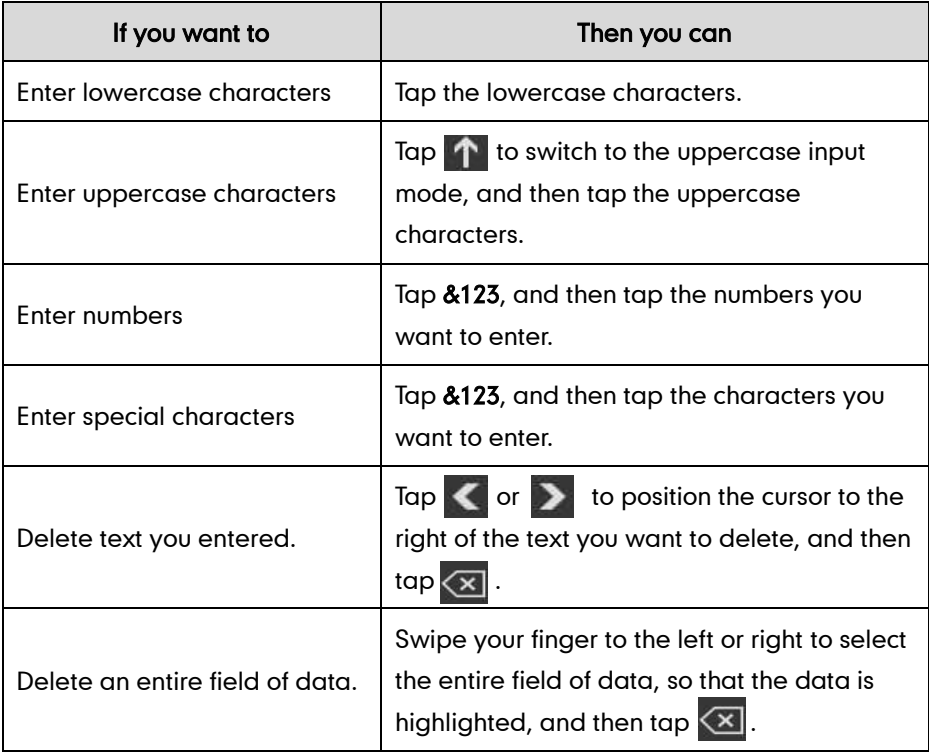

You can tap  $\Box$  or  $\Box$  to hide the on-screen keyboard, and then tap  $\Box$  to reopen the on-screen keyboard.

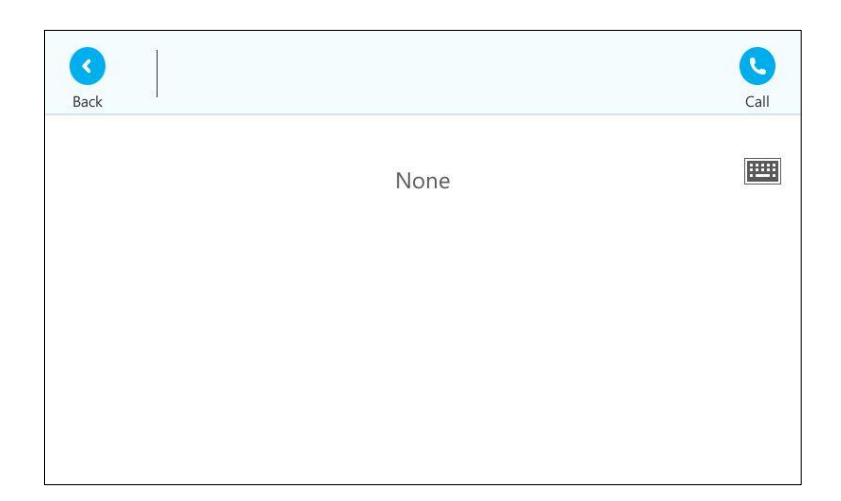

# **Phone Status**

You can view phone status via phone user interface or web user interface.

Available information of phone status includes:

- General information (IP address, MAC address and firmware version)
- Network status (e.g., IPv4 status, IP mode and MAC address)
- Phone status (e.g., product name, hardware version, firmware version, product ID MAC address and device certificate status)
- Location information (location is set to assist emergency responder)
- License (device license status)

#### To view the phone status via phone user interface:

1. Press  $(\circ\ast)$ , or tap  $\ast\ast\ast$  ->Status.

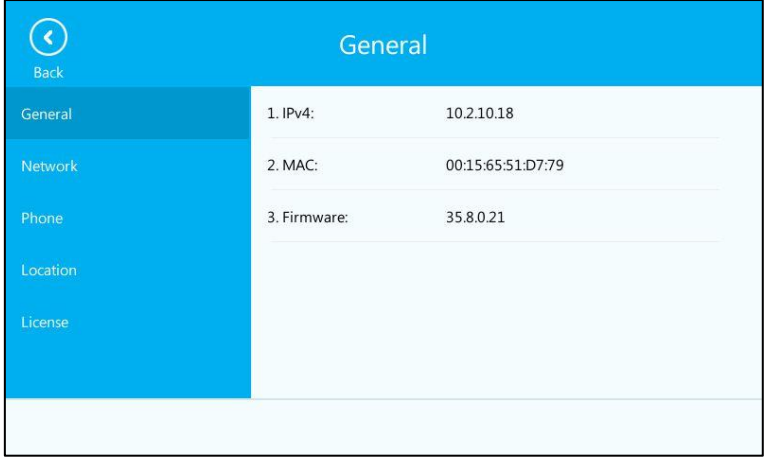

2. Tap the desired item to view the specific information.

#### To view the phone status via web user interface:

- 1. Open the web browser on your PC.
- 2. Enter the IP address in the browser's address bar, and then press the Enter key.
- 3. Enter the user name (admin) and password (admin) in the login page.

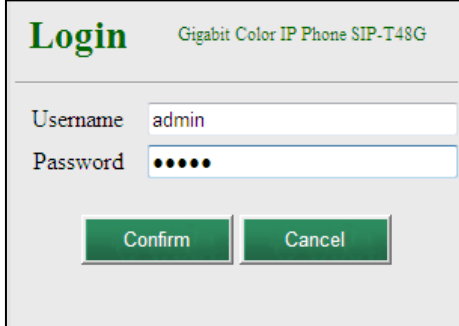

4. Click Confirm to login.

The phone status is displayed on the first page of the web user interface.

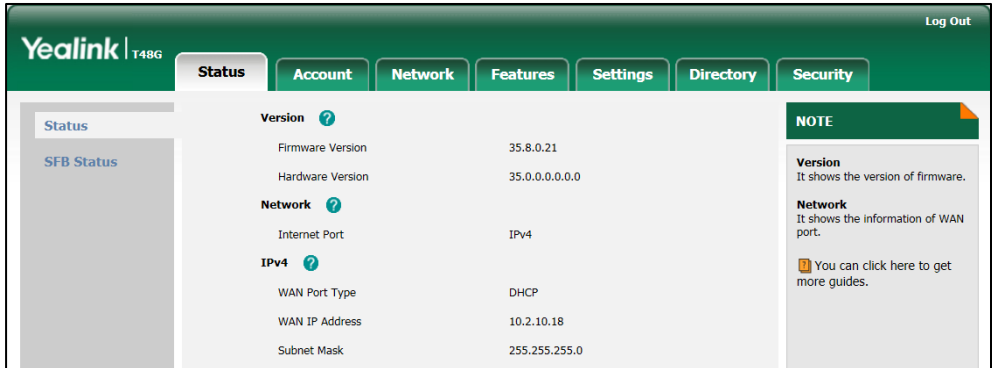

# **Basic Network Settings**

If your phone cannot contact a DHCP server for any reason, you need to configure network settings manually. The IP phone can support either or both IPv4 and IPv6 addresses.

#### To configure the IP mode via phone user interface:

1. Tap ... -> Advanced (default password: admin) -> Network->WAN Port.

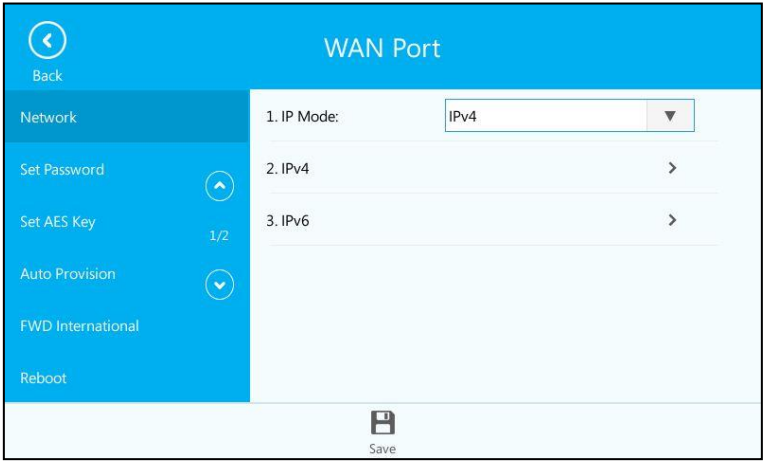

- 2. Tap the desired value (IPv4, IPv6 or IPv4 & IPv6) from the pull-down list of IP Mode.
- 3. Tap  $\Box$  to accept the change or tap  $\Box$  to cancel.

You can configure a static IPv4 address for the IP phone. Before configuring it, make sure that the IP mode is configured as IPv4 or IPv4 & IPv6.

#### To configure a static IPv4 address via phone user interface:

- 1. Tap  $\cdots$  ->Advanced (default password: admin) ->Network->WAN Port->IPv4.
- 2. Tap Static IP from the pull-down list of Type.
- 3. Enter the desired value in the IP Address, Subnet Mask, Gateway, Pri.DNS and Sec.DNS field respectively.

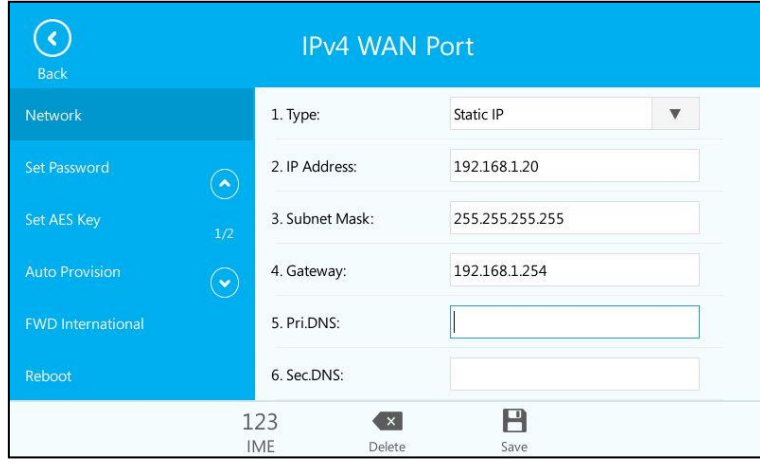

4. Tap  $\blacksquare$  to accept the change or tap  $\lozenge$  to cancel.

You can configure a static IPv6 address for the IP phone. Before configuring it, make sure that the IP mode is configured as IPv6 or IPv4 & IPv6.

To configure a static IPv6 address via phone user interface:

- 1. Tap \*\*\* ->Advanced (default password: admin) ->Network->WAN Port->IPv6.
- 2. Tap Static IP from the pull-down list of Type.
- 3. Enter the desired value in the IP address, IPv6 IP Prefix, Gateway, Pri.DNS and Sec.DNS field respectively.

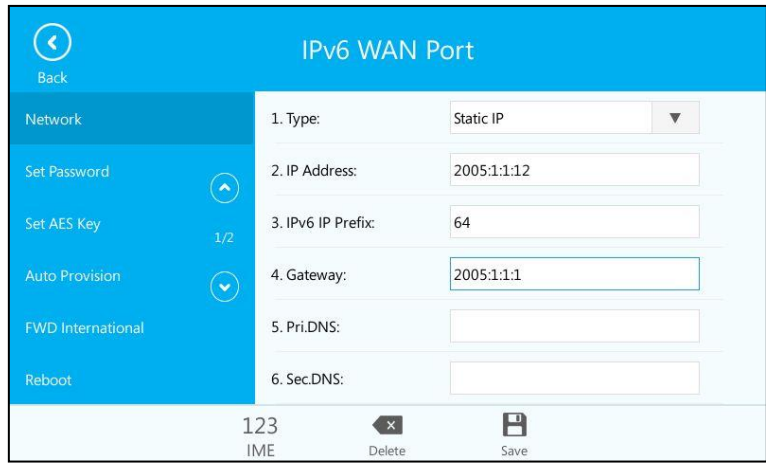

4. Tap  $\Box$  to accept the change or tap  $\Diamond$  to cancel.

If you are using an xDSL modem for IPv4 network connection, you can connect your phone to the Internet via PPPoE mode. Set the WAN port as a PPPoE port. The PPPoE port will perform a PPP negotiation to obtain the IP address. Contact your system administrator for the PPPoE user name and password.

#### To configure PPPoE via phone user interface:

- 1. Tap  $\cdots$  ->Advanced (default password: admin) ->Network->WAN Port->IPv4.
- 2. Tap PPPoE from the pull-down list of Type.
- 3. Enter the PPPoE user name and password in the corresponding fields.

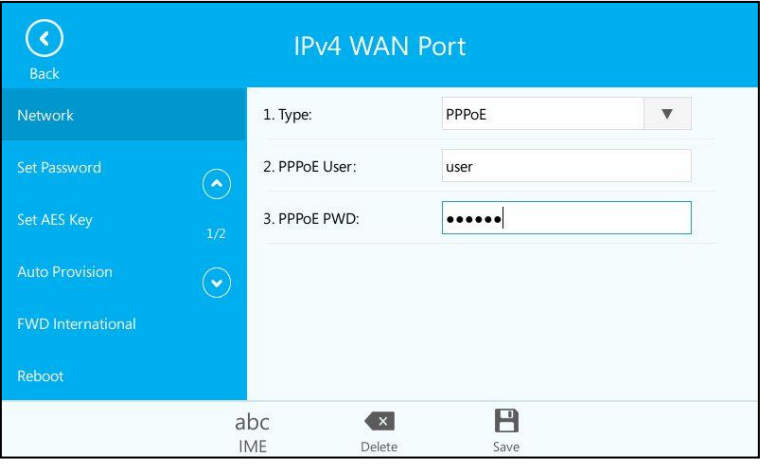

4. Tap  $\Box$  to accept the change or tap  $\bigodot$  to cancel.

Note Wrong network settings may result in inaccessibility of your phone and may also have an impact on your network performance. For more information on these parameters, contact your system administrator.

# **Customizing Your Phone**

You can customize your SIP-T48G IP phone by personally configuring certain settings, for example, backlight, time & date, ring tones and E911. You can also manage the contacts and call history.

This chapter provides basic operating instructions for customizing your phone. Topics include:

- **•** [General Settings](#page-60-0)
- [Audio Settings](#page-71-0)
- [Contact Management](#page-73-0)
- [Call History Management](#page-96-0)
- [Headset Use](#page-99-0)
- [Bluetooth](#page-101-0)
- [E911](#page-108-0)
- [Dial-now](#page-115-0)
- [Live Dialpad](#page-117-0)
- [Privacy Mode](#page-117-1)

If you require additional information or assistance with your new phone, contact your system administrator.

# <span id="page-60-0"></span>**General Settings**

## **Backlight**

Backlight has two options:

Backlight Active Level: The intensity of the touch screen when the phone is active. You can change the intensity of the touch screen. Digits (1-10) represent different intensities. 10 is the highest intensity.

Inactive Level: The intensity of the touch screen when the phone is inactive for a designated backlight time. You can select a low intensity or turn off the backlight.

You can also change the intensity of the LCD screen of EXP40 connected to the SIP-T48G IP phone.

Note Backlight time is configurable on Skype for Business Server only. Contact your system administrator for more information.

#### To configure the backlight via phone user interface:

- 1. Tap ··· -> Basic->Display-> Backlight.
- 2. Select the desired level from the pull-down list of Backlight Active Level.
- 3. Select the desired value from the pull-down list of Inactive Level.

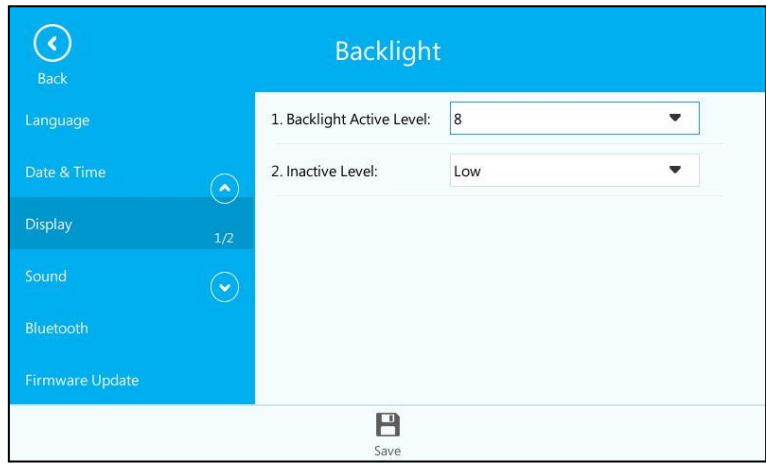

4. Tap  $\Box$  to accept the change or tap  $\Diamond$  to cancel.

Backlight is configurable via web user interface at the path Settings->Preference.

### **Contrast**

You can only configure the contrast of the expansion module EXP40 connected to the SIP-T48G IP phone to a comfortable level on the phone. Ensure that the expansion module has been connected to the phone before configuration. The intensity of contrast ranges from 1 to 10 and the highest intensity is 10.

#### To configure the contrast via phone user interface:

1. Tap  $\cdots$  ->Basic->Display->Contrast.

If EXP40 is not connected to the phone, the Contrast Setting screen displays "No EXP".

2. Select the desired value from the pull-down list Contrast.

The default contrast level is "6".

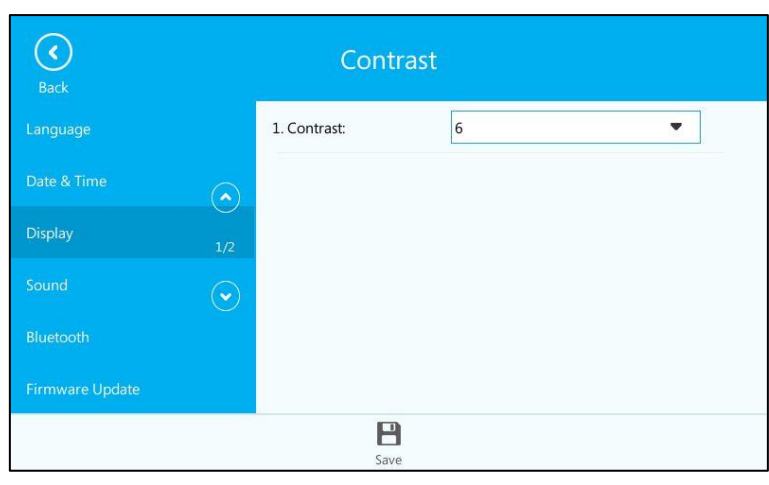

3. Tap  $\Box$  to accept the change or tap  $\Diamond$  to cancel.

### Language

The default language of the phone user interface is English. If the language of your web browser is not supported by the phone, the web user interface will use English by default. You can change the language for the phone user interface and the web user interface respectively.

#### To change the language for the phone user interface:

- 1. Tap ··· -> Basic-> Language.
- 2. Tap  $\left(\bigwedge\right)$  or  $\left(\bigvee\right)$  to scroll through the list of available languages.
- 3. Tap the desired language.

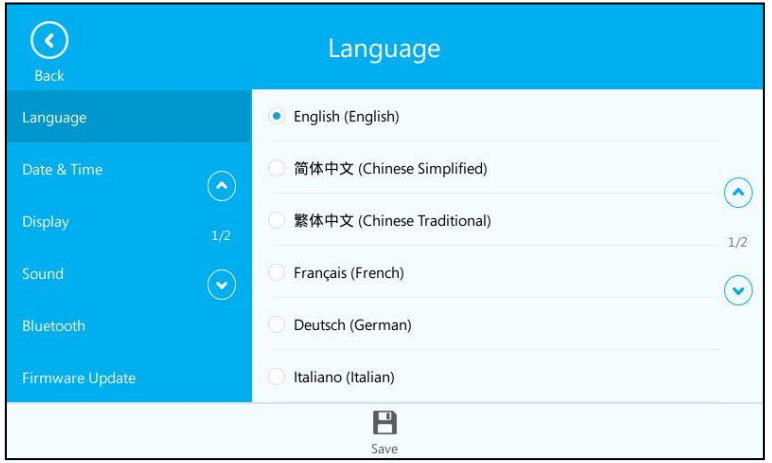

4. Tap  $\Box$  to accept the change.

Text displayed on the phone user interface will change to the selected language.

#### To change the language for the web user interface:

- 1. Click on Settings->Preference.
- 2. Select the desired language from the pull-down list of Language.

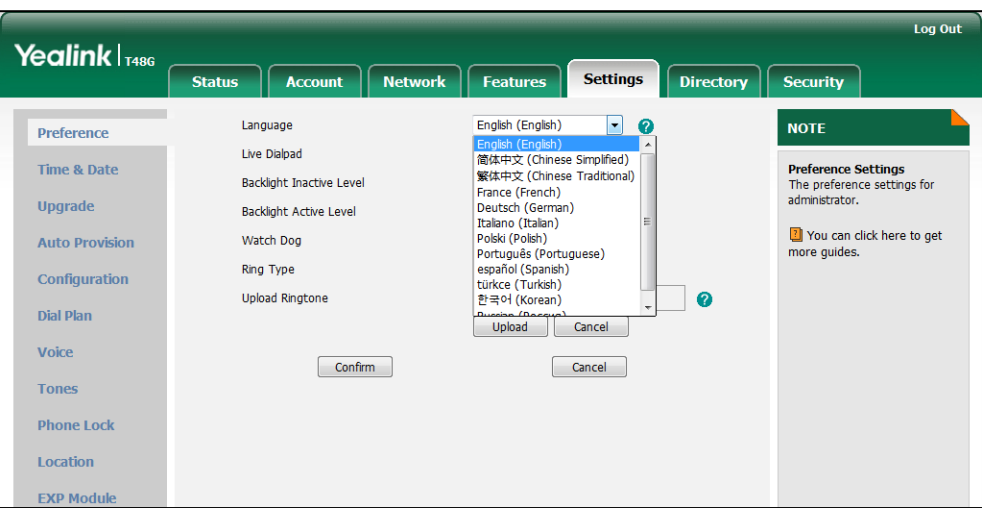

3. Click Confirm to accept the change.

Text displayed on the web user interface will change to the selected language.

### **Time & Date**

The time and date are displayed in the middle of the status bar. You can configure the phone to obtain the time and date from the SNTP server automatically, or configure the time and date manually. If the phone cannot obtain the time and date from the Simple Network Time Protocol (SNTP) server, contact your system administrator for more information.

To configure the SNTP settings via phone user interface:

- 1. Tap  $\cdots$  ->Basic->Date & Time->General.
- 2. Tap SNTP Settings from the pull-down list of Type.
- 3. Select the time zone that applies to your area from the pull-down list of Time Zone. The default time zone is "GMT+8".
- 4. Enter the domain names or IP addresses of SNTP servers in the NTP Server1 and NTP Server<sub>2</sub> field respectively.
- 5. Select the desired value from the pull-down list of Daylight Saving.
- 6. Tap Location.

This field appears only if Daylight Saving field is selected as Automatic.

7. Tap the desired time zone name from the pull-down list.

The default time zone name is "China(Beijing)".

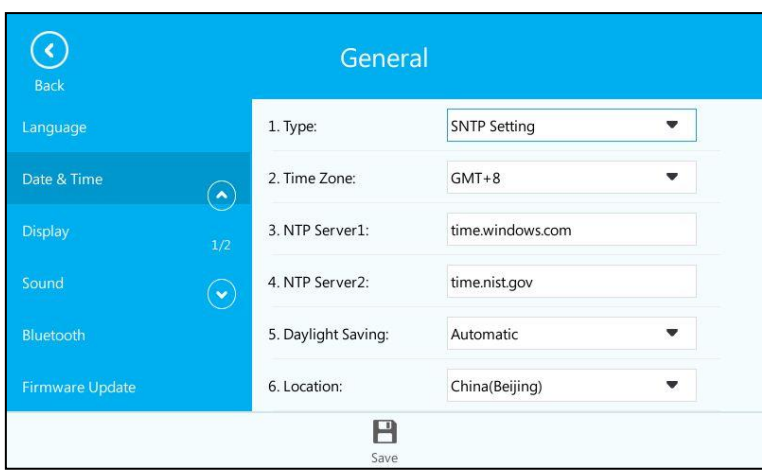

8. Tap  $\Box$  to accept the change or tap  $\bigcirc$  to cancel.

Please refer to [Appendix A -](#page-250-0) Time Zones for the list of available time zones on the IP phone.

To configure the date and time manually via phone user interface:

1. Tap  $\cdots$  ->Basic->Date & Time->General.

Note

- 2. Tap Manual Setting from the pull-down list of Type.
- 3. Enter the specific date and time in the corresponding fields.

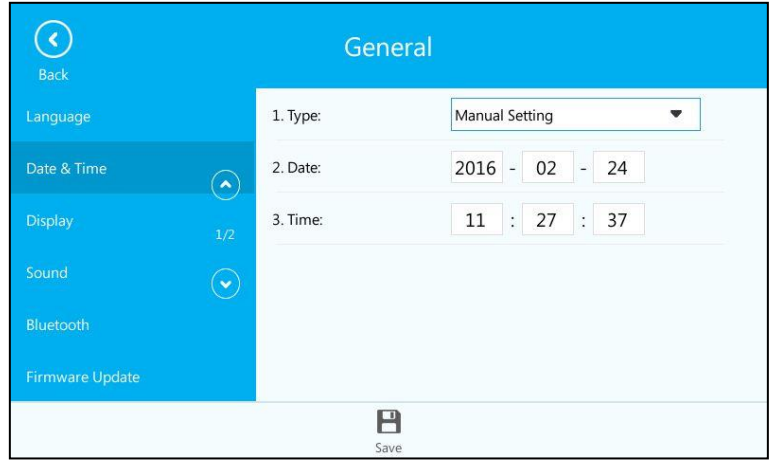

4. Tap  $\Box$  to accept the change.

The time and date displayed on the touch screen will change accordingly.

#### To configure the time and date format via phone user interface:

- 1. Tap  $\cdots$  ->Basic->Date & Time->Format.
- 2. Select the desired date format from the pull-down list of Date Format.

3. Select the desired time format (12 Hour or 24 Hour) from the pull-down list of Time Format.

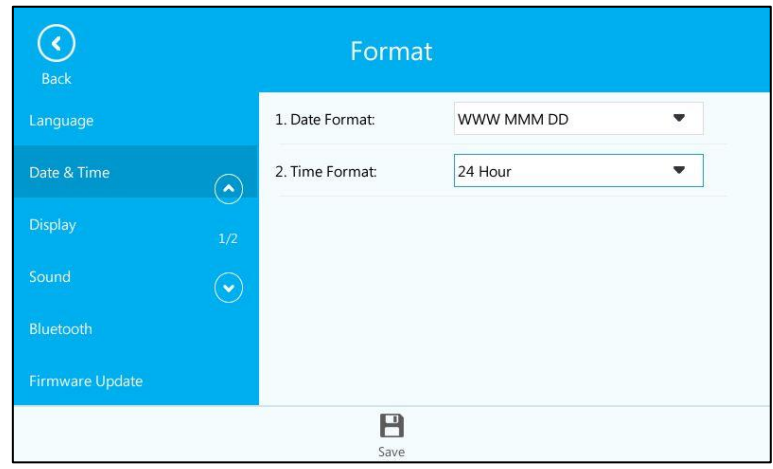

4. Tap  $\Box$  to accept the change or tap  $\Diamond$  to cancel.

There are 7 available date formats. For example, for the date format "WWW DD MMM", "WWW" represents the abbreviation of the week, "DD" represents the two-digit day, and "MMM" represents the first three letters of the month.

The date formats available:

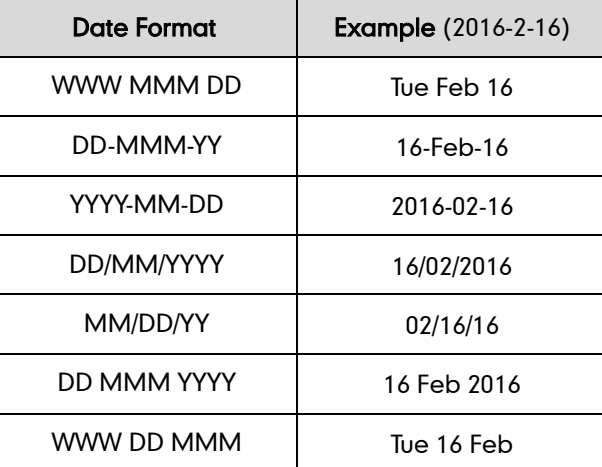

Time and date format is configurable via web user interface at the path Settings->Time & Date.

To configure the DHCP Time via phone user interface:

- 1. Tap  $\cdots$  ->Basic->Date & Time->DHCP Time.
- 2. Mark the On radio box of the DHCP Time field.

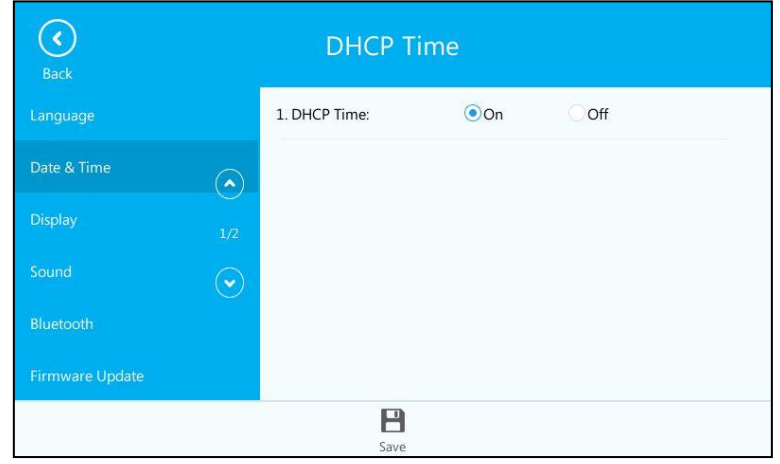

3. Tap  $\Box$  to accept the change or tap  $\Box$  to cancel.

The time and date displayed on the touch screen will change according to time zone automatically.

DHCP time is configurable via web user interface at the path Settings->Time & Date->DHCP Time.

### **Administrator Password**

The Advanced option is only accessible to the administrator. The default administrator password is "admin". For security reasons, you should change the default administrator password as soon as possible.

To change the administrator password via phone user interface:

- 1. Tap ... -> Advanced (default password: admin) -> Set Password.
- 2. Enter the current password in the Current Password field.
- 3. Enter the new password in the New Password field.

4. Re-enter the new password again in the Confirm Password field.

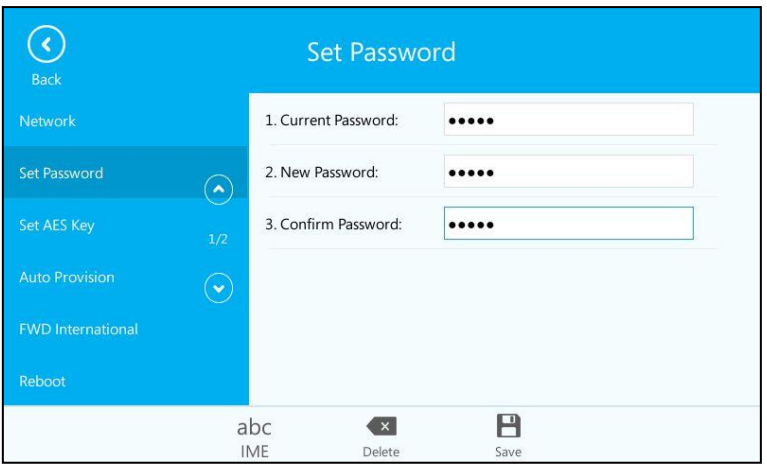

5. Tap  $\Box$  to accept the change or tap  $\bigodot$  to cancel.

Administrator password is configurable via web user interface at the path Security->Password.

### **Key as Send**

You can set the "#" key or "\*" key to perform as a send key while dialing.

To configure key as send via phone user interface:

- 1. Tap ... ->Features->Key As send.
- 2. Select # or \* from the pull-down list of Key As Send field, or select Disabled to disable this feature.

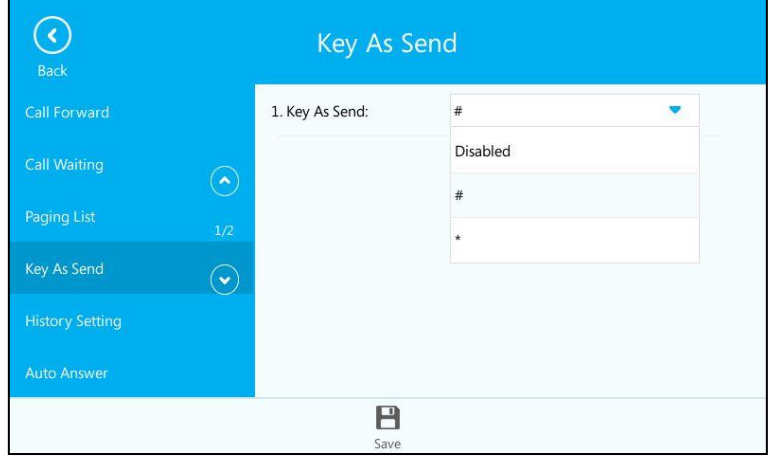

3. Tap  $\blacksquare$  to accept the change or tap  $\lozenge$  to cancel.

Key as send is configurable via web user interface at the path Features->General Information.

# <span id="page-68-0"></span>**Phone Lock**

If the Skype for Business Server is configured to forcibly lock the phone, user can use phone lock feature to lock the phone to prevent it from unauthorized use. And the IP phone will prompt the user to configure an unlock PIN at the initial sign-in.

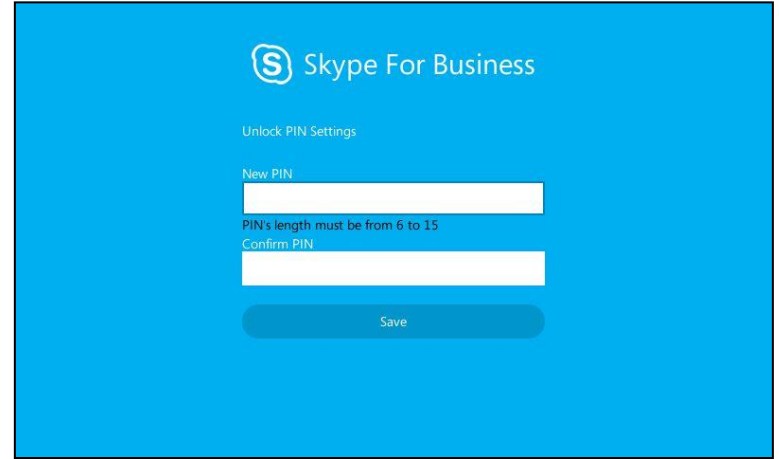

#### To set unlock PIN:

- 1. Enter the unlock PIN (PIN's length must be from 6 to 15) in the New PIN field.
- 2. Tap the Confirm PIN field.
- 3. Enter the unlock PIN again in the Confirm PIN field.
- 4. Tap Save.

When the unlock PIN is configured successfully, you can do one of the following to lock your phone:

- Long press  $\left[\mathbf{H}_{\text{sem}}\right]$  for two seconds to lock the phone immediately when the phone is idle.
- Tap  $\cdots$  ->Basic->Phone Unlock PIN.

Mark the On radio box of Lock the phone.

The phone will be locked automatically when it has been inactive for the designated time (in seconds). The time is configurable on the Skype for Business Server only.

#### When the locked phone is idle:

Digit keys, # key, \* key, volume key, headset key, navigation keys, OK key and speakerphone key are available and other keys on the phone are locked.

You can pick up the handset or tap  $\Box$  or press the speakerphone key to enter the pre-dialing screen, enter the emergency number, and then press  $(\alpha)$ , or tap  $\Box$  or tap

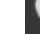

to place an emergency call.

You can only dial emergency numbers and cannot make other outgoing call. And you

cannot search contacts on the pre-dialing screen.

#### When the locked phone receives an incoming call:

You can mute the call, answer or reject the incoming calls only.

#### When the locked phone engages in a call:

You can place the call on hold, mute or un-mute the call, end the call or dial emergency numbers only.

**Note** Phone status will change to Away after the phone is locked and the phone will revert to previous status when unlocked. For more information, refer to [Changing Presence](#page-38-0) Status on page [25.](#page-38-0)

#### To change the phone Unlock PIN via phone user interface:

- 1. Tap  $\cdots$  ->Basic->Phone Unlock PIN.
- 2. Enter the current unlock PIN in the Current PIN field.
- 3. Enter the new unlock PIN in the New PIN field.
- 4. Enter the new unlock PIN again in the Confirm PIN field.

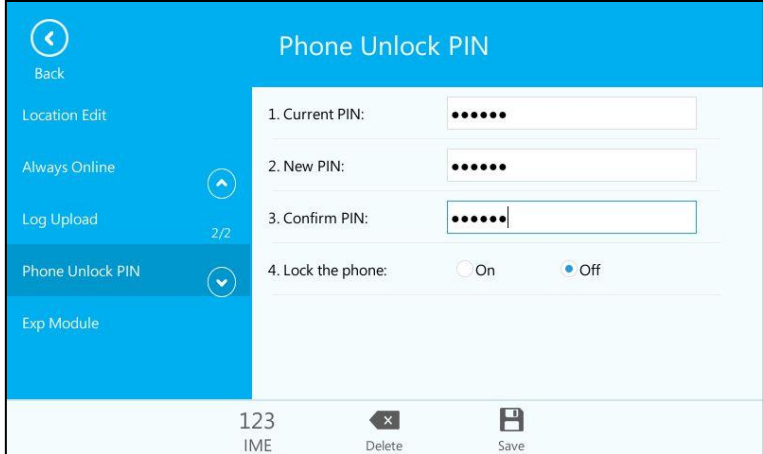

5. Tap  $\blacksquare$  to change the unlock PIN.

Unlock PIN is configurable via web user interface at the path Settings->Phone Lock.

#### To unlock the phone via phone user interface:

1. When the phone is locked, enter the PIN in the input field.

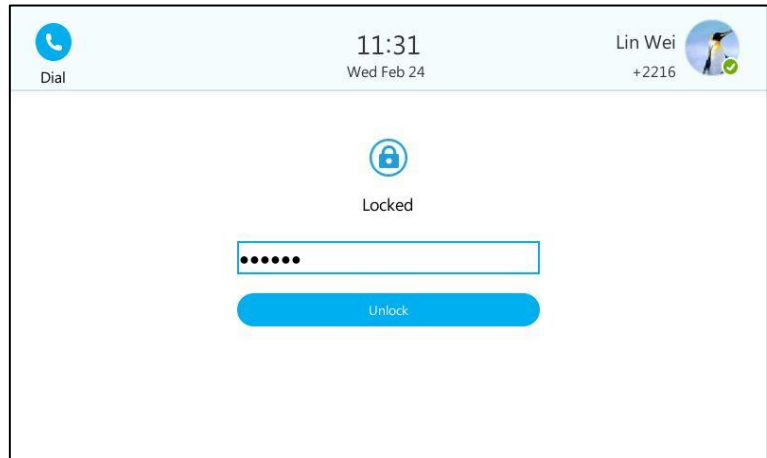

2. Tap Unlock or press  $\binom{1}{0}$ .

**Note** 

You can also unlock the phone by administrator password.

#### To disable the phone lock feature via phone user interface:

- 1. Tap  $\cdots$  ->Advanced (default password: admin) ->Phone Lock.
- 2. Select Disabled from the pull-down list of Lock the phone field.

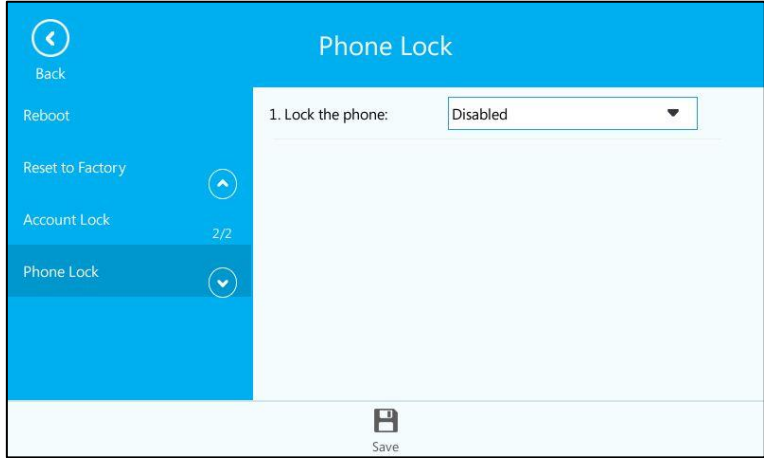

3. Tap the Save soft key to accept the change.

The phone user interface prompts "Reboot now?".

4. Tap OK.

The phone lock feature will be disable after a reboot.

Phone lock is configurable via web user interface at the path Settings->Phone Lock.

# <span id="page-71-0"></span>**Audio Settings**

## **Volume**

You can press the volume key to adjust the ringer volume when the phone is idle or is ringing. You can also press the volume key to adjust the receiver volume of currently engaged audio device (handset, speakerphone or headset) when the phone is in use.

#### To adjust the volume when the phone is idle:

1. Press  $f(x)$  to adjust the ringer volume.

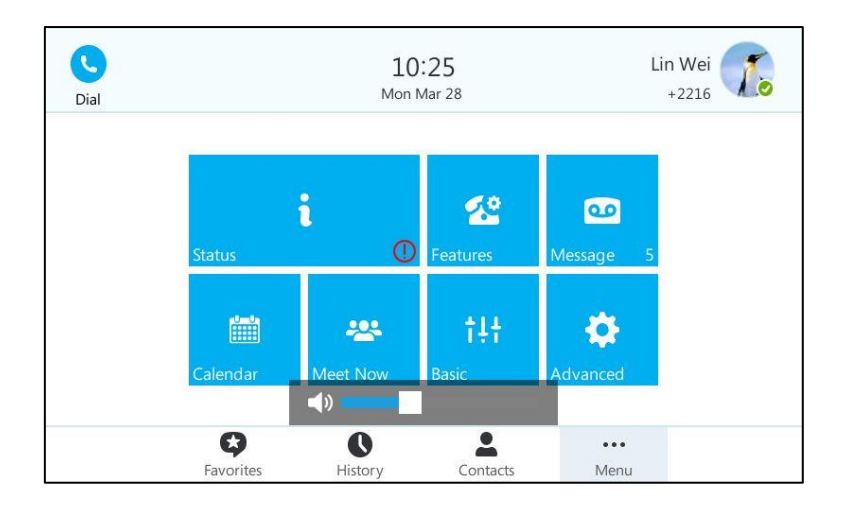

#### To adjust the volume when the phone is ringing:

1. Press  $\boxed{\leftarrow \quad \rightarrow}$  to adjust the ringer volume.

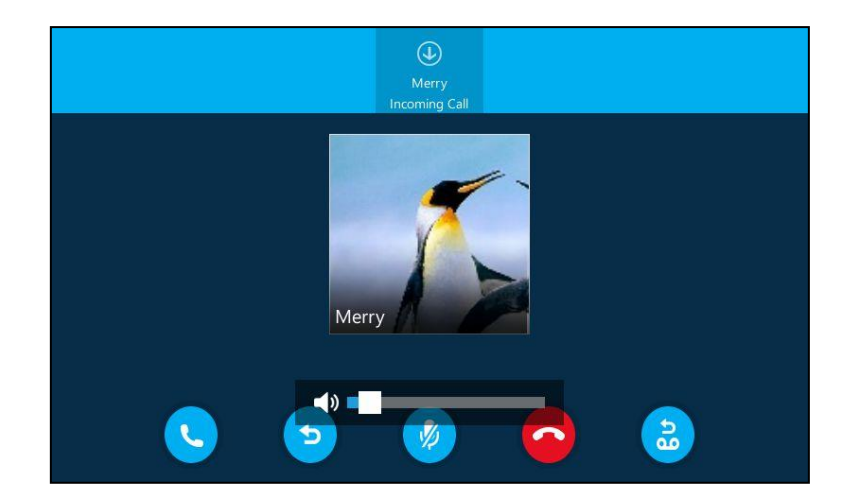
#### To adjust the volume when the phone is during a call:

1. Press  $\boxed{1}$  **1.** Press  $\boxed{1}$  to adjust the volume of currently engaged audio device (handset, speakerphone or headset).

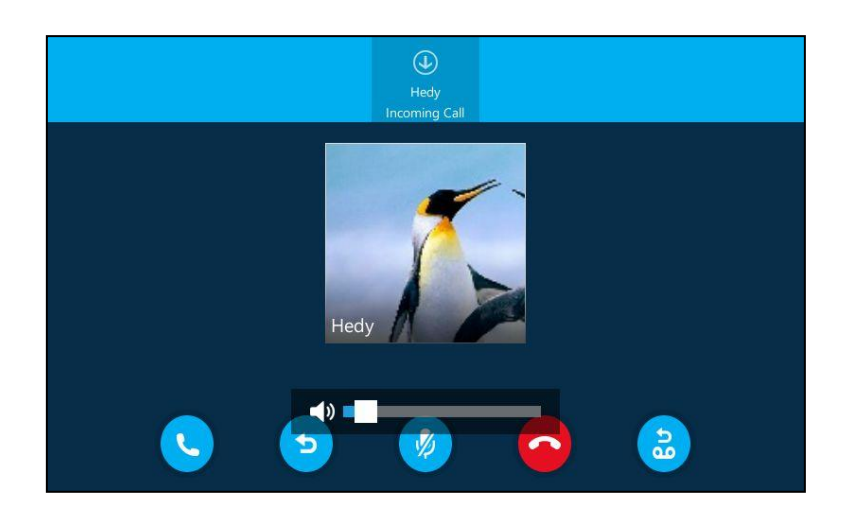

# **Ring Tones**

Ring tones are used to indicate incoming calls and distinguish your phone from your neighbor's.

#### To select a ring tone for the phone via phone user interface:

- 1. Tap \*\*\* ->Basic->Sound->Ring Tones.
- 2. Tap the desired ring tone.

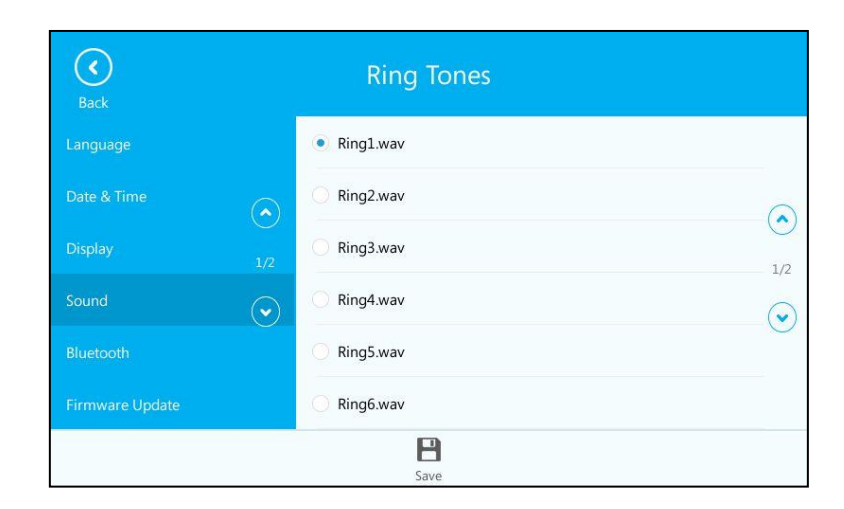

3. Tap  $\Box$  to accept the change or tap  $\Box$  to cancel.

A ring tone for the phone is configurable via web user interface at the path Settings->Preference->Ring Type.

#### To upload a custom ring tone for the phone via web user interface:

- 1. Click on Settings->Preference.
- 2. In the Upload Ringtone field, click Browse... to locate a ring tone file (the file format must be \*.wav) from your local system.

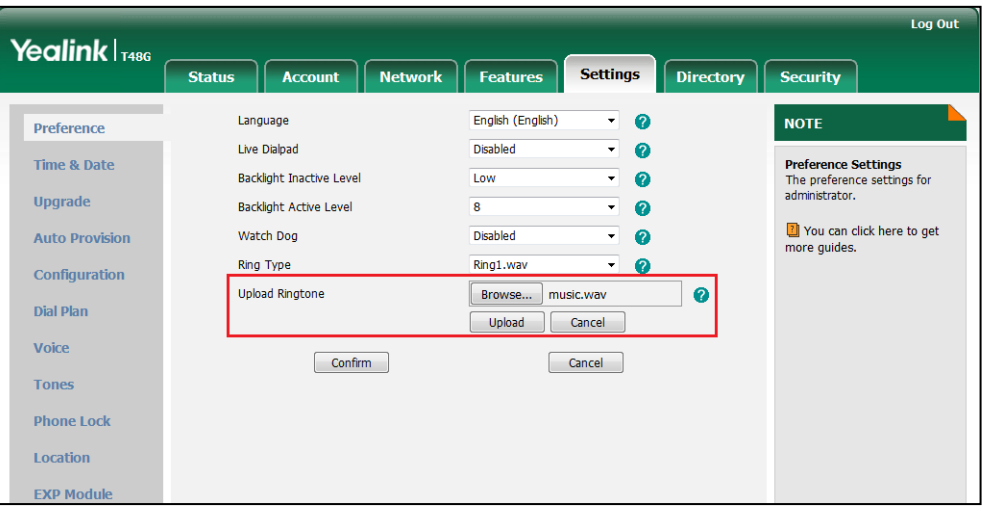

3. Click Upload to upload the file.

**Note** The priority of ring tone for an incoming call on the phone is as follows: Contact ring tone (refer to [Adding Local Contacts\)](#page-79-0) ->Phone ring tone.

Single custom ring tone file must be within 8MB and total custom ring tone files must be within 20MB. Uploading custom ring tones for your phone is configurable via web user interface only.

# **Contact Management**

The phone directory contains local directory and Skype for Business directory.

- Local directory (All or Favorites)
- Skype for Business directory (e.g., Favorites, Delegates, Bosses or Other Contacts)

If boss-admin is configured, the Bosses or Delegates group appears depending on your role. For more information on boss-admin feature, refer to [Boss-Admin](#page-157-0) Feature on page [144.](#page-157-0) You can add more Skype for Business groups via Skype for Business client.

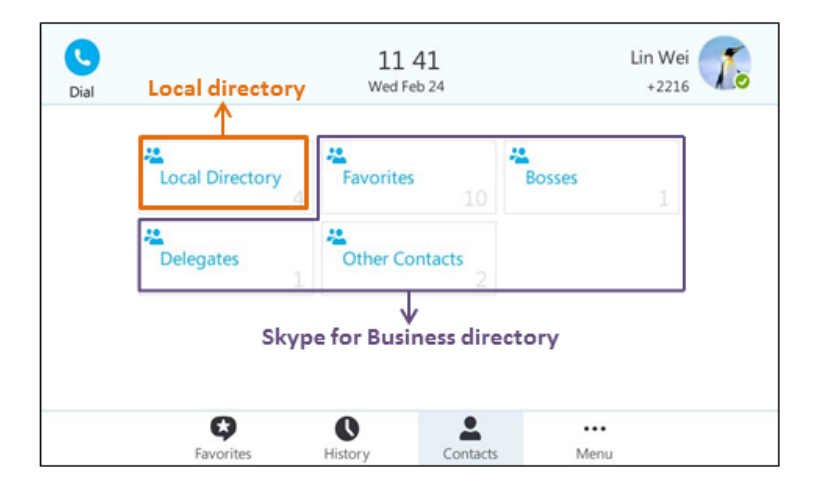

# **Skype for Business Directory**

The Skype for Business directory on your phone displays all Skype for Business contacts of your Skype for Business client. You can view Skype for Business contacts on the phone, but you cannot add, edit or delete Skype for Business contacts on the phone.

### **Adding Skype for Business Contacts**

#### To add contacts via Skype for Business client:

1. Enter a few continuous characters of the contact name or continuous numbers of the contact number in the Search field.

The contacts whose name or phone number matches the characters entered will appear in your contacts list.

2. Right-click the contact, and then click Add to Contacts List.

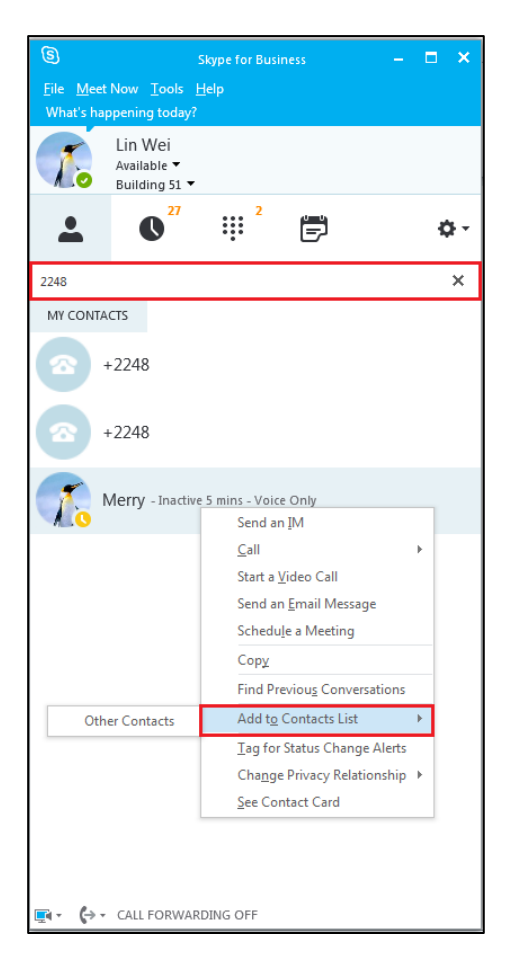

3. Select the desired group.

The contact is added to the selected group.

### **Viewing Skype for Business Contacts**

You can view the following information about each contact on the phone:

- The contact's presence icon
- The contact's display name
- The contact's avatar
- The detailed information of the contact (e.g., name, mail address)

**Note** For more information on the presence icon, refer t[o Icon Instructions](#page-16-0) on pag[e 3.](#page-16-0)

#### To view the Skype for Business contacts:

- 1. Tap **.**
- 2. Tap the Skype for Business group (e.g., Favorites or Other Contacts) that contains the desired contact.

If boss-admin is configured, the Bosses or Delegates group appears depending on

your role. For more information on boss-admin feature, refer to [Boss-Admin](#page-157-0) Feature on page [144.](#page-157-0)

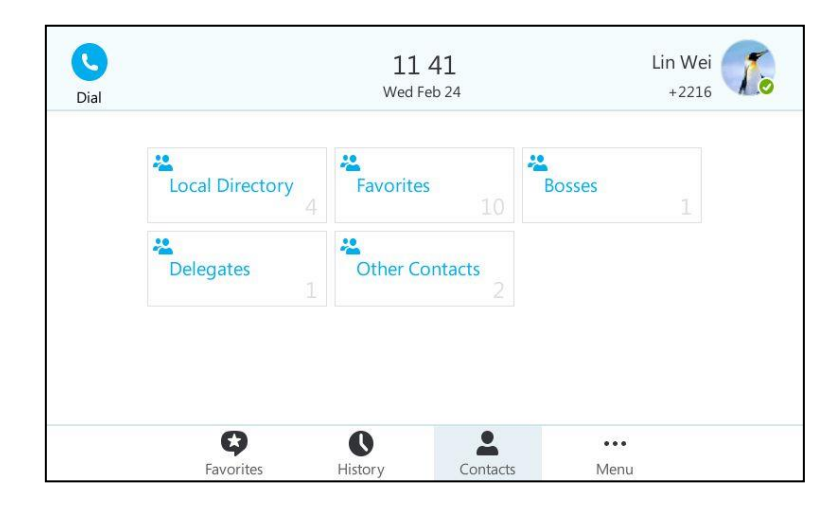

3. Tap the avatar of the desired contact. The detailed information (e.g., display name, address and email) of the contact

appears on the touch screen.

4. Tap the grey area on the right side or press  $(\overline{\star})$  to return to the pervious screen.

## **Skype for Business Favorites**

You can add your Skype for Business contacts as favorites via your Skype for Business client only. You can view Skype for Business favorites on the phone.

### **Adding Skype for Business Favorites**

To add contacts as favorites via Skype for Business client:

- 1. Right-click a contact.
- 2. Click Add to Favorites.

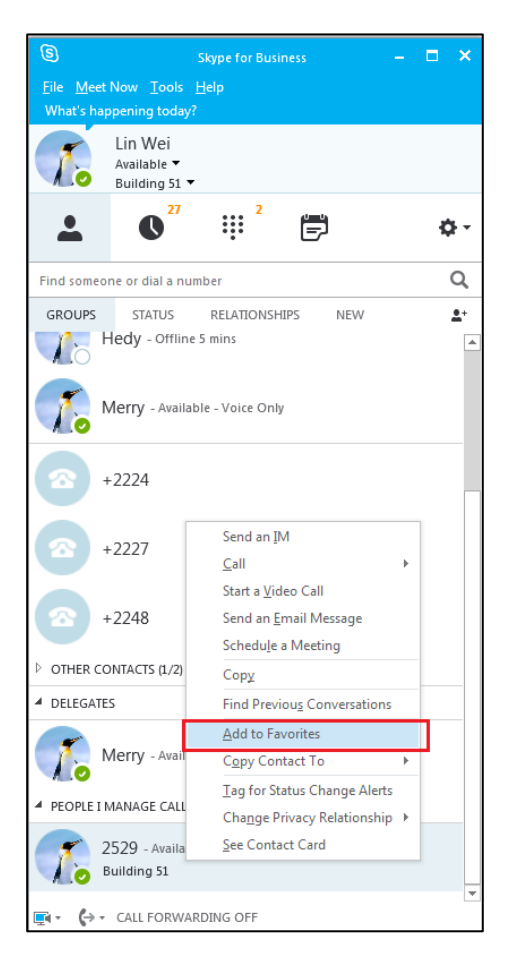

### **Viewing Skype for Business Favorites**

You can view the Skype for Business favorites on the Favorites screen or Contacts screen.

To view the Skype for Business favorites on the Favorites screen:

1. Tap  $\bigodot$  .

By default, Skype for Business favorites are displayed behind the local favorites on the idle screen.

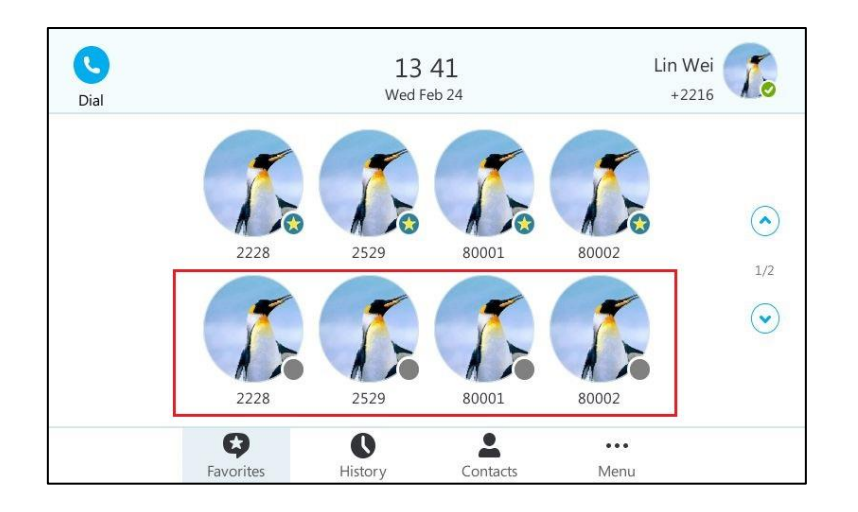

To view the Skype for Business favorites on the Contacts screen:

1.  $\text{Top} \rightarrow \text{Favorites}.$ 

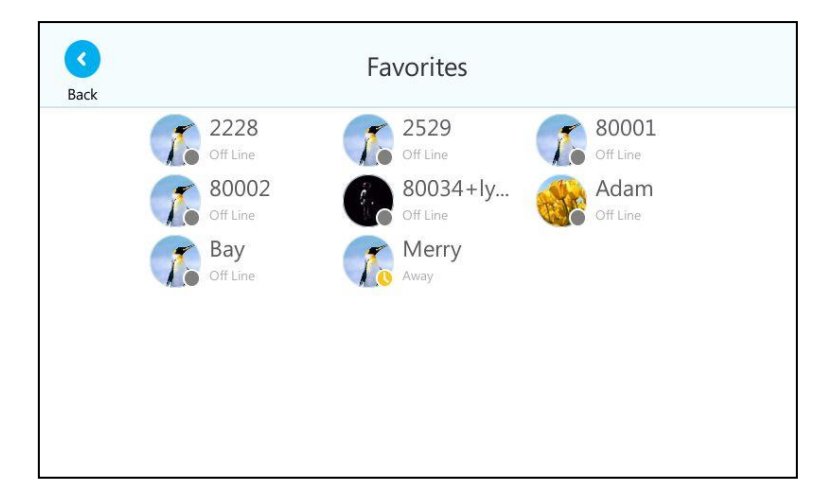

2. Tap the avatar of the desired contact.

The detailed information (e.g., display name, address or email) of the contact appears on the touch screen.

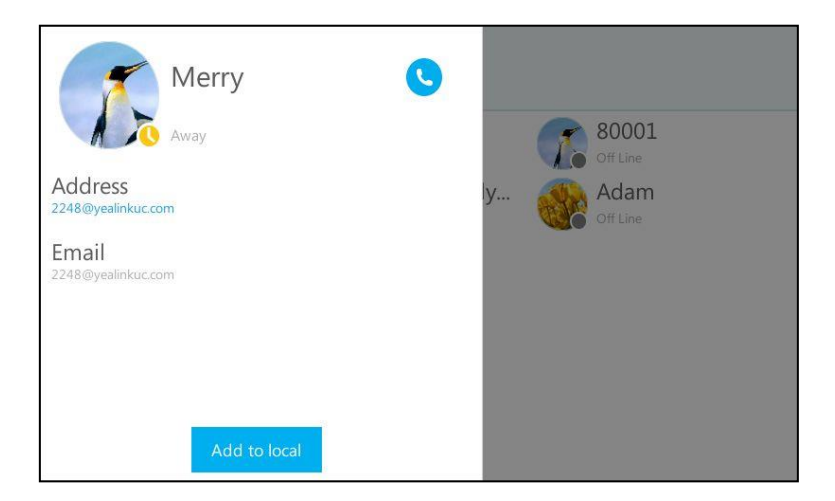

**3.** Tap the grey area on the right side or press  $(x)$  to return to the pervious screen.

# **Local Directory**

Yealink IP phones also maintain a local directory. The local directory can store up to 1000 contacts. When adding a contact to the local directory, in addition to name and phone numbers, you can also specify the ring tone and group for the contact. Contacts can be added either one by one or in batch using a local contact file. Yealink IP phones support both \*.xml and \*.csv format contact files, but only support \*.xml format download for local contact file.

### <span id="page-79-0"></span>**Adding Local Contacts**

You can add contacts to the local directory in the following ways:

- **Manually**
- From Skype for Business directory

### **Adding Local Contacts Manually**

To add a contact to the local directory manually:

1. Tap **C** ->Local Directory ->All.

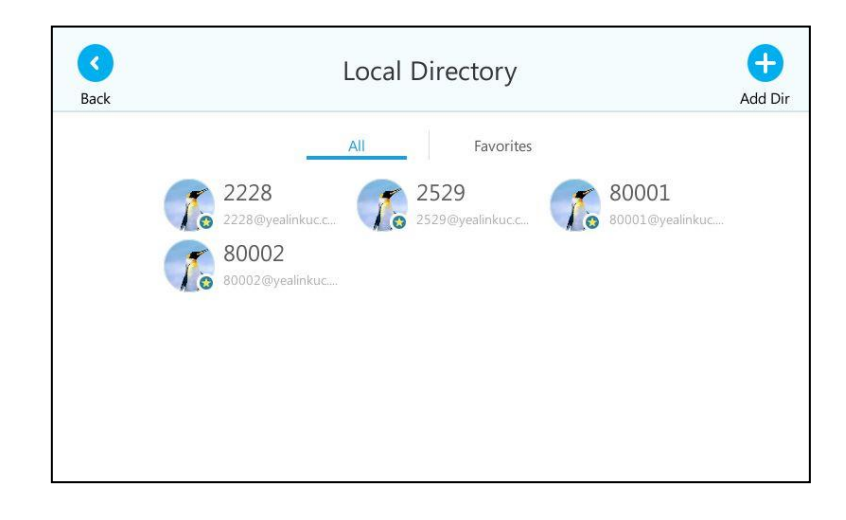

2. Tap  $+$ 

3. Enter name, address, work number, mobile number, home number, title and email in the corresponding fields.

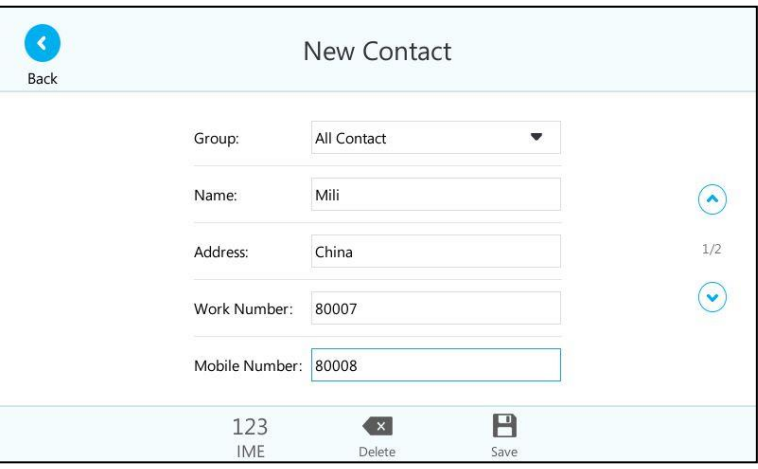

- 4. Select the desired ring tone from the pull-down list of Ring.
- 5. Tap  $\blacksquare$  to accept the change or  $\lhd$  to cancel.

Local directory is configurable via web user interface at the path Directory->Local Directory.

Note If the contact name already exists in the directory, the touch screen will prompt "Contact name existed!".

### **Adding Local Contacts from Skype for Business Directory**

#### To add a local contact from Skype for Business directory via phone user interface:

- 1. Tap  $\bullet$ .
- 2. Tap the Skype for Business group (e.g., Favorites or Other Contacts) that contains the desired contact.

If boss-admin is configured, the Bosses or Delegates group appears depending on your role. For more information on boss-admin feature, refer to [Boss-Admin](#page-157-0) Feature on page [144.](#page-157-0)

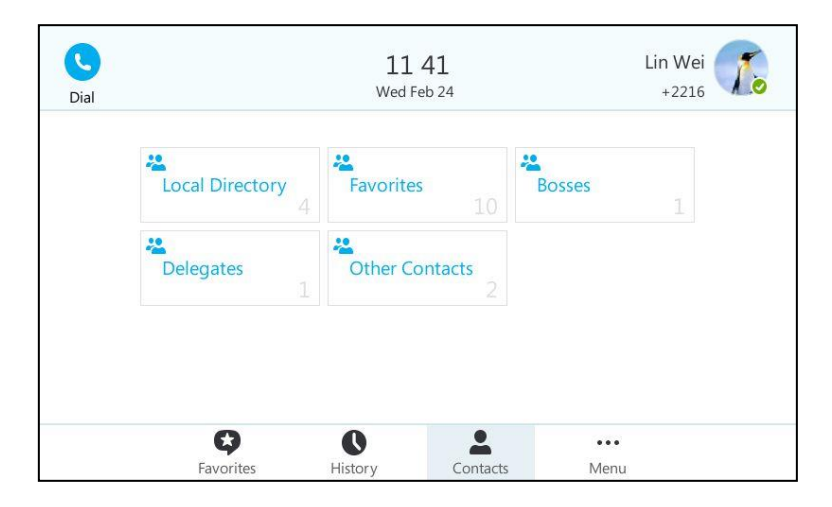

- 3. Tap the avatar of the desired contact.
- 4. Tap the Add to local soft key.

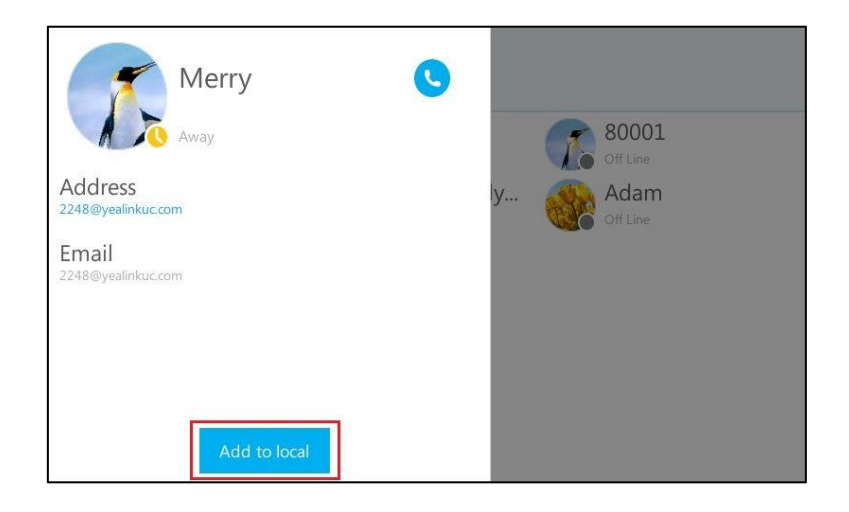

- 5. Tap the desired field to edit the contact information.
- 6. Tap the  $\blacksquare$  soft key to add the contact to the local directory. The entry is successfully saved to the local directory.

## **Viewing Local Contacts**

You can view the following information about each local contact on the phone:

- The contact's display name
- The contact's avatar
- The detailed information of the contact (e.g., name, mail address)

#### To view the local directory:

1. Tap **C** ->**Local Directory**.

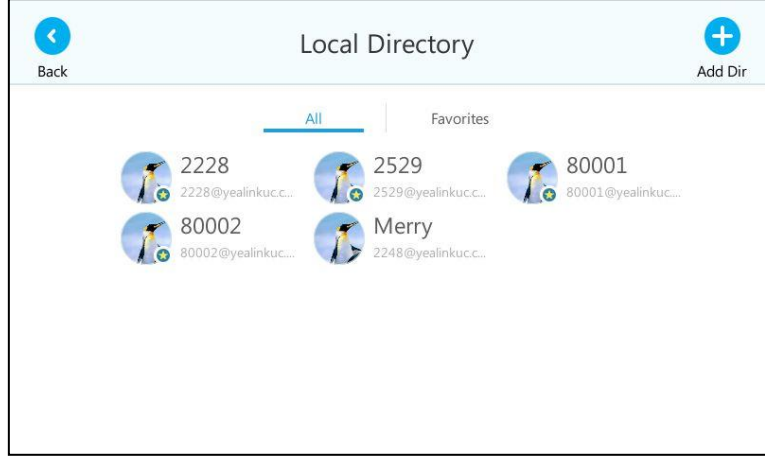

- 2. Tap the desired group.
- 3. Tap the avatar of the desired contact.

The detailed information (e.g., display name, address, work number, mobile number, home number and email address) of the contact appears on the touch screen.

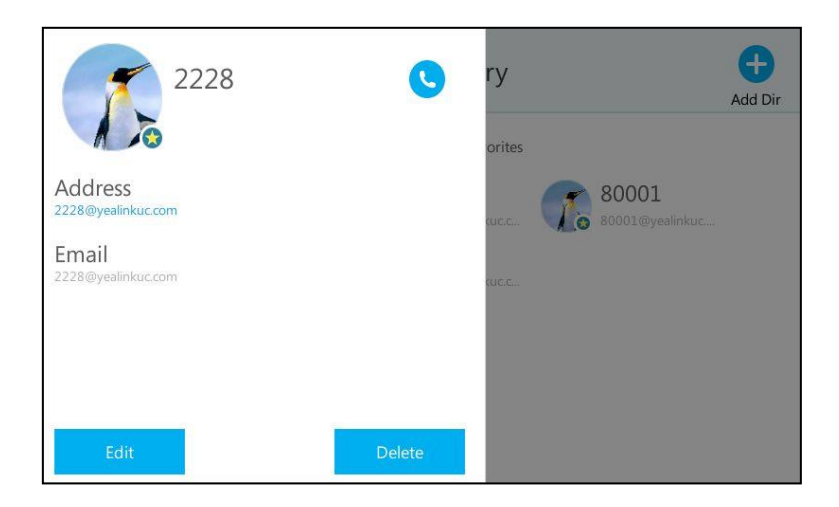

4. Tap the grey area on the right side or press  $(\overline{\star})$  to return to the pervious screen.

## **Editing Local Contacts**

#### To edit a contact in the local directory:

- 1.  $\text{Top} \rightarrow \text{Local Directory}.$
- 2. Tap the desired group.
- 3. Tap the avatar of the desired contact.
- 4. Tap the Edit soft keyto edit the contact you selected.

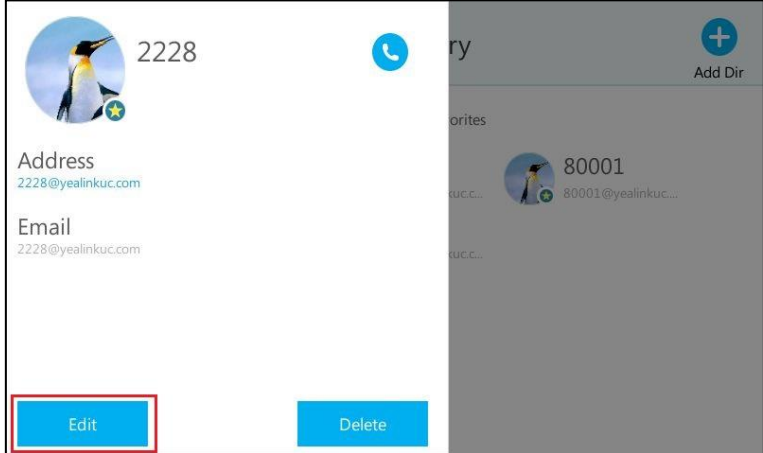

5. Tap the desired field to edit the contact information.

You can edit name, address, work number, mobile number, home number, title and email in the corresponding fields.

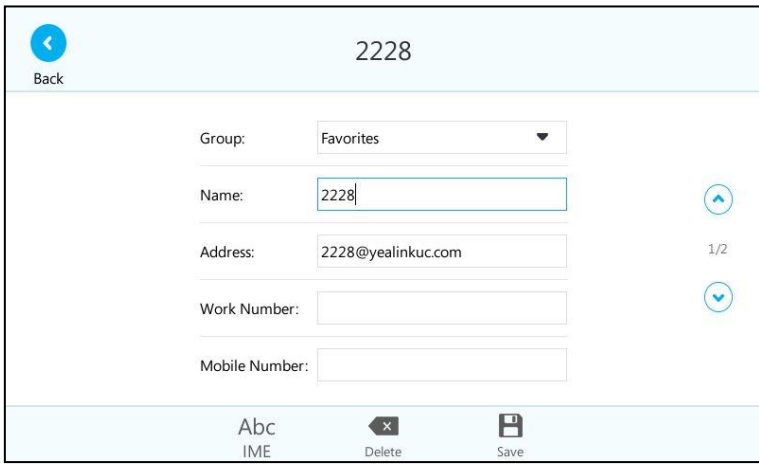

6. Tap  $\Box$  to accept the change or  $\Diamond$  to cancel.

Local directory is configurable via web user interface at the path Directory->Local Directory.

## **Deleting Local Contacts**

#### To delete a contact from the local directory:

- 1. Tap  $\bullet$  ->Local Directory.
- 2. Tap the desired group.
- 3. Tap the avatar of the desired contact.
- 4. Tap Delete.

The touch screen prompts" Delete Selected Item?".

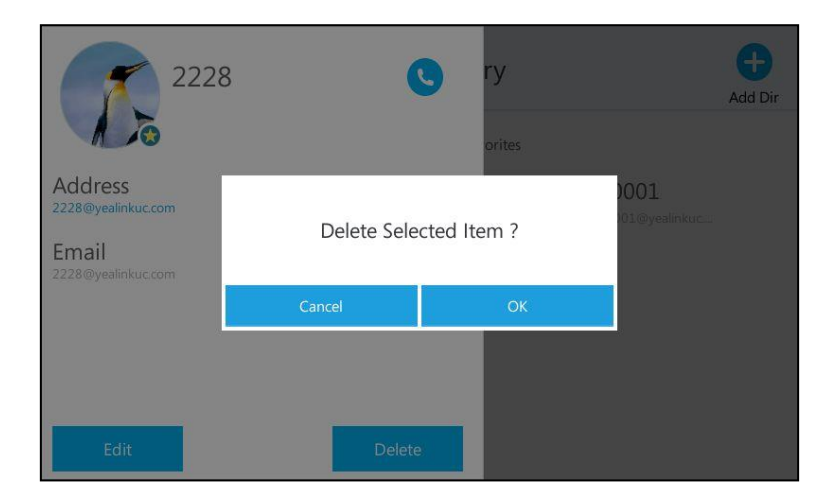

5. Tap the OK soft key to confirm the deletion or the Cancel soft key to cancel.

Deleting the contact is configurable via web user interface at the path Directory->Local Directory.

To delete all contacts via web user interface:

- 1. Click on Directory->Local Directory.
- 2. Click Delete All to delete all contacts.

|                         |                     |                |                |                                                    |                   |                                                                                                    | Log Out                   |
|-------------------------|---------------------|----------------|----------------|----------------------------------------------------|-------------------|----------------------------------------------------------------------------------------------------|---------------------------|
| Yealink <sub>T486</sub> | <b>Status</b>       | <b>Account</b> | <b>Network</b> | <b>Features</b>                                    | <b>Settings</b>   | <b>Directory</b>                                                                                       | <b>Security</b>           |
| <b>Local Directory</b>  | Index               | Name           | Work Number    | Mobile<br>Number                                   | Home<br>Number    | All Contacts v<br>$\vert \mathcal{A} \vert$                                                            | <b>NOTE</b>               |
| Multicast IP            |                     | 2529           |                |                                                    |                   | $\sqrt{2}$<br>Favorites                                                                                |                           |
|                         | $\overline{2}$      | 80001          |                |                                                    |                   | $\overline{v}$<br>Favorites                                                                            | contactsbasic-note        |
| <b>Settings</b>         | 3<br>$\overline{4}$ | 80002<br>Merry |                |                                                    |                   | $\sqrt{2}$<br>Favorites<br>$\begin{array}{ c } \hline \textbf{v} & \textbf{v} \end{array}$<br>contacts | You can click here to get |
|                         | 5                   |                |                |                                                    |                   |                                                                                                    | more quides.              |
|                         | 6 <sub>1</sub>      |                |                | Do you want to delete all contacts in ContactList? |                   |                                                                                                    |                           |
|                         |                     |                |                |                                                    |                   |                                                                                                    |                           |
|                         | 8                   |                |                |                                                    |                   |                                                                                                    |                           |
|                         | $\mathbf{Q}$        |                |                | OK                                                 | Cancel            |                                                                                                    |                           |
|                         | 10                  |                |                |                                                    |                   |                                                                                                    |                           |
|                         | Page $1 -$          | Next<br>Pre    | Hang Up        | Delete All                                         | Delete<br>Move To | All Contac -                                                                                           |                           |
|                         | Contacts ?          |                |                | <b>Import Local Contact File</b>                   | (7)               |                                                                                                    |                           |
|                         | Name                |                |                | Browse                                             | No file selected. |                                                                                                    |                           |
|                         | Work Number         |                |                | Import XML                                         | Export XML        |                                                                                                    |                           |
|                         | Mobile Number       |                |                | Browse                                             | No file selected. |                                                                                                    |                           |
|                         | Home Number         |                |                | <b>Import CSV</b>                                  | Export CSV        | Show Title                                                                                             |                           |
|                         |                     |                |                |                                                    |                   |                                                                                                    |                           |
|                         | Fmail               |                |                |                                                    |                   |                                                                                                    |                           |
|                         | Addr                |                |                |                                                    |                   |                                                                                                    |                           |
|                         | Title               |                |                |                                                    |                   |                                                                                                    |                           |
|                         | <b>Ring Tone</b>    | Auto           |                |                                                    |                   |                                                                                                    |                           |
|                         | Group               |                | All Contacts   |                                                    |                   |                                                                                                    |                           |
|                         | Add                 |                | Edit           |                                                    |                   |                                                                                                    |                           |

The web user interface prompts "Do you want to delete all contacts in ContactList?".

3. Click OK to complete deleting the contact list.

Note Delete all contacts is available via web user interface only.

## **Importing/Exporting Contact Lists**

You can manage your phone's local directory via phone user interface or web user interface. But you can only import or export the contact list via web user interface.

#### To import an XML contact list file via web user interface:

- 1. Click on Directory->Local Directory.
- 2. Click Browse... to locate a contact list file (the file format must be \*.xml) from your local system.

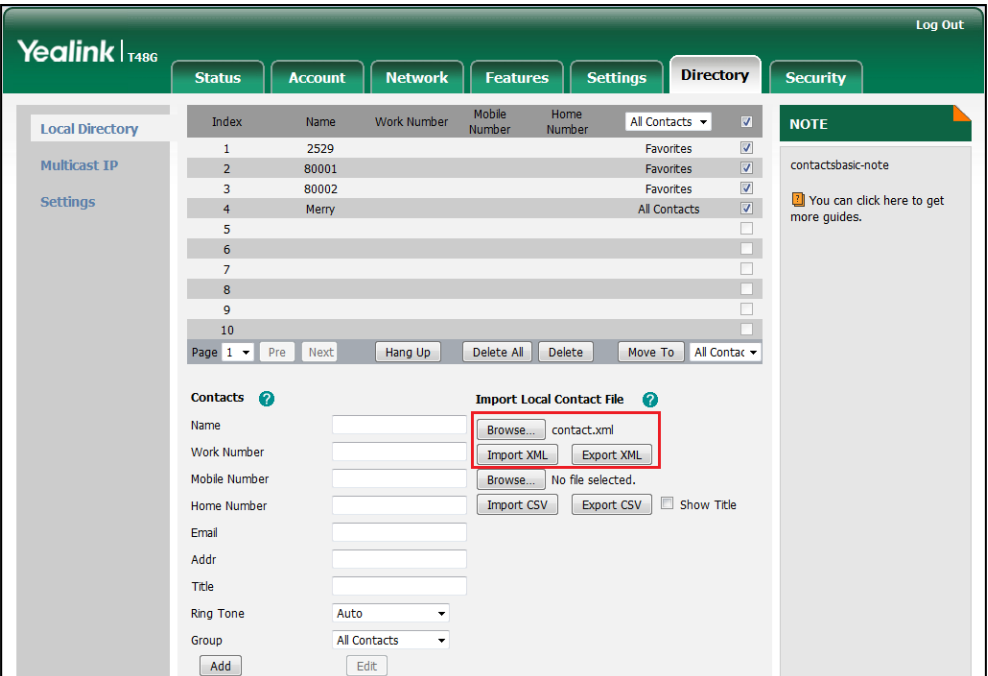

3. Click Import XML to import the contact list.

The web user interface prompts "The original contact will be covered, continue?".

4. Click OK to complete importing the contact list.

#### To import a CSV contact list file via web user interface:

- 1. Click on Directory->Local Directory.
- 2. Click Browse... to locate a contact list file (the file format must be \*.csv) from your local system.
- 3. (Optional) Check the Show Title checkbox.

It will prevent importing the title of the contact information which is located in the first line of the CSV file.

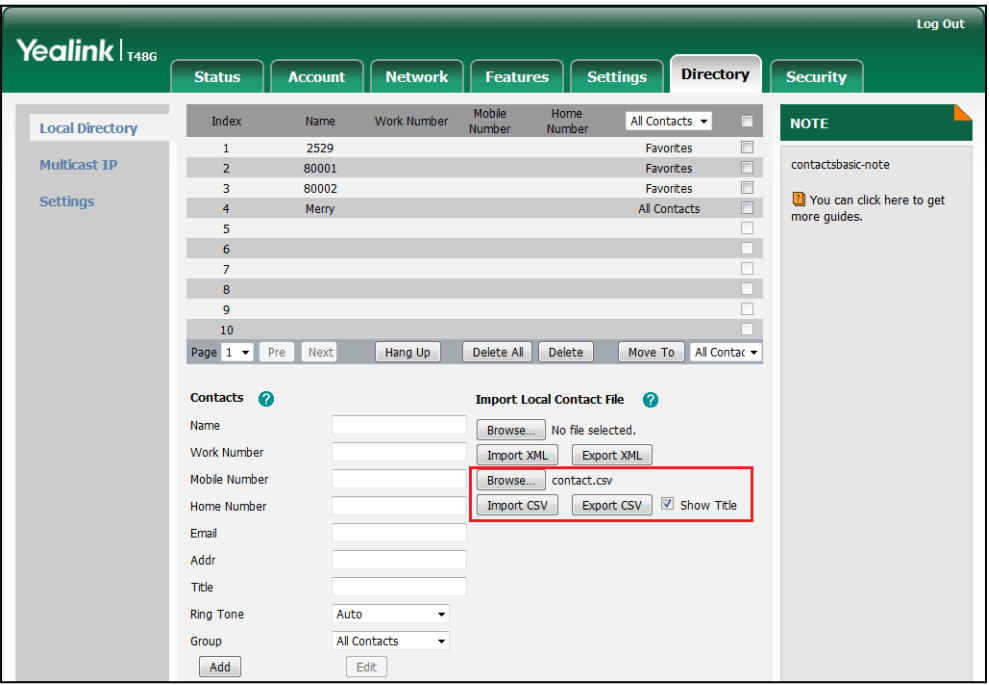

- 4. Click Import CSV to import the contact list.
- 5. (Optional) Mark the On radio box in the Del Oldcontact field.

It will delete all existing contacts while importing the contact list.

6. Select the contact information you want to import into the local directory from the pull-down list of Index.

At least one item should be selected to be imported into the local directory.

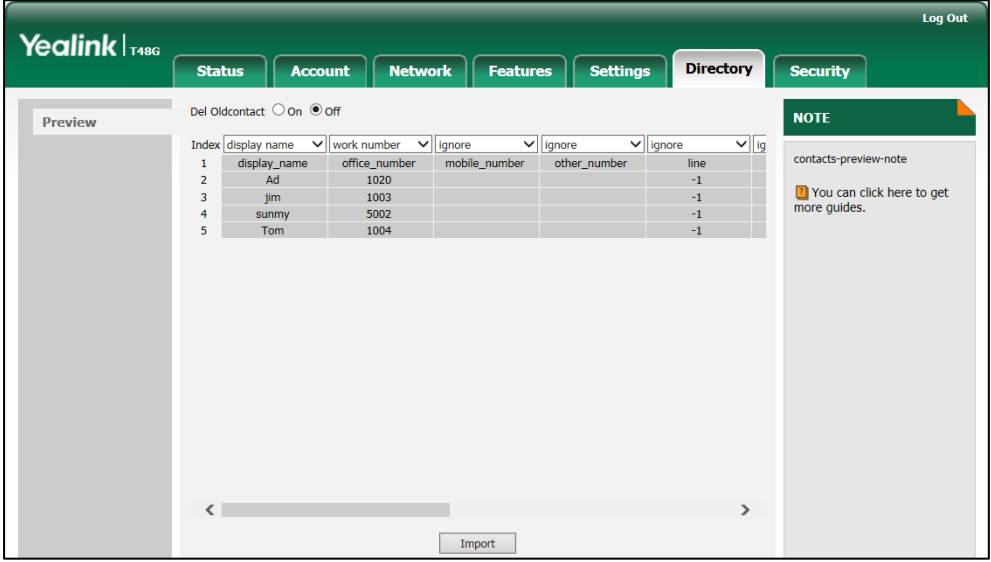

7. Click Import to complete importing the contact list.

#### To export a contact list via web user interface:

- 1. Click on Directory->Local Directory.
- 2. Click Export XML (or Export CSV).
- 3. Click Save to save the contact list to your local system.

### **Local Favorites**

Favorites are the contacts in your directory that you call most often. You can assign a index number to a favorite. Local favorites display consecutively according to their index number, and the contact with the lowest number displays first.

### **Adding Local Favorites**

You can add the local favorites manually or add local contacts as favorites.

#### To add a local favorite via phone user interface:

1. Tap **•** ->Local Directory->Favorites.

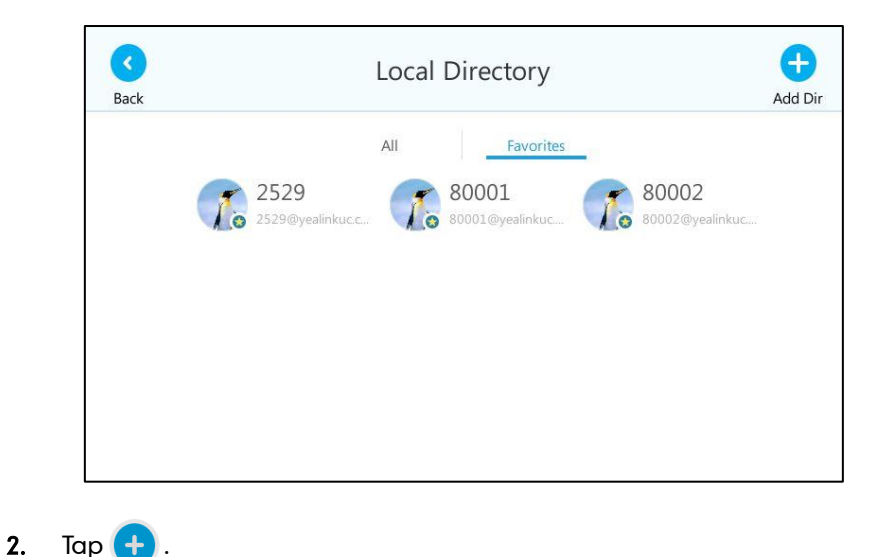

3. Enter the contact name, office, mobile, other numbers, Email, address and title in the corresponding fields.

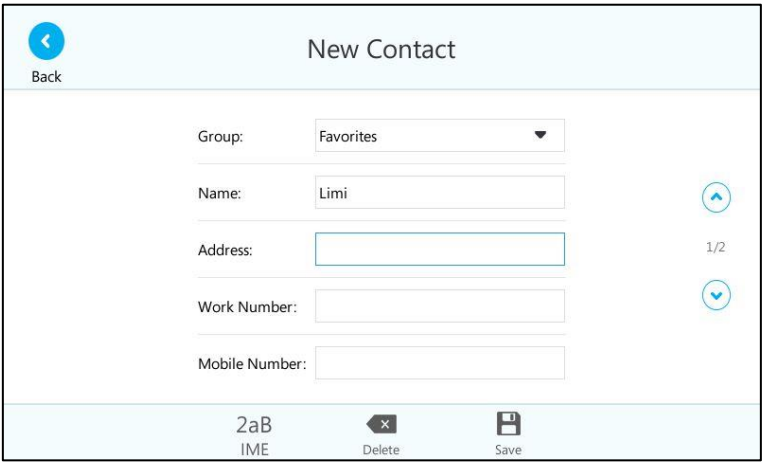

- 4. Select the desired ring tone from the pull-down list of Ring.
- 5. Select the desired index number from the pull-down list of the Index.

The valid value of index number ranges from Null to 32 and the lowest number is Null. The contact with the lowest index number displays first.

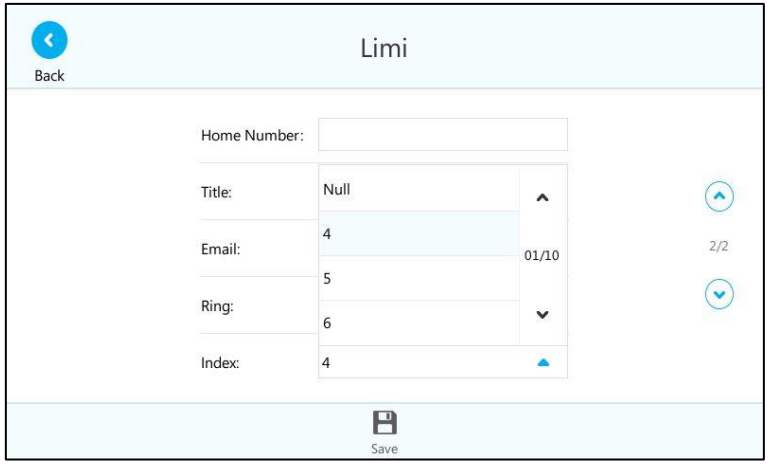

6. Tap  $\Box$  to accept the change or  $\Box$  to cancel.

Adding a local favorite is configurable via web user interface at the path Directory->Local Directory.

To add a local contact as the local favorite via phone user interface:

- 1. Tap  $\bullet$  ->Local Directory.
- 2. Tap the avatar of the desired contact.
- 3. Tap Add to favorite.

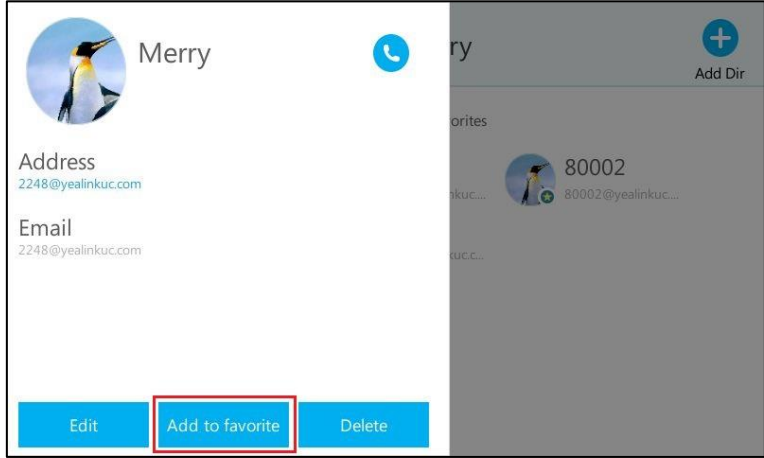

- 4. Select the desired index number from the pull-down list of the Index.
- 5. Tap  $\Box$  to accept the change.

The entry is successfully saved to the local favorite.

Adding a local contact as the local favorites is configurable via web user interface at the path Directory->Local Directory.

### **Viewing Local Favorites**

You can view the local favorites on the Favorites screen or Contacts screen.

To view the local favorites on the Favorites screen:

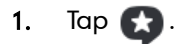

Contacts that have a favorite index number display with the icon  $\frac{1}{2}$ . By default, local favorites are displayed before the Skype for Business favorites.

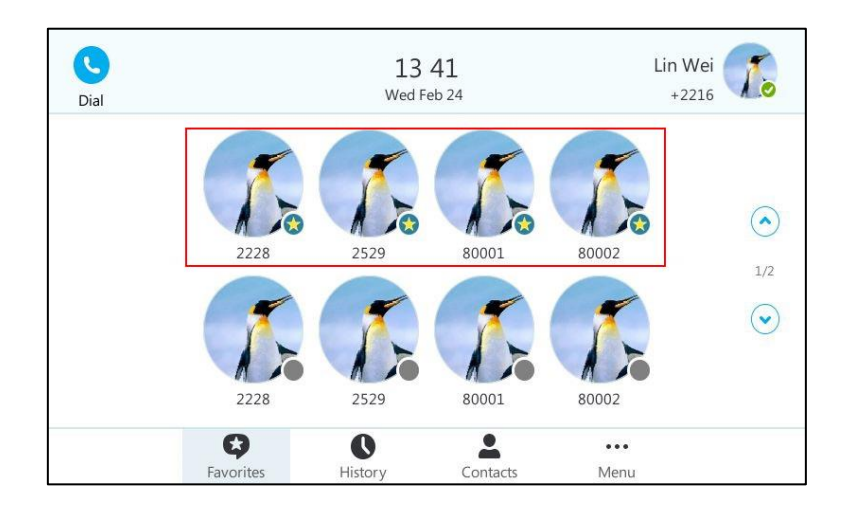

#### To view the local favorites on the Contacts screen:

1. Tap **4** ->Local Directory->Favorites.

Contacts that have a favorite index number display with the icon

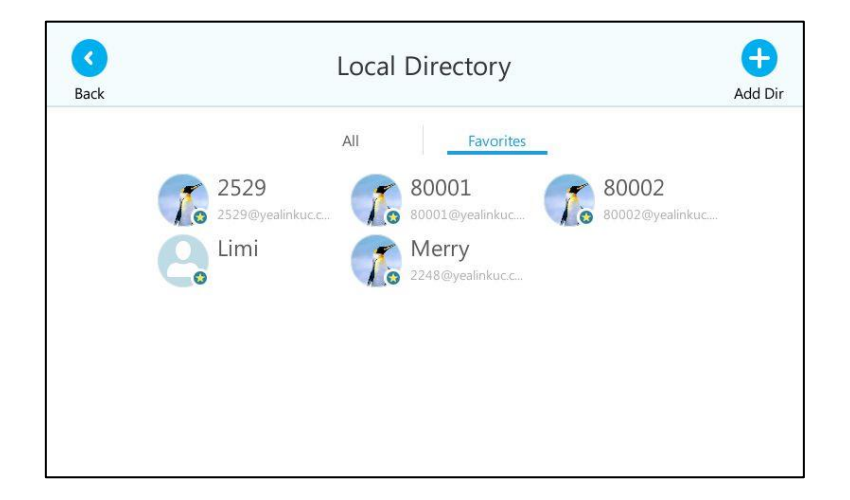

2. Tap the avatar of the desired contact.

The detailed information (e.g., display name, address or email) of the contact appears on the touch screen.

4. Tap the grey area on the right side or press  $(\times)$  to return to the pervious screen.

### **Reordering Local Favorites**

To reorder your local favorites, assign the local favorite a different index number.

To reorder your local favorites:

1. Tap **C** ->Local Directory->Favorites.

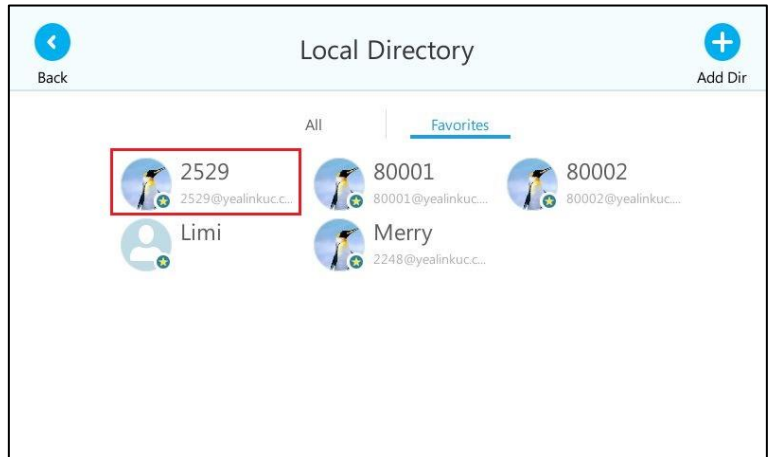

- 2. Tap the avatar of the desired contact.
- 3. Tap the Edit soft key to edit the contact you selected.
- 4. Select the desired index number from the pull-down list of Index.

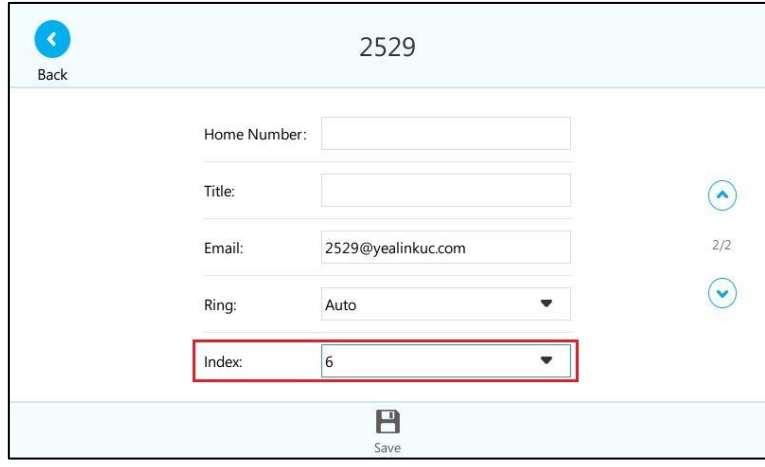

5. Tap  $\blacksquare$  to accept the change or  $\lozenge$  to cancel.

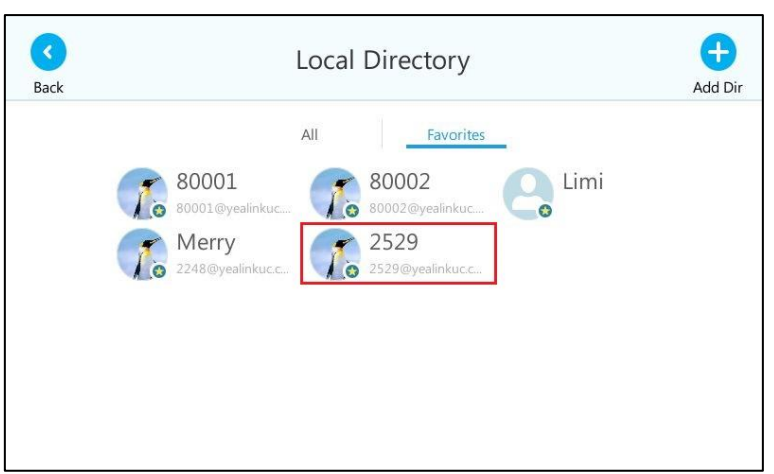

#### The phone uses the new index number to order the favorite.

### **Managing Local Favorites**

Local favorites and Skype for Business favorites of SIP-T48G IP phones are displayed on the idle screen. By default, local favorites are displayed before the Skype for Business favorites.

You can configure whether to display local favorites on the idle screen and configure the display order of the local favorites.

Local favorite is indicated by the icon  $\mathcal{L}$ . The following figure shows a sample Favorites list on the idle screen.

2228, 2529, 80001 and 80002 are your local favorites. 2228, 2529, 80001 and 80002 are your Skype for Business favorites.

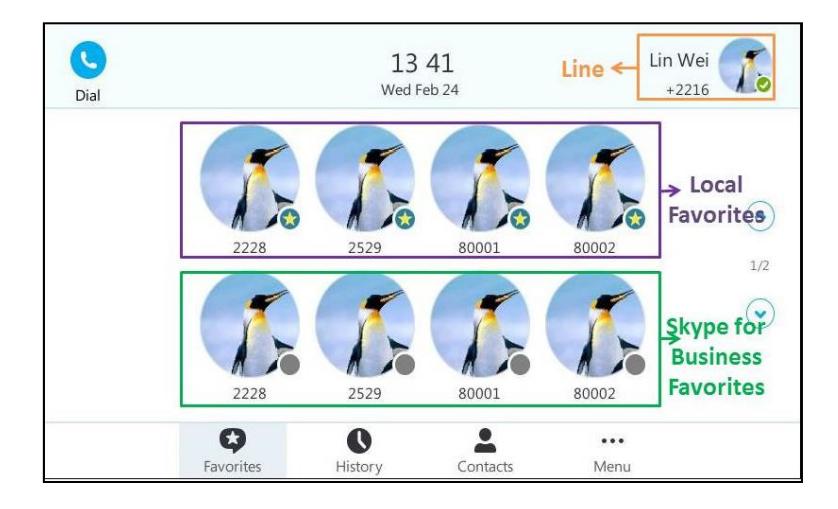

When the number of favorite contacts is more than 8, the page switch keys will appear on the right side of the main window.

You can tap  $\left(\bullet\right)$ ,  $\left(\bullet\right)$  or press  $\left(\bullet\right)$ ,  $\left(\bullet\right)$  to turn pages to view other favorites.

#### To configure the display priority of local favorite via web user interface:

- 1. Click on Directory->Settings.
- 2. Select the desired value from the pull-down list of Local Favorite.
- 3. Depending on your selection:
	- If Disabled is selected, only the Skype for Business favorites are displayed on the idle screen.
	- If Preferential is selected, local favorites will be displayed before the Skype for Business favorites on the idle screen.
	- If General is selected, the local favorites will be displayed behind the Skype for Business favorites on the idle screen.

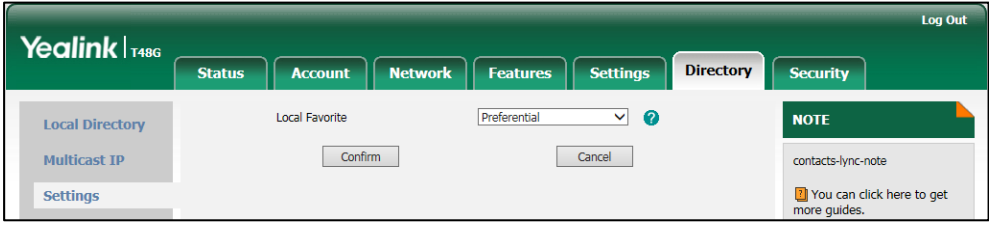

4. Click Confirm to accept the change.

**Note** You can configure the display priority of local favorite via web user interface only.

# **Placing Calls to Contacts**

#### To place a call from the Favorites screen:

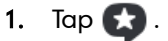

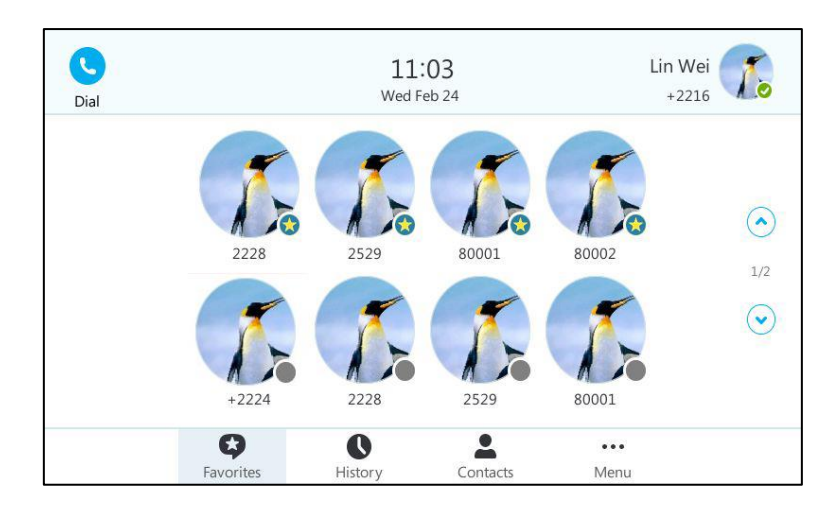

- 2. Tap the avatar of the desired contact.
	- If a contact has only one number, the contact number will be dialed out

directly.

If a contact has multiple numbers, press  $\overline{\left(\infty\right)}$  or tap  $\overline{\left(\infty\right)}$ , the first number will be dialed out by default.

#### To place a call from the directory:

- 1. Tap  $\blacksquare$ .
- 2. Tap the group that contains the desired contact.
- 3. Tap the avatar of the desired contact, the detailed information of the contact appears on the touch screen.

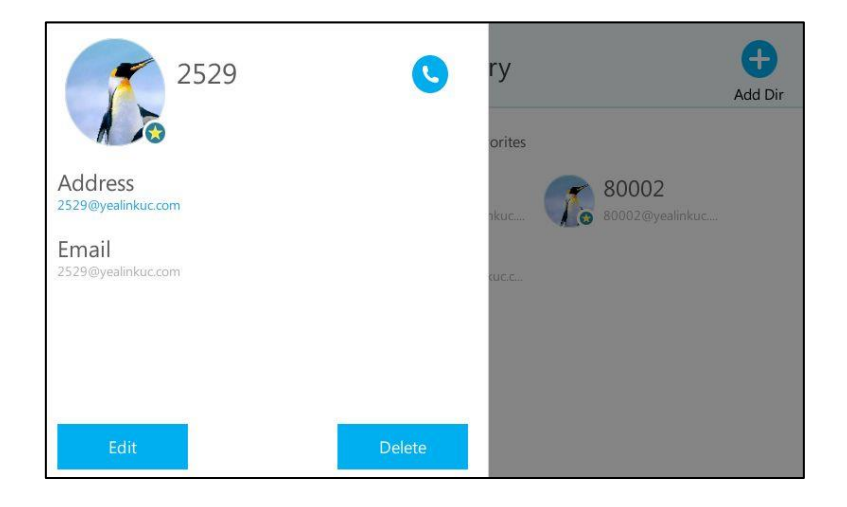

4. Press  $(\alpha)$  or tap  $\left(\bullet\right)$  or tap the desired number to place a call.

If a contact has multiple numbers, press  $\left(\infty\right)$  or tap  $\left(\bullet\right)$ , the first number will be dialed out by default.

## **Searching for Contacts**

You can search for Skype for Business contacts, local contacts and Microsoft Outlook contacts on the pre-dialing screen. You can also configure the IP phone to search for contacts after the designated time.

#### Search for a contact on the pre-dialing screen:

1. Press the keypad keys to enter the first few continuous characters of the contact name or the contact number.

The phone performs an Intelligent search (e.g., press the digit key 2 to search the letters "2, a, b and c").

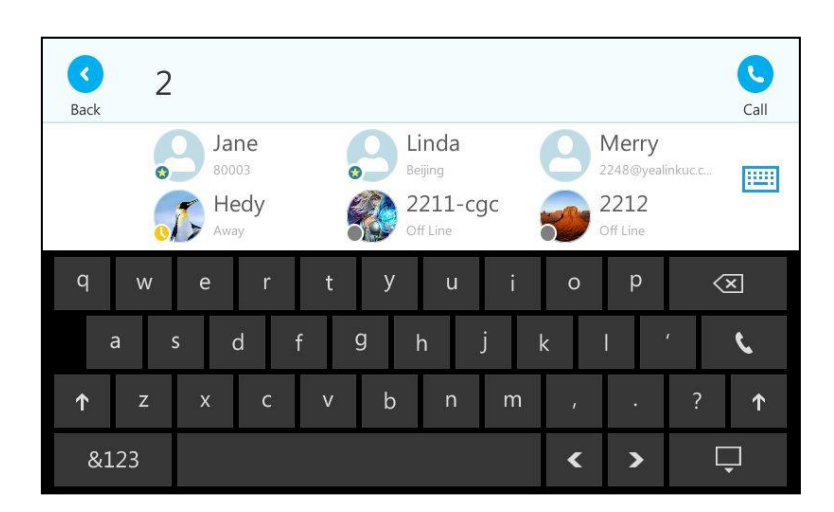

The entries whose name or phone number matches the characters entered will appear on the touch screen. You can dial from the result list.

#### To configure dial search delay via web user interface:

- 1. Click on Features->General information.
- 2. Enter the desired value (in seconds) in the Dial Search Delay field. The default value is "1".

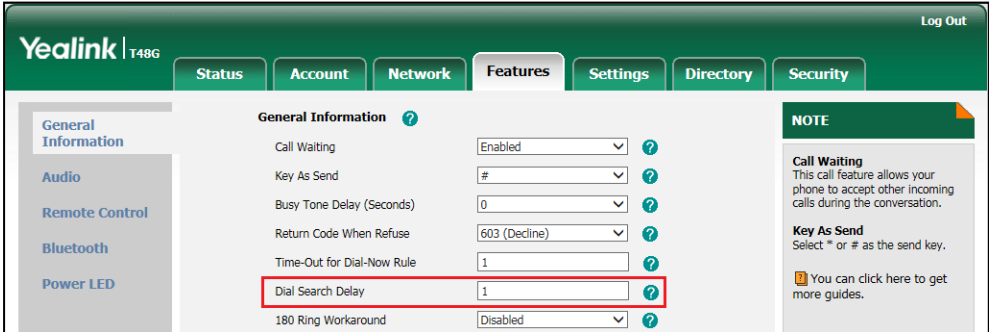

- **3.** Click **Confirm** to accept the change.
- **Note** Dial search delay feature is configurable via web user interface only.

# **Call History Management**

The SIP-T48G IP phone maintains call history lists of Missed, Placed and Received. Each call history list supports up to 100 entries. You can view the call history, place a call, or delete an entry from the call history list.

History record feature is enabled by default, if you don"t want to save the call history, you can disable the feature.

#### To disable history record via phone user interface:

1. Tap  $\cdots$  ->Features>History Setting.

2. Tap the Off radio box of the History Record field.

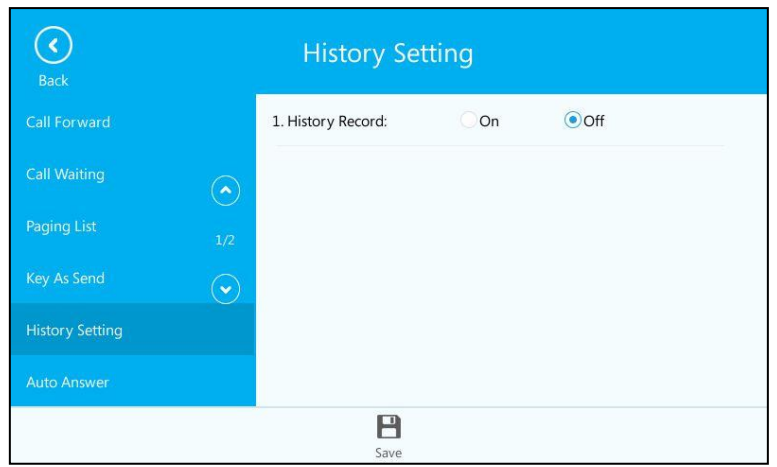

3. Tap  $\Box$  to accept the change or tap  $\bigodot$  to cancel.

### To view the call history:

1. Tap $\bigcirc$ .

The touch screen displays all call records.

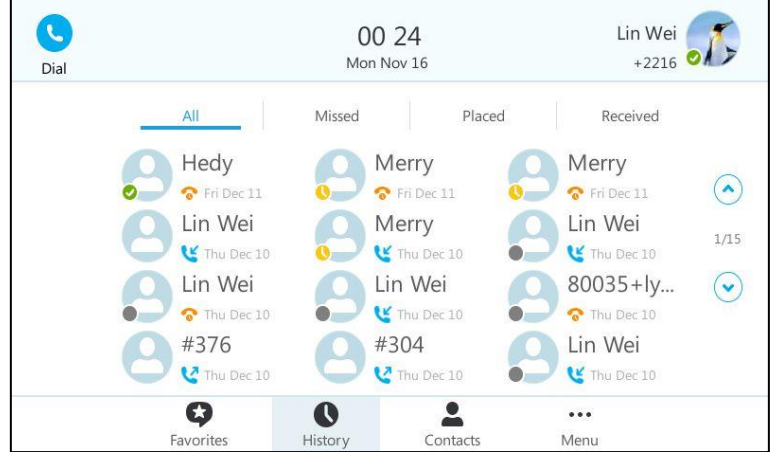

2. Tap  $\left(\bullet\right)$  ,  $\left(\bullet\right)$  or press  $\left(\bullet\right)$ ,  $\left(\bullet\right)$  to turn pages.

You can tap All, Missed, Placed or Received to view entries in each call list directly.

3. Tap the desired entry.

The detailed information (e.g., avatar, display name or number) of the entry appears on the touch screen.

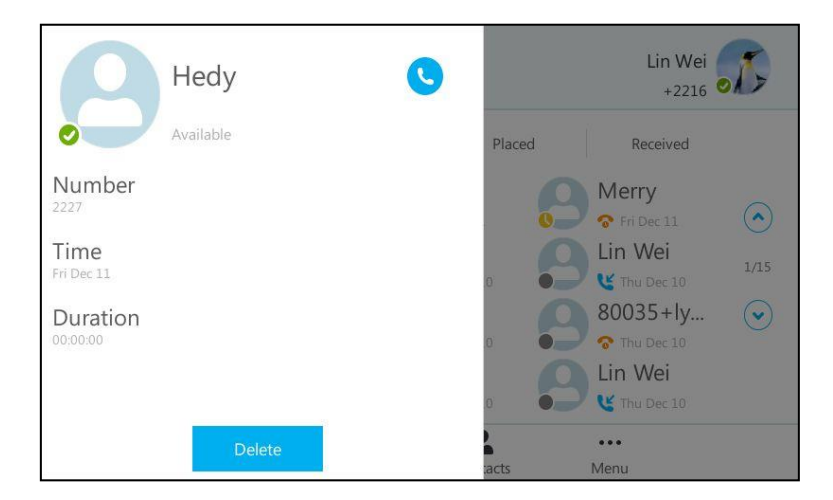

4. Tap the grey area of the right side or press  $(\times)$  to return to the pervious screen.

#### To place a call from the call history list:

1. Tap  $\bigcirc$ .

The touch screen displays all call records.

2. Tap  $\left(\bullet\right)$ ,  $\left(\bullet\right)$  or press  $\left(\bullet\right)$ ,  $\left(\bullet\right)$  to turn pages.

You can tap All, Missed, Placed or Received to view entries in each call list directly.

3. Tap the desired entry.

The detailed information (e.g., avatar, display name or number) of the entry appears on the touch screen.

4. Tap  $\bigcirc$  or press  $\left(\infty\right)$  to place a call.

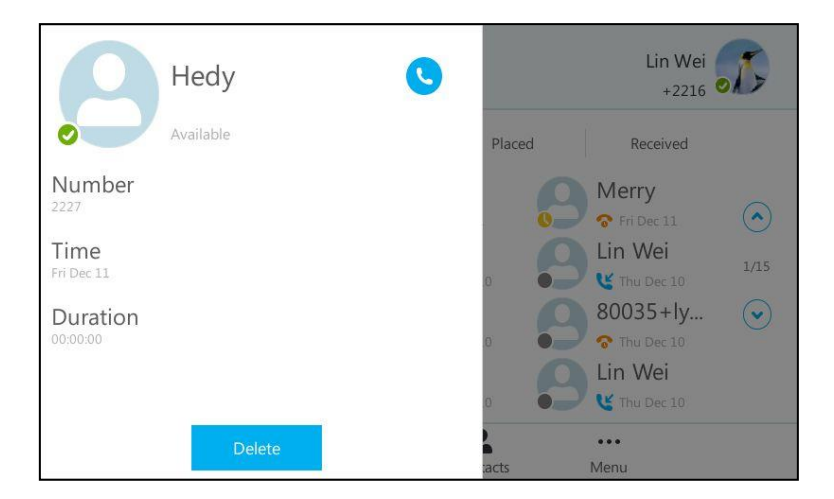

To delete an entry from the call history list:

1.  $\text{Top} \, \text{R}$ . 2. Tap  $\left(\begin{matrix} \bullet \end{matrix}\right)$ ,  $\left(\begin{matrix} \bullet \end{matrix}\right)$  or press  $\left(\begin{matrix} \bullet \end{matrix}\right)$ ,  $\left(\begin{matrix} \bullet \end{matrix}\right)$  to turn pages. You can tap All, Missed, Placed or Received to view entries in each call list directly.

- 3. Tap the desired entry.
- 4. Tap Delete.

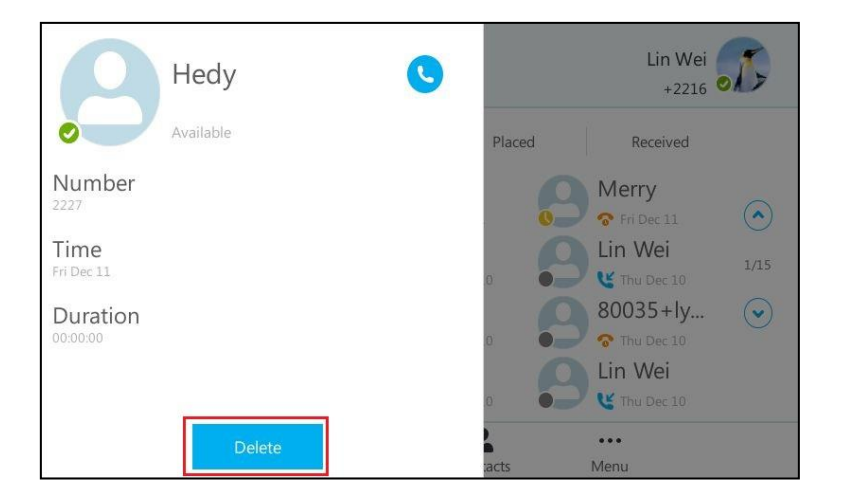

The touch screen prompts" Delete the selected record?".

5. Tap the OK soft key to confirm the deletion or the Cancel soft key to cancel.

# **Headset Use**

If you want to use a wired headset, physically connect your headset to the phone and activate the headset mode for use. For more information on physically connecting a headset, refer to Phone [Installation](#page-27-0) on page [14.](#page-27-0)

If you want to use a wireless headset, insert the Bluetooth USB dongle into the USB port on the back of the phone. For more information on using a Bluetooth headset, refer to [Bluetooth](#page-101-0) on page [88](#page-101-0).

This section provides an introduction to wired headset use.

**Note** If both a Bluetooth headset and a wired headset are connected, only the Bluetooth headset can be used.

### **Headset Mode Activation/Deactivation**

#### To activate the headset mode:

1. Press  $\bigodot$  on the phone.

The HEADSET key LED illuminates solid green when the headset mode is activated. When you tap  $\left(\begin{array}{c} \bullet \end{array}\right)$  to answer an incoming call, the call is connected to your headset automatically. For more information on using the headset to answer a call, refer to [Answering Calls](#page-126-0) on page [113.](#page-126-0)

With the handset on-hook, enter the desired number and tap  $\left(\mathbf{t}\right)$ , the phone will

then place a call using the headset automatically. For more information on using the headset to place a call, refer to [Placing Calls](#page-123-0) on pag[e 110.](#page-123-0)

#### To deactivate the headset mode:

1. Press  $\bigodot$  again on the phone.

The HEADSET key LED goes out when the headset mode is deactivated.

### **Headset Prior**

You can use headset in priority when headset prior feature is enabled. This feature is especially useful for permanent or full-time headset users.

#### To enable headset prior via web user interface:

- 1. Click on Features->General Information.
- 2. Select **Enabled** from the pull-down list of **Headset Prior**.

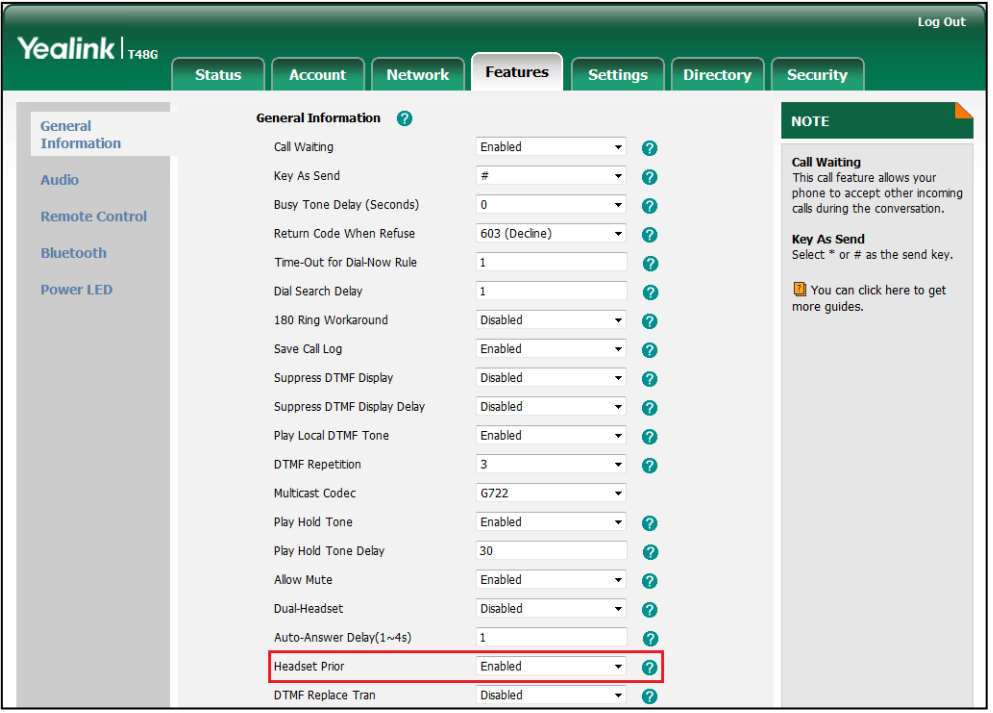

**3.** Click **Confirm** to accept the change.

#### To use headset prior, you should activate the headset mode in advance:

- 1. Physically connect the headset.
- 2. Press  $\Omega$  to activate the headset mode.

Note If headset prior is enabled, the headset mode will not be deactivated until you press the HEADSET key again.

> If headset prior is disabled, the headset mode can be deactivated by pressing the speakerphone key or the **HEADSET** key.

Headset prior is configurable via web user interface only.

## **Dual Headset**

You can use two headsets when dual headset feature is enabled. To use this feature, you must physically connect headsets to the headset jack and handset jack respectively. Once the phone connects to a call, the headset connected to the headset jack will have full-duplex capabilities, while the one connected to the handset jack will only be able to listen.

#### To enable dual headset via web user interface:

- 1. Click on Features->General Information.
- 2. Select Enabled from the pull-down list of Dual-Headset.

| Yealink T48G          |               |                                                                                                    |                      |                 |                          |   |                  | Log Out                                                                                           |  |  |
|-----------------------|---------------|----------------------------------------------------------------------------------------------------|----------------------|-----------------|--------------------------|---|------------------|---------------------------------------------------------------------------------------------------|--|--|
|                       | <b>Status</b> | <b>Account</b>                                                                                                    | <b>Network</b>       | <b>Features</b> | <b>Settings</b>          |   | <b>Directory</b> | <b>Security</b>                                                                                   |  |  |
| General               |               | <b>General Information</b>                                                                                                    | $\bullet$            |                 |                          |   |                  | <b>NOTE</b>                                                                                       |  |  |
| <b>Information</b>    |               | Call Waiting                                                                                                    |                      | Enabled         | ۰                        | Ø |                  | <b>Call Waiting</b>                                                                               |  |  |
| <b>Audio</b>          |               | Key As Send                                                                                                    |                      | #               | ۰                        | 0 |                  | This call feature allows your<br>phone to accept other incoming<br>calls during the conversation. |  |  |
| <b>Remote Control</b> |               | <b>Busy Tone Delay (Seconds)</b>                                                                                                    |                      | $\bullet$       | ۰                        | ø |                  |                                                                                                   |  |  |
|                       |               | Return Code When Refuse                                                                                                    |                      | 603 (Decline)   | ۰                        | 0 |                  | <b>Key As Send</b>                                                                                |  |  |
| <b>Bluetooth</b>      |               | Time-Out for Dial-Now Rule                                                                                                    |                      | 1               |                          | Q |                  | Select * or # as the send key.                                                                    |  |  |
| <b>Power LED</b>      |               | Dial Search Delay                                                                                                    |                      | 1               |                          | ø |                  | You can click here to get<br>more guides.                                                         |  |  |
|                       |               | 180 Ring Workaround                                                                                                    |                      | <b>Disabled</b> | ۰                        | ø |                  |                                                                                                   |  |  |
|                       |               | Save Call Log                                                                                                    |                      | Enabled         | $\blacktriangledown$     | 0 |                  |                                                                                                   |  |  |
|                       |               | Suppress DTMF Display<br>Suppress DTMF Display Delay<br>Play Local DTMF Tone<br><b>DTMF Repetition</b><br>Multicast Codec<br>Play Hold Tone |                      | Disabled        | ۰                        | Ø |                  |                                                                                                   |  |  |
|                       |               |                                                                                                    |                      | <b>Disabled</b> | $\blacktriangledown$     | 0 |                  |                                                                                                   |  |  |
|                       |               |                                                                                                    |                      | Enabled         | ۰                        | 0 |                  |                                                                                                   |  |  |
|                       |               |                                                                                                    |                      | 3               | $\blacktriangledown$     | ℯ |                  |                                                                                                   |  |  |
|                       |               |                                                                                                    |                      | G722            | ۰                        |   |                  |                                                                                                   |  |  |
|                       |               |                                                                                                    |                      | Enabled         | $\blacktriangledown$     | Ø |                  |                                                                                                   |  |  |
|                       |               |                                                                                                    | Play Hold Tone Delay |                 |                          | Ø |                  |                                                                                                   |  |  |
|                       |               | <b>Allow Mute</b>                                                                                                    |                      | Enabled         | $\cdot$                  | 0 |                  |                                                                                                   |  |  |
|                       |               | Dual-Headset                                                                                                    |                      | Enabled         | $\overline{\phantom{a}}$ | ❼ |                  |                                                                                                   |  |  |
|                       |               | Auto-Answer Delay(1~4s)                                                                                                    |                      | $\mathbf{1}$    |                          | Ø |                  |                                                                                                   |  |  |

**3.** Click **Confirm** to accept the change.

**Note** Dual headset is configurable via web user interface only.

# <span id="page-101-0"></span>**Bluetooth**

The SIP-T48G IP phone supports Bluetooth. Bluetooth enables low-bandwidth wireless connections within a range of 10 meters (32 feet). The best performance is in the 1 to 2 meter (3 to 6 feet) range.

You can activate/deactivate the Bluetooth mode on the phone, and then pair and connect the Bluetooth headset with your phone. Only one headset can be connected at a time. You can also disconnect and delete your Bluetooth headset from the phone.

**Note** 

Ensure that the Bluetooth USB dongle is properly connected to the USB port on the back of the phone. For more information, refer to Phone [Installation](#page-27-0) on pag[e 14.](#page-27-0)

# **Enabling the Bluetooth Mode**

#### To enable the Bluetooth mode via phone user interface:

- 1. Tap  $\leftrightarrow$  ->Basic->Bluetooth.
- 2. Tap On radio box of the Bluetooth field.

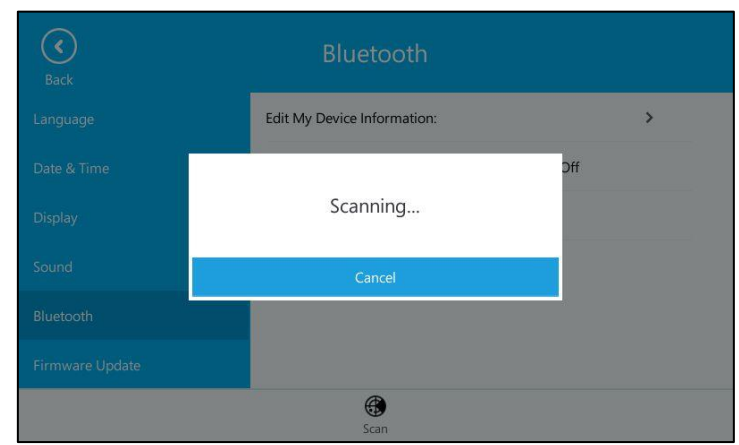

The IP phone scans the available Bluetooth headset automatically.

The touch screen displays the Bluetooth device information (device name and MAC address).

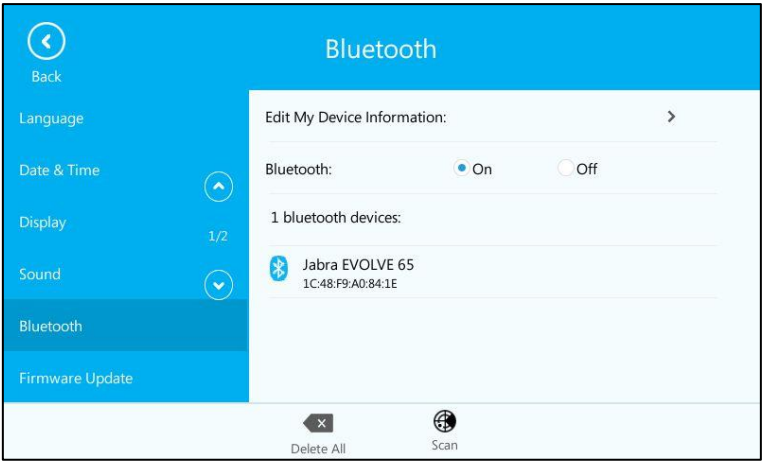

Bluetooth mode is configurable via web user interface at the path Features->Bluetooth.

## **Pairing and Connecting the Bluetooth Headset**

Before you pair a Bluetooth headset, check the indicator on the Bluetooth headset to make sure that the Bluetooth headset is discoverable. For more information, refer to the documentation from the Bluetooth headset manufacturer.

When you insert Bluetooth USB dongle BT40 into the USB port on the back of the phone, the LCD screen prompt "Adapter has been added, scanning the Bluetooth devices right now?". You can tap the OK soft key to enter the Bluetooth screen. You can activate Bluetooth mode and then scan Bluetooth devices.

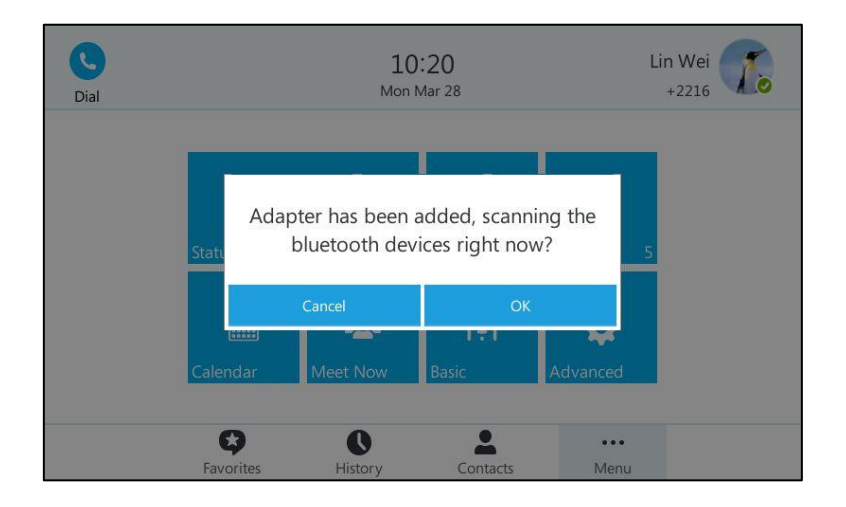

#### To pair and connect your Bluetooth headset to your phone:

- 1. Tap \*\*\* ->Basic->Bluetooth.
- 2. Tap the Bluetooth device to connect the Bluetooth headset to your phone.

If there are no Bluetooth devices available on the touch screen, tap  $\bigoplus$  to search for the Bluetooth device again.

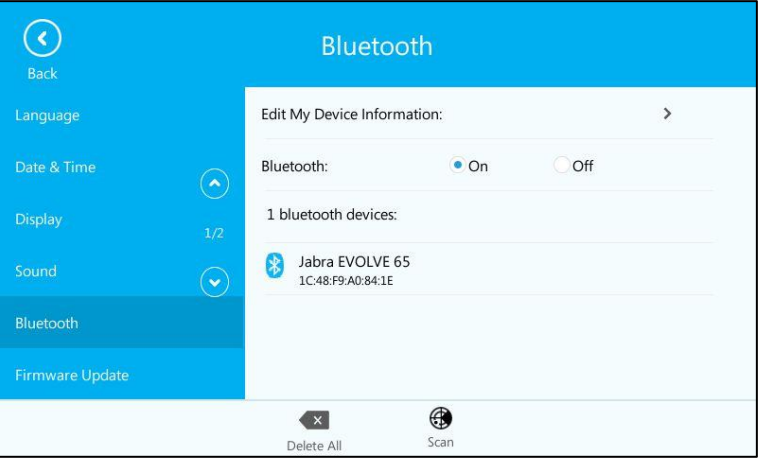

3. Enter the PIN in the prompted Password field.

The default PIN is "0000" or "1234".

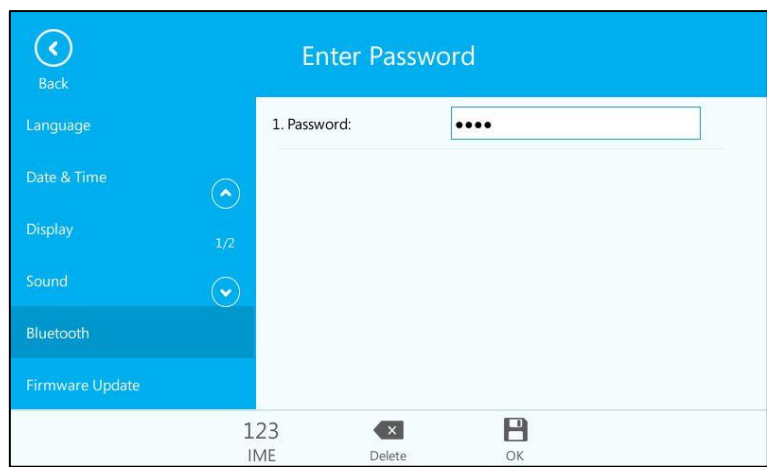

### 4.  $\text{Top} \blacksquare$ .

The Bluetooth headset is then automatically connected to your phone. The touch screen displays as below:

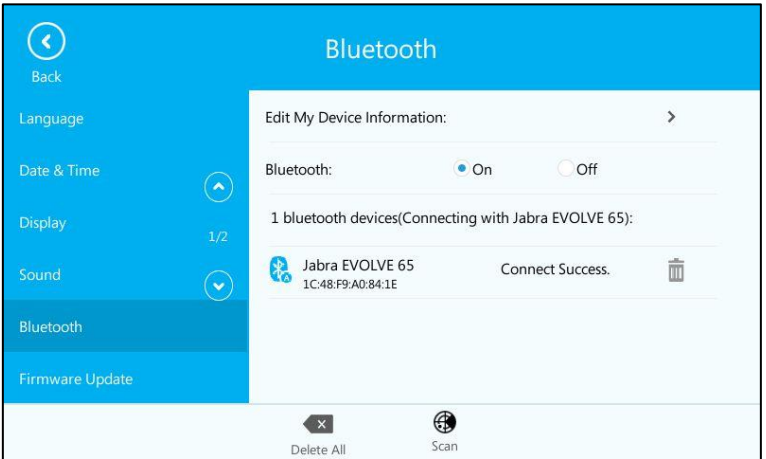

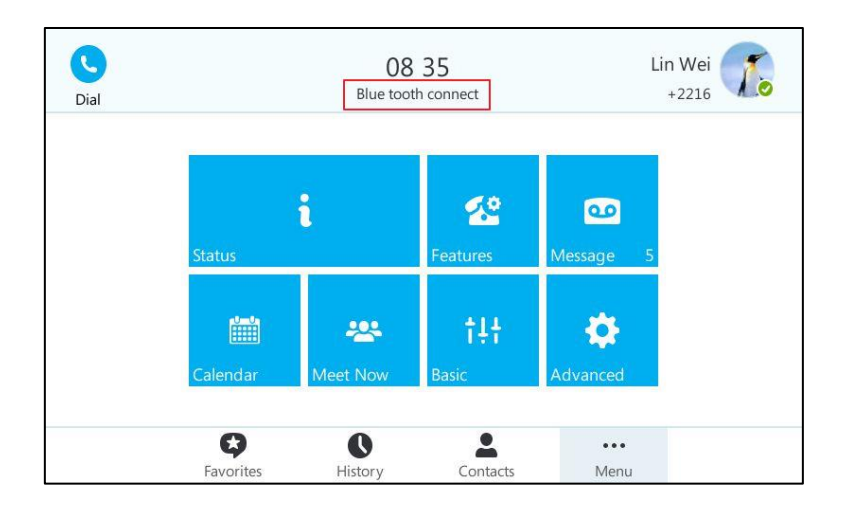

The prompting message "Blue tooth connect" appears on the touch screen.

With the Bluetooth headset paired and connected, you can use the Bluetooth headset to place and answer calls. For more information, refer to the documentation from the Bluetooth headset manufacturer.

**Note** When the phone proceeds to scan the local Bluetooth devices, none is displayed on the LCD screen. You can press Scan soft key to scan the local Bluetooth devices again.

## **Viewing the Bluetooth headset information**

#### To view the Bluetooth headset information:

- 1. Tap  $\cdots$  ->Basic->Bluetooth->Paired Bluetooth Device.
- 2. Tap the On radio box of the Bluetooth field.

The LCD screen displays a list of Bluetooth headsets.

- 3. You can view the Bluetooth headset information from the Bluetooth devices field.
	- Device Name: the name of the Bluetooth headset.
	- MAC Address: the MAC address of the Bluetooth headset.
	- Connection: the connection status of Bluetooth headset with your phone.

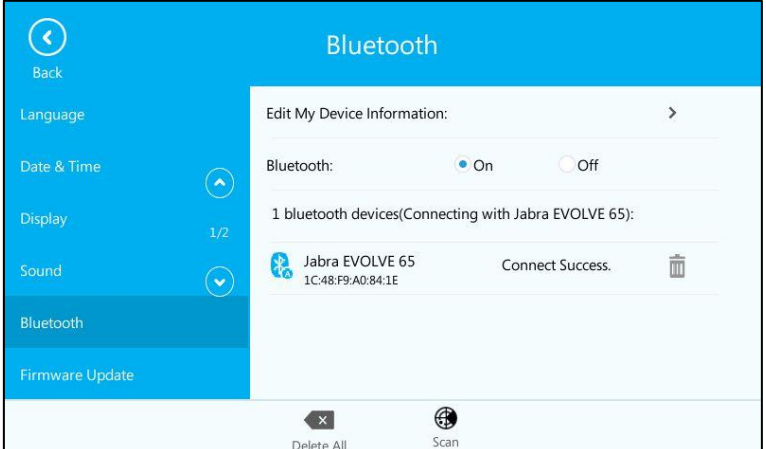

## **Editing the Bluetooth Device Information**

#### To edit the Bluetooth device information via phone user interface:

- 1. Tap ... ->Basic->Bluetooth.
- 2. Tap the Edit My Device Information field.

The LCD screen displays the device name and MAC address. The MAC address cannot be edited.

3. Enter the desired name in the Device Name field.

The default device name is "Yealink-T48G".

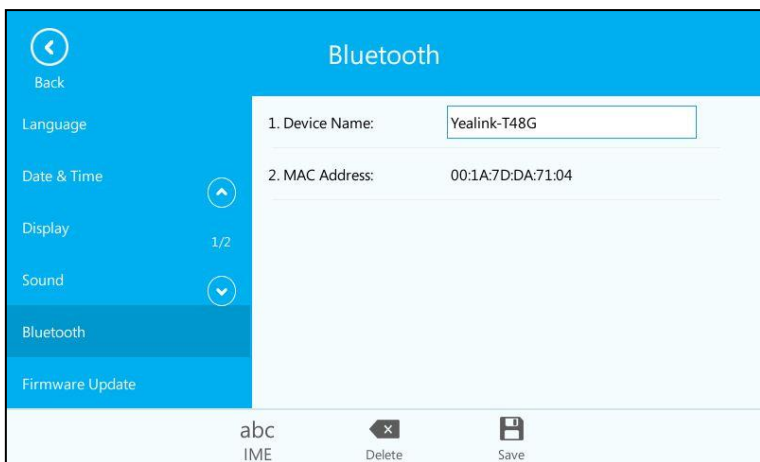

4. Tap  $\blacksquare$  to accept the change or  $\langle \cdot \rangle$  to cancel.

The preconfigured Bluetooth device name will display in scanning list of other device.

# **Disconnecting the Bluetooth Headset**

To disconnect your Bluetooth headset from your phone:

- 1. Tap  $\cdots$  ->Basic->Bluetooth.
- 2. Tap the connected Bluetooth headset.

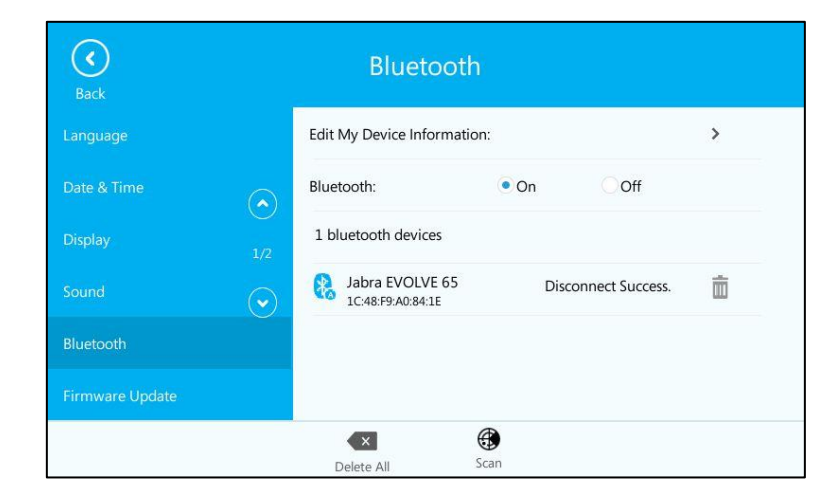

The Bluetooth headset is disconnected. To connect it to your phone again, tap the Bluetooth headset again.

## **Deleting the Bluetooth Headset**

You can delete your Bluetooth headset from your phone. When you delete the Bluetooth

headset, it disappears from the Paired Bluetooth Device list. To connect it to your phone again, you need to scan and connect it again.

#### To delete your Bluetooth headset from your phone:

- 1. Tap ...->Basic->Bluetooth.
- 2. Tap  $\overline{m}$  after the desired Bluetooth headset you want to delete.

The touch screen prompts the following warning "Delete selected item?".

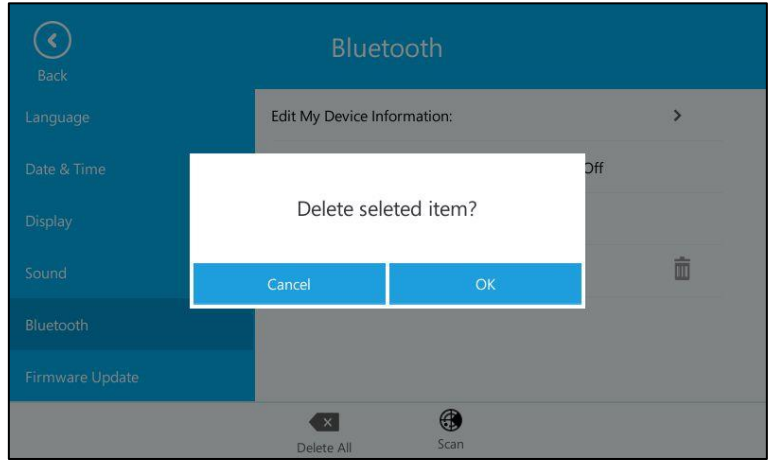

- 3. Tap the OK soft key to confirm the deletion or the Cancel soft key to cancel.
- **Note** If you cannot connect a Bluetooth headset to the phone successfully, we recommend that you delete the Bluetooth headset from the Paired Bluetooth Device list (if it exists) before pairing it.

## **Disabling the Bluetooth Mode**

To disable the Bluetooth mode via phone user interface:

1. Tap ... -> Basic-> Bluetooth.
2. Tap the Off radio box of the Bluetooth field.

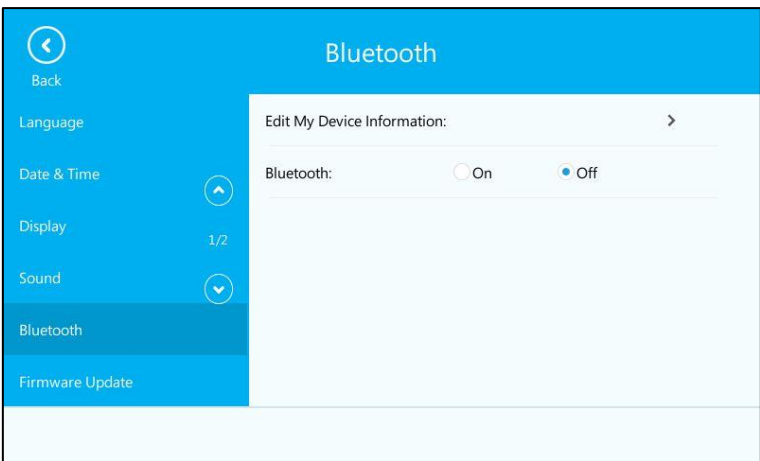

If a Bluetooth headset is paired and connected, and then you deactivate the Bluetooth mode, it will disappear from the Bluetooth Devices list. The Bluetooth headset won"t be connected anymore, but it will still be paired. When you activate the Bluetooth mode again, the Bluetooth headset will be connected automatically if Auto Connection feature is enabled.

Bluetooth mode is configurable via web user interface at the path Features->Bluetooth.

## **E911**

E911 (Enhanced 911) is a location technology that enables the called party to identify the geographical location of the calling party. For example, if a caller makes an emergency call to E911, the feature extracts the caller's information for the police department to immediately identify the caller's location.

## **E911 Location Tip**

The system administrator configures geographical location for users on the Skype for Business Server. After user signs in, the geographical location is downloaded to the phone. If geographical location is not provisioned by the server, an E911 location tip will appear to prompt the user that the location of the phone is not set.

### To configure E911 location tip via web user interface:

- 1. Click on Features->General information.
- 2. Select desired value from the pull-down list of E911 Location Tip.
	- If you select Enabled from the pull-down list of E911 Location Tip.

When the location is not set, location notification depends on the configuration on the Skype for Business Server.

If you select Disabled from the pull-down list of E911 Location Tip.

No matter whether the location is not set, the touch screen will not prompt the location notification.

For more information, refer to [Location Notification](#page-109-0) on pag[e 96](#page-109-0)

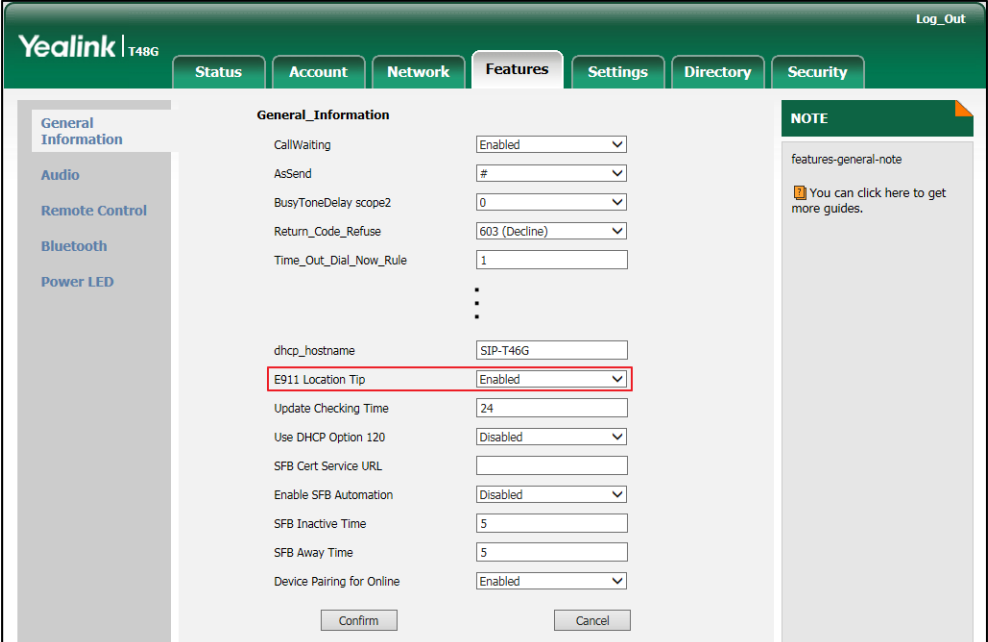

- 3. Click Confirm to accept the change.
- Note When the location is set, no matter whether E911 location tip is enabled or disabled, the touch screen will not prompt the location notification.

E911 location tip feature is configurable via web user interface only.

## <span id="page-109-0"></span>**Location Notification**

When E911 location tip feature is enabled and the location of the phone is not set, the location notification depends on the configuration on the Skype for Business Server.

a) When the parameter Location Required is set to Yes on the Skype for Business Server, the Status menu will display  $\Box$  icon. The LCD screen is shown as below after login:

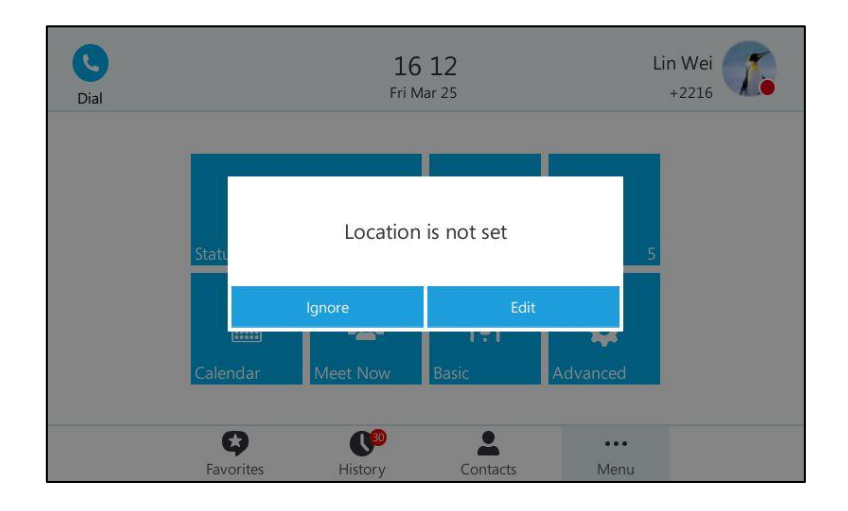

You can do one of the following:

- Tap the **Ignore** soft key.

The phone will return to the idle screen.

Tap the Edit soft key.

The phone will enter the Location Edit screen.

b) When the parameter Location Required is set to Disclaimer on the Skype for Business Server, the Status menu will display  $\Box$  icon. The LCD screen is shown as below after login:

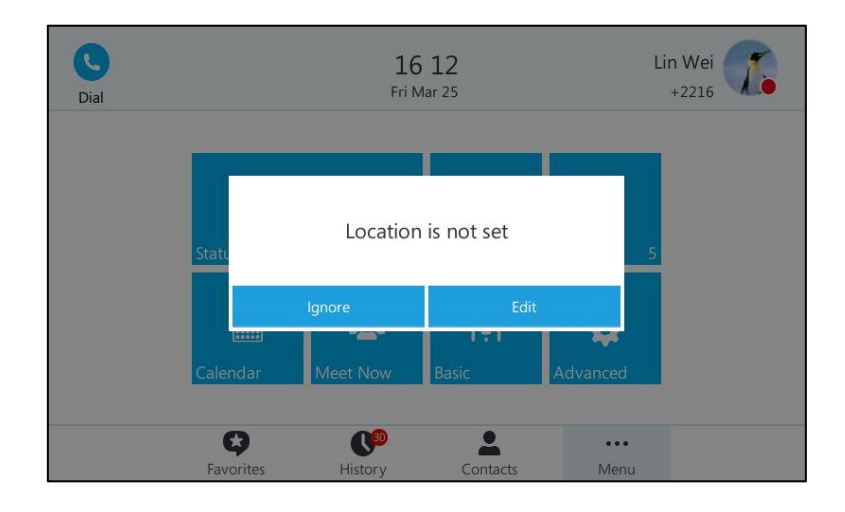

You can do one of the following:

Press the **Ignore** soft key.

The phone will display the disclaimer configured on the Skype for Business Server.

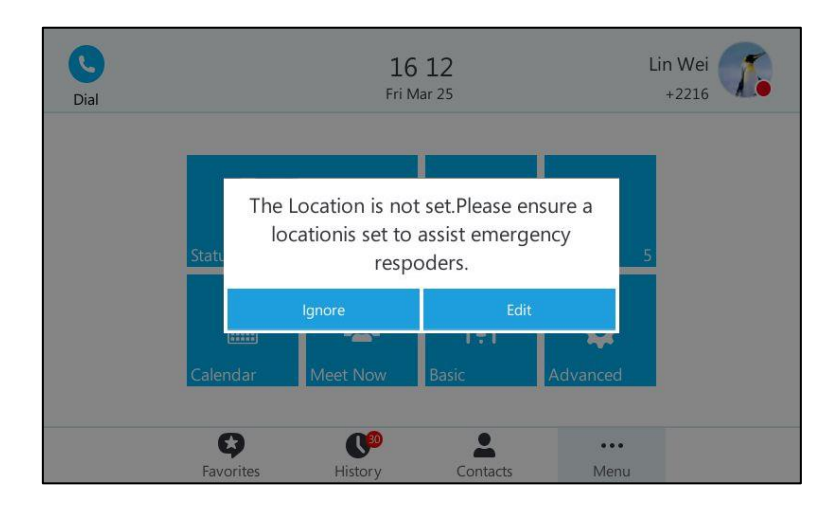

You can press the **Back** soft key to return to the idle screen or press the Add soft key to enter the Location Edit screen.

Press the Edit soft key.

The phone will enter the Location Edit screen.

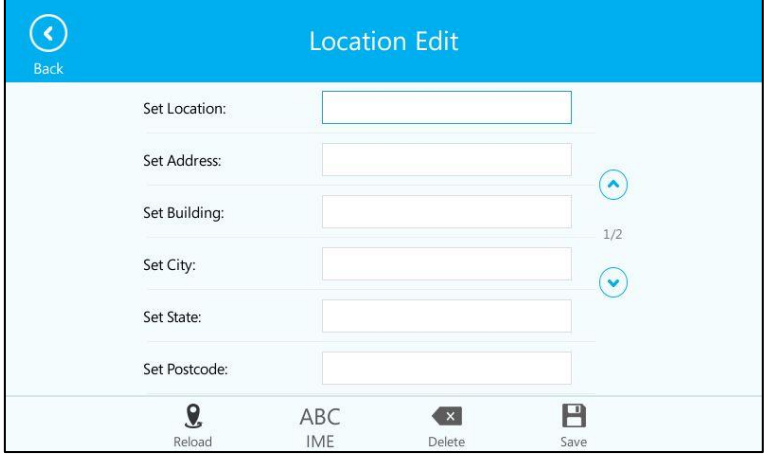

c) When the parameter Location Required is set to No on the Skype for Business Server, the Status menu will not display  $\bigcap$  icon. The LCD screen is shown as below after login:

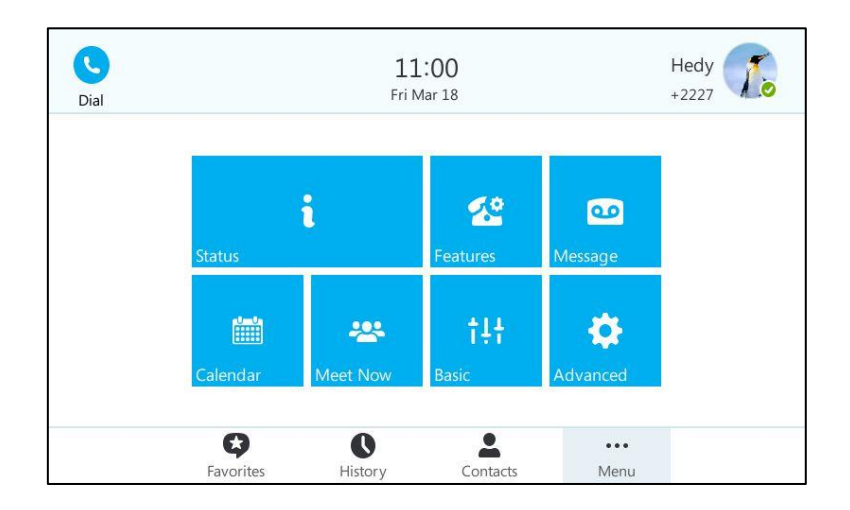

### **Adding the Location Information**

You can add the location information in one of the two ways:

- Reload the location information from the Skype for Business Server.
- Add the location information manually.

### Reloading the Location Information from the Skype for Business Server

The network administrator configures geographical location on the Skype for Business Server for the phone. After the phone signs in or reboots, the geographical location is downloaded automatically. The phone will update the geographical location every 4 hours automatically. If the geographical location configured on the server updates, you can also reload it via phone user interface manually.

### To reload the location information via phone user interface:

- 1. Tap ... -> Basic-> Location Edit.
- 2. Tap the Reload soft key to reload the location information from the Skype for Business Server.

Location set on the phone will be covered by location set on the Skype for Business Server.

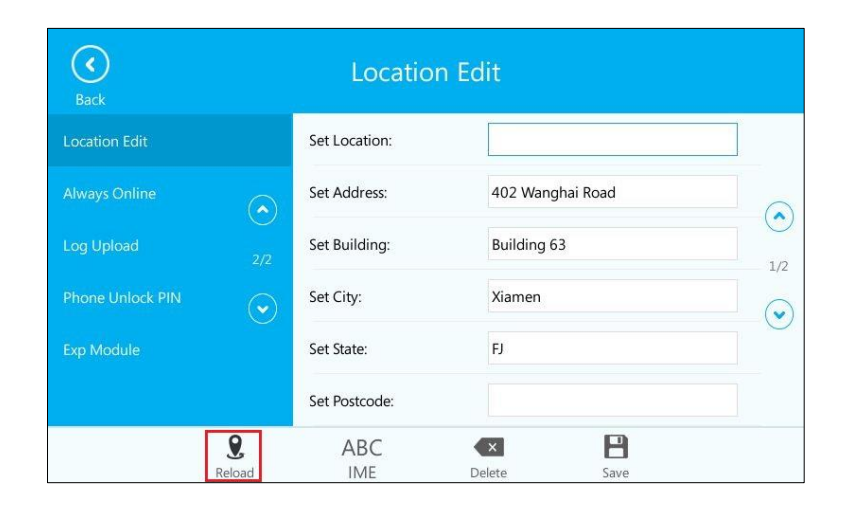

### **Adding the Location Information Manually**

If geographical location is not provisioned on the Skype for Business Server, you can add the location information manually via phone user interface.

### To add the location information manually via phone user interface:

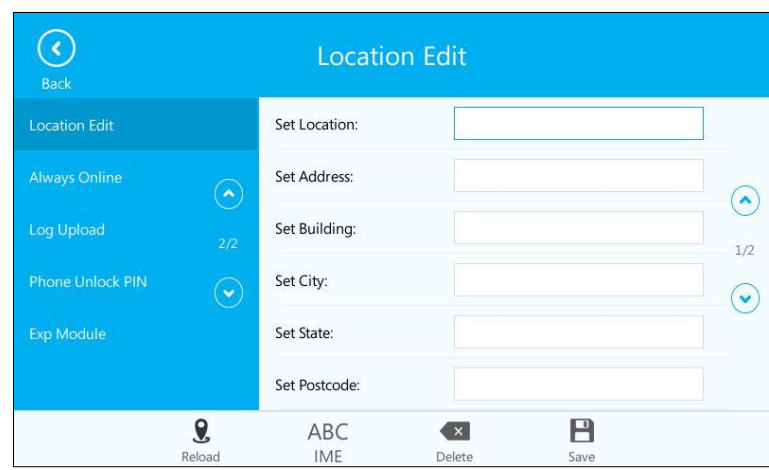

1. Tap  $\cdots$  ->Basic->Location Edit.

- 2. Enter the location name in the Set Location field.
- 3. Enter the address name in the Set Address field.
- 4. Enter the building name in the Set Building field.
- 5. Enter the city name in the Set City field.
- 6. Enter the state name in the Set State field.
- 7. Enter the postcode in the Set Postcode field.
- 8. Select the country from the pull-down list of Set Country.
- 9. Tap  $\Box$  to accept the change.

Location is configurable via web user interface at the path Settings->Location.

**Note** SIP-T48G IP phone has 24 country locations for you to choose. The country names are displayed in alphabetical order.

## **Viewing the Location Information**

#### To view the location information via phone user interface:

Do one of the following:

- Tap ... -> Status->Location.
- Press  $({\circ}$  ->Location.

## **Emergency Call**

You can dial emergency numbers for assistance. Emergency numbers should be configured on the Skype for Business Server [in](app:ds:in) [advance.](app:ds:advance)

You can dial an Emergency Dial String number or Emergency Dial String Mask number even if the phone is locked, and keypad is available during an emergency call. With or without the location information will not affect you to dial an emergency call.

When you dial an Emergency Dial String number or Emergency Dial String Mask number (e.g., 910086), the touch screen is shown as below:

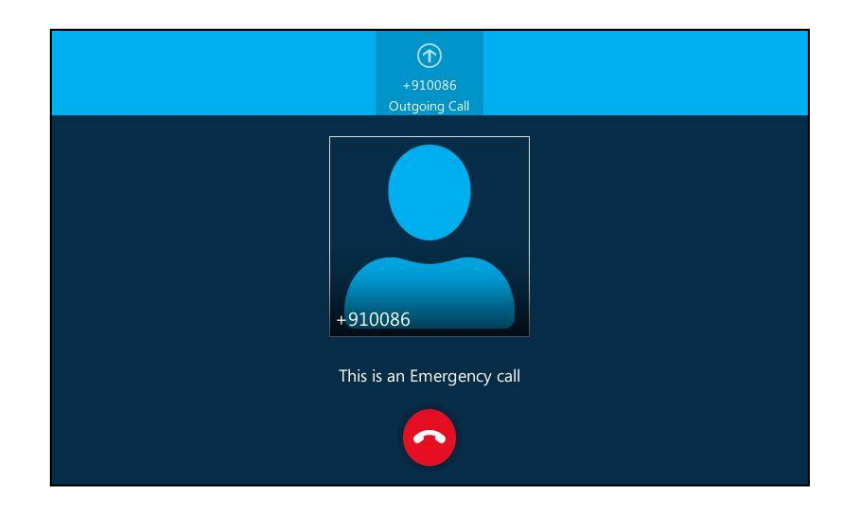

You can cancel or hold the emergency call only.

If call forward feature is configured in advance, the call forward feature will be disabled automatically after calling the emergency number. If the call forward feature is not manually enabled again after the emergency call, it will be enabled automatically after two hours and its settings will also be restored.

If the phone status is DND before dialing an emergency number, then the phone status will change to available after the emergency call. And the phone status will restore to

DND status in two hours. Other statuses will not be affected by the emergency call.

Note

Emergency Dial String number and Emergency Dial String Mask number are configurable on the Skype for Business Server only. Contact your system administrator for more information.

# **Dial-now**

You can configure one or more dial-now rules (up to 100) on your phone. When the dialed number matches the dial-now string, the number will be dialed out automatically. For example, a dial-now rule is configured as "1xxx", any entered four-digit string beginning with 1 will then be dialed out automatically on the phone.

Basic expression syntaxes you need to know:

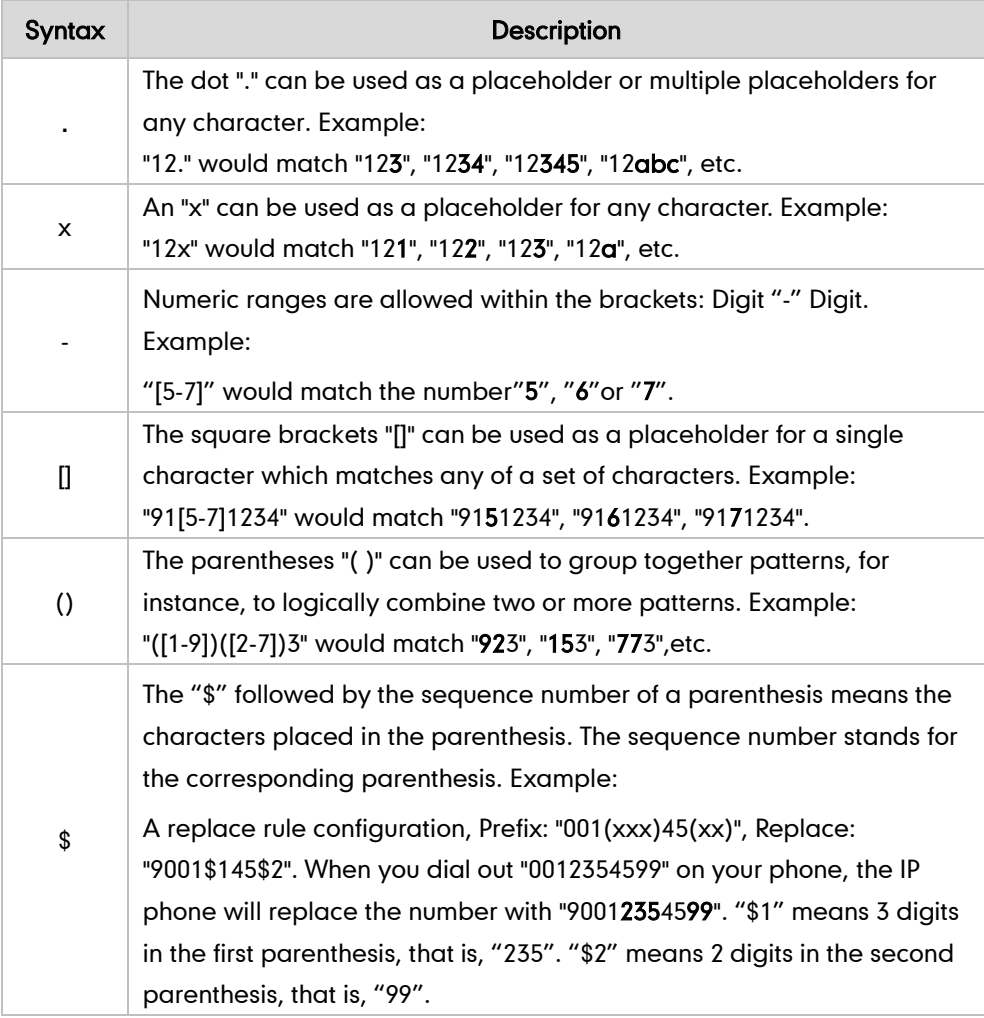

#### To add a dial-now rule via web user interface:

- 1. Click on Settings->Dial Plan.
- 2. Enter the desired value (e.g., 1xxx) in the Rule field.

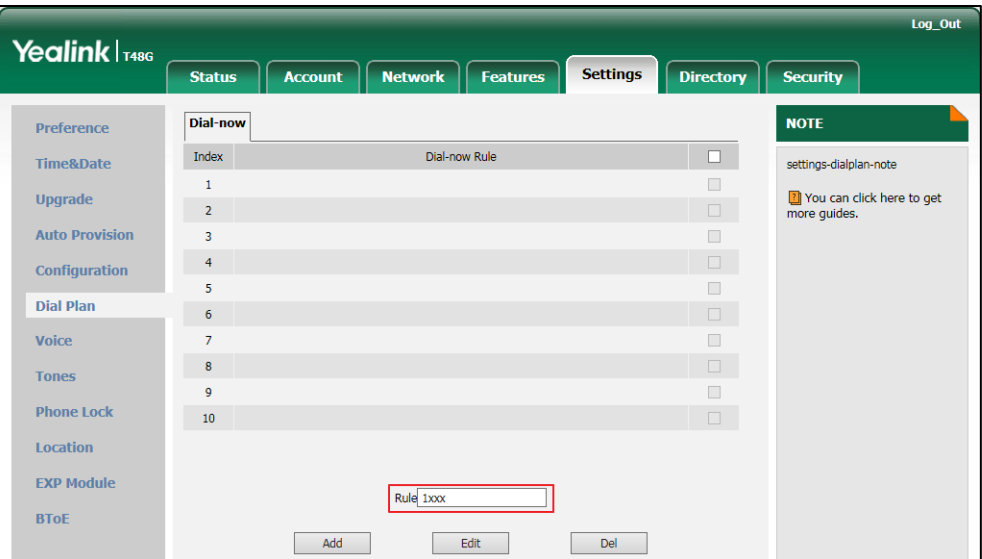

3. Click Add to add the dial-now rule.

For example: when you enter the number "1234" using the keypad, the phone will dial out "1234" automatically without pressing any key.

**Note** Dial-now rule is configurable via web user interface only.

#### Delay Time for Dial-Now Rule

You can configure the delay time for dial-now rules. That is, you can configure your phone to automatically dial out the phone number which matches a dial-now rule, after the designated delay time.

### To configure the delay time for dial-now rule via web user interface:

- 1. Click on Features->General Information.
- 2. Enter the time between 1 and 14 (seconds) in the Time-Out for Dial-Now Rule field.

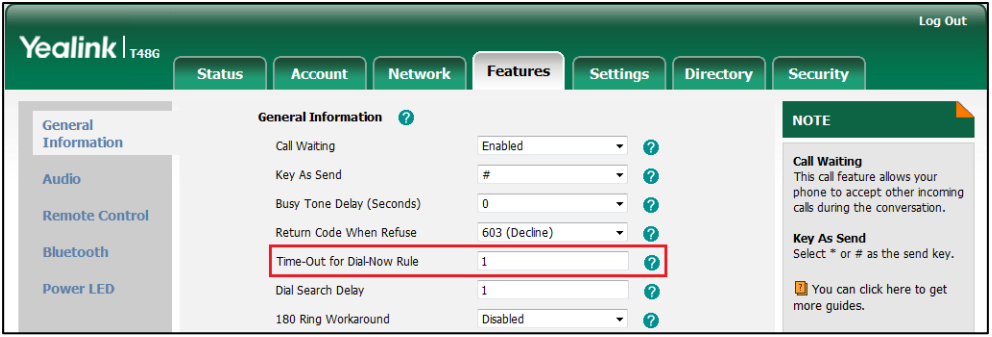

**3.** Click **Confirm** to accept the change.

For example: when you enter the number "1234" using the keypad, the phone will dial out "1234" automatically after 1 second without pressing any key.

**Note** Delay time for dial-now rule is configurable via web user interface only.

## **Live Dialpad**

You can enable live dialpad feature on the SIP-T48G IP phone, which enables the IP phone to automatically dial out a phone number without pressing the send key. You can also configure a delay, and then the phone will dial out the phone number automatically after the designated period of time. The delay time is configurable on the Skype for Business Server only.

#### To enable live dialpad via web user interface:

- 1. Click on Settings->Preference.
- 2. Select Enabled from the pull-down list of Live Dialpad.

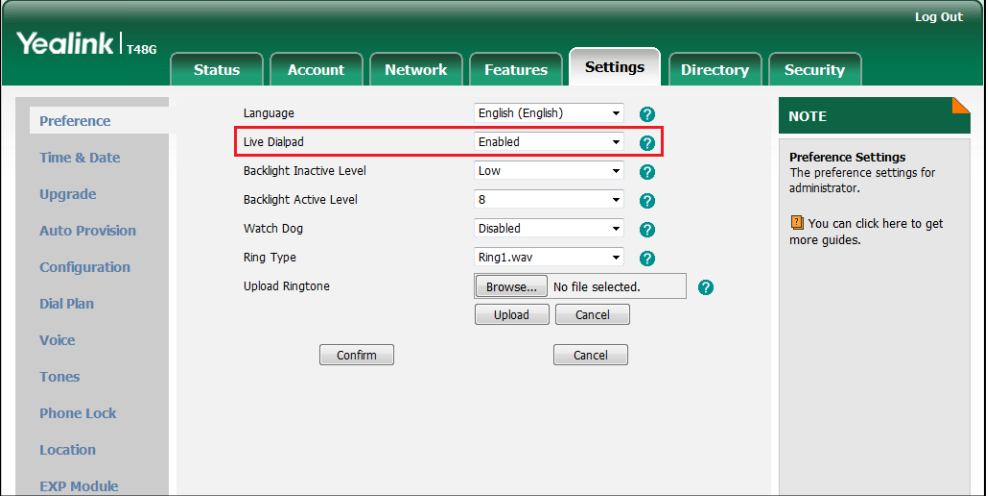

3. Click Confirm to accept the change.

**Note** Live dialpad is configurable via web user interface only.

## **Privacy Mode**

Privacy mode allows you to restrict your presence information, so that it is visible only to the contacts in your Skype for Business directory.

When the privacy mode is disabled on the Skype for Business Server, you can see the following two options available on the phone/Skype for Business client:

- Everyone Can See My Status Regardless Of System Settings/I want everyone to be able to see my presence regardless of system settings (override default settings): Everyone in my Microsoft Active Directory Domain can see my presence regardless of system settings.
- Only Contacts Can See My Status If System Setting/I want the system administrator to decide: Currently everyone can see my presence but this could be change in the future.

When the privacy mode is enabled on the Skype for Business Server, you can see the following two options available on the phone or Skype for Business client:

- Everyone can see my status/I want everyone to be able to see my presence: Everyone in my Microsoft Active Directory Domain can see my presence.
- Only contacts can see my status/I only want people in Contacts to see my presence: Only the contacts in my Skype for Business directory can see my presence. The other contacts in my Microsoft Active Directory Domain see my presence is offline.

### **Modifying the Privacy Mode from the Phone**

### To modify the privacy mode from the phone:

- 1. Tap  $\cdots$  ->Features->Private Mode.
- 2. Do one of the following:
	- a) If the privacy mode is disabled on the Skype for Business Server, the phone touch screen displays as below:

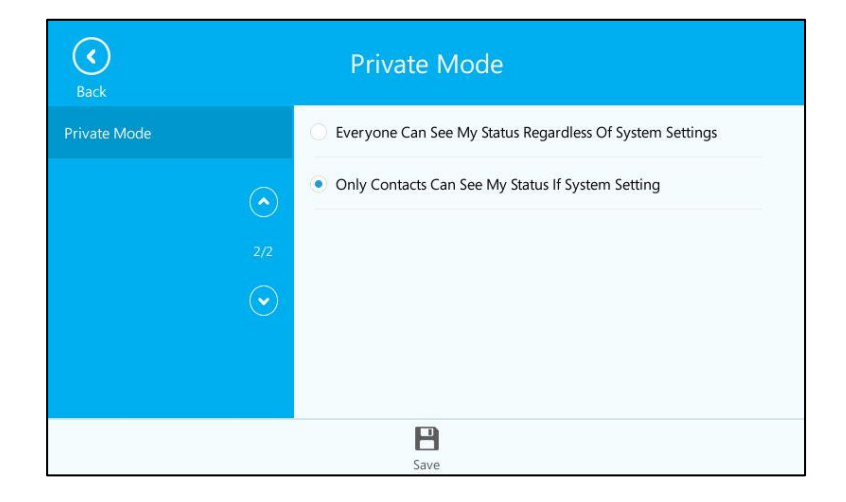

Mark the desired radio box.

b) If the privacy mode is enabled on the Skype for Business Server, the phone touch screen displays as below:

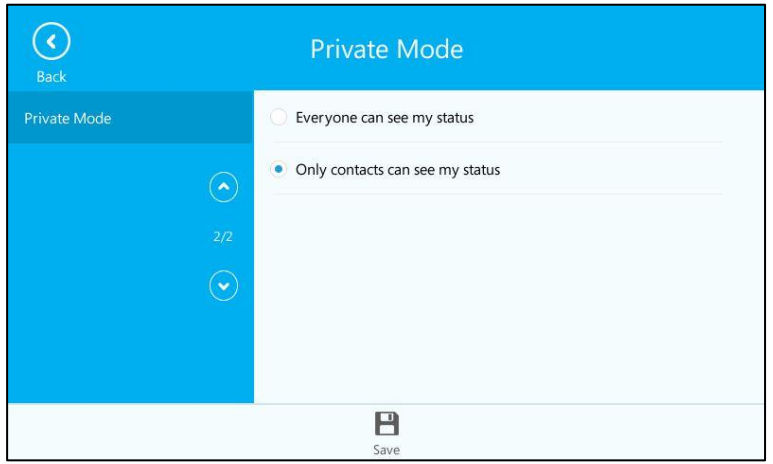

Mark the desired radio box.

 $3.$  Tap  $\blacksquare$  to accept the change.

## Modifying the Privacy Mode from the Skype for Business Client

### To modify the privacy mode from the Skype for Business client:

- 1. Open Skype for Business client.
- **2.** Click  $\bullet$  .
- 3. In the Skype for Business Options dialog box, click Status.
- 4. Do one of the following:
- Skype for Business Options  $\overline{\mathbf{R}^2}$ Status Genera Personal<br>Contacts List  $\frac{\Delta}{\sigma}$  $\overline{\mathbf{5}}$ Show me as Inactive when my computer has been idle for this many minutes:  $\frac{1}{\sqrt{2}}$  $\overline{5}$ Change my status from Inactive to Away after this many minutes: My Picture  $\odot$  I want everyone to be able to see my presence regardless of system settings (override default settings) Phones Nerts<br>
IM  $\circledast$  I want the system administrator to decide - currently everyone can see my presence but this could change in the future IM<br>Ringtones and Sounds<br>Audio Device<br>Video Device<br>Call Forwarding<br>File Saving<br>Recording<br>Skype Meetings Show me as Do Not Disturb when I present my desktop Show me as Do Not Disturb when my monitor is duplicated  $\overline{\alpha}$ Cancel | Help
- a) If the privacy mode is disabled on the Skype for Business Server:

Mark the desired radio box.

b) If the privacy mode is enabled on the Skype for Business Server:

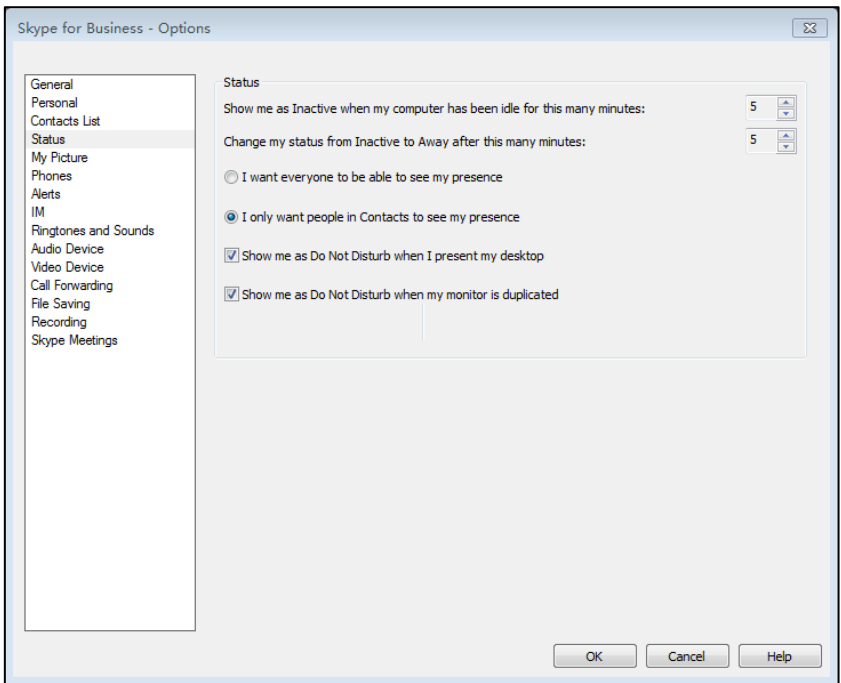

Mark the desired radio box.

5. Click OK to accept the change.

# **Basic Call Features**

The SIP-T48G IP phone is designed to be easily used like a regular phone on a public switched telephone network (PSTN). You can place calls, answer calls, transfer a call to someone else, or conduct a Skype for Business conference call. You can also use calendar, response groups or boss-admin Skype for Business feature.

This chapter provides basic operating instructions for the SIP-T48G IP phone. Topics include:

- **•** [Placing Calls](#page-123-0)
- **•** [Answering Calls](#page-126-0)
- **•** [Ending Calls](#page-127-0)
- **•** [Redialing Numbers](#page-127-1)
- [Auto Answer](#page-127-2)
- [Call Waiting](#page-128-0)
- [Call Mute](#page-130-0)
- [Call Hold/Resume](#page-130-1)
- **•** [Calendar](#page-131-0)
- [Call Forward](#page-144-0)
- [Response Groups](#page-156-0)
- **•** [Boss-Admin](#page-157-0) Feature
- [Inbound Private Line](#page-171-0)
- **•** [Call Transfer](#page-172-0)
- **Group [Call Pickup](#page-175-0)**
- [Skype for Business](#page-176-0) Conference
- [Call Park](#page-191-0)
- **•** [Voice Mail](#page-193-0)
- **•** [Multicast Paging](#page-197-0)
- **•** [Branch Office Resiliency](#page-203-0)

If you require additional information or assistance with your new phone, contact your system administrator.

# <span id="page-123-0"></span>**Placing Calls**

You can place a call in three ways using your SIP-T48G IP phone:

- Using the handset
- Using the speakerphone
- Using the headset

You can also dial the number first, and then choose the way you want to speak to the other party.

You can search for the contacts and then dial from the result list. For more information, refer to [Searching for Contacts](#page-95-0) on pag[e 82.](#page-95-0)

During a call, you can alternate between Speakerphone, Headset, and Handset modes by pressing the Speakerphone key, the HEADSET key, or picking up the handset.

The call duration of the call, the talking mode and the avatar of the contact are visible on the touch screen. In the figure below, the call to "Merry" has lasted 7 seconds.

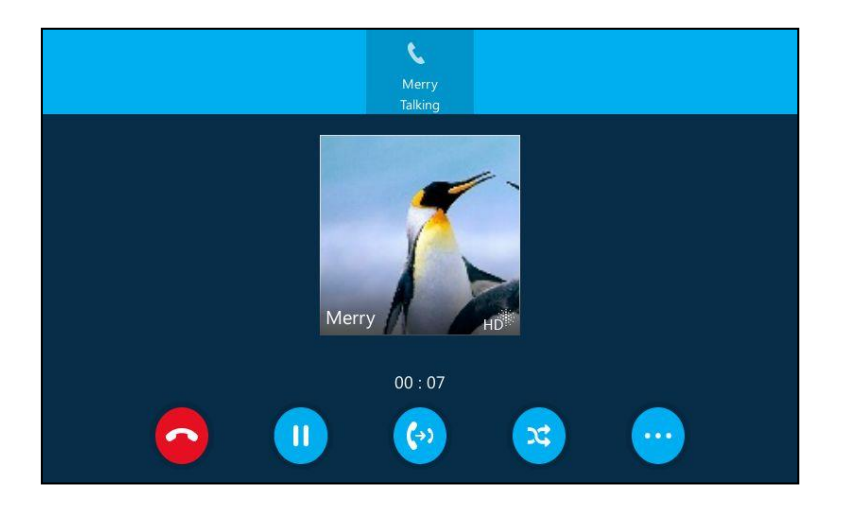

### To place a call using the handset:

- 1. Pick up the handset.
- 2. Do one of the following:
	- Enter the desired number using the phone keypad or the on-screen keyboard.

Press  $\binom{a}{b}$  or tap  $\binom{b}{c}$  or  $\binom{b}{c}$  on the on-screen keyboard.

- Enter the first few continuous characters of the contact name or the contact number, tap the desired entry from the result list, and then tap  $\left(\begin{array}{c} \bullet \end{array}\right)$  or  $pres(\alpha).$
- Tap  $\bullet$  to return to the Favorites screen. From the Favorites screen, tap the avatar of the desired contact.
- Tap  $\left\{\right\}$  to return to the **Favorites** screen, and then tap  $\left\{\right\}$  to access the History screen.

Tap the desired entry from the call history list.

Tap  $\left(\begin{array}{ccc} \bullet & \bullet \end{array}\right)$  or press  $\left(\begin{array}{ccc} \circ\kappa \end{array}\right)$ .

Tap  $\triangle$  to return to the Favorites screen, and then tap  $\triangle$  to access the Contacts screen.

Tap the desired contact from the desired group.

Tap  $\left(\bullet\right)$  or press $\left(\circ\!\!\mathrm{K}\right)$ .

The # key is configured as a send key by default. You can also set the \* key as the send key, or set neither. For more information, refer to the [Key as Send](#page-67-0) on page [54.](#page-67-0)

### To place a call using the hands-free speakerphone mode:

- 1. With the handset on-hook, do one of the following:
	- Tap the avatar of the desired contact on the Favorites screen.
	- Tap  $\left(t\right)$  to enter the pre-dialing interface.

Enter the desired number using the phone keypad or the on-screen keyboard.

Press  $(\infty)$  or  $(\cdot)$ , or tap  $(\cdot)$  or  $(\cdot)$  on the on-screen keyboard.

You can also enter the first few continuous characters of the contact name or the contact number, tap the desired entry from the result list, then tap  $\begin{pmatrix} 1 \\ 2 \end{pmatrix}$  or press  $(\circ \cdot)$ .

Press  $\sqrt{\rightarrow}$ 

Enter the desired number using the phone keypad or the on-screen keyboard.

Press  $(\alpha)$  or tap  $(\alpha)$  or  $(\alpha)$  on the on-screen keyboard.

You can also enter the first few continuous characters of the contact name or the contact number, tap the desired entry from the result list, then tap  $\bigcirc$  or press  $(\circ \kappa)$ .

Enter the desired number using the phone keypad or the on-screen keyboard.

Press  $(\alpha)$  or  $(\alpha)$ , or tap  $\alpha$  or  $\alpha$  on the on-screen keyboard.

You can also enter the first few continuous characters of the contact name or the contact number, tap the desired entry from the result list, then tap  $\Box$  or press  $(\circ \cdot)$ .

Tap  $\blacksquare$ 

Tap the desired entry from the call history list

Tap  $\bigcirc$  or press  $(\circ\kappa)$ .

Tap  $\mathbf 2$ .

Tap the desired contact from the desired group.

Tap  $\left(\begin{array}{ccc} \bullet & \bullet & \bullet\end{array}\right)$  or press  $\left(\begin{array}{ccc} \circ\kappa \end{array}\right)$ .

#### To place a call using the headset:

- 1. With the optional headset connected, press  $\left( \Omega \right)$  to activate the headset mode.
- 2. Do one of the following:
	- (Optional) Tap  $\bigodot$  to enter the pre-dialing screen.

Enter the desired number using the phone keypad or the on-screen keyboard.

Press  $(\infty)$  or tap  $(\cdot)$  or  $(\cdot)$  on the on-screen keyboard.

- Enter the first few continuous characters of the contact name or the contact number, tap the desired entry from the result list, and then tap  $\Box$  or press  $(\alpha)$ .
- Tap the avatar of the desired contact on the Favorites screen.
- $\mathsf{Top} \, \mathbb{Q}$ .

Tap the desired entry from the call history list.

Tap  $\left(\begin{matrix} \bullet \\ \bullet \end{matrix}\right)$  or press  $\left(\begin{matrix} \bullet \\ \bullet \end{matrix}\right)$ .

Tap  $\bullet$ .

Tap the desired contact from the desired group.

Tap  $\overline{\mathbf{C}}$  or press  $(\mathbf{K})$ .

The SIP-T48G IP phone can handle multiple calls at a time. However, only one active call (the call that has audio associated with it) can be in progress at any time. The SIP-T48G IP phone can handle a maximum of 50 calls at one time.

### To place multiple calls:

You can have more than one call on your SIP-T48G IP phone. To place a new call during an active call, do the following:

- 1. Press  $\left[\begin{matrix} 1 \\ 0 \end{matrix}\right]$  or tap  $\left[\begin{matrix} 1 \\ 1 \end{matrix}\right]$ . The active call is placed on hold.
- 2.  $\mathsf{Top} \leftarrow \mathsf{I}$ .
- 3. Do one of the following to place a new call:
	- Tap the avatar of the desired contact on the Favorites screen.
	- Enter the contact number using the phone keypad or on-screen keyboard.

Press  $\binom{a}{b}$  or  $\binom{b}{c}$  on the on-screen keyboard.

- Enter the first few continuous characters of the contact name or the contact number, tap the desired entry from the result list, and then tap  $\left(\begin{array}{c} \bullet \end{array}\right)$  or  $pres(\alpha).$
- $\overline{\mathsf{Top}}\hspace{0.1cm}\overline{\mathbf{O}}$

Tap the desired contact from the desired call history list.

Tap  $\left(\bullet\right)$  or press  $\left(\circ\right)$ .

Tap  $\Omega$ .

Tap the desired contact from the desired group.

Tap  $\left(\mathbf{t}\right)$  or the desired number or press  $\left(\infty\right)$ .

You can tap the held call, and then tap  $\bullet$  or press  $\left[\begin{matrix}1\cr\end{matrix}\right]$  to resume the held call.

## <span id="page-126-0"></span>**Answering Calls**

When you are not in another call, you can answer a call in three ways:

- Using the handset
- Using the speakerphone
- Using the headset

**Note** 

You can ignore incoming calls by tapping  $\bigcirc$ ,  $\emptyset$  or pressing  $\left(\times\right)$ . You can also change your status to DND to ignore the incoming calls without ring on your phone. For more information, refer to [Changing Presence](#page-38-0) Status on page [25.](#page-38-0)

You can forward incoming calls to someone else by tapping  $\bullet$ , or to voice mail by tapping **b**. For more information, refer to [Call Forward](#page-144-0) on pag[e 131.](#page-144-0)

#### Answering When Not In Another Call

Call duration and destination will always appear on the touch screen for the active call.

#### To answer a call using the handset:

1. Pick up the handset.

### To answer a call using the hands-free speakerphone mode:

Do one of the following:

- Press  $\sqrt{\phantom{a}}$
- With the handset on-hook and the headset mode deactivated, tap  $\mathbf C$

#### To answer a call using the headset:

Do one of the following:

- Press  $\odot$
- With the headset mode activated, tap

### Answering When In Another Call

If you have an active call, and an incoming call arrives on the phone:

1. Tap  $\bullet$  or press  $(\circ \cdot)$ .

The incoming call is answered and the original call is placed on hold.

# <span id="page-127-0"></span>**Ending Calls**

### To end a call:

Do one of the following:

- If you are using the handset, press  $(\star)$  or hang up the handset or tap  $\bullet$ .
- If you are using the headset, press  $(\star)$  or tap  $\bullet$ .
- If you are using the speakerphone, press  $(\times)$  or  $\lceil \cdot \cdot \cdot \rceil$ , or tap  $\bullet$ .
- **Note** When a call is placed on hold, you cannot press  $(\star)$  to end it. You should tap  $\blacktriangleright$  to resume the call, and then press  $(\star)$  to end it.

## <span id="page-127-1"></span>**Redialing Numbers**

### To redial the last dialed number from your phone:

1. Press  $\left[\bigcirc\right]$  twice.

A call to your last dialed number is attempted.

### To redial a previously dialed number from your phone:

- **1.** Press  $\left[\bigcirc\right]$  when the phone is idle.
- 2. Tap the desired entry from the placed calls list.
- **3.** Tap  $\left(\begin{matrix} \bullet \\ \bullet \end{matrix}\right)$  or press  $\left(\begin{matrix} \bullet \\ \bullet \end{matrix}\right)$  to redial.

## <span id="page-127-2"></span>**Auto Answer**

You can use auto answer feature to automatically answer an incoming call.

### To configure auto answer via phone user interface:

1. Tap ... ->Features->Auto Answer.

2. Mark the On radio box of Line1 field.

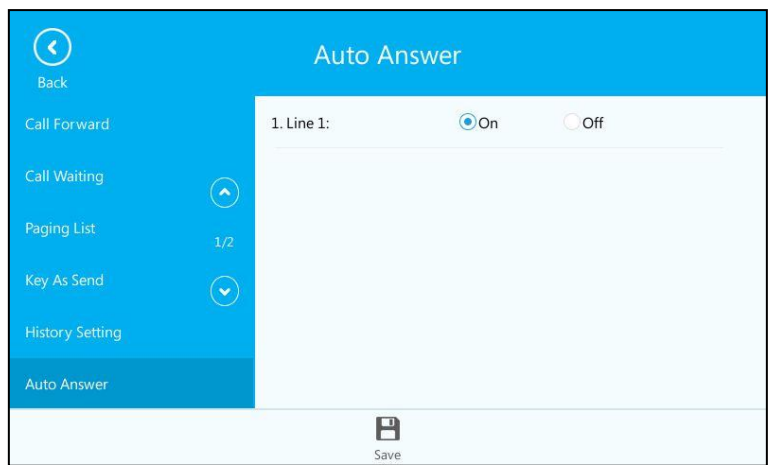

**3.** Tap **4** to accept the change or  $\left(\sqrt{t}\right)$  to cancel.

The prompting message "Auto Answer Mode" appears on the touch screen.

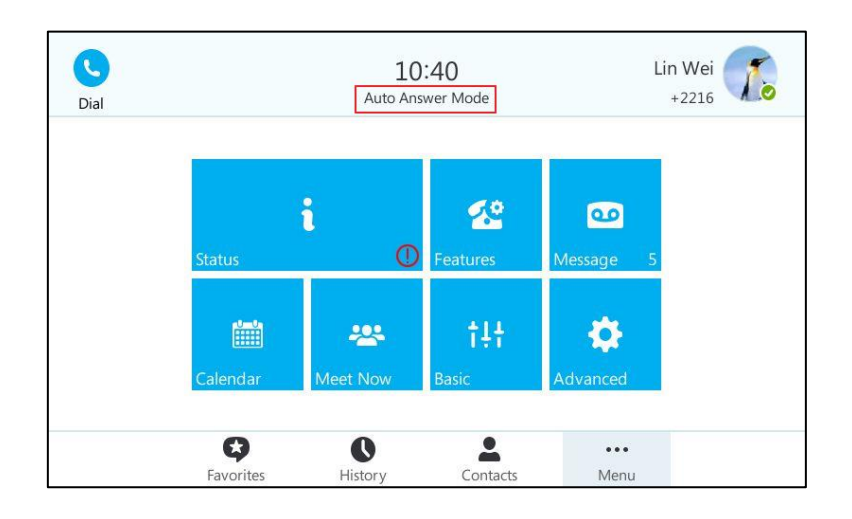

Auto answer is configurable via web user interface at the path Account->Basic->Auto Answer.

Note Auto answer is only applicable when there is no other call in progress on the phone.

# <span id="page-128-0"></span>**Call Waiting**

You can enable or disable call waiting on the phone. If call waiting is enabled, you can receive another call while there is already an active call on the phone. Otherwise, another incoming call is automatically rejected by the phone with a busy message when there is an active call on the phone. You can also enable or disable the phone to play a warning tone when receiving another call.

### To configure call waiting via phone user interface:

- 1. Tap ... ->Features->Call Waiting.
- 2. Mark the On radio box of the Call Waiting field.
- 3. Mark the On radio box of the Play Tone field.

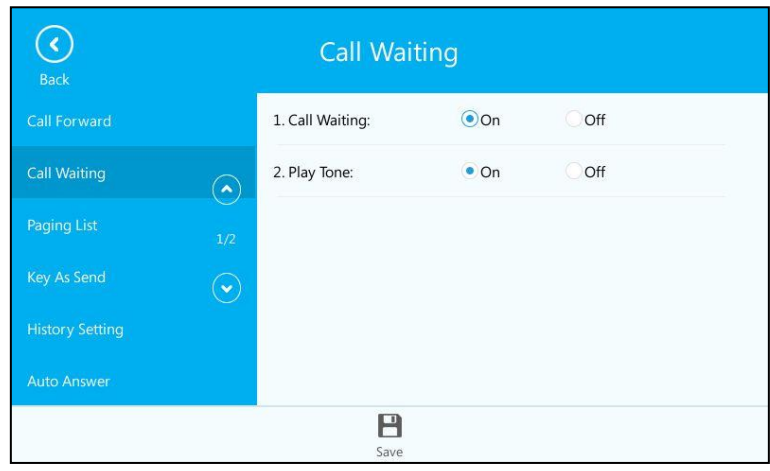

4. Tap  $\Box$  to accept the change or tap  $\Diamond$  to cancel.

If you have an active call, and an incoming call arrives on the phone, the touch screen is shown as below:

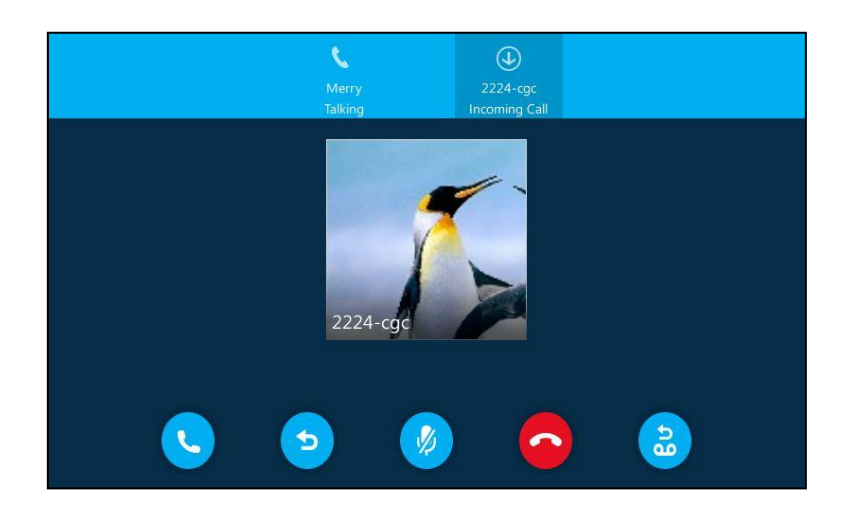

You can do one of the following:

- Tap  $\bigcup$  to answer the incoming call. The original call will be placed on hold.
- $-$  Tap  $\bullet$  to forward the incoming call to another contact.
- Tap  $\left(\sqrt{2}\right)$  to ignore the incoming call.
- Tap  $\leftarrow$  to reject the incoming call.
- Tap  $\left(\frac{b}{b}\right)$  to forward the incoming call to voice mail.

Call waiting is configurable via web user interface at the path Features->General Information->Call Waiting.

Call waiting tone is configurable via web user interface at the path

Features->Audio->Call Waiting Tone.

## <span id="page-130-0"></span>**Call Mute**

You can mute the microphone of the active audio device during an active call, and then the other party cannot hear you. Call mute applies to all modes (Handset, Headset and Speakerphone).

### To mute a call:

1. Press 3 during an active call.

The touch screen indicates that the call is muted. The mute key LED illuminates solid red when the call is muted.

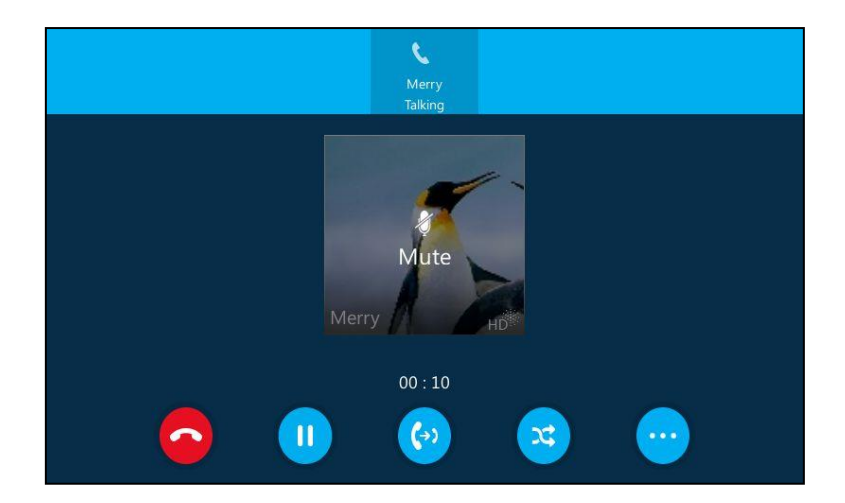

### To un-mute a call:

1. Press  $\bullet$  again to un-mute the call.

## <span id="page-130-1"></span>**Call Hold/Resume**

You can place an active call on hold. Only one active call can be in progress on the phone at any time. Other calls can be made and received while placing the original call on hold. When you place a call on hold, your IP PBX may play music to the other party while waiting.

### To place a call on hold:

1. Press  $\left[\begin{matrix} \sqrt{1} \\ \sqrt{1} \\$ 

The touch screen indicates that the call is on hold.

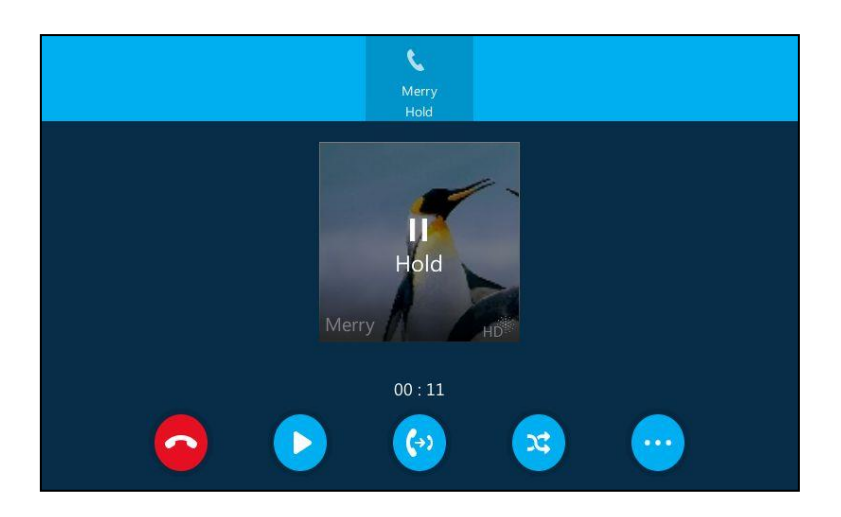

The phone will beep softly every 30 seconds to remind you that you still have a call on hold.

### To resume a held call:

1. Press  $\boxed{\triangle}$  or tap

### Multiple Calls on Hold:

1. If multiple calls are placed on hold, tap the desired call and then press  $\lceil \frac{1}{2} \rceil$  or tap to retrieve it.

## <span id="page-131-0"></span>**Calendar**

Yealink Skype for Business phones integrates with the Microsoft Exchange calendar feature. If your phone is configured to connect to the Microsoft Exchange Server, and the Microsoft® Outlook® application is installed at your site, you can view Skype conference, appointment, meeting and event, or join the Skype conference in your Microsoft Outlook application from your phone.

## **Setting up a Skype Conference in Outlook**

### To set up a Skype conference in outlook:

1. Open Outlook and go to your calendar.

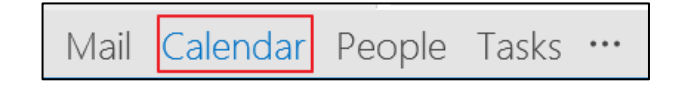

2. Click HOME>New Skype Meeting.

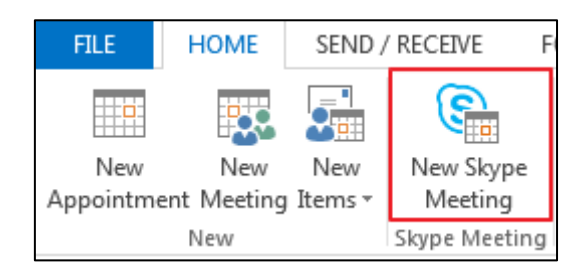

- 3. In the To box, enter the email addresses of your invitees.
- 4. Enter a subject, location, and then select the start and end time.
- 5. Enter the content about the Skype conference.
- 6. Click Send.

**Note** 

A Skype conference reminder will display on the phone screen of organizer and invitees 15 minutes before the Skype conference starts.

If you change the Skype conference content (e.g., location, subject, time) via outlook after you have sent the invitation, the phone will update the Skype conference content.

### **Setting up an Appointment in Outlook**

### To set up an appointment in outlook:

1. Open Outlook and go to your calendar.

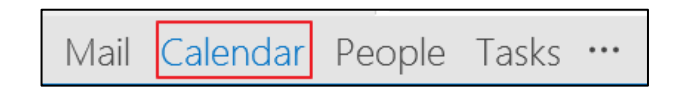

2. Click Home->New Items->More Items->Recurring Appointment.

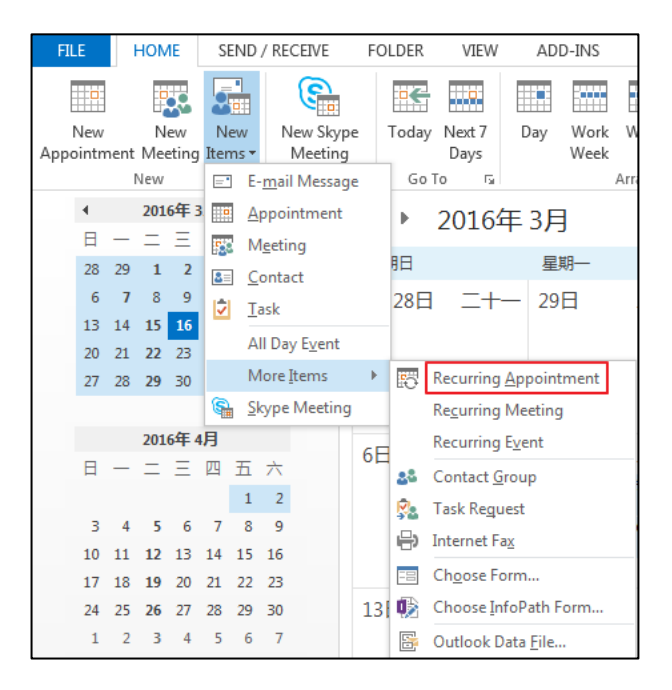

- 3. Enter the appointment time.
- 4. Click OK.
- 5. Enter a subject, location and the appointment content.
- 6. Click Save & Close.

An appointment reminder will display on the phone screen 15 minutes before the appointment starts.

### **Setting up a Meeting in Outlook**

#### To set up a meeting in outlook:

1. Open Outlook and go to your calendar.

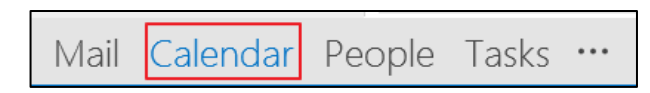

2. Click Home->New Items->More Items->Recurring Meeting.

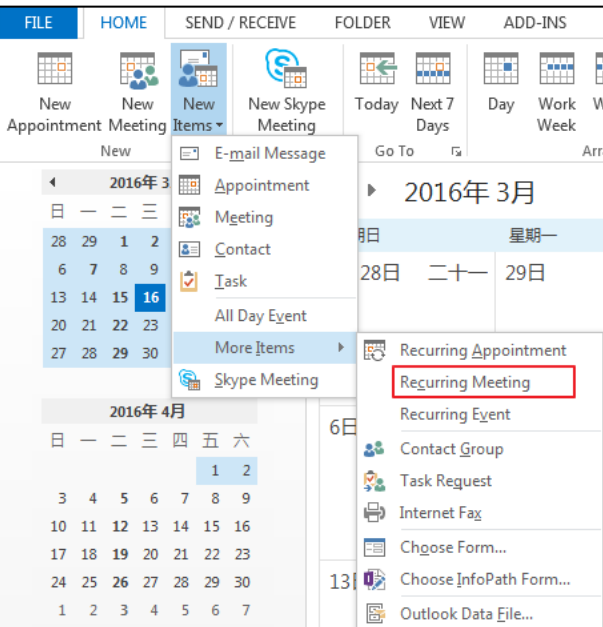

- 3. Enter the meeting time.
- 4. Click OK.
- 5. In the To box, enter the email addresses of your invitees.
- 6. Enter a subject, location and the meeting content.
- 7. Click Send.

A meeting reminder will display on the phone screen of organizer and invitees 15 minutes before the meeting starts.

## **Setting up an Event in Outlook**

### To set up an event in outlook:

1. Open Outlook and go to your calendar.

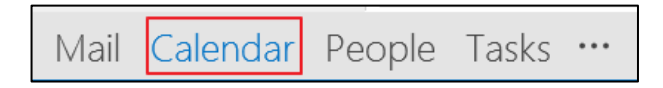

2. Click Home->New Items->More Items->Recurring Event.

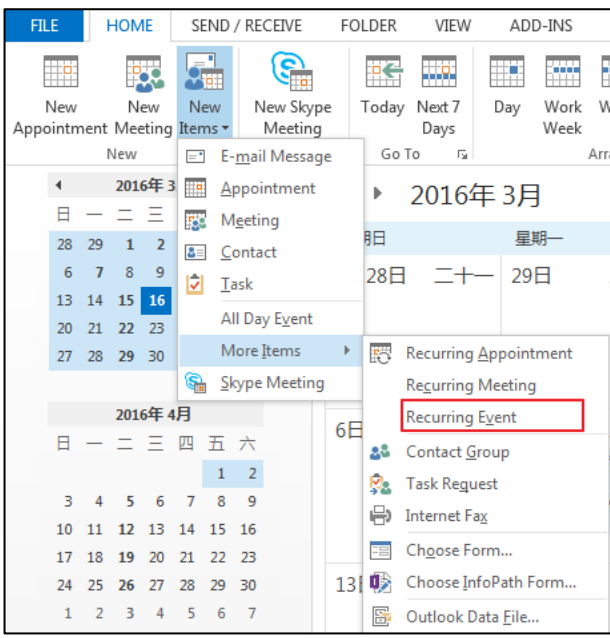

- 3. Enter the event time.
- 4. Click OK.
- 5. Enter a subject, location and the event content.
- 6. Click Save & Close.

An event reminder will display on the phone screen 15 minutes before the event starts.

## **Using the Calendar**

To use the calendar feature on your phone, you must sign into the phone using [User](#page-32-0)  [Sign-in,](#page-32-0) [Device Pairing for Online](#page-34-0) or [BToE Sign-in](#page-219-0) method. So the phones can display the Microsoft Exchange calendar which gives you quick access to Skype conference, appointment, meeting and event.

## **Viewing the Calendar**

### To view the calendar via phone user interface:

1. Tap ··· -> Calendar.

The calendar displays the schedules of today by default.

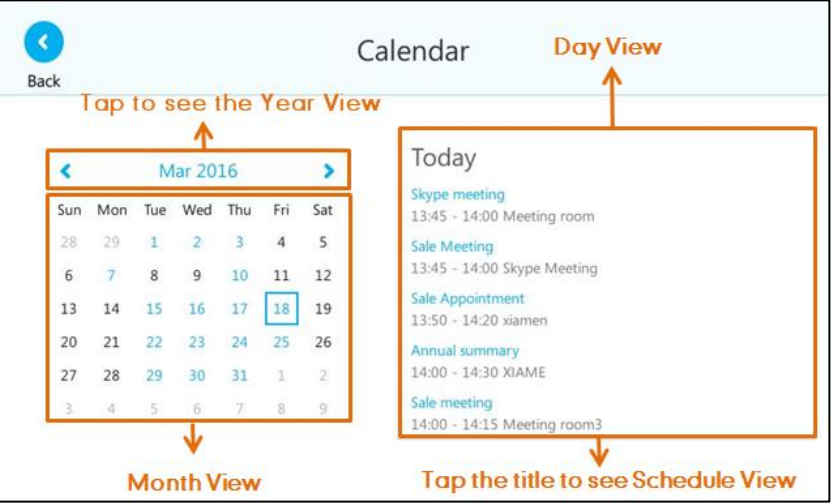

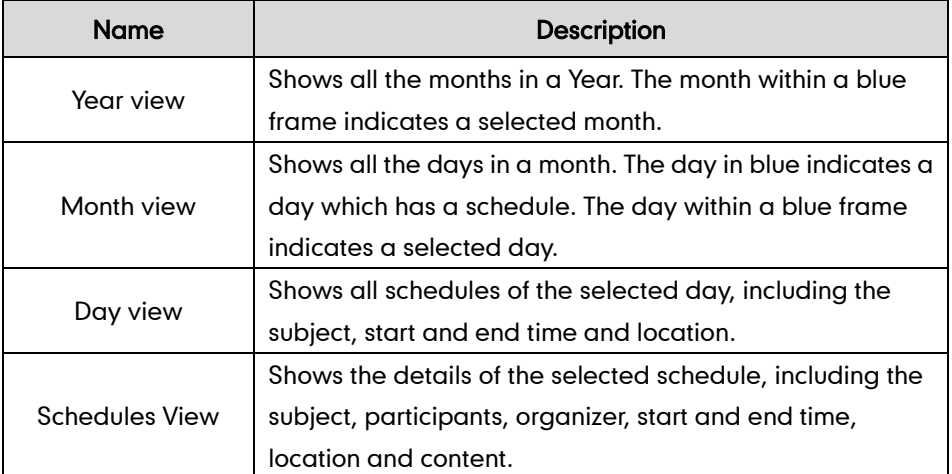

2. Tap  $\bigodot$  to close the calendar and display the idle screen.

### **Navigating Year View**

Year view displays all the months in a year. The selected month is always within a blue frame.

### To navigate Year view:

1. Tap ··· -> Calendar.

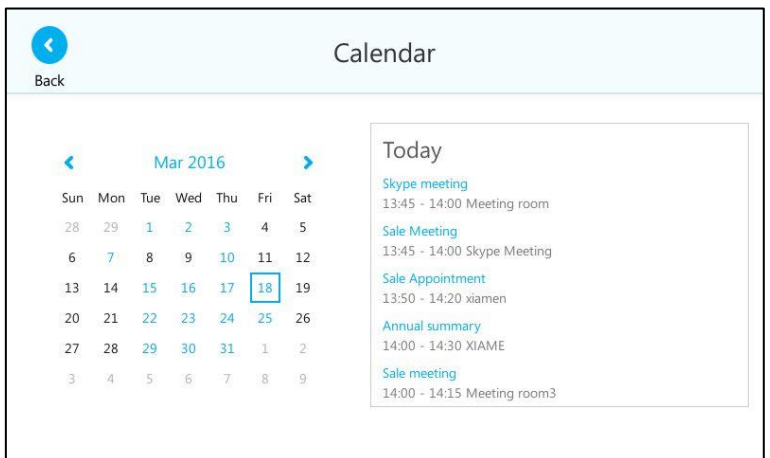

2. Tap the date at the top of the Month view.

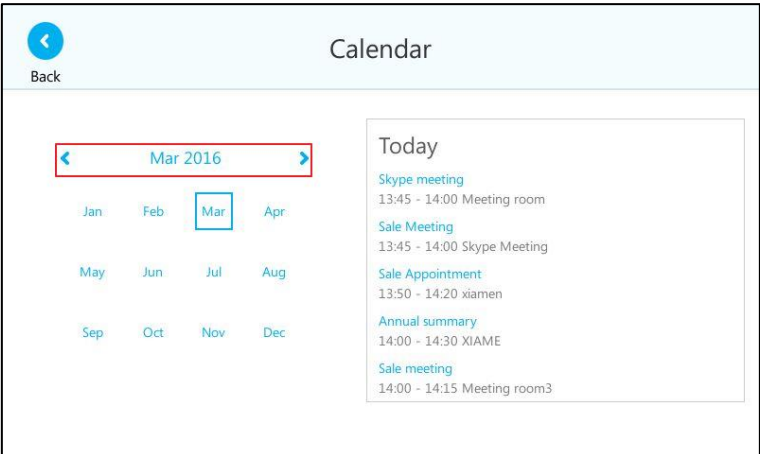

- 3. Do one of the following:
	- $-$  Tap  $\langle\!\!\langle\,\rangle$  to view the previous year.
	- $-$  Tap  $\blacktriangleright$  to view the upcoming year.
	- Tap the month to select another month.

 $-$  Tap  $\left( \bullet \right)$  to close the calendar and display the idle screen.

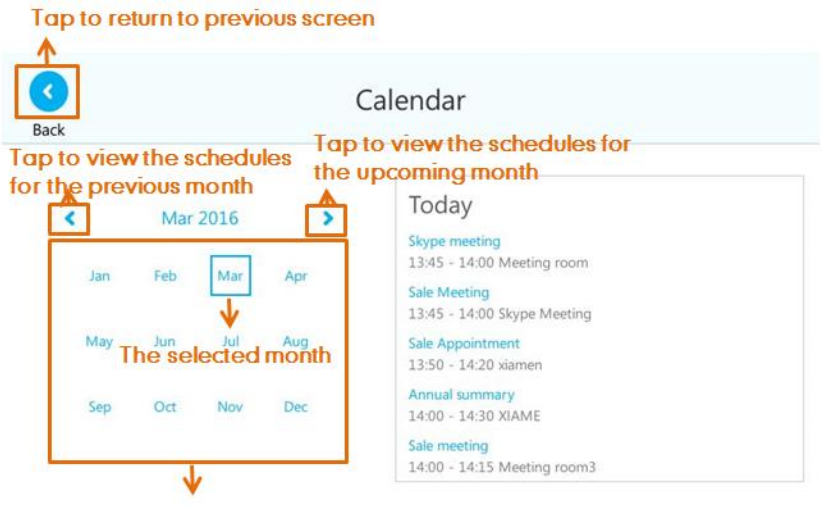

Tap to select desired month

### **Navigating Month View**

Month view displays all the days in a month. The days have schedules are indicated in blue and the selected day is always within a blue frame.

### To navigate Month view:

- 1. Tap ··· -> Calendar.
- 2. Do one of the following:
	- $\overline{\phantom{a}}$  Tap  $\overline{\phantom{a}}$  to view the previous month.
	- $-$  Tap  $\bullet$  to view the upcoming month.
	- Tap the day to select the desired day.
	- Tap  $\left\langle \right\rangle$  to close the calendar and display the idle screen.

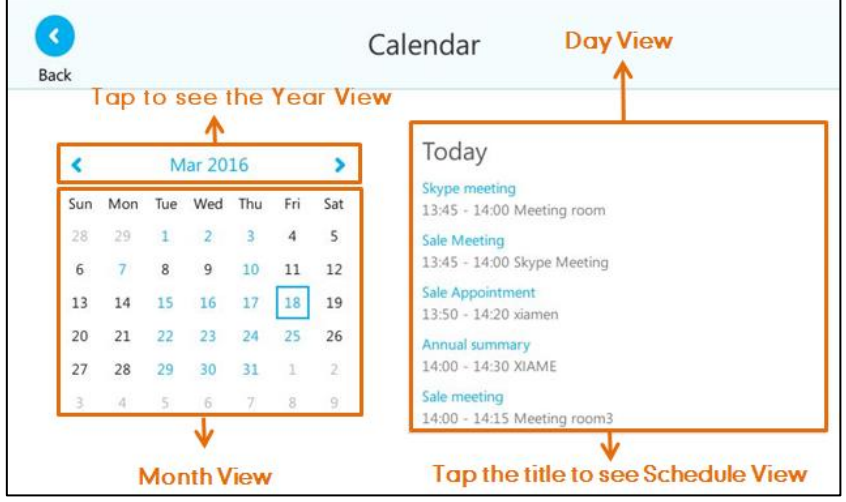

### **Navigating Day View**

Day view shows all schedules of the selected day, including the date and time, subject, start and end time, and location of each schedule.

### To navigate Day view:

- 1. Tap ··· > Calendar.
- 2. Do one of the following:
	- Press  $\left( \cdot \right)$  to view the schedules of the previous day.
	- Press  $\widehat{(\cdot)}$  to view the schedules of the upcoming day.
	- Tap  $\left(\bullet\right)$  or  $\left(\bullet\right)$  to select the day's schedule when the number of schedules is more than 5.
	- Tap the schedule to view detail for specific schedule.
	- Tap  $\triangle$  to close the calendar and display the idle screen.

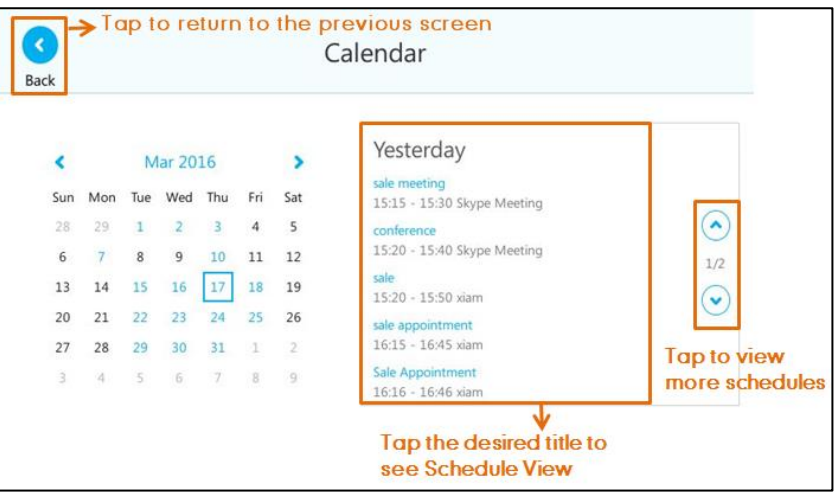

### **Navigating Schedule View**

Schedule view displays the details of a selected schedule. You can view the schedules" subject, participants, organizer, start and end time, location and content.

### To view schedules via phone user interface:

- 1. Tap ··· > Calendar.
- 2. Tap a desired month.
- 3. Tap a desired day.
- 4. Tap a desired schedule.

5. Tap  $\left(\bullet\right)$  or  $\left(\bullet\right)$  to view the schedule details.

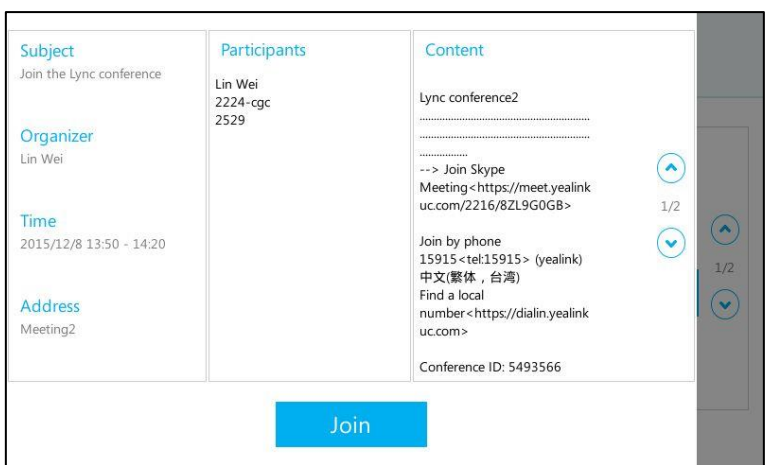

6. Tap the grey area on the right side or press  $(\star)$  to return to the pervious screen.

### **Working with Schedule Reminders**

If you have a schedule, a reminder pop-up is displayed 15 minutes before it starts. The reminder shows the main information of the conference, including subject and the rest time.

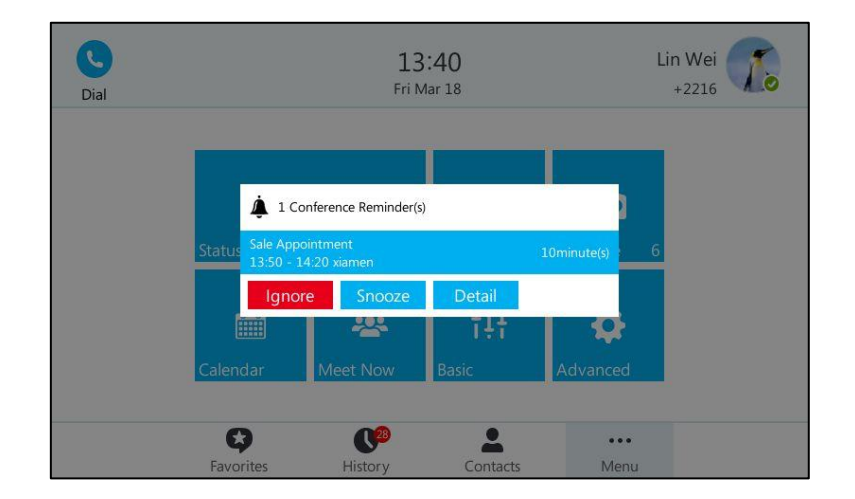

### If you receive a reminder of an appointment, meeting or event, you can:

- Press the Ignore soft key to permanently remove the reminder from the screen and stop all future reminders for this schedule.
- Press the Snooze soft key to temporarily remove the reminder from the screen, until the next schedule reminder. The reminder will appear every 5 minutes before the schedule starts.
- Press the **Detail** soft key to view specific information.

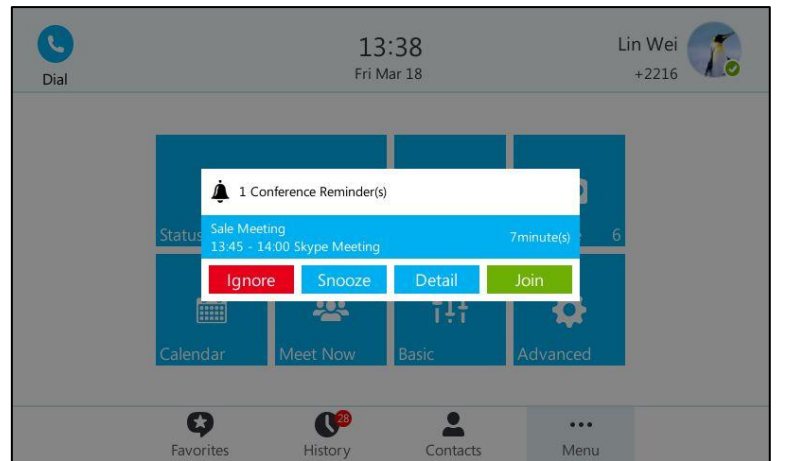

#### If you receive a reminder of a Skype conference, you can:

- Tap the Ignore soft key to permanently remove the reminder from the screen and stop all future reminders for the Skype conference.
- Tap the **Snooze** soft key to temporarily remove the reminder from the screen, until the next schedule reminder. The reminder will appear every 5 minutes before the Skype conference starts.
- Tap the Detail soft key to view specific information about the Skype conference, including the Skype conference's subject, participants, organizer, start and end time, location and content.
- Tap the Join soft key to join the Skype conference.
- **Note** When receives a Skype conference reminder during a call, you can tap the Join soft key to join the Skype conference directly. Current call will be held and you can resume it after the Skype conference.

If you do not deal with the reminder when rest time ends, the "immediately" will replace the rest time.

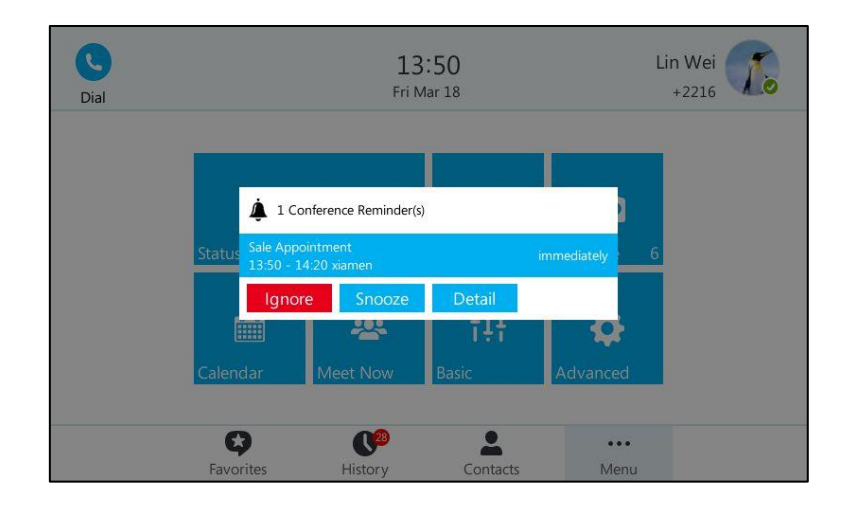

The reminder will show "overdue" when the schedule is overdue.

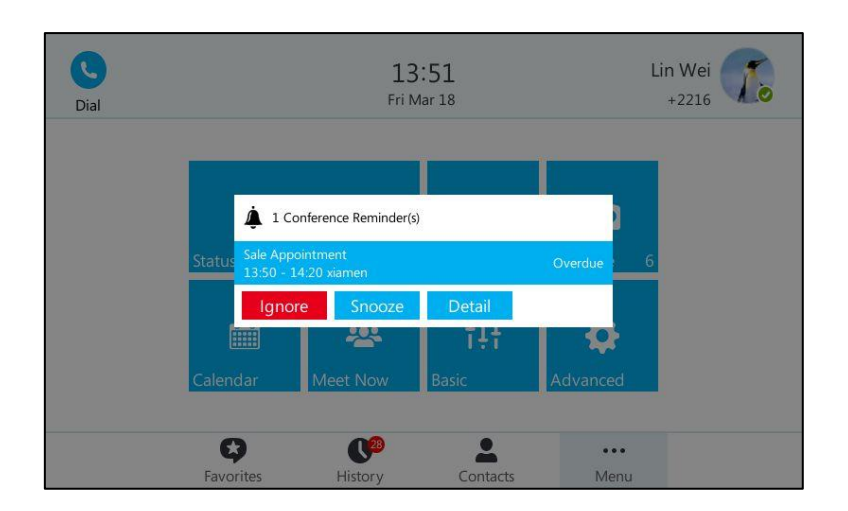

### Joining Skype Conferences from the Calendar

You can join conferences from the calendar in following three ways:

- From a schedule reminder to join a Skype conference
- **•** From Schedule view to join a Skype conference
- Dialing the conference dial-in number to join a Skype conference

### To join a Skype conference from a schedule reminder:

Do one of the following:

Tap the **Join** soft key.

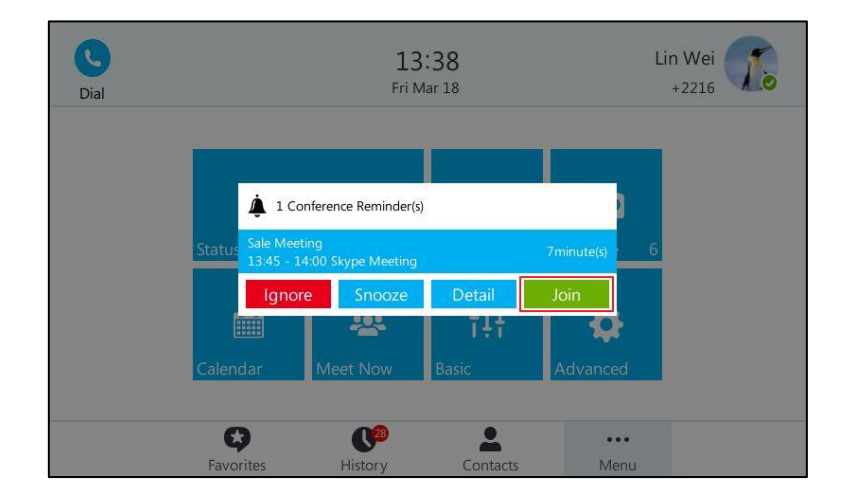

- Tap the Detail soft key to view specific information about the Skype conference, and then tap the Join soft key.

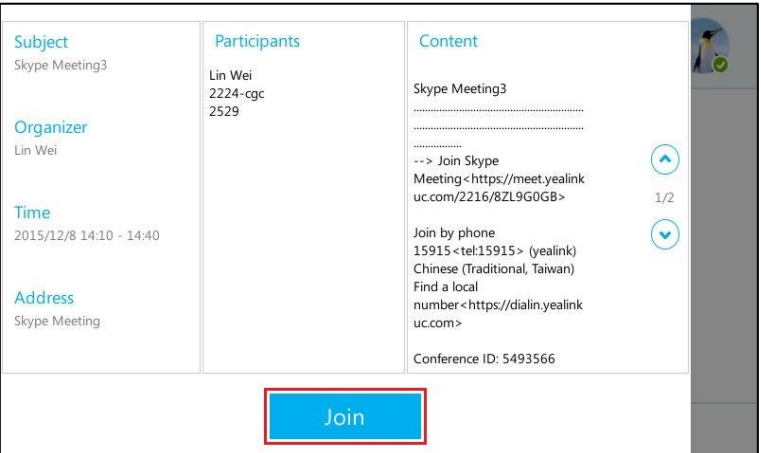

### To join a Skype conference from Schedule view:

1. Tap ... -> Calendar.

The current day is always within a blue frame.

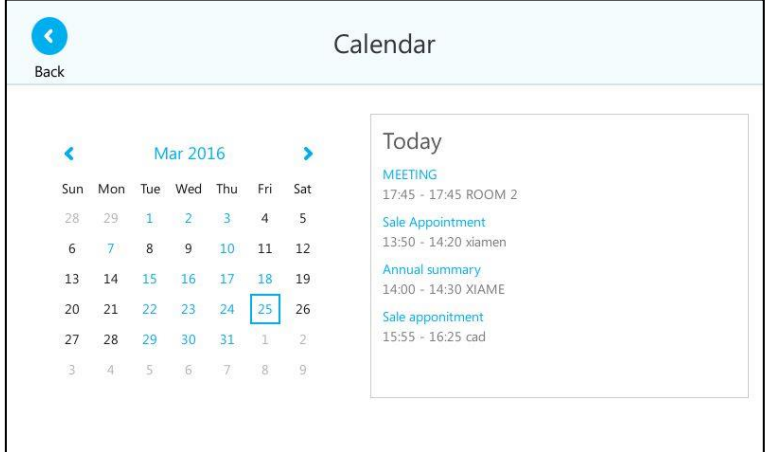

- 2. Tap a desired month.
- 3. Tap a desired day.

4. Tap a conference to view detail for specific Skype conference.

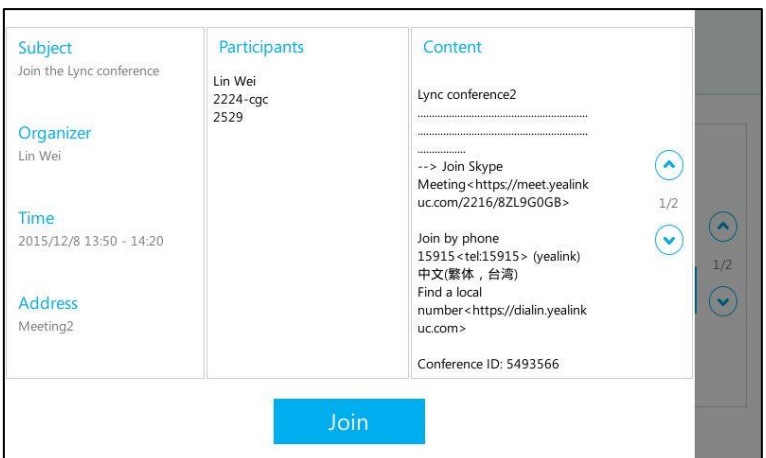

5. Tap the Join soft key to join the Skype conference.

If you schedule a Skype conference call via Microsoft Outlook Conferencing (Plug-In), dial-in number and Conference ID will be sent to invitees in an email. They can join the Skype conference from phone by dialing dial-in number and Conference ID. You can also obtain the dial-in number and Conference ID from the phone.

### To obtain the dial-in number and Conference ID form the phone:

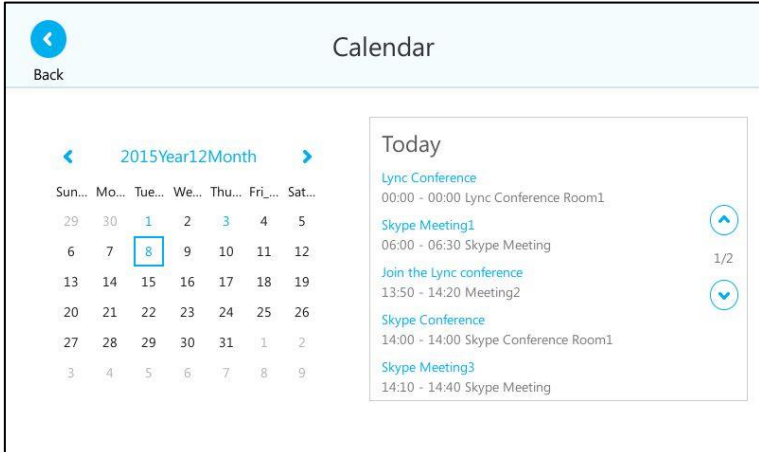

1. Tap ... -> Calendar.

- 2. Tap a desired month.
- 3. Tap a desired day.
- 4. Tap a conference to view the content.
5. You can view the conference dial-in number or Conference ID.

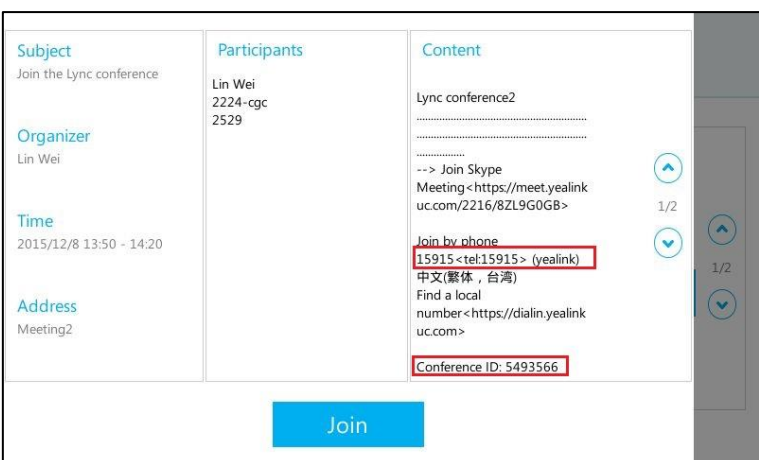

You can also view the dial-in number and Conference ID during a conference call. For more information, refer to [Viewing the Dial-in Number and Conference ID](#page-180-0) on pag[e 167.](#page-180-0)

#### To join a Skype conference by dialing the conference dial-in number:

- 1. Dial the conference dial-in number (e.g., 15915).
- 2. Enter the Conference ID (e.g., 5493566), and the press  $\sqrt{\frac{d}{dx}}$  to join the Skype conference.
- 3. More participants can repeat steps 1-2 to join the Skype conference.

For more information on managing the Skype conference participants, refer to [Managing the Conference Participants](#page-181-0) the on page [168.](#page-181-0)

# **Call Forward**

You can configure your phone to forward incoming calls to another party or voice mailbox by the static forwarding. You can also forward calls while your phone is ringing, refer to the [Dynamic Forwarding.](#page-154-0)

# **Static Forwarding**

## **Static Forwarding on SIP-T48G IP Phone**

SIP-T48G IP phone supports the following static forwarding ways:

- Forward to Voice Mail: incoming calls are forwarded to voice mailbox.
- Forward Calls to Number: incoming calls are forwarded to the preset number.
- Simultaneously Call: the preset number will ring simultaneously when you receive an incoming call.

### To enable call forward:

### 1. Tap ... ->Features->Call Forward.

You can also press  $\left[\begin{matrix} 0 \\ 1 \end{matrix}\right]$  when the phone is idle.

2. Mark the On radio box of the Call Forward field.

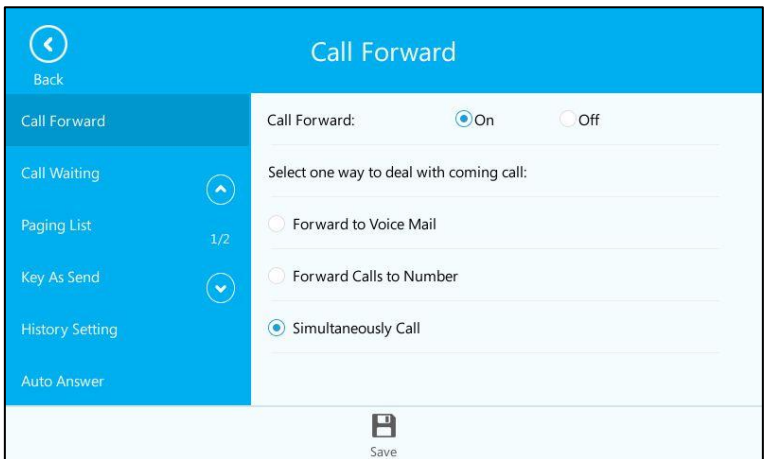

3. Tap the desired forwarding type.

Depending on your selection:

a) If you tap **Forward to Voice Mail:** 

Tap  $\blacksquare$  or press  $\widehat{\phantom{a}}$ .

The prompting message "Forward to Voice Mail" appears on the touch screen.

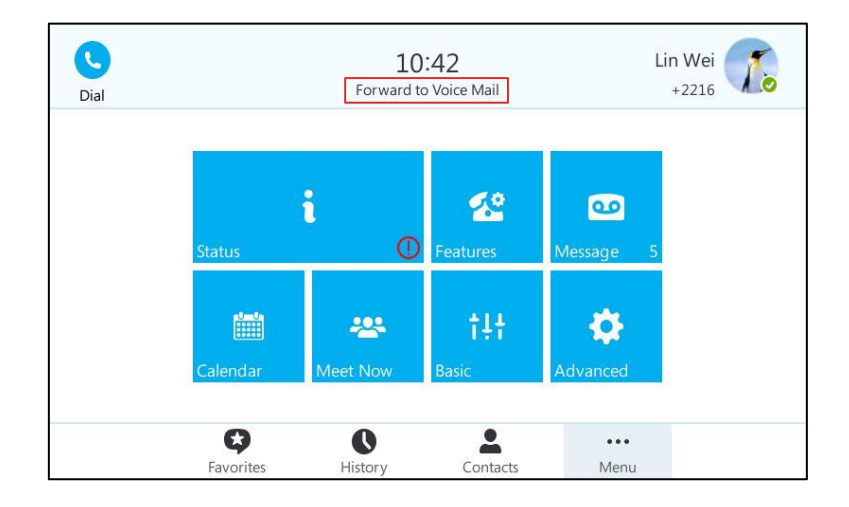

### b) If you tap Forward Calls to Number:

1) Enter the desired number that you want to forward incoming calls to, and then tap  $\bigvee$  or press  $(\alpha)$ .

You can also enter the first few continuous characters of the contact name or the contact number, and then tap the desired entry from the result list, and then tap  $\blacktriangledown$  or press  $(\infty)$ .

2) Tap  $\Box$  or press $(\circ\circ)$ .

The prompting message "Call Forwarding On" appears on the touch screen.

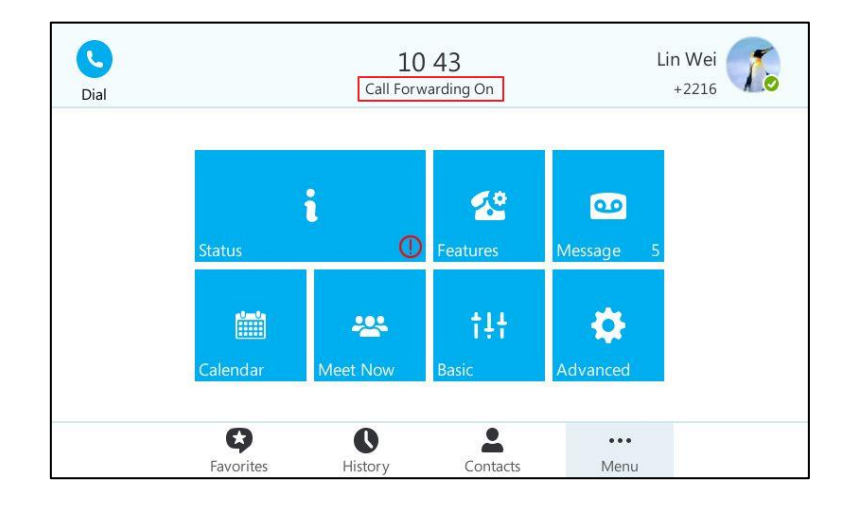

### c) If you tap Simultaneously Call:

1) Enter the desired number that you want to ring simultaneously, and then tap  $\bullet$  or press  $\circledcirc$ .

You can also enter the first few continuous characters of the contact name or the contact number, and then tap the desired entry from the result list, and then tap  $\bullet$  or press  $(\circledast)$ .

2) Tap  $\Box$  or press  $\widehat{(\alpha)}$ 

The prompting message "Simultaneously Ring On" appears on the touch screen.

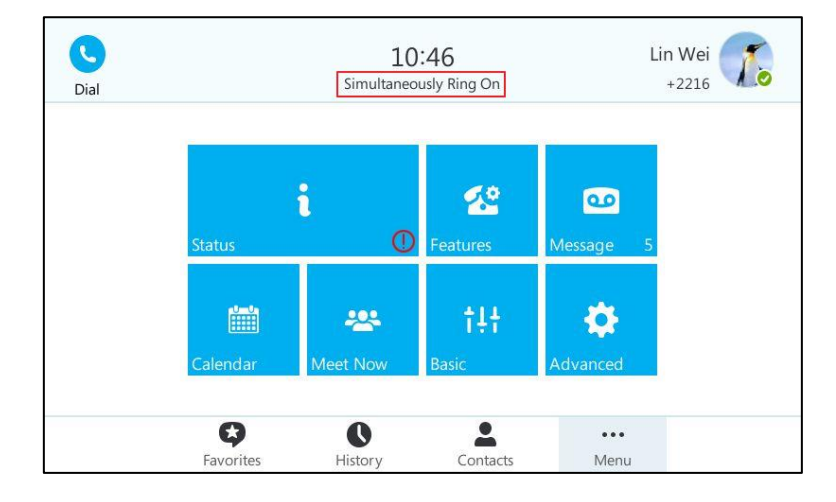

To disable call forward:

1. Tap ... ->Features->Call Forward.

You can also press  $\left[\left[\begin{matrix} 1 \\ 1 \end{matrix}\right]$  when the phone is idle.

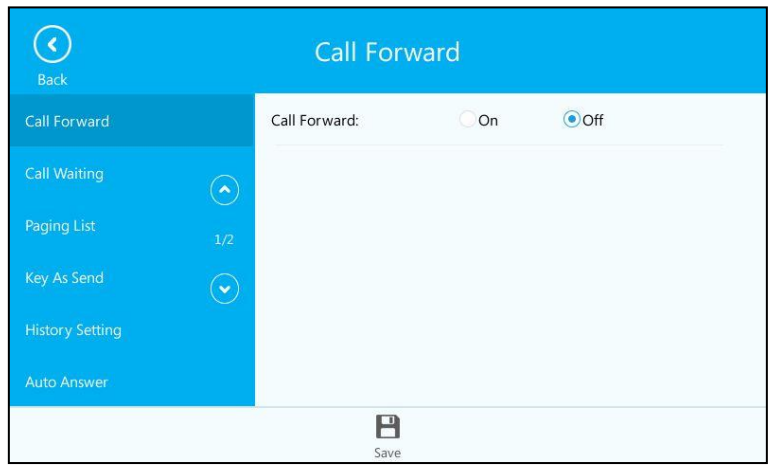

- 2. Mark the Off radio box of the Call Forward field.
- $3.$  Tap  $\Box$  to accept the change.

## **Static Forwarding on the Skype for Business client**

You can assign static forwarding feature using the Skype for Business client:

- a) Forward my calls to:
	- Voice Mail: incoming calls are forwarded to voice mailbox.
	- New Number or Contact: incoming calls are forwarded to the preset number or contact.
	- My Delegates: incoming calls are forwarded to designated delegates.
- b) Simultaneously ring:
	- New Number: the preset number will ring simultaneously when you receive an incoming call.
	- My delegates: the phones of designated delegates will ring simultaneously when you receive an incoming call.
	- My Team-Call Group: all members in the designated group will ring simultaneously when you receive an incoming call.

To forward incoming calls immediately without ringing your phone:

1. In Skype for Business client, click  $\rightarrow$  and then select Call Forwarding Settings.

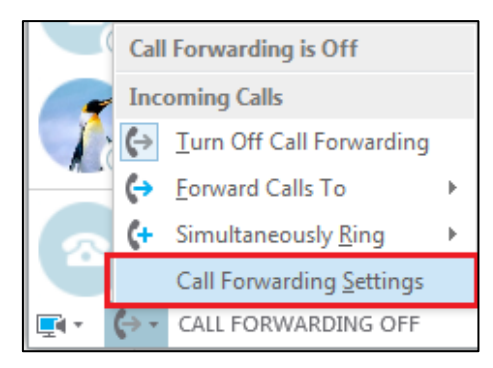

- 2. Mark the radio box of the Forward my calls to field.
- 3. Select the desired forwarding type from the pull down-list of Forwarding my calls to.

Depending on your selection:

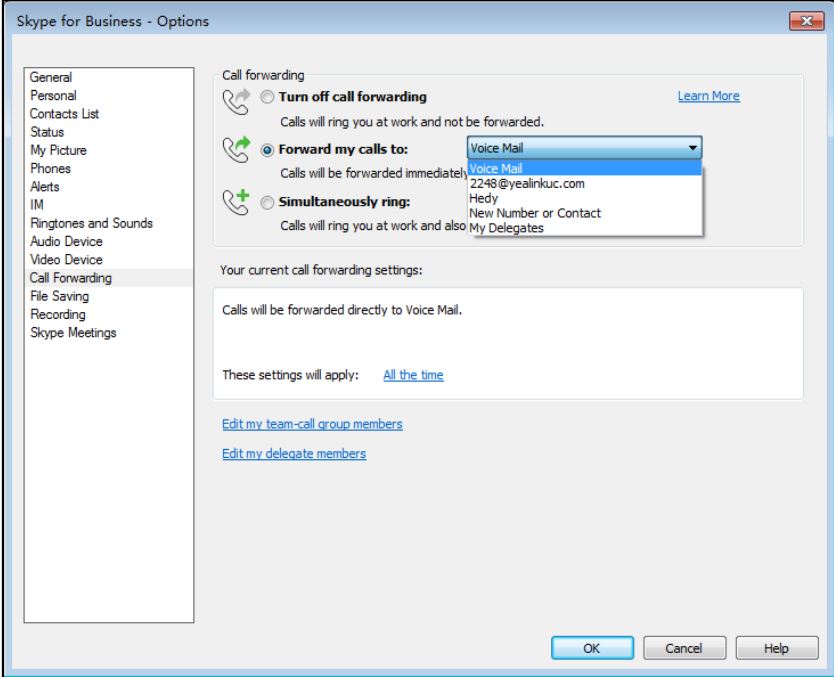

a) If you select Voice Mail:

Incoming calls are forwarded directly to the voice mailbox. The touch screen is shown as below:

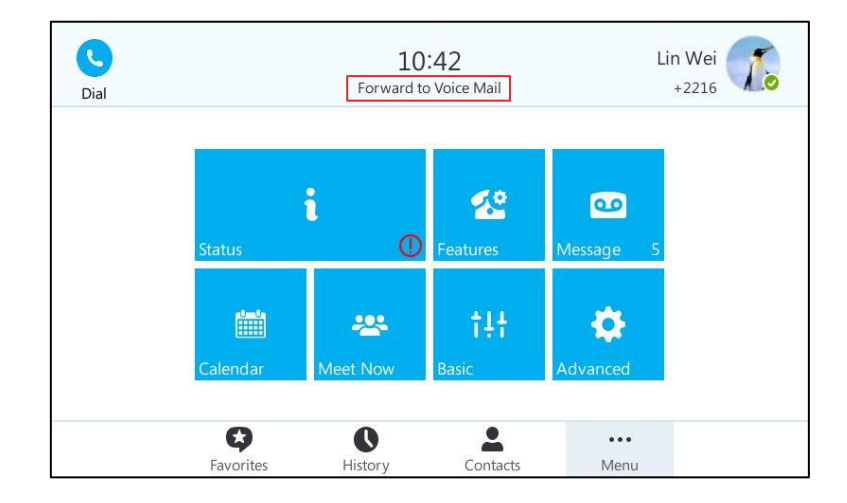

### b) If you select New Number or Contact:

Select the contact or enter the phone number you want to forward calls to.

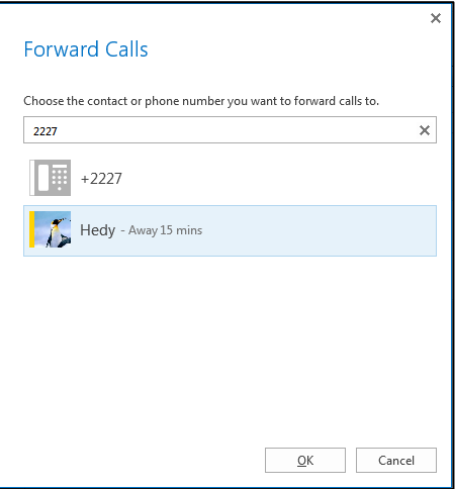

After configuration, incoming calls are forwarded to the preset number or contact.

The touch screen is shown as below.

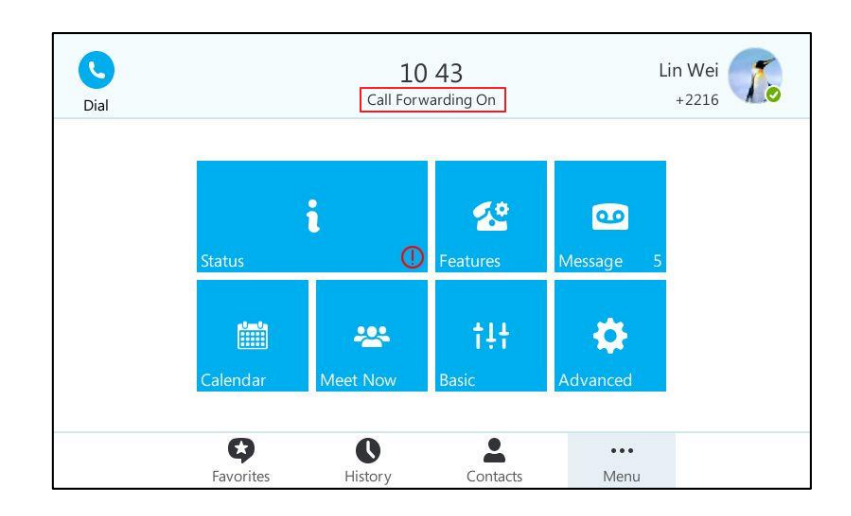

### c) If you select My Delegates:

Add the delegates you want to forward calls to when you receive an incoming call. The phone of the delegates will ring after the time specified by you.

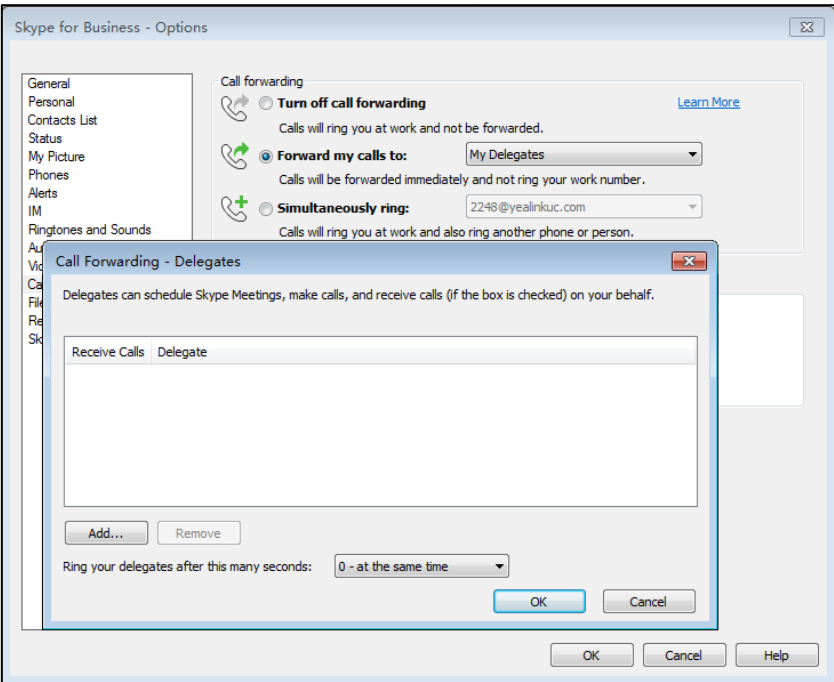

### The touch screen is shown as below:

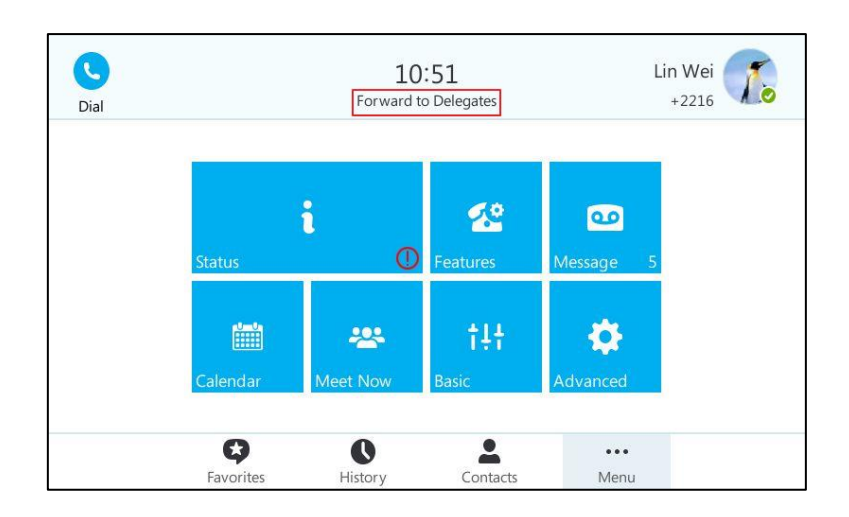

### To ring other phones simultaneously when your phone is ringing:

- 1. In Skype for Business client, click  $\iff$  and then click Call Forwarding Settings.
- 2. Mark the radio box of the Simultaneously ring field.

Depending on your selection:

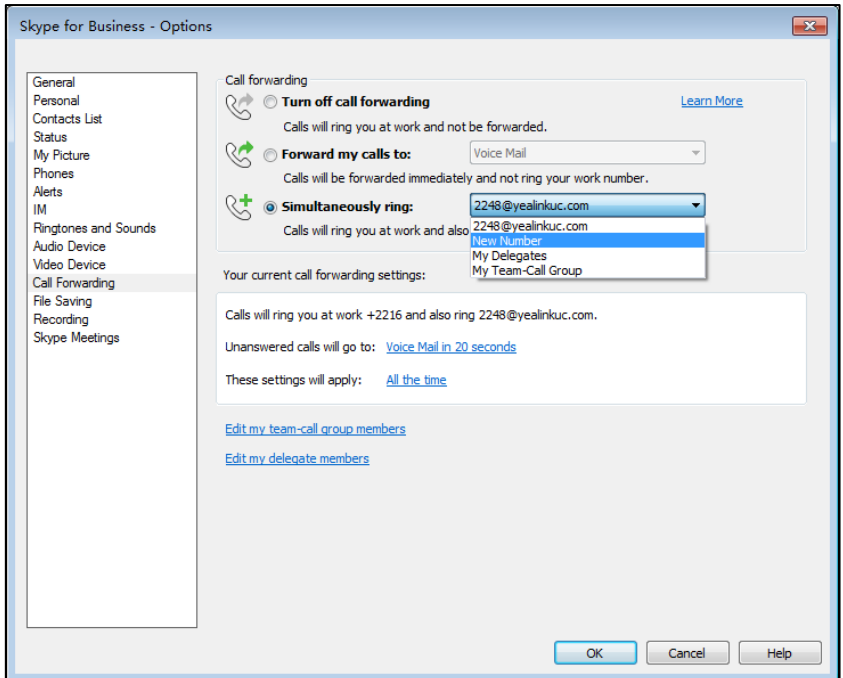

a) If you select New Number:

Edit Phone Number  $\boxed{3}$ Type the phone number below. For international numbers, include all<br>necessary country and region codes. For details and examples, click<br>11-1neces<br>Help. New number:  $+2529$ Phone number: 2529  $\overline{\overline{\text{OK}}}$  $\boxed{\phantom{a} \text{Cancel} \phantom{a}}$ Help H.

Enter the phone number in the pop-up window, and then click OK to accept the change. The number will ring simultaneously when you receive an incoming call.

b) If you select My Delegates:

Add the delegates you want to ring simultaneously when you receive an incoming call. The phone of the delegates will ring after the time specified by you.

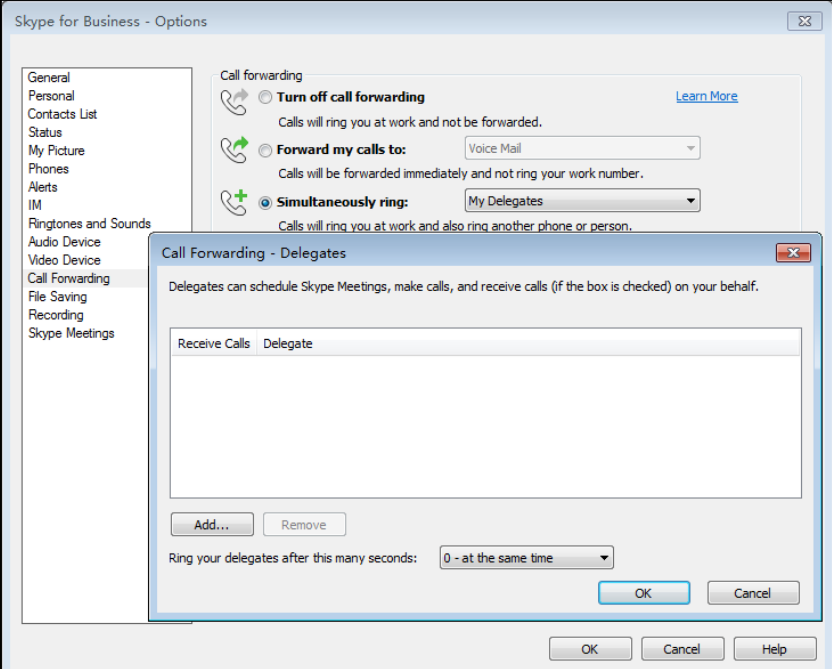

c) If you select My Team-Call Group:

Add the contacts in the Team-Call Group. All members in the group will ring simultaneously when you receive an incoming call. The phone of the members in the group will ring after the time specified by you.

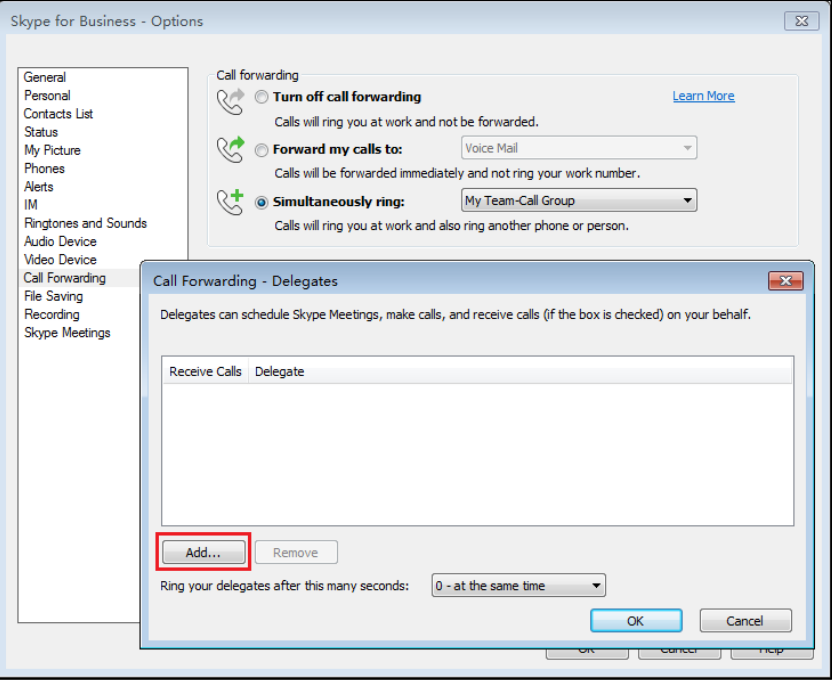

When simultaneously ring feature is enabled, the touch screen is shown as below:

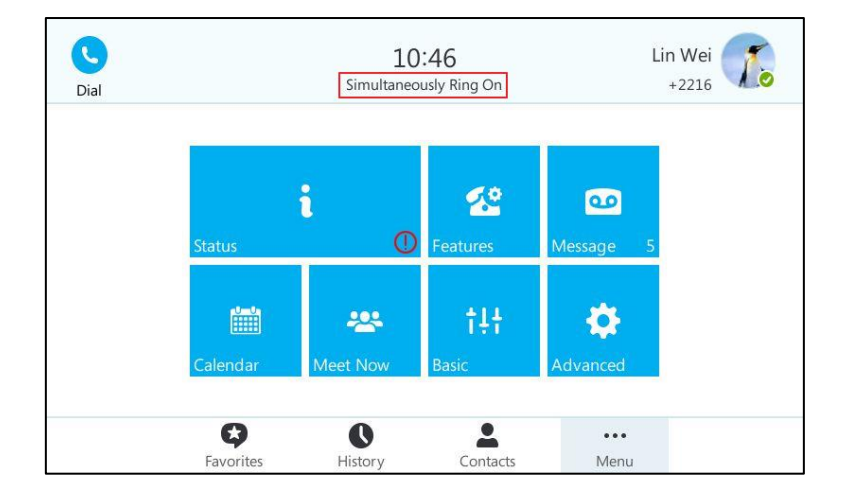

If one member answers the call, other phones will stop ringing.

### To turn off the call forwarding:

1. In Skype for Business client, click  $\leftrightarrow$  and then select Turn Off Call Forwarding.

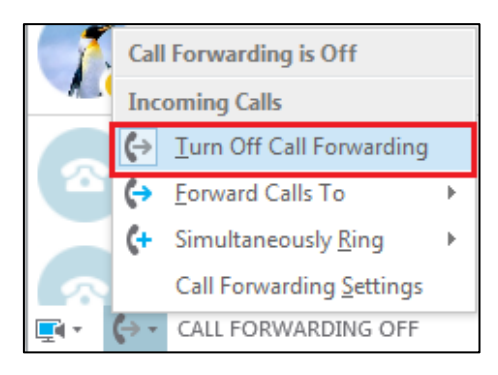

# <span id="page-154-0"></span>**Dynamic Forwarding**

#### To forward an incoming call to another party:

- 1. When the phone is ringing,  $\tan \left( \frac{1}{2} \right)$ .
- 2. Do one of the following to forward the incoming call:
	- Tap the avatar of the desired contact in Favorites screen.
	- Enter the contact number that you want to forward the incoming call to, and then press  $\overline{\left(\bullet\right)}$  or tap  $\overline{\left(\bullet\right)}$  or  $\overline{\left(\bullet\right)}$  on the on-screen keyboard.
	- Enter the first few characters of the contact name or the contact number, and then tap the desired contact from the result list.

Press  $(\alpha)$  or tap  $(\alpha)$  or tap the desired number.

 $\mathsf{Top} \bigoplus$ 

Tap the desired contact from the desired call history list.

Tap  $\bigcirc$  or press  $\bigcirc$  .

Tap  $\mathbf{L}$ .

Tap the desired contact from the desired group.

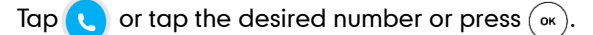

### To forward an incoming call to voice mail directly:

1. When the phone is ringing, tap  $\left( \frac{1}{2} \right)$ .

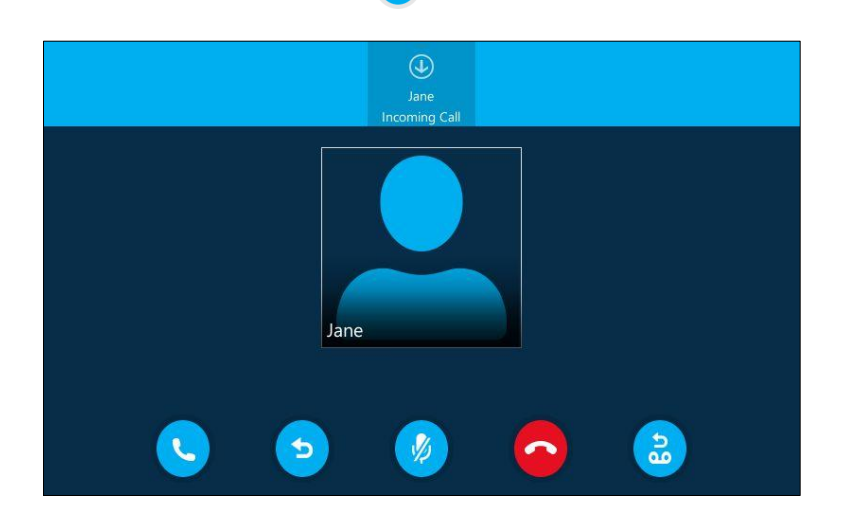

The incoming call will be forwarded to your voice mail directly.

## Forward International

Forward international allows you to forward an incoming call to an international phone number. This feature is enabled by default.

#### To disable forward international via phone user interface:

- 1. Tap ... -> Advanced (default password: admin) -> FWD International.
- 2. Select Disabled from the pull-down list of FWD International.

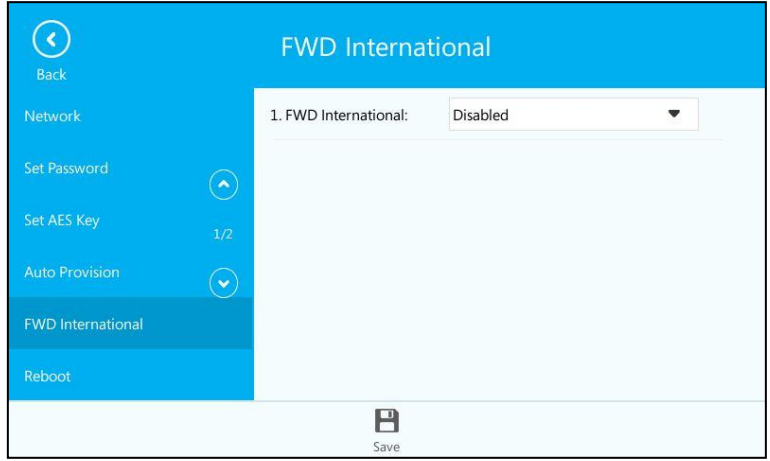

 $3.$  Tap  $\mathbb{H}$ .

Forward international is configurable via web user interface at the path Features->General Information.

# **Response Groups**

If your organization has groups of people who answer and manage certain types of calls, such as for customer service, an internal help desk, or general telephone support for a department, you can deploy the Response Group application to manage these types of calls. The Response Group application routes and queues incoming calls to designated persons, who are known as agents. You can increase the use of telephone support services and reduce the overhead of running these services by using response groups.

When a caller calls a response group, the call is routed to an agent based on a hunt group or the caller's answers to interactive voice response (IVR) questions.

If no agents are available, the call is held in a queue until an agent is available. While in the queue, the caller hears music until an available agent accepts the call. If the queue is full, or if the call times out while in the queue, the caller might hear a message and then is either disconnected or transferred to a different destination, such as a different phone number or voicemail.

The Response Group application uses standard response group routing methods to route the call to the next available agent. The system administrator can configure the routing methods of response group on the Skype for Business Server.

The routing methods of response group are as follows:

Longest idle method: The call is routed to the agent who has the longest idle time.

If the agent is unavailable, the call goes into the next agent who has the longest idle time until the call is answered.

Parallel method: The call is routed to all idle agents.

All idle agents are called at the same time for every incoming call.

- Round robin method: The call is routed to the agent ordered by agent list circularly. If the agent is unavailable, the call goes into the next agent ordered by agents list circularly until the call is answered or the agent list end.
- Serial method: The call is routed to the agent ordered by agents list orderly.

If the agent is unavailable, the call goes into the next agent ordered by agents list orderly until the call is answered.

Attendant method: The call is routed to the agents who sign into Skype for Business Server or response group.

All agents are called at the same time for every incoming call, regardless of their current presence.

For example, a response group named "yealink" is configured in advance. When a user named Hedy calls the response group, the touch screen of the agent's phone is shown as below:

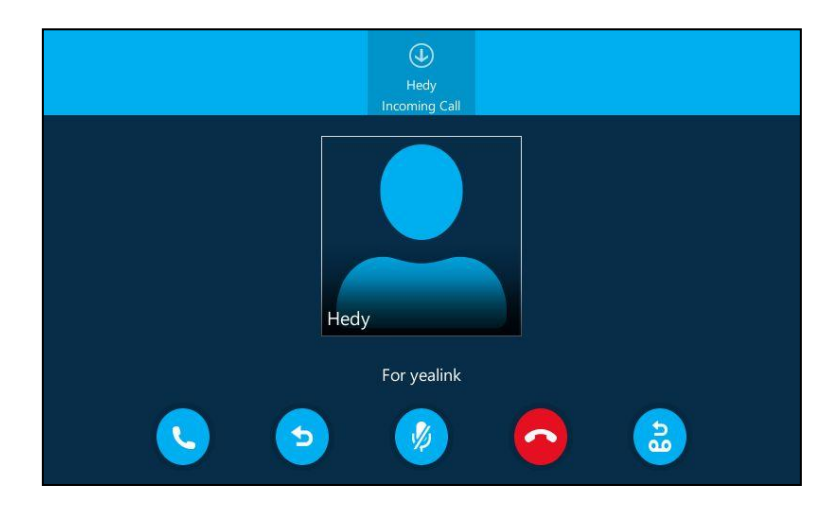

#### **Note**

Response group should be configured in advance by administrator. Contact your system administrator for more information.

# **Boss-Admin Feature**

The boss-admin feature, which is also called boss-delegate feature, enables a "boss" phone and delegates" phones to ring simultaneously when a user calls the boss. When one party answers the call, the other phone will stop ringing. A boss can assign delegates and manage calls on the delegate's line.

Delegates can place, answer or hold the call. Delegates can also make a safe transfer to boss"s voice mail or call on behalf of the boss"s line. The boss can pick up held calls on a delegate"s line. What"s more, the boss can hold the calls, and the delegate can pick up held calls on the boss's line.

Boss-Admin Scenario: The system administrator has configured the phone number 2248 to be the delegate of phone number 2216. For more information on how to assign delegates on the Skype for Business client, refer to [Assigning/Removing](#page-158-0) Delegate on page [145.](#page-158-0)

- Boss: Lin Wei (phone number: 2216)
- Delegate: Hedy (phone number: 2227)
- Other: 2224-cgc (phone number: 2224)

**Note** Boss-admin feature is configurable via Skype for Business client only.

# <span id="page-158-0"></span>**Assigning/Removing Delegates**

You can assign delegates to your line using the Skype for Business client. However, you cannot assign yourself as a delegate. As a delegate, you can be assigned to multiple bosses' lines.

### To assign delegates using Skype for Business client:

- 1. Open Skype for Business client.
- 2. Sign into Skype for Business client as the person who wants to assign a delegate.
- 3. Click the  $\leftrightarrow$  button, and then click Call Forwarding Settings.
- 4. Mark the radio box of Simultaneously ring.
- 5. Select My Delegates from the pull-down list of Simultaneously ring.

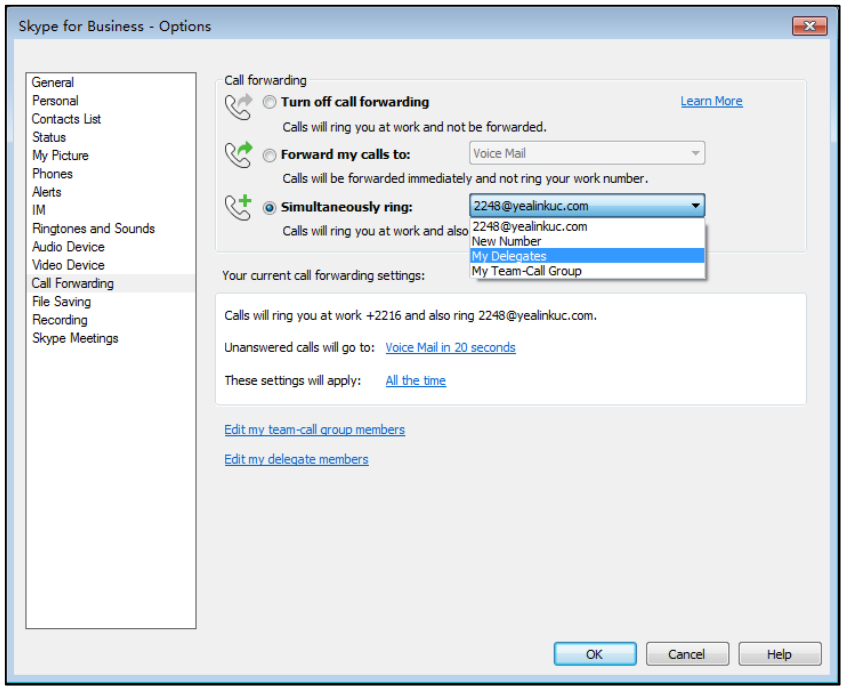

6. In the Delegates dialog box, click Add…. Each delegate must be a Skype for Business contact.

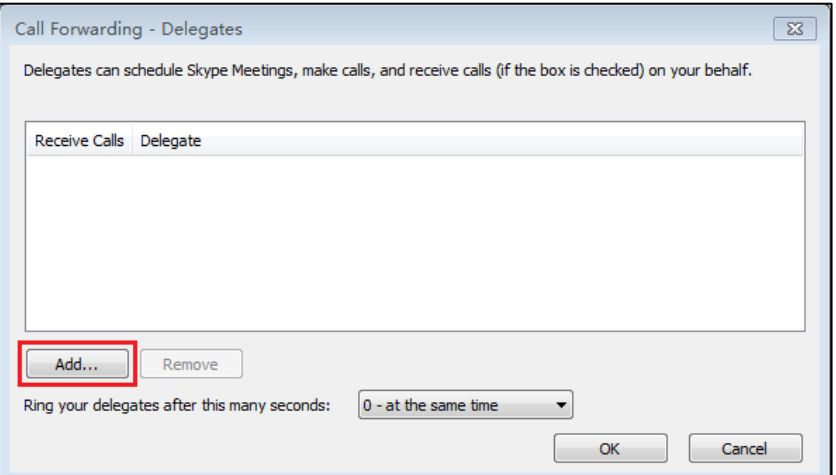

7. Select the desired delegates from the Choose a Delegate dialog box.

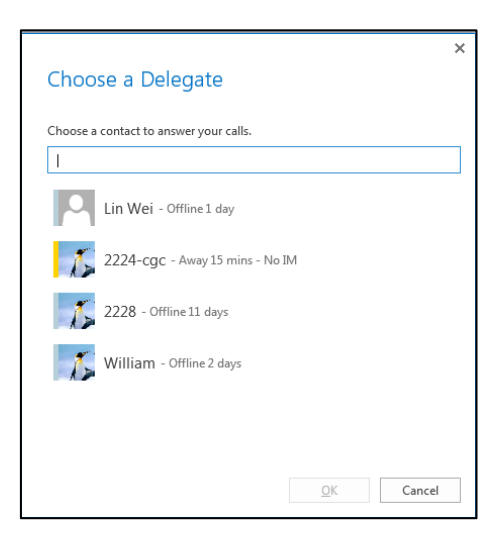

- 8. Click OK.
- 9. Click OK in the Delegates dialog box.
- 10. Click OK in the Options dialog box.

### To remove a delegate from Skype for Business client:

- 1. Open Skype for Business client.
- 2. Sign into Skype for Business client as the person who wants to remove a delegate. Make sure My Delegates option is not selected in either the Simultaneously ring or Forward my calls to list.

3. Click Edit my delegate members.

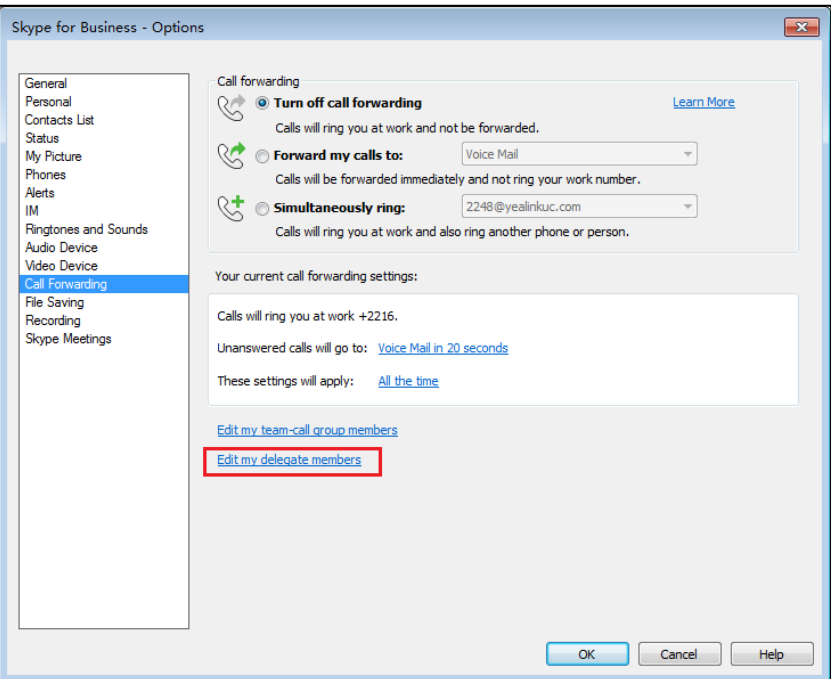

4. Check the checkbox of the delegate you want to remove.

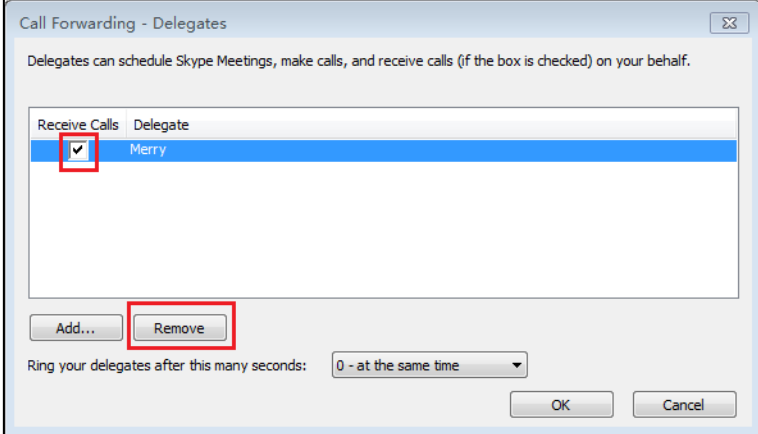

- 5. Click Remove.
- 6. Click OK in the Delegates dialog box.
- 7. Click OK in the Options dialog box.

# **Viewing the Bosses/Delegates**

# **Viewing the Bosses**

Once a user is assigned to be a delegate of the bosses on the Skype for Business client, a Bosses group will appear on the delegate's phone automatically.

### To view your bosses:

- 1. Tap  $\bullet$  .
- 2. Tap the Bosses group.

Your boss(es) will be displayed.

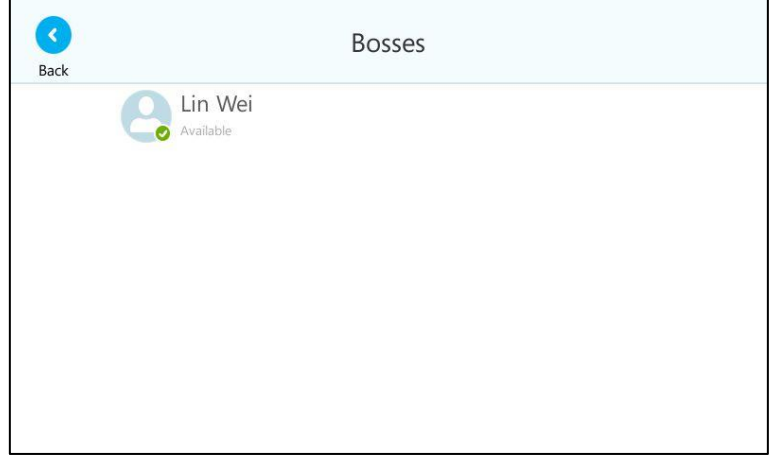

# **Viewing the Delegates**

Once a boss is assigned delegates on the Skype for Business client, a Delegates group will appear on the boss's phone automatically.

### To view your delegates:

- 1. Tap  $\bullet$ .
- 2. Tap the Delegates group.

Your delegate(s) will be displayed.

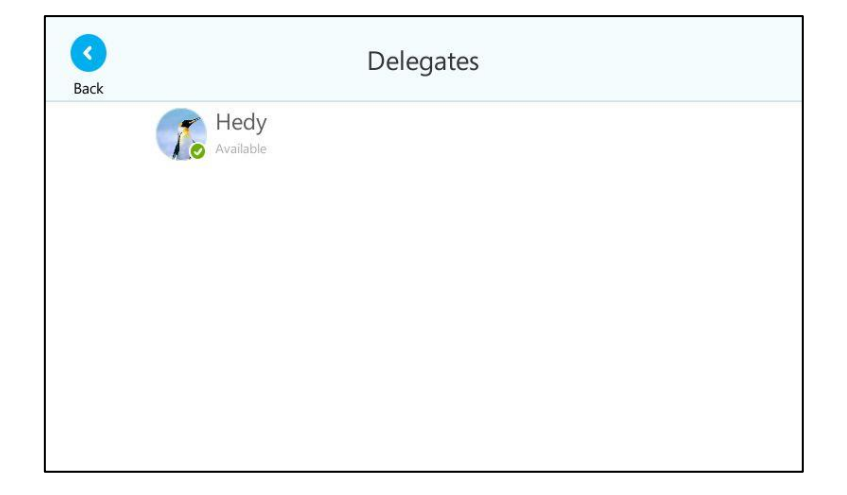

# **Using the Boss-Admin Feature**

## **Answering Incoming Calls**

When a user calls the boss, both boss's and delegate's phones will ring simultaneously.

### To answer an incoming call on a boss"s phone:

1. Tap  $\left(\begin{matrix} \cdot & \cdot \\ \cdot & \cdot \end{matrix}\right)$  or press  $\left(\begin{matrix} \cdot & \cdot \\ \cdot & \cdot \end{matrix}\right)$ .

The delegate's phone stops ringing and the touch screen of the delegate's phone is shown below:

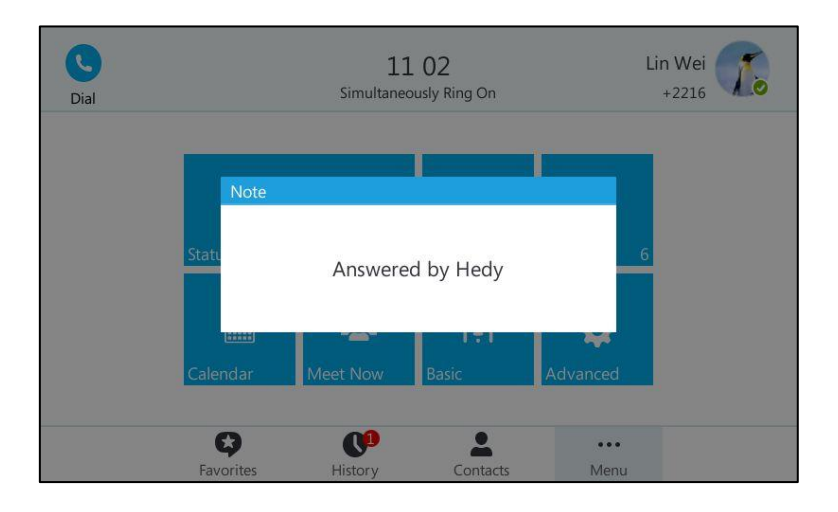

### To answer an incoming call on a delegate's phone:

1. Tap  $\bullet$  or press  $\circ$ .

The boss"s phone stops ringing and the touch screen of the boss"s phone is shown below:

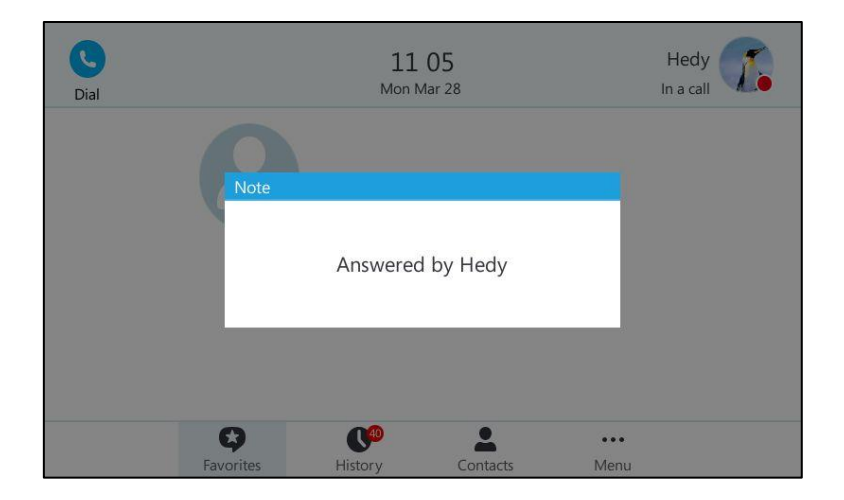

## **Placing the Calls on Hold**

### To place a call on hold on a boss's phone:

1. Tap  $\begin{bmatrix} 1 \\ 0 \end{bmatrix}$  or press  $\begin{bmatrix} \mathbb{R} \\ \mathbb{R} \end{bmatrix}$  to place the call on hold.

A red **Boss/Admin** soft key appears at the bottom of the delegate's phone screen.

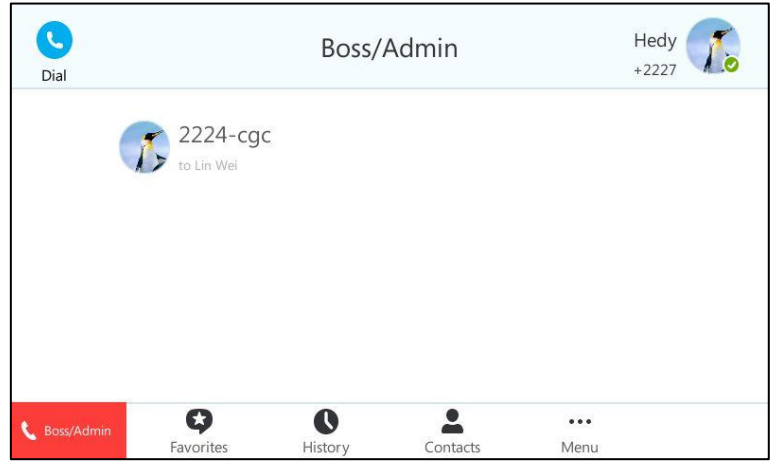

#### To place a call on hold on a delegate's phone:

1. Tap  $\begin{array}{|c|c|c|}\n\hline\n1. & \text{Iap} & \text{or press } \hline\n\hline\n\hline\n\end{array}$  to place the call on hold.

A red **Boss/Admin** soft key appears at the bottom of the boss's phone screen.

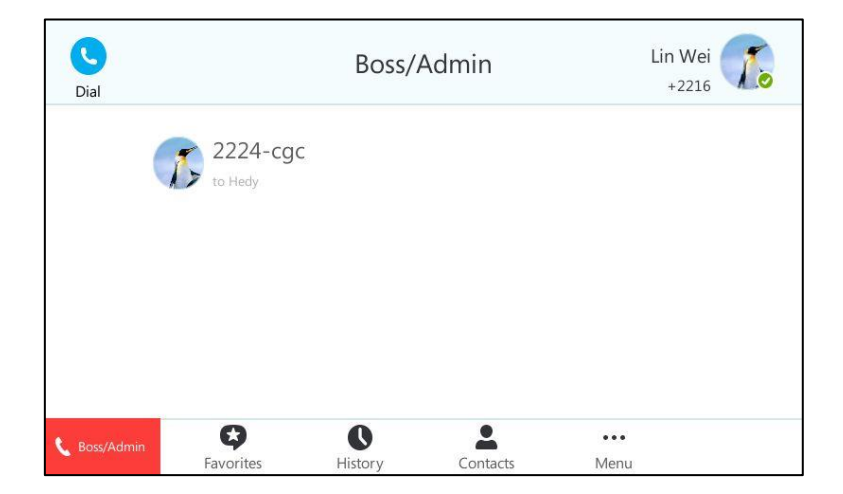

## **Resuming the Held Calls**

Either boss or delegate can resume the held call. Once one party resumes the call, the other party will drop the call automatically.

### To resume a call held on a boss's phone:

Do one of the following:

- The boss taps  $\bigcirc$  or presses  $\lceil \mathcal{R} \rceil$  to resume the held call.

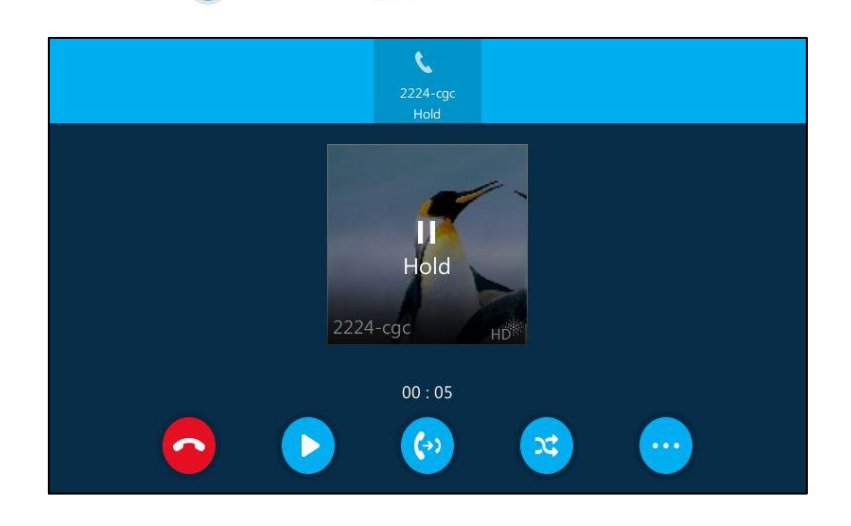

- The delegate taps the red **Boss/Admin** soft key to view the calls that are held by boss.

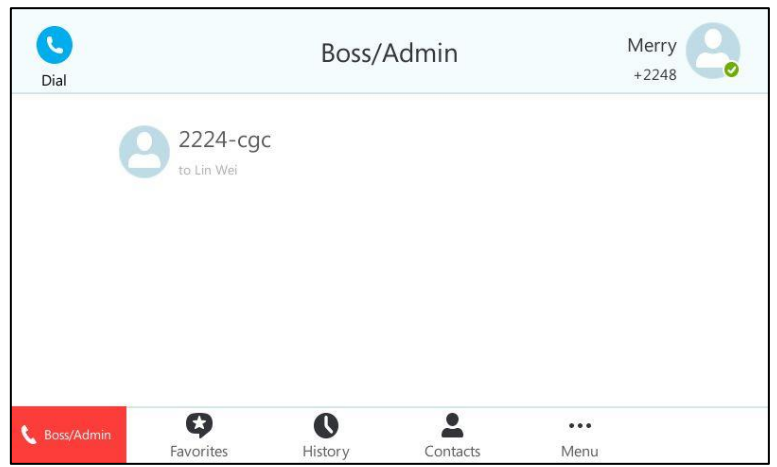

Tap the avatar of the caller. The call will be resumed by the delegate, and the boss will drop the call automatically.

### To resume a call held on a delegate's phone:

Do one of the following:

- The delegate taps  $\bigcirc$  or presses  $\lceil \frac{1}{\sqrt{2}} \rceil$  to resume the held call.

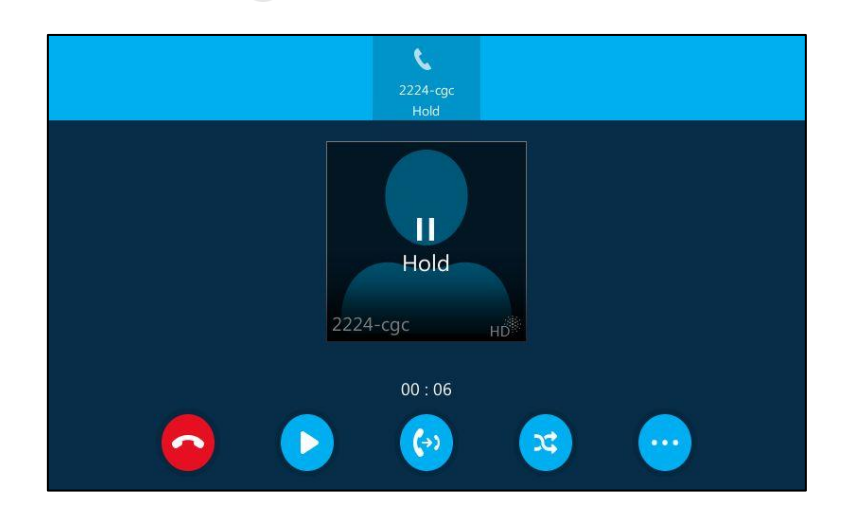

The boss taps the red **Boss/Admin** soft key to view the calls that are held by delegate.

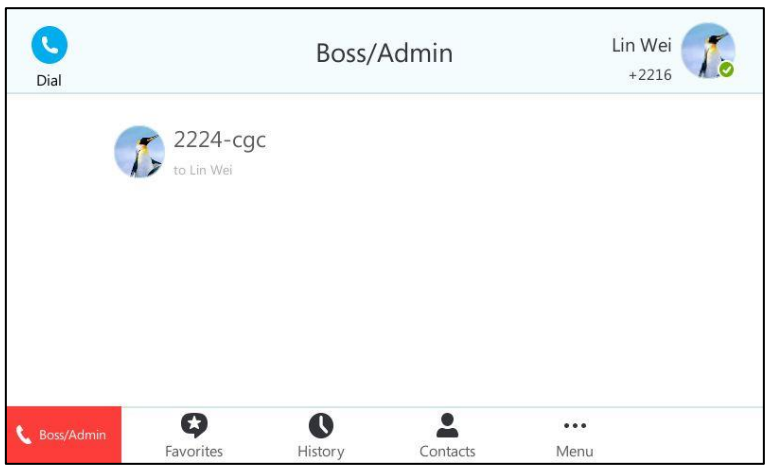

Tap the avatar of the caller. The call will be resumed by boss, and the delegate will drop the call automatically.

## **Transferring Calls to Boss Voicemails**

If a boss is unavailable to take calls, delegates can transfer the calls directly to a boss"s voicemail. The caller can follow the voice prompt to leave the voice mail.

#### To transfer a call to the boss"s voicemail:

Do one of the following:

- Before the delegate answers the incoming call:
	- Tap  $\left(\mathbf{k}\right)$  to forward the incoming call to boss's voice mail directly.

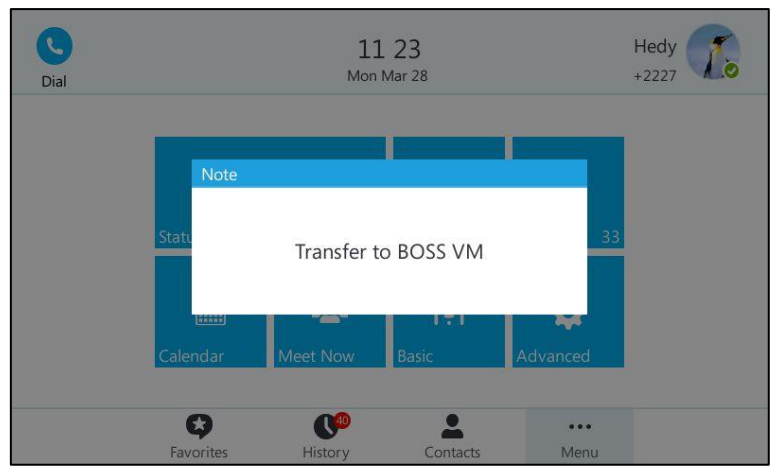

#### The touch screen of the delegate's phone is shown below:

After the delegate answers the call:

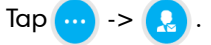

The touch screen of the delegate's phone is shown below:

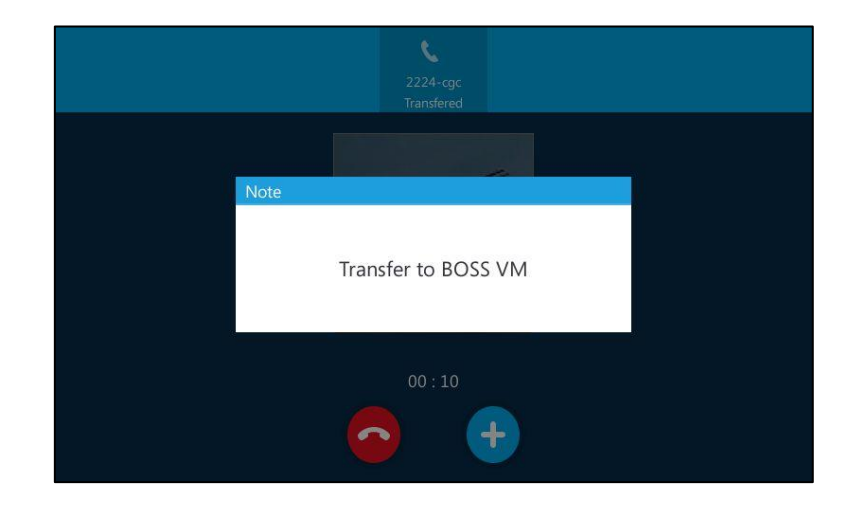

## **Making a Safe Transfer to Boss**

After a delegate answers the call, the delegate can transfer the call to the boss"s phone using Safe Transfer, which enables the delegate to transfer the call to the boss"s phone and prevent the call from going to voicemail if the boss does not answer the call.

### To make a safe transfer to a boss"s phone:

1. Tap  $\cdots$  >  $\cdots$  during a call. The call is placed on hold.

When the boss answers the call, the call will be transferred to the boss successfully.

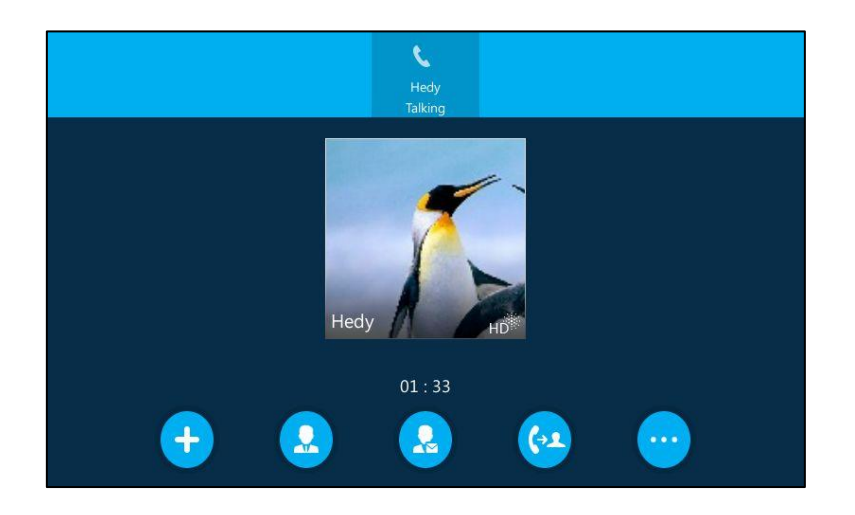

When the boss is not available to answer the transferred call or rejects the transferred call, the delegate's phone displays as "Transfer failed". The delegate can resume the call.

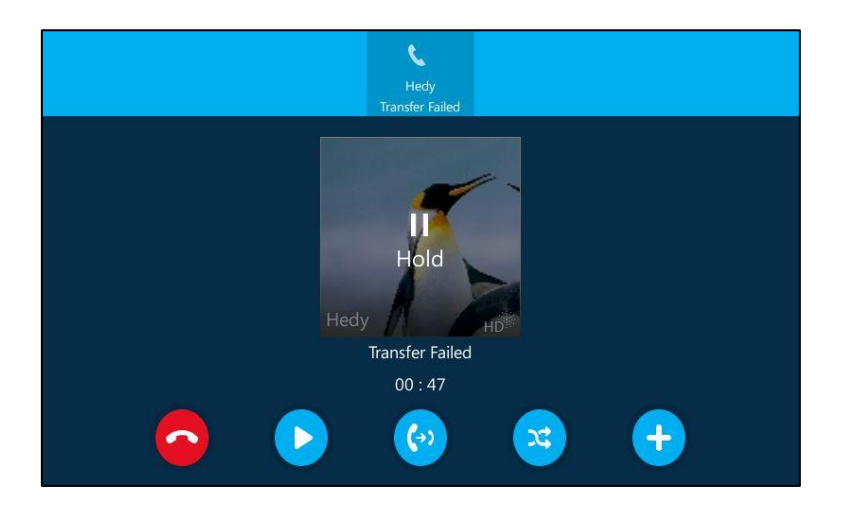

# **Calling on Behalf of a Boss**

The delegate can make calls on behalf of his assigned boss's lines.

To place a call on behalf of a boss's line:

1. Tap  $\bullet$  ->Bosses.

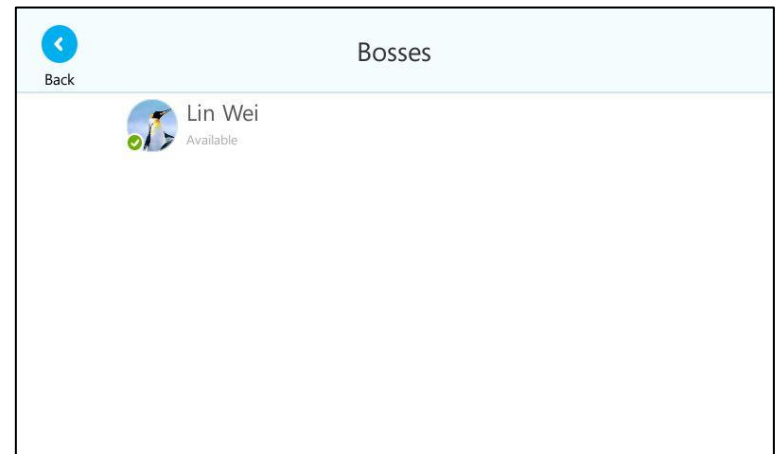

- 2. Tap the avatar of the desired boss.
- 3. Tap the On behalf soft key.

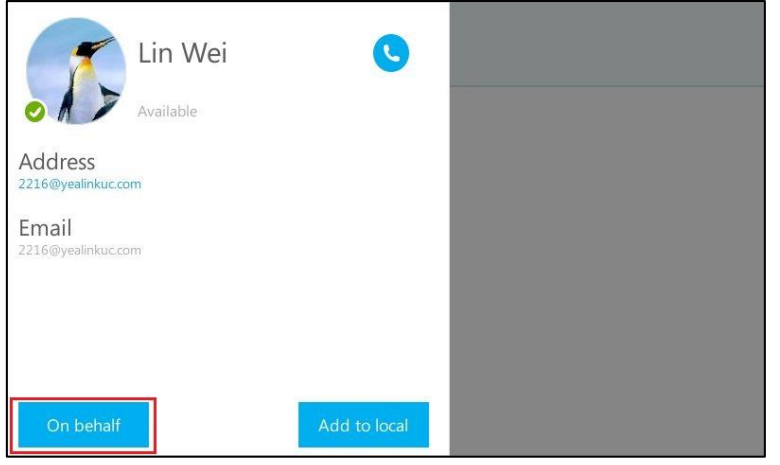

4. Tap the desired contact or enter the desired number, and then press  $\left(\infty\right)$  or tap **.** 

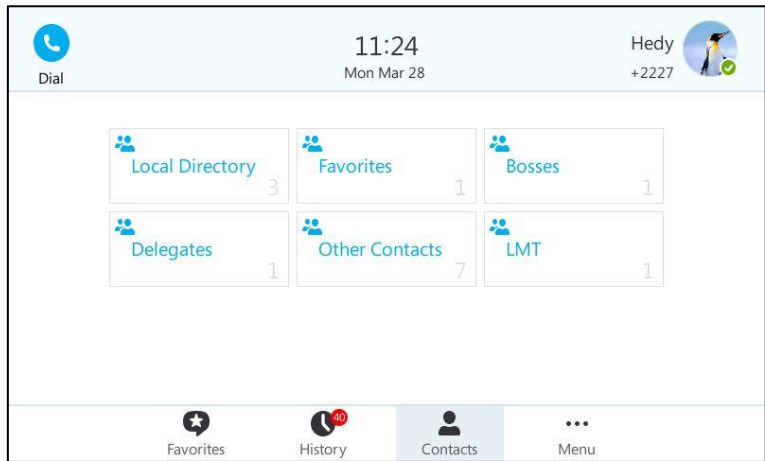

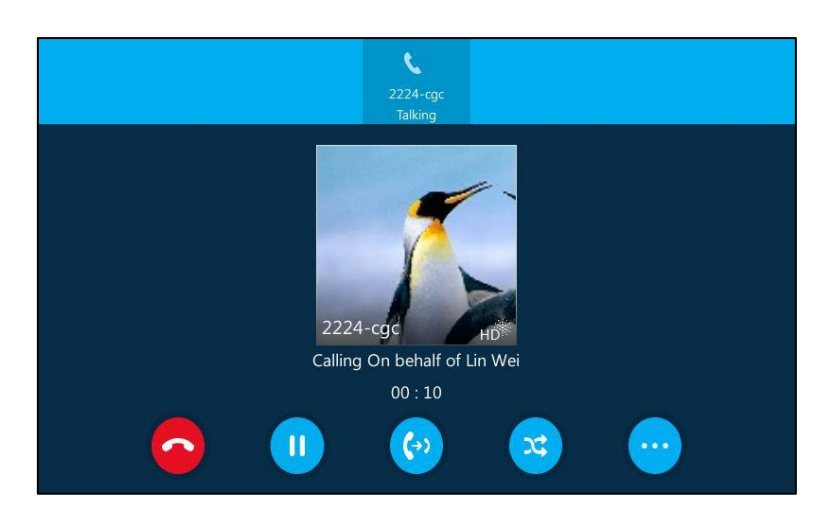

The call displays "Calling On behalf of XXX" on the delegate's phone.

The delegate displays a notification after the third-party answers the call. As shown below:

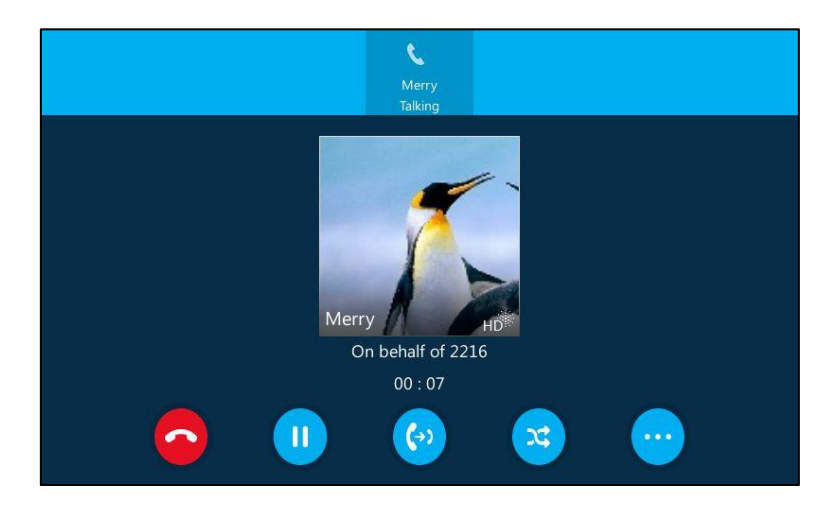

## **Joining Conference Calls**

The delegate can join an incoming conference call on behalf of a boss's line and add the boss to the conference call.

### To add a boss"s line to a conference call:

- 1. Tap  $\bigcirc$  or  $\overline{(\infty)}$  to join an incoming conference call.
- 2. If the conference needs the boss to be present, tap  $\Box$  to add the boss's line to the conference.

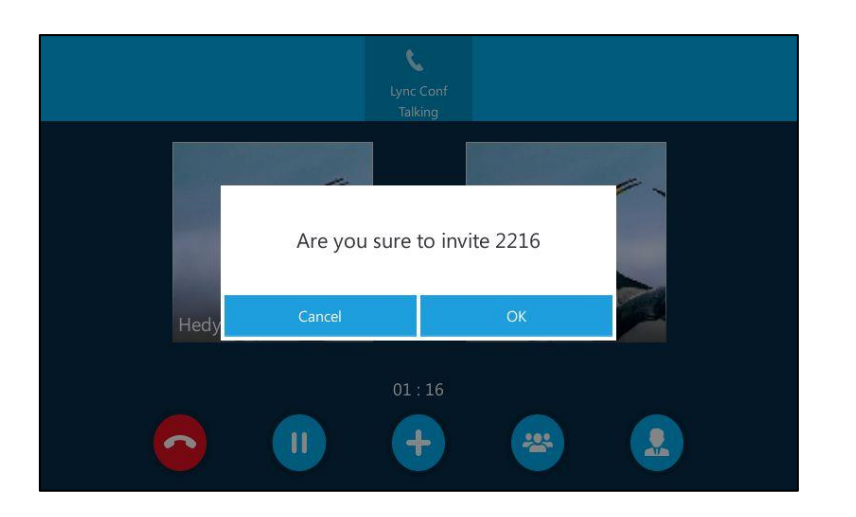

The touch screen of the delegate's phone is shown below:

3. Tap the OK soft key.

The touch screen of the delegate's phone is shown below:

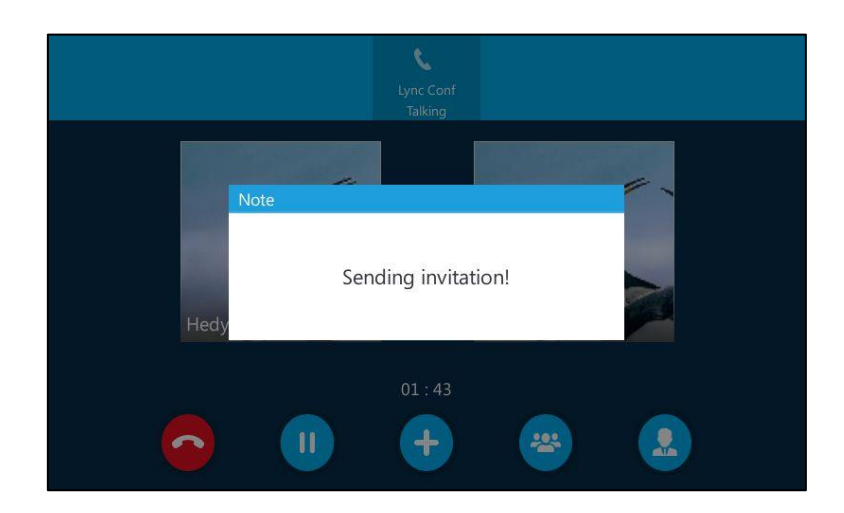

When the boss joins the conference call, the delegate can choose to continue or leave the conference.

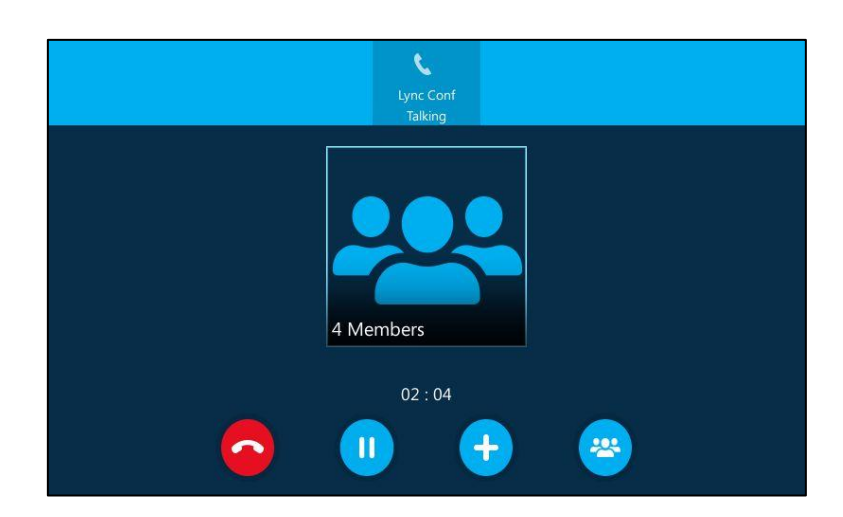

# **Inbound Private Line**

The Skype for Business Server enables the system administrator to give users a second, private telephone line in addition to their primary telephone line. Private telephone lines are often assigned to bosses who want an unlisted telephone number at which they can be reached directly.

When the boss receives a private call, the private line will bypass call delegation and only his/her phone rings even though a secretary has been designated as his/her delegate for ring simultaneously feature.

The system administrator can assign a private line to boss in one of the following situations occurs:

- The boss doesn't want to miss important calls denied by his DND status.
- The boss doesn"t want the delegate to answer some important or confidential calls for him.
- The boss wishes his friends and families to reach him directly or bypass his delegate.

In many organizations, bosses have administrative secretaries who answer their office phones for them. This is easily accomplished on the Skype for Business Server by using call delegation. As a result, if one people dial the primary line of the boss, the phones of the delegate will ring simultaneously. If the people dial the private line of the boss, only boss"s phone rings.

#### [Characteristics of Private Lines:](javascript:void(0))

- A user can have only one private line.
- A user with a private line has only one voice mailbox.
- Calls to the private telephone line ring through. They do not follow "Do Not Disturb" rules.
- Private lines are inbound only and cannot be used to make outgoing calls.
- None of the following features are available with a private telephone line: delegation, and Response Group application.

For more information on planning for private telephone lines, refer to *Plan for private* [telephone lines](https://technet.microsoft.com/en-au/library/gg412728.aspx).

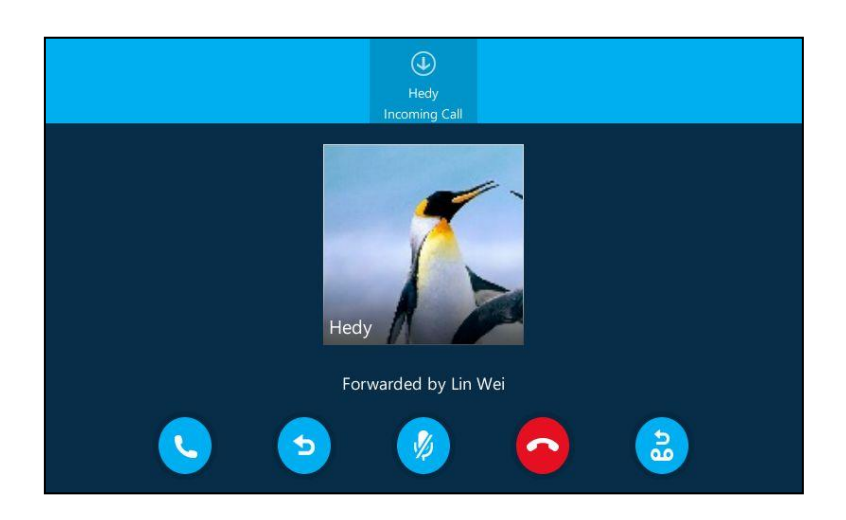

When receiving a private call, the touch screen of the phone will prompt "Call for private line":

Note

Private lines can only be configured on the Skype for Business client only. Contact your administrator for more information.

# **Call Transfer**

You can transfer a call to another party in one of the two ways:

- Blind Transfer: Connect a second party to a third party before the third party answers.
- Attended Transfer: Connect a second party to a third party after the third party answers and agrees to take the call from the second party.

# **Blind Transfer**

### To perform a blind transfer during a call:

1. Press  $\left[\left(\cdot\right)\right]$  or tap  $\left[\cdot\right]$  during a call.

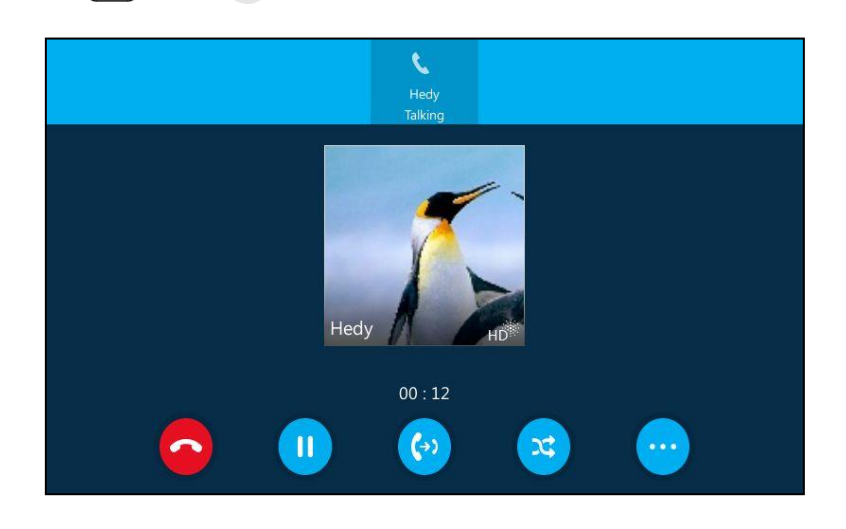

- 2. Do one of the following:
	- Enter the number you want to transfer the call to.

Press  $\left[\begin{matrix} 0 \\ 1 \end{matrix}\right]$  or tap  $\left[\begin{matrix} 0 \\ 0 \end{matrix}\right]$  to complete the transfer.

- Tap **Q**, and then tap the desired contact from the desired group.

Press  $\left[\begin{matrix} 1 \\ 1 \end{matrix}\right]$  or tap  $\left[\begin{matrix} 1 \\ 1 \end{matrix}\right]$  to complete the transfer.

- Tap  $\bigcirc$ , and then tap the desired entry form the desired call history list.

Press  $\left[\begin{matrix} 0 & 1 \end{matrix}\right]$  or tap  $\left[\begin{matrix} 1 & 1 \end{matrix}\right]$  to complete the transfer.

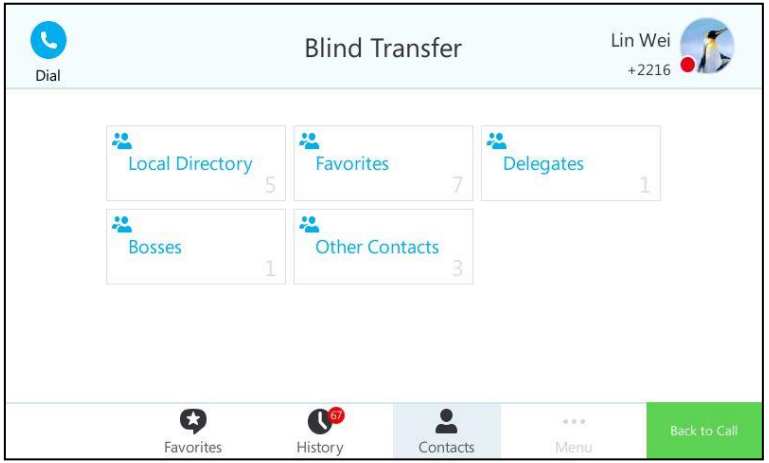

Then the call is connected to the number to which you are transferring.

# **Attended Transfer**

### To perform an attended transfer:

1. Tap  $\left(\cdot\right)$  during a call.

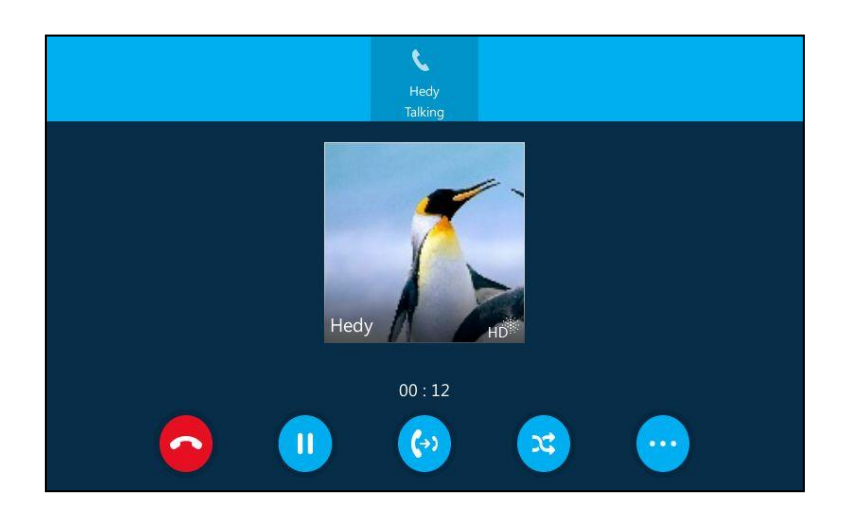

- 2. Do one of the following:
	- Tap the avatar of the desired contact in Favorites screen.
	- Enter the number you want to transfer the call to. Press  $(\alpha)$  or tap  $\alpha$  or tap  $\alpha$  on the on-screen keyboard.
	- Enter the first few characters of the contact name or the contact number, then tap the desired contact from the result list, and then press  $(\alpha)$  or tap  $(\alpha)$  or tap the desired number.
	- Tap  $\bigcirc$  , and then tap the desired entry form the desired call history list. Press  $\left(\infty\right)$  or tap  $\left(\cdot\right)$ .
	- Tap **e**, and then tap the desired contact from the desired group. Press  $(\alpha)$  or tap  $(\alpha)$  or tap the desired number.

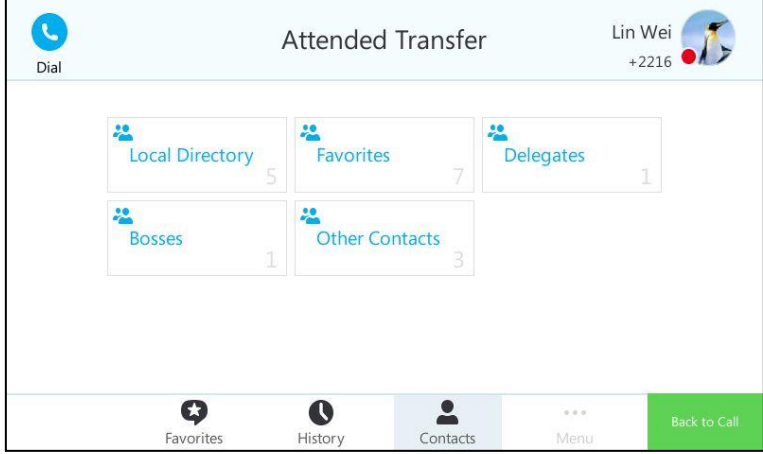

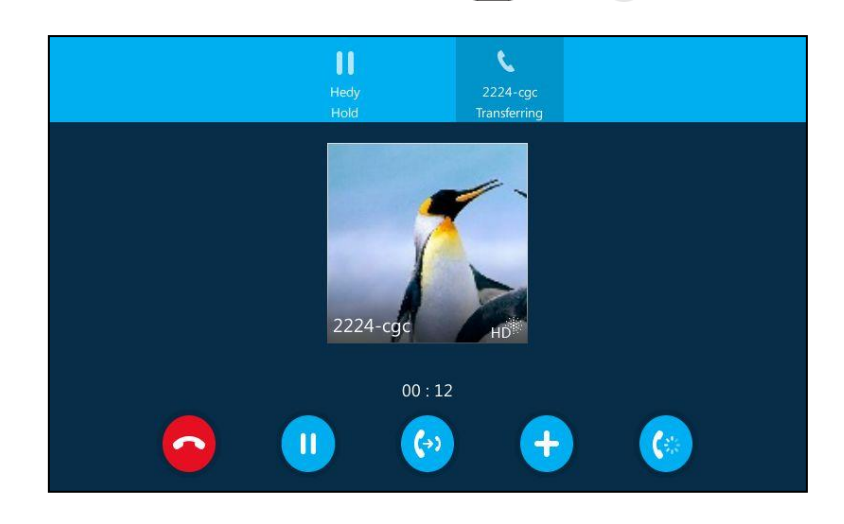

3. After the party answers the call, press  $\left[\left(\cdot\right)\right]$  or tap  $\left(\cdot\right)$  to complete the transfer.

If you are using the handset, the transfer can be completed by hanging up the handset.

# **Group Call Pickup**

Group call pickup is used for picking up incoming calls within a pre-defined group. If the group receives many incoming calls at once, the user will pick up the first incoming call, by dialing the group pickup code. This feature depends on support from the Skype for Business Server.

#### **Note**

Group and group pickup code are configurable on the Skype for Business Server only. Contact your system administrator for more information.

### To use group pickup via phone user interface:

1. Enter the group pickup code (e.g., #505) on your phone when a phone number in your group receives an incoming call.

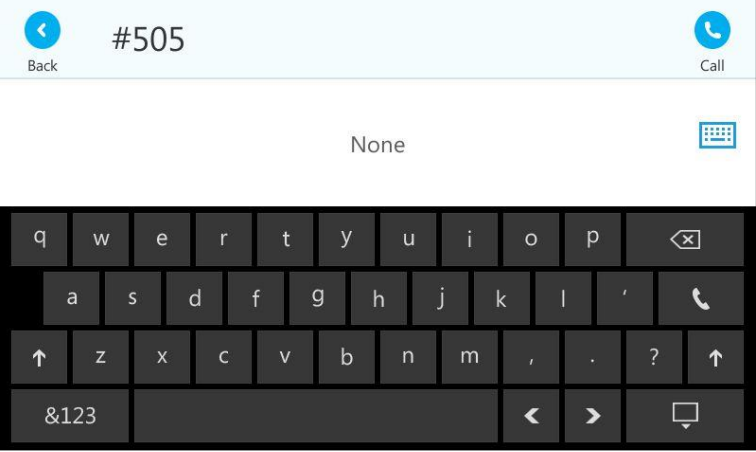

2. Tap

The call is answered on your phone.

# **Skype for Business Conference**

This chapter provides basic operating instructions for managing Skype for Business conference. You can initiate a Skype for Business conference call on your phone or on the Skype for Business client. You can view the conference participants. And you can also manage the conference participants (e.g., promote or demote conference participants, enable or disable announcements).

# **Initiating a Skype for Business Conference Call**

You can initiate a Skype for Business conference call on your phone or on the Skype for Business client.

**Note** 

You can join a conference from the calendar. For more information, refer to [Joining](#page-141-0) [Skype Conferences from the Calendar](#page-141-0) on pag[e 128.](#page-141-0)

## Initiating a Conference Call during a Call

### **Initiating a Conference Call from the Phone**

You can initiate a Skype for Business conference call, add and invite contacts to a conference call from phone.

#### To initiate a Skype for Business conference call via phone user interface:

- 1. Place a call to the first party.
- 2. When the first party answers the call, tap  $\left( \begin{array}{cc} \bullet & \bullet \\ \bullet & \bullet \end{array} \right)$  to invite a new call to the Skype for Business conference.
- 3. Enter the number of the third party and press  $\alpha$  or tap or  $\alpha$  on the on-screen keyboard.

You can also enter the first few characters of the contact name or the contact number, then tap the desired contact from the result list, and then press  $(w)$  or tap  $(w)$ or tap the desired number.

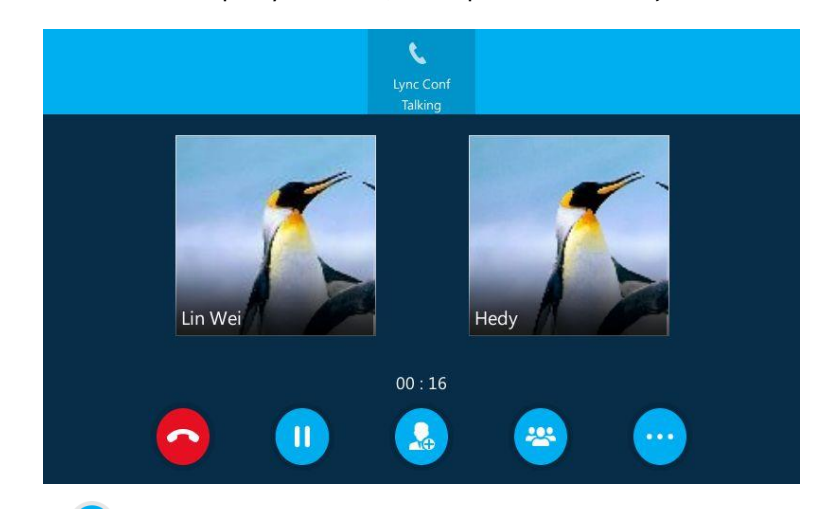

4. When the third party answers, three parties are now joined in the conference.

- 5. Tap  $\left(\frac{1}{2}\right)$  to invite a new party.
- 6. Repeat the steps 3-4 to add more parties to the conference.

### Initiating a Conference Call from the Skype for Business Client

You can initiate a conference call on the Skype for Business client.

### To initiate a Skype for Business conference call from the Skype for Business Client:

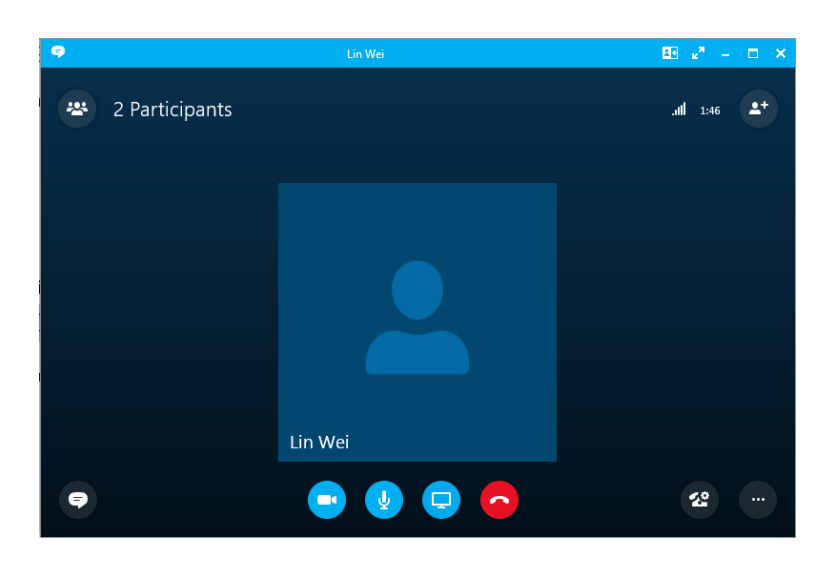

1. Place a call to the first party.

2. Click  $\bullet$  to enter the number or name of the third party, and then click OK to invite a new call to the Skype for Business conference.

You can also enter the first few characters of the contact name or the contact number. Then click the desired contact from the result list, the call will be placed directly.

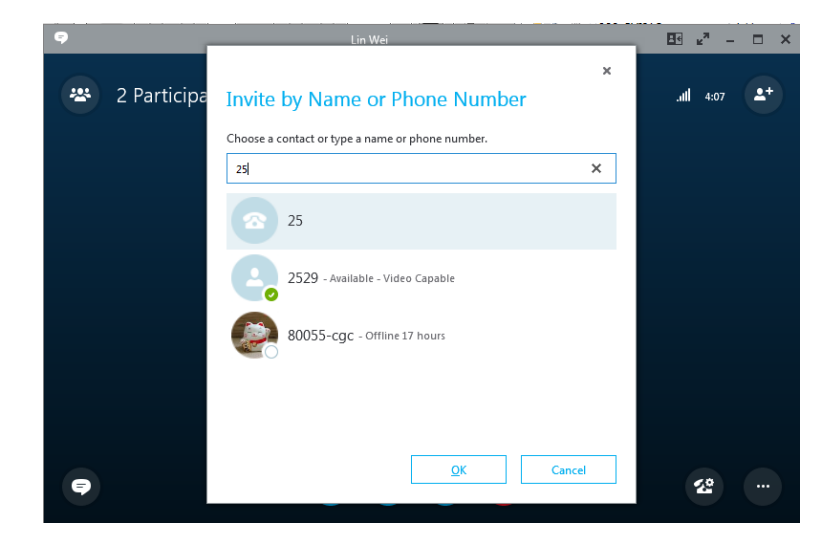

- 3. When the third party answers, there parties are now joined in the conference.
- 4. Click  $4^+$  to invite a new party.
- 5. Repeat the steps 2-3 to add more parties to the conference.

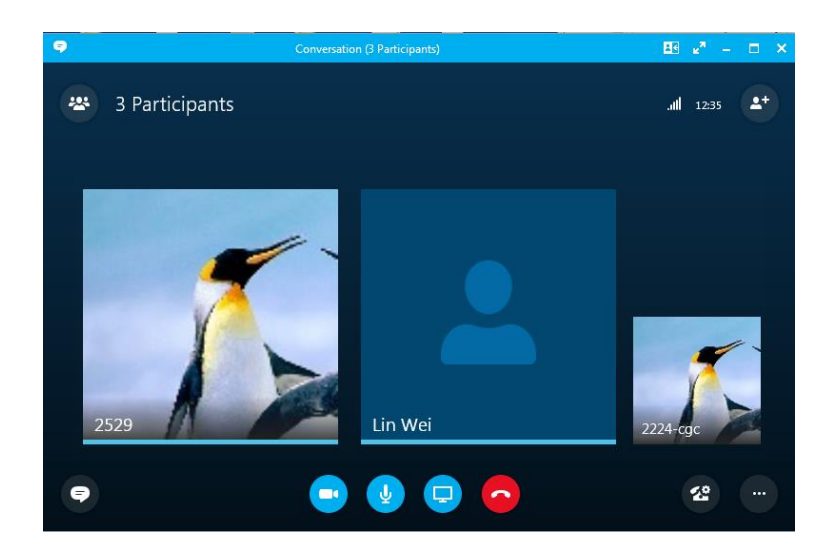

# **Initiating a Conference Call by Meet Now**

## **Initiating a Conference Call from the Phone**

To initiate a Skype for Business conference call by meet now via phone user interface:

- $\widehat{\bm{c}}$ Lin Wei 14 40  $\sqrt{c}$  $+2216$ Fri Mar 18 Dial **Zo** i  $\overline{\mathbf{0}}$  $\overline{0}$ ature E 202  $1!1$ Ö  $\bullet$  $\bf{O}$  $\mathbf{2}$  $\ddot{\phantom{a}}$ Favorit Mer ontac
- 1.  $\text{Top} \cdots \text{.-} \times \text{Meet}$  Now.

You will initiate a Skype for Business conference call directly.

- 2.  $\text{Top} \left( \begin{matrix} 0 \\ 0 \end{matrix} \right)$ .
- **3.** Enter the desired number, and then tap

You can also select the desired contact from Favorites, History or Contacts.

4. Repeat steps 2-3 to add more parties to the conference.

## Initiating a Skype Conference Call from the Skype for Business Client

### To initiate a Skype for Business conference call by meet now from the Skype for Business client:

1. Click  $\Phi$  on the Skype for Business client, and then select Meet Now.

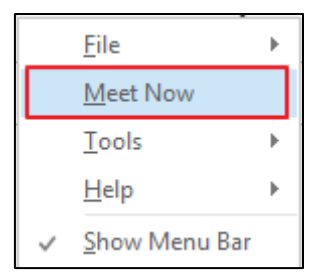

You will initiate a Skype for Business conference call directly.

2. Click  $\bullet$  to enter the number or name of the third party, and then click OK to invite a new call to the Skype for Business conference.
You can also enter the first few characters of the contact name or the contact number. Then select the desired contact from the result list, the call will be placed directly.

3. Repeat step 2 to add more parties to the conference.

## **Viewing the Dial-in Number and Conference ID**

You can view the dial-in number and conference ID when you initiate or join a Skype for Business conference.

## To view the dial-in number and conference ID via phone user interface:

1. During a Skype for Business conference,  $\text{tan}(\cdots)$  ->  $(\cdots)$  to view the dial-in number and conference ID.

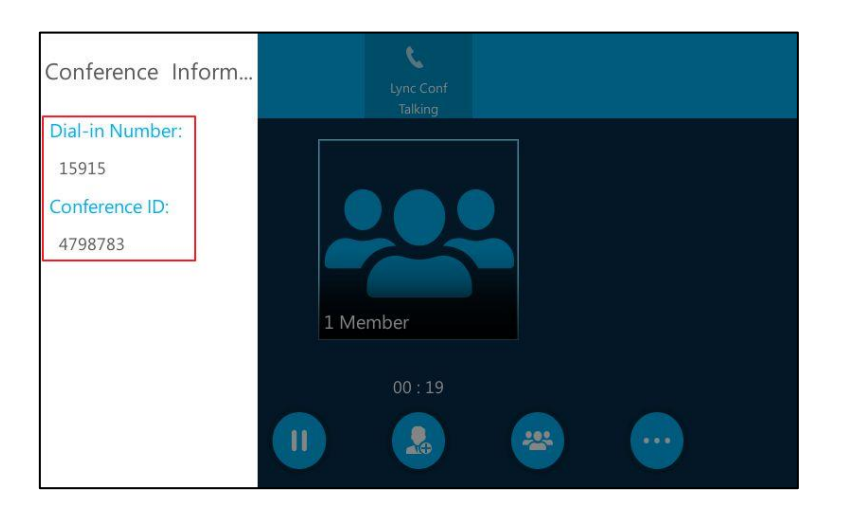

2. Notify other parties of the dial-in number and conference ID, other parties can use the dial-in number and conference ID to join this Skype for Business conference. If this conference is locked, anyone that tries to join the call will enter the lobby until the organizer or presenters accept(s) the call. For more information, refer to [Locking or Unlocking the Conference](#page-187-0) on page [174.](#page-187-0)

## **Viewing the Conference Participants**

When you initiate or join a conference call, you can view the conference participants. Conference participants consist of the following three roles:

- Organizer: A user who creates a conference. Organizer can manage the presenters and attendees.
- **Presenter (** $\Box$ ): The participant who is invited to the conference will be a presenter by default. The presenter can only manage other presenters and attendees.
- Attendee ( $\Box$ ): A user who is invited to a conference but who is not authorized to

act as a presenter. The attendee can hold or resume the conference, mute or unmute himself and leave the conference only.

#### To view the conference participants via phone user interface:

1. Tap  $\left(x\right)$  to view the conference participants' information during a conference.

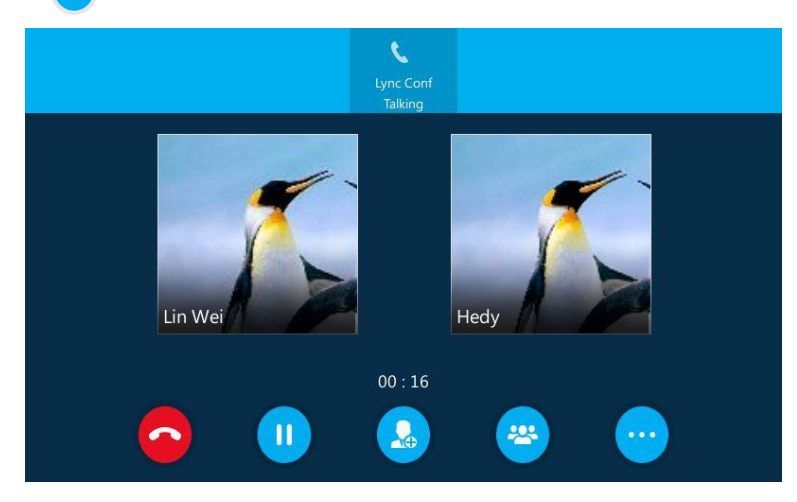

You can view the conference participants' information on the left of the screen.

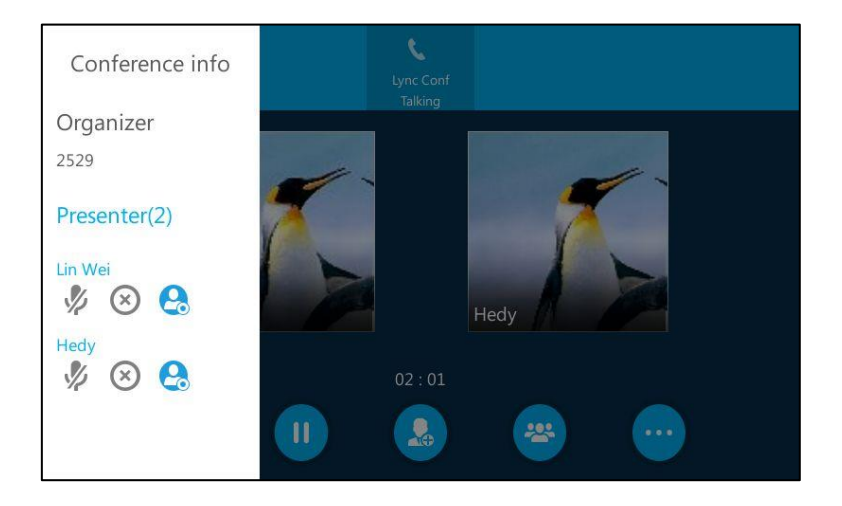

2. Tap the grey area on the right side or press  $(\times)$  to return to the pervious screen.

## **Managing the Conference Participants**

When you initiate a Skype for Business conference call, you will be an organizer and other participants are listed as presenters (display  $\bullet$  icon) by default.

## **Holding or Resuming the Conference Call**

All participants can place the conference call on hold.

### To place the conference call on hold:

1. Press  $\left[\mathbb{R}\right]$  or tap  $\left[\prod_{i=1}^n\right]$  during an active conference call.

Other participants can hear each other.

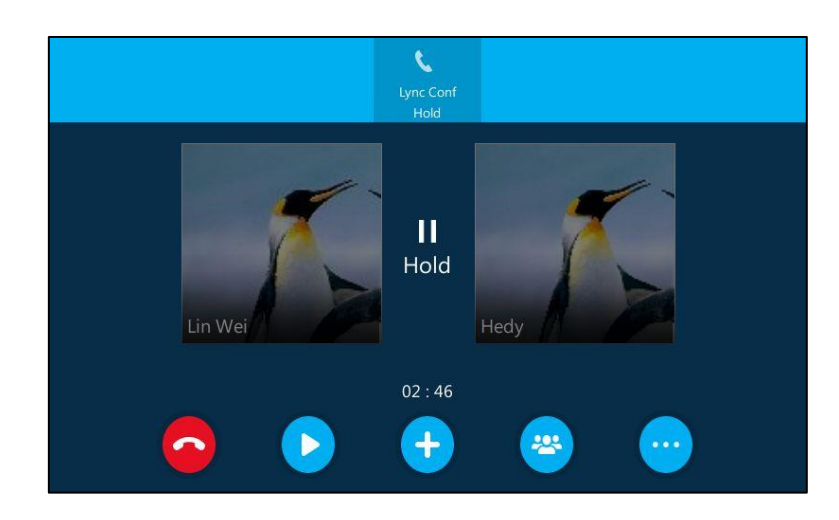

**Note** The phone will beep softly every 30 seconds to remind you that you still have a call on hold.

## To resume the held conference call:

1. Press  $\left[\begin{matrix} 1 \\ 0 \\ 0 \end{matrix}\right]$  or tap  $\left[\begin{matrix} 1 \\ 0 \\ 0 \end{matrix}\right]$ 

## **Muting or Unmuting Conference Participants**

All participants can mute or unmute themselves. But only the organizer and presenters can mute or unmute other conference participants.

### To mute the conference participants by organizer or presenters:

- 1. Tap $\left( \frac{1}{2} \right)$ .
- 2. Select desired participant, tap  $\sqrt{\frac{1}{2}}$  to forbid the participant from speaking.

The muted participant can hear other participants, but other participants cannot hear the muted participant.

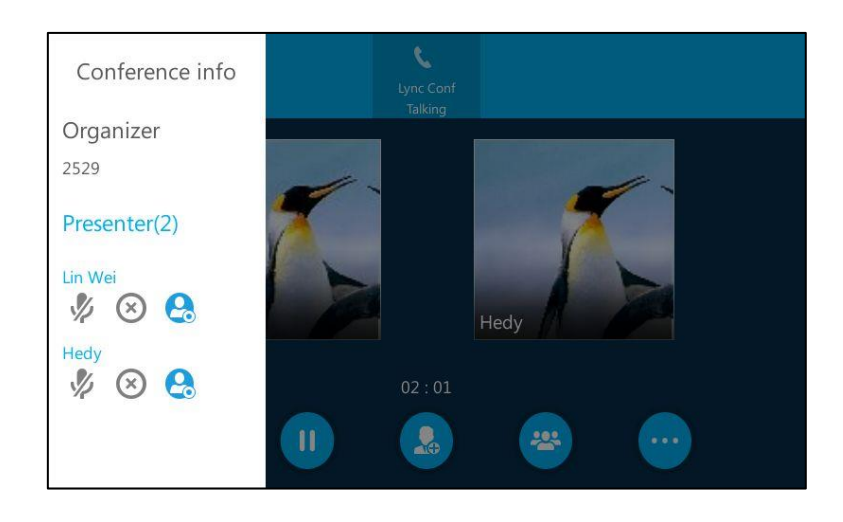

A red mute icon  $\sqrt{\frac{1}{2}}$  is displayed under the person who is muted.

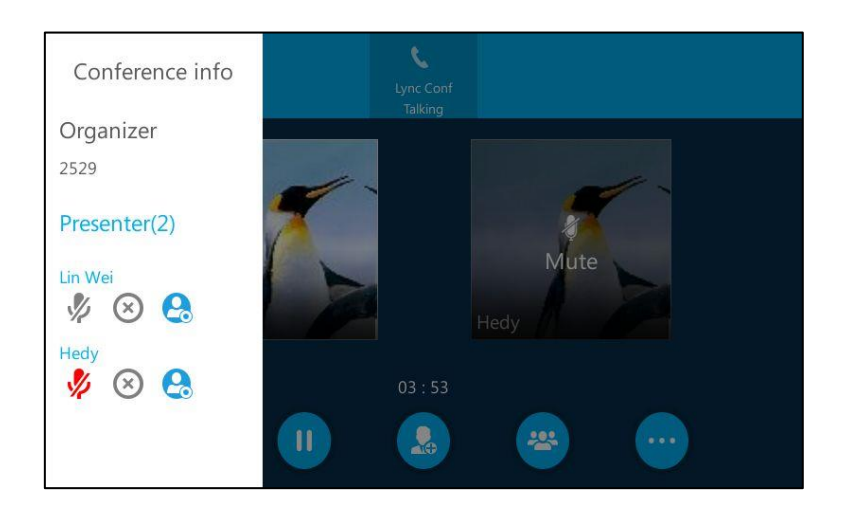

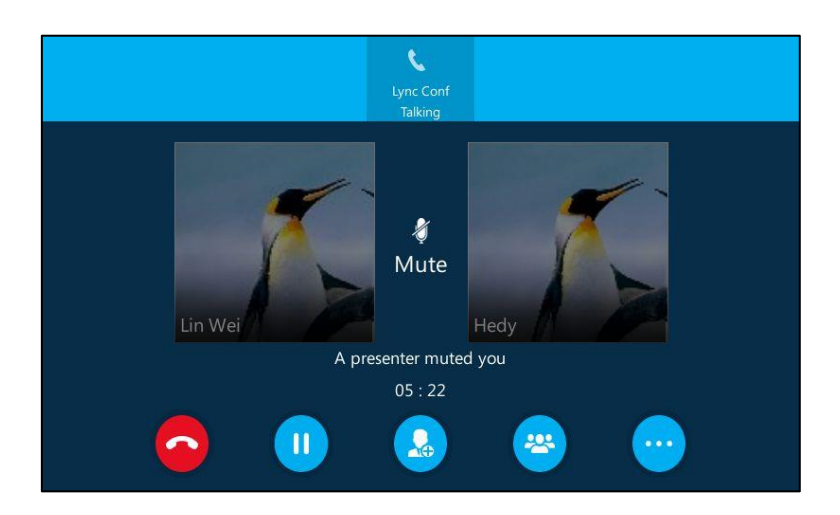

The mute key LED of the muted participant's phone illuminates solid red. The touch screen of the muted participant's phone is shown below:

To unmute the conference participants by organizer or presenters:

- 1.  $\text{Top}_{24}$ .
- 2. Select desired muted participant, tap  $\sqrt{\frac{1}{2}}$

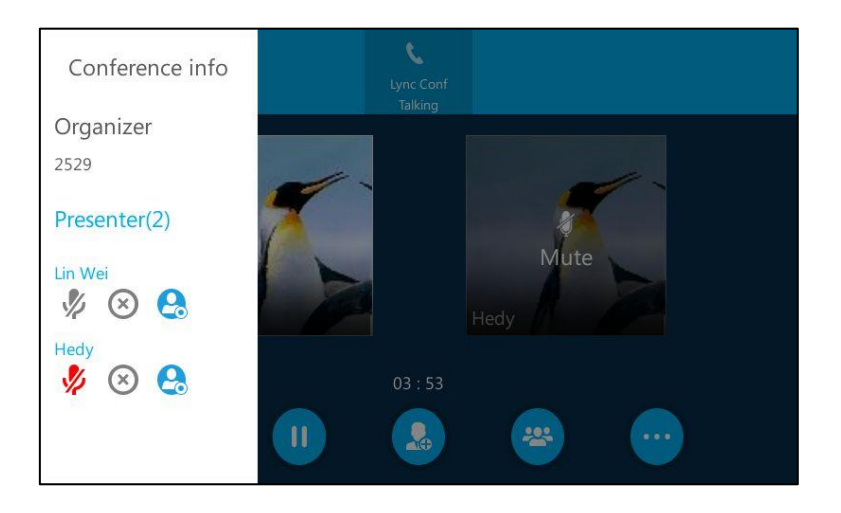

The LCD screen of the muted participant's phone is shown below:

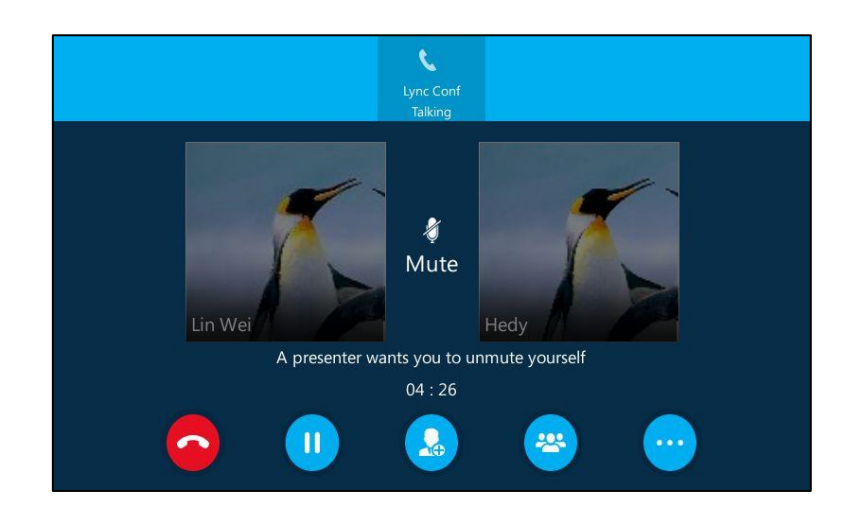

The muted participants can also press  $\left(\frac{1}{2}\right)$  to unmute himself.

## **Promoting or Demoting Conference Participants**

The organizer and presenters can promote other conference participants from attendees to presenters, or demote conference participants from presenters to attendees. But they cannot demote or promote themselves. The presenters cannot demote or promote the organizer. The attendees cannot promote or demote every participant.

## To demote conference participant:

- 1. Tap  $\frac{1}{2}$ .
- 2. Select the desired presenter,  $\tan \alpha$  to demote a presenter to attendee.

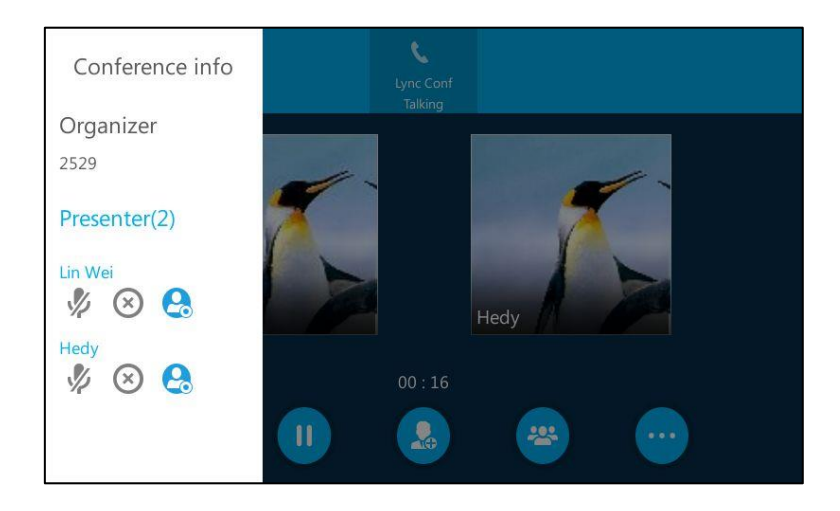

The touch screen of the participants' phone is shown below:

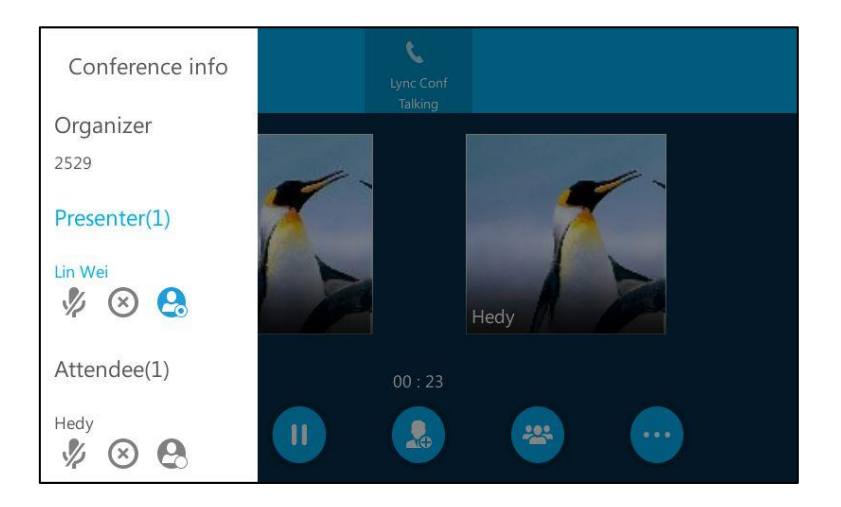

### To promote conference participant:

- 1. Tap $\mathbf{r}$
- 2. Select the desired attendee, tap  $\bigcirc$  to demote a presenter to attendee.

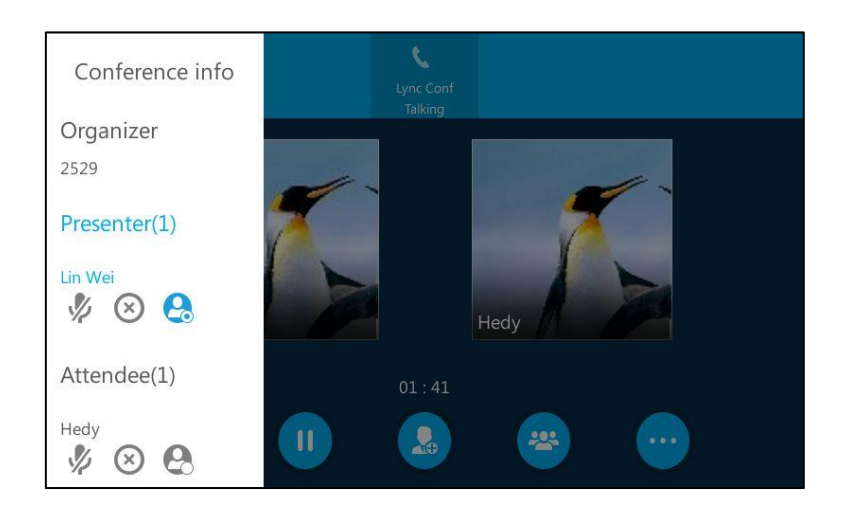

The participant is now a presenter who can manage conference attendees, and the touch screen of the participants' phone is shown below:

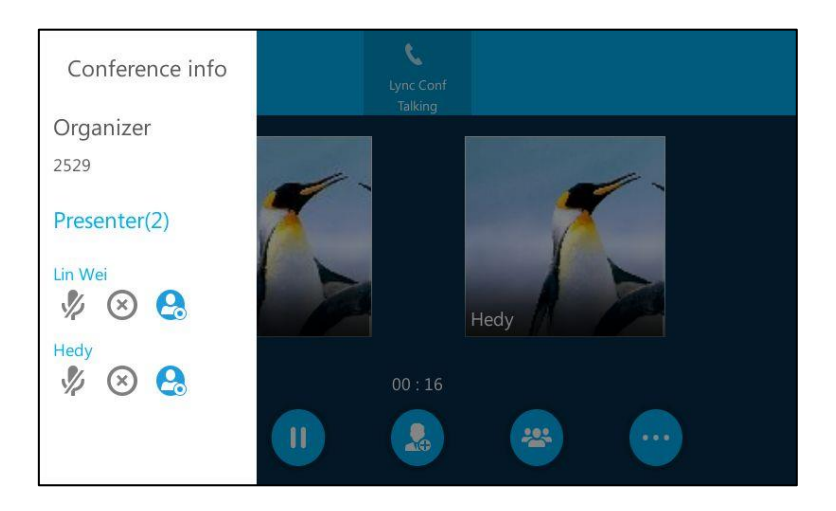

## **Enabling or Disabling the Announcement**

Only the organizer and presenters can enable or disable the announcement.

When the announcement feature is enabled, the phone will play a warning tone when an organizer or presenter removes a conference participant, or when a person joins or leaves the conference.

### To enable conference announcements:

1. During a conference call, tap  $\boxed{\cdots}$  ->  $\boxed{\bullet}$  to enable announcement.

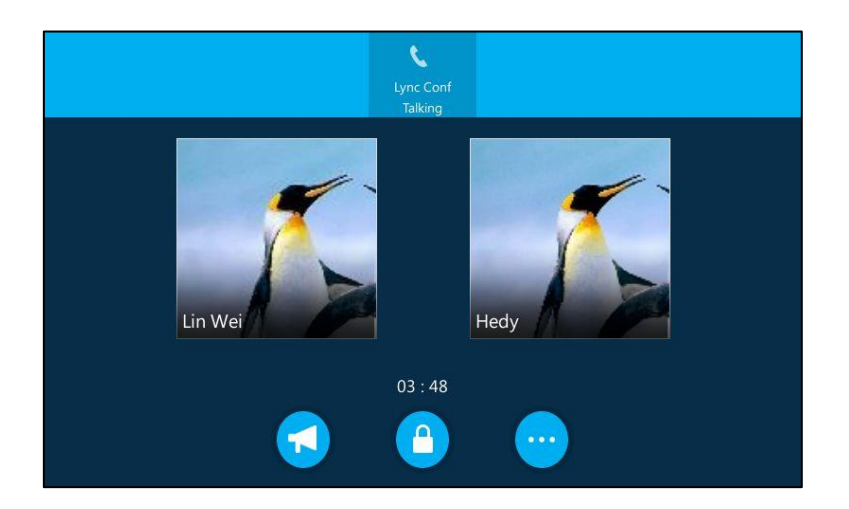

### To disable conference announcements:

1. During a conference call, tap  $\left(\cdots\right)$  ->  $\left(\sqrt{2}\right)$  to disable announcement.  $\mathbf{C}$ Lync Conf<br>Talking Lin Wei Hedy  $01:55$  $\mathbf{a}$ 

## <span id="page-187-0"></span>**Locking or Unlocking the Conference**

Only the organizer and presenters can lock or unlock the conference.

The organizer and presenters can lock a conference call to prevent other people from joining the conference call without an organizer's or presenter's approval.

## To lock a conference:

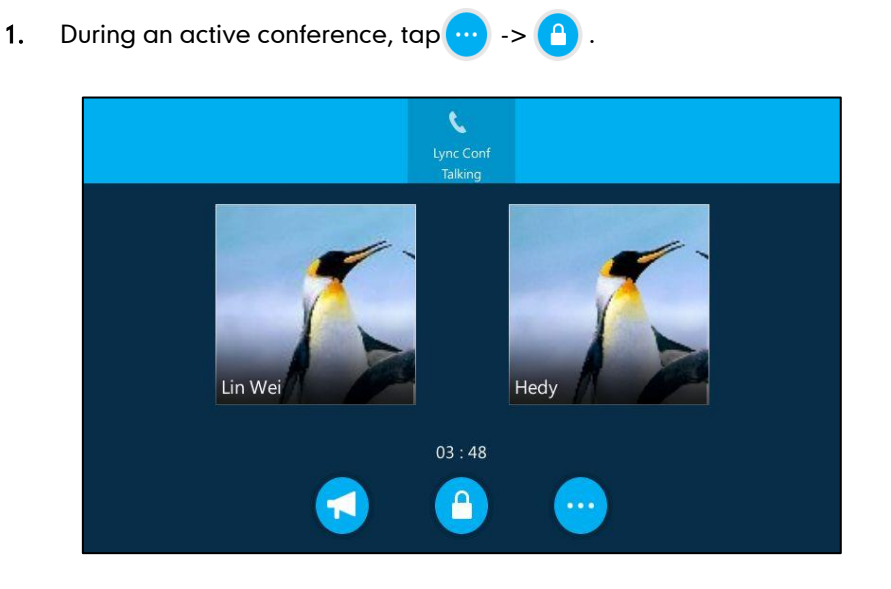

The icon  $\bigcap_{n=0}^{\infty}$  appears on the touch screen.

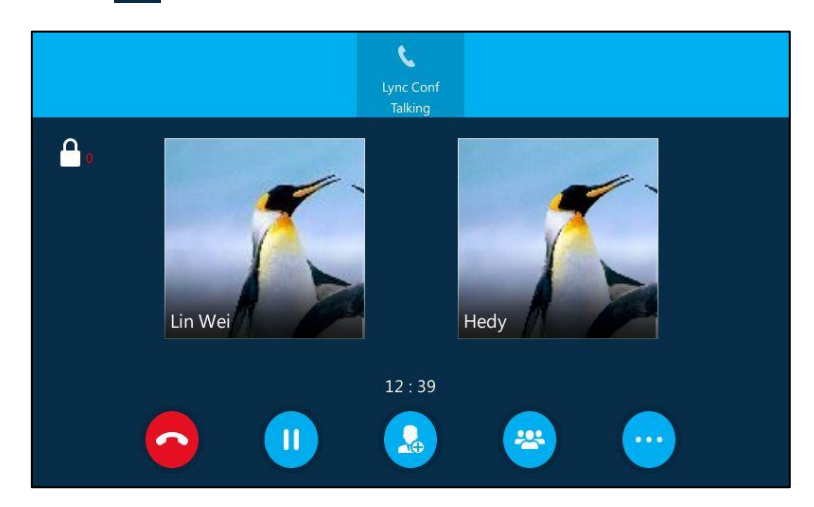

The conference is locked, and anyone that tries to join the call will enter the lobby and hear music until the organizer or presenters accept the call.

### To unlock a conference:

1. During an active conference, tap  $\cdots$  >  $\bigcap$ .

The icon  $\bigcap_{i=0}^\infty$  disappears from the touch screen.

## Joining the Locked Conference Call

## The participant invites a new call to a locked conference:

1. Taps  $\left(\begin{matrix} 0 \\ 0 \end{matrix}\right)$  to invite a new call.

The invitee will enter the lobby until the organizer or presenters accept the call. The LCD screen of the organizer's or presenters' phones is shown below:

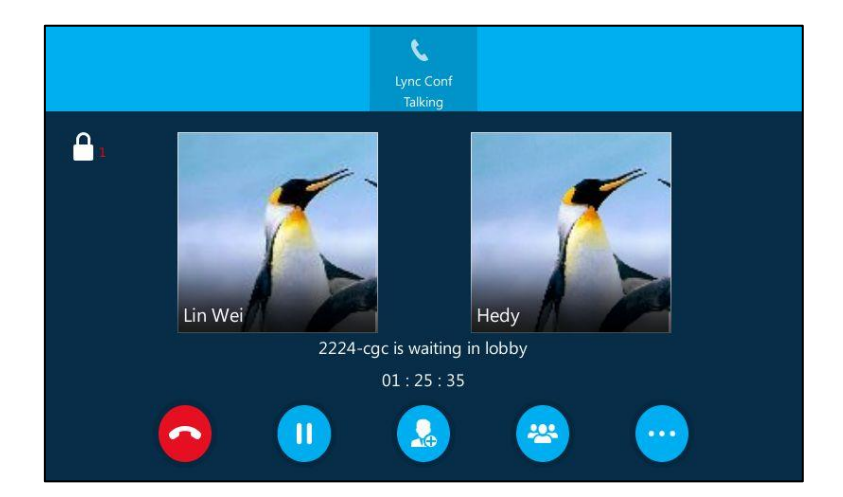

### The organizer or presenters admit a new call to join a locked conference:

When the locked conference receives a call, a number icon (indicating the number of calls waiting in the lobby) will appear on  $\bigcap$ . When the organizer admits or rejects the caller to join the locked conference, the number icon  $\bigcap$  will disappear.

1. Tap  $\cdots$   $\rightarrow$   $\Box$  to view the caller waiting in the lobby.

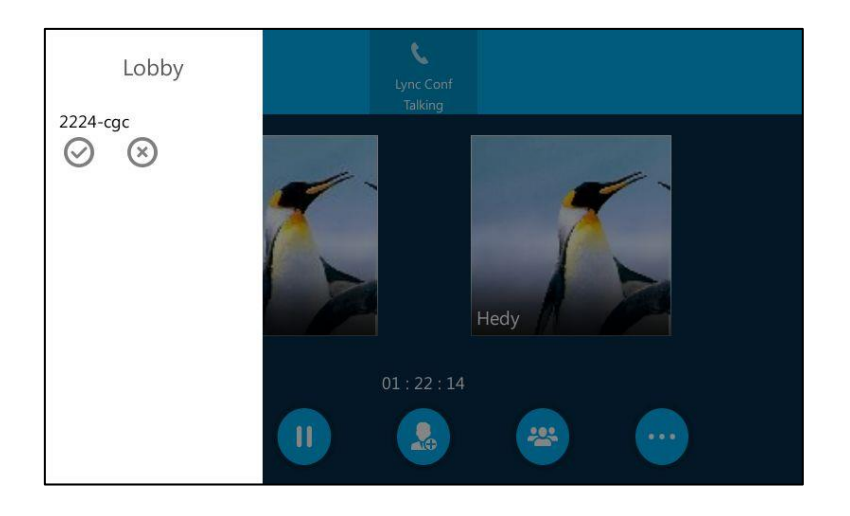

- 2. Do one of the following:
	- Tap (

The caller joins the locked conference as a presenter successfully.

Tap  $\alpha$ 

The caller fails to join the locked conference, and the caller drops the call automatically.

## **Removing Conference Participants**

All conference participants cannot remove themselves. An organizer can remove

presenters and attendees. A presenter can remove other presenters and attendees.

To remove a conference participant:

- 1. Tap  $\left| \frac{1}{2} \right|$ .
- 2. Select the desired participant, and tap  $(x)$  to remove the participant from the conference call.

A notification is displayed on all participants' phone informing him or her that the participant removes them from the conference.

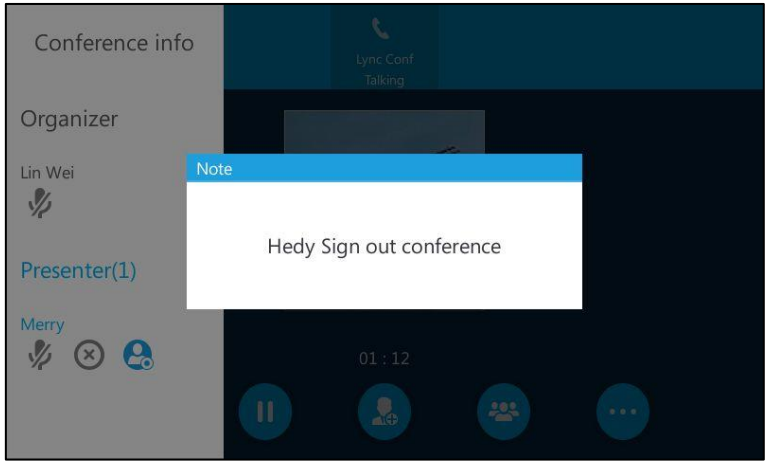

## **Leaving the Conference**

All participants can leave the conference at any moment.

## To leave the conference:

1. Tap  $\bigcirc$  to leave the conference.

Other participants remain connected.

![](_page_190_Picture_12.jpeg)

A notification is displayed on other participants' phone informing that the participant removes from the conference.

![](_page_191_Picture_2.jpeg)

## **Call Park**

You can use call park feature to place a call on hold, and then retrieve the call later or from another phone in the system (for example, a phone in another office or conference room). You can park an active call by tapping  $\left($  (the Park soft key) on the phone. If the call is parked successfully, a visible prompt will be displayed on the touch screen of each party confirming that the call was parked.

Call park is different from call hold. Call hold keeps the held call on the same line, while call park places the call in a call orbit on the Skype for Business Server. Calls placed in the call orbit are given an orbit number and can be retrieved by any Skype for Business -compatible phone with access to the orbit.

**Note** Call park is not available on all servers. Contact your system administrator for more information.

#### To use call park:

- 1. User on phone A is during a call with user on phone B.
- 2. User on phone A wants to deal with some things or take the call in a conference room for privacy, then taps  $(w)$ , and then tap  $(x)$ , on phone A.

![](_page_192_Picture_1.jpeg)

The touch screen of phone A displays the call park orbit number.

#### To retrieve the parked call on phone A:

After things are processed, user on phone A taps  $\Box$  to retrieve the parked call.

#### To retrieve the parked call on phone C:

User walks to an available conference room where the phone is designated as phone C. The user uses phone C to dial the call park orbit number (appearing on phone A) to retrieve the parked call.

The touch screen of phone A will prompt that the parked call is retrieved by phone C.

![](_page_192_Picture_8.jpeg)

Two-way voice path is established between phone C and B.

Note If the call is hung up by the other party before parker retrieves the parked call, the prompting message "Parked user ended call before being retrieved" will be displayed on the LCD screen of parker.

> The parker will receive a ring back if the parked call is not retrieved by anyone after timeout expires. If the parker does not answer or reject the ring back, the call will be terminated and will not get redirected to voice mail.

## **Voice Mail**

You can leave voice mails for someone else using the SIP-T48G IP phone. You can also listen to voice mails that are stored in a voice mailbox. When receiving a new voice mail, the phone will play a warning tone. A number icon (indicating the number of voice mails you haven't retrieved) appears on the top-right of the  $\cdots$  menu.

Tap ... I (indicating 1 voice mail you haven't retrieved) to enter the Menu screen, and the number icon also appears on the right of the Message menu.

![](_page_193_Figure_4.jpeg)

#### **Note**

First time you listen to your voice mails, the message center will ask you to configure a voice mail access PIN.

When all new voice mails are retrieved, the flashing power indicator LED will go out and the number on **Message** menu icon will disappear.

## **Leaving the Voice Mail**

You can leave a voice mail for someone else when he/she is busy or inconvenient to answer the call. Follow the voice prompt from the system server to leave a voice mail, and then hang up.

## **Managing the Voice Mail**

## **PIN Authentication**

When you sign into the phone using [PIN Sign-in](#page-33-0) method, you can follow the voice prompts to listen to voice mails.

## To listen to the voice mail when sign into the phone using PIN Authentication, do the following:

- 1. When the phone prompts receiving a new voice mail and the power indicator LED illuminates solid red, press  $\lceil \log n \rceil$  or tap  $\cdots$  ->Message.
	- $\epsilon$ Message Center  $H\overset{1}{D}$  $00:06$  $\mathbf{u}$
- 2. Follow the voice prompt to listen to your voice mails.

## **User Sign-in//Device Pairing for Online/BToE Sign-in**

When you sign into the phone using [User Sign-in,](#page-32-0) [Device Pairing for Online](#page-34-0) or BToE [Sign-in](#page-219-0) method, you can manage the voice mail, includes viewing a list of voice mails, call back to those who left the voice mails list, mark voice mails as read, delete voice mails and follow the voice prompts to listen to voice mails, etc.

## **Accessing the Message Center**

#### To access the message center:

1. When the phone prompts receiving a new voice mail and the power indicator LED illuminates solid red, tap ... ->Message->

![](_page_194_Picture_10.jpeg)

2. Follow the voice prompts to listen to the voice mails.

## **Listening to the Voice Mail**

### To listen to the voice mail:

- 1. Tap ... ->Message.
- 2. Tap the desired voice mail, and then tap the Play Message soft key.

The phone will connect to the Exchange server to play the selected voice mail.

![](_page_195_Picture_7.jpeg)

## **Note**

The phone can accept an incoming call while it is connected to Exchange to play a single or all voice mails. The call with the exchange becomes hold when the phone accepts the incoming call.

## **Calling a Contact**

### To call a contact:

- 1. Tap ... ->Message.
- 2. Tap the desired voice mail.

 $\bigoplus$ 2224-cgc  $\bullet$ Message ilable Unread 2224-cgc Number O Mon Feb 01  $\odot$ 2529 Time  $1/3$ Sat Dec 26 Mon Feb.01 Merry  $\odot$ Duration  $\bullet$  Sat Dec 26 36秒 2224-cgc **O** St Thu Dec 24  $80035 + ly...$ Play Message  $\overline{\bullet}$   $\bullet$  Thu Dec 10

## $3.$  Tap  $\bigcup$  to call the contact.

## **Marking the Voice Mail as Read**

The following icons indicate the status of the voice mail:

- Unread voice mail
- Read voice mail

## To mark the voice mail as read:

- 1. Tap ...->Message.
- 2. Tap the Unread list.
- 3. Tap the unread voice mail of the desired contact.
- 4. Tap the Mark As Read soft key.

The voice mail icon will change from  $\blacktriangledown$  to  $\blacktriangledown$  .

![](_page_196_Picture_141.jpeg)

## **Deleting the Voice Mail**

### To delete the voice mail:

- 1. Tap ...->Message.
- 2. Tap the desired voice mail.
- 3. Tap the Delete soft key.

The voice mail you selected will be deleted directly.

![](_page_197_Picture_7.jpeg)

## **Multicast Paging**

You can use multicast paging to quickly and easily broadcast time sensitive announcements to users who are listening to a specific multicast group. You can configure the paging list on the phone, which allows you to send a Real Time Transport Protocol (RTP) stream to the pre-configured multicast address(es) without involving SIP signaling. You can configure the phone to receive an RTP stream from pre-configured multicast listening address(es) without involving SIP signaling. You can specify up to 10 multicast listening addresses.

## **Sending RTP Stream**

To configure paging list via phone user interface:

- 1. Tap ... ->Features->Paging List.
- 2. Tap a desired paging group.

 $\overline{\odot}$ **Paging List**  $2.$  (Empty)  $\Omega$ Paging List 3. (Empty)  $1/2$ 4. (Empty)  $\odot$ 5. (Empty) 6. (Empty)  $\mathbf{i}$  $\left( x \right)$  $\left( x \right)$  $\bullet$ Delete All Edit Delet Pagin

The default tag is Empty if it is not configured before.

- 3. Tap the Edit soft key.
- 4. Enter the multicast IP address and port number (e.g., 224.5.6.20:10008) in the Address field.

The valid multicast IP addresses range from 224.0.0.0 to 239.255.255.255.

![](_page_198_Picture_145.jpeg)

- 5. Enter the group name in the Label field.
- 6. Tap  $\blacksquare$  to accept the change.
- 7. Repeat steps 2 to 6, you can add more paging groups.

### To delete a paging group via phone user interface:

- 1. Tap  $\cdots$  > Features->Paging List.
- 2. Tap a desired paging group.
- 3. Tap the Delete soft key.

![](_page_199_Picture_1.jpeg)

### The LCD screen prompts "Delete selected paging group?".

4. Tap the OK soft key to accept the change or the Cancel soft key to cancel.

If you want to delete all paging groups, you can tap the Delete All soft key.

Paging list is configurable via web user interface at the path Directory->Multicast IP.

You can also configure the phone to use a codec for sending multicast RTP stream via web user interface.

#### To configure a default codec for multicast paging via web user interface:

- 1. Click on Features->General Information.
- 2. Select the desired codec from the pull-down list of Multicast Codec.

The default codec is G722.

![](_page_199_Picture_121.jpeg)

- 3. Click Confirm to accept the change.
- Note If G722 codec is used for multicast paging, the LCD screen will display the  $HB^*$  icon to indicate that it is providing high definition voice.

Default codec for multicast paging is configurable via web user interface only.

## **Receiving RTP Stream**

You can configure the phone to receive a Real Time Transport Protocol (RTP) stream from the pre-configured multicast address(es) without involving SIP signaling. You can specify up to 10 multicast addresses that the phone listens to on the network.

How the phone handles incoming multicast paging calls depends on Paging Barge and Paging Priority Active parameters configured via web user interface.

#### Paging Barge

The Paging Barge parameter defines the priority of the voice call in progress. If the priority of an incoming multicast paging call is lower than that of the active call, it will be ignored automatically. If Disabled is selected from the pull-down list of Paging Barge, the voice call in progress will take precedence over all incoming multicast paging calls. Valid values in the Paging Barge field:

- 1 to 10: Define the priority of the active call, 1 with the highest priority, 10 with the lowest.
- Disabled: The voice call in progress will take precedence over all incoming paging calls.

#### Paging Priority Active

The Paging Priority Active parameter decides how the phone handles incoming multicast paging calls when there is already a multicast paging call on the phone. If enabled, the phone will ignore incoming multicast paging calls with lower priorities, otherwise, the phone will answer incoming multicast paging calls automatically and place the previous multicast paging call on hold. If disabled, the phone will automatically ignore all incoming multicast paging calls.

#### To configure multicast listening addresses via web user interface:

- 1. Click on Directory->Multicast IP.
- 2. Select the desired value from the pull-down list of Paging Barge.
- 3. Select the desired value from the pull-down list of Paging Priority Active.
- 4. Enter the multicast IP address(es) and port number (e.g., 224.5.6.20:10008) which the phone listens to for incoming RTP multicast in the Listening Address field.
- 5. Enter the label in the Label field.

![](_page_201_Picture_73.jpeg)

Label will appear on the LCD screen when receiving the multicast RTP stream.

6. Click Confirm to accept the change.

Note The priorities of listening addresses are predefined: 1 with the highest priority, 10 with the lowest.

Multicast listening addresses are configurable via web user interface only.

## **Using Multicast Paging**

### To send RTP stream via the paging list:

- 1. Do one of the following to enter the paging list.
	- When the phone is idle, tap  $\cdots$  ->Features->Paging List.

![](_page_201_Picture_74.jpeg)

![](_page_202_Picture_123.jpeg)

During a call, tap  $\begin{pmatrix} 1 & -\infty \\ 1 & -\infty \end{pmatrix}$  -> Paging.

- 2. Select a desired paging group.
- **3.** Tap or the desired paging group or press  $\left(\alpha\right)$  to send RTP.

Both the sender"s and receiver"s phones play a warning tone and the receiver automatically answers the multicast RTP session in the speakerphone mode.

The following figure shows a multicast RTP session on the phone:

![](_page_202_Picture_7.jpeg)

- 4. To place the current multicast RTP session on hold, press  $\left[\begin{matrix}1\end{matrix}\right]$  or tap  $\left[\begin{matrix}1\end{matrix}\right]$ The sender's phone places the multicast RTP session on hold and receiver's phone releases the session.
- 5. To resume the held multicast RTP session, press  $\circledast$  or tap  $\bullet$ . The multicast RTP session is established again.
- 6. To end the multicast RTP session, tap  $\bigcirc$ .
- Note Multicast RTP is one way only from the sender to the multicast address(es) (receiver). For outgoing RTP multicasts, all other existing calls on the phone will be placed on hold.

## **Branch Office Resiliency**

Branch office resiliency is critical for multi-site deployments of Skype for Business where the control servers are located at a central site or data center. It allows branch site users to continue to have Enterprise Voice service and voice mail (if voice mail rerouting settings are configured) when the branch site loses the connection to the central site.

When the WAN connection between the branch site and central site is unavailable, the phone goes into resiliency mode:

- Branch site user on the phone stays signed in with an indication of "Limited service due to outage".
- Call between branch site users is established successfully with 2-way audio.
- Conference between branch site users can be established successfully.
- The call history cannot get modified. (Already downloaded call log entries will not be deleted).
- Calls can be placed from the call history on the phone.
- Contact list is unavailable but you can search for a contact on the phone.
- Presence icon on the phone touch screen is displayed as (Unknown).
- User is not able to change his presence status manually.
- User is not able to use calendar feature.
- User is not able to receive the voice mail as exchange is unreachable.
- Calls between the branch office phones can be transferred to another branch site user.
- Call forward settings cannot be changed.

When the WAN connection between the branch site and central site becomes available, the phone comes out of resiliency mode automatically. Notification of resiliency is automatically dismissed, and you can use phone features as normal.

**Note** For more information on branch office resiliency, contact your system administrator.

## **Common Area Phone**

Common area phones are IP phones that are not associated with an individual user. Instead of being located in someone"s office, common area phones are typically located in building lobbies, cafeterias, employee lounges, conference rooms, and other locations where a large number of people are likely to gather. Unlike other phones on the Skype for Business Server, which are typically maintained by using voice policies and dial plans that are assigned to individual users, common area phones do not have individual users assigned to them.

This chapter explains how to use the Common Area Phone. Topics include:

- **Signing into [a Common Area Phone](#page-204-0)**
- Using a [Common Area Phone](#page-205-0)
- Switching to a [Skype for Business](#page-205-1) Account
- Signing out of [a Common Area Phone](#page-206-0)

## <span id="page-204-0"></span>**Signing into a Common Area Phone**

To use the Common Area Phone, you must sign into the phone using [PIN Sign-in](#page-33-0) or [Device Pairing for Online](#page-34-0) method.

You need to configure an unlock PIN at the initial sign-in. And it is used to enter the Advanced settings.

If the phone signs into a CAP account, the idle screen will be shown as below:

![](_page_204_Figure_12.jpeg)

Note Your system administrator provides you with login credentials that you can use to sign into a Common Area Phone.

## <span id="page-205-0"></span>**Using a Common Area Phone**

Users should pay attention to the following points when using the Common Area Phone:

- The phone can sign into the last CAP account automatically after the phone recovers from network failure, sever failure or being off line. The phone can sign into the last CAP account automatically after rebooting.
- The phone will not sign into the last CAP account automatically after being reset to factory.

#### Available features of the Common Area Phone:

- The Common Area Phone supports the basic call features, including placing the call, answering the call, placing the call on hold, resuming the call, muting or un-muting the call and ending the call like a regular phone.
- The Common Area Phone supports switching between a CAP account and a Skype for Business account.
- The Common Area Phone supports the local directory feature.
- The Common Area Phone will switch to away status when screen free time reaches to the set time of the Skype for Business Server.
- If the network administrator enables the advanced feature (e.g., Skype for Business conference, the call park feature, transferring the call) on the Skype for Business Server, you can use these authorized features.

#### Unavailable features of the Common Area Phone:

- The Common Area Phone doesn't have Skype for Business directory.
- The Common Area Phone doesn't have call history feature.
- The Common Area Phone doesn"t have phone lock feature, the unlock PIN is used as the administrator password to access the Advanced settings.
- The Common Area Phone doesn"t have calendar feature.
- The Common Area Phone doesn't have voice mails feature.
- You can't change your presence manually.
- If the network administrator disables the advanced feature (e.g., Skype for Business conference, the call park feature, transferring the call) on the Skype for Business Server, you can't use these unauthorized features.

## <span id="page-205-1"></span>**Switching to a Skype for Business Account**

If the network administrator enables the sign-in configuration on the Skype for Business Server, users can sign into their own Skype for Business account to use Skype for Business features and their own user profile settings.

To switch a CAP account to a Skype for Business account:

1. Tap User Sign in.

![](_page_206_Figure_3.jpeg)

2. Select the desired sign-in method, and then enter your information to sign in a Skype for Business account.

For more information on sign-in, refer to [Sign-in](#page-30-0) on page [17.](#page-30-0)

![](_page_206_Picture_139.jpeg)

### 3. Tap the Sign in soft key.

No matter whether you sign out of the Skype for Business account, the phone will sign into the last CAP account automatically after a period of time. The time is specified on the Skype for Business Server by system administrator.

**Note** 

If you switch to another CAP account, your phone will never sign into the last CAP account again.

## <span id="page-206-0"></span>**Signing out of a Common Area Phone**

System administrator can sign out of the CAP account. Once the CAP account is signed out, the phone will not sign into the last CAP account automatically. User can sign into other CAP account or Skype for Business account.

### To sign out of a Common Area Phone:

1. Tap ··· ->Advanced (default password: admin or the unlock PIN) ->CAP Sign Out.

![](_page_207_Picture_65.jpeg)

2. Mark the On radio box of Sign Out field.

The current CAP account will sign out.

## **Better Together over Ethernet**

Better Together over Ethernet (BToE) feature enables the SIP-T48G IP phone to interoperate with the Skype for Business client for third party call control. You can place, answer, and hold audio calls from your SIP-T48G IP phone and the Skype for Business client on your PC simultaneously. In order to use BToE, you need to download and install the Yealink BToE Connector application on your PC.

This chapter explains how to download and install the Yealink BToE Connector application, and how to enable and use BToE feature. Topics include:

- [Getting Started with Better Together over Ethernet](#page-208-0)
- Installing the Yealink [Better Together over Ethernet Connector](#page-208-1)
- [Enabling Better Together over Ethernet](#page-214-0)
- [Using Better Together over Ethernet](#page-222-0)

If you require additional information or assistance, contact your system administrator.

## <span id="page-208-0"></span>**Getting Started with Better Together over Ethernet**

To enable and use BToE, you need to ensure the following requirements are available on your PC:

- Skype for Business client
- A registered Skype for Business user

Obtain a Skype for Business user and sign-in information from your system administrator.

- Running Windows Vista or later
- Administrator privileges are needed to install the Yealink BToE Connector

# <span id="page-208-1"></span>**Installing the Yealink Better Together over Ethernet Connector**

The Yealink BToE Connector enables you to use BToE feature on your Skype for Business client and SIP-T48G IP phone. You need to download, install, and start the Yealink BToE Connector application before enabling BToE and pairing your phone with the Skype for Business client. This section shows you how to download and install the Yealink BToE Connector application on your PC.

Ask the Yealink FAE or reseller for the BToE Connector application, or download it online: <http://www.yealink.com/DocumentDownload.aspx?CateId=142&flag=142>.

### To install the Yealink BToE Connector on your PC:

- 1. Unzip the downloaded file.
- 2. Double click the installation application Yealink BToE Connector.

A User Account Control dialog is displayed as below:

![](_page_209_Picture_91.jpeg)

3. Ensure that the dialog lists YEALINK NETWORK TECHNOLOGY CO., LTD. as the verified publisher and click Yes.

If the YEALINK NETWORK TECHNOLOGY CO., LTD. is not listed as the publisher, click No and download the application again from the Yealink website.

The Yealink BToE Connector Setup Wizard is displayed as below:

![](_page_209_Picture_9.jpeg)

4. Click **Next** to continue.

The License Agreement dialog is displayed as below:

![](_page_210_Picture_61.jpeg)

5. Click I Agree to accept the agreement.

The Yealink BToE Connector Setup Wizard is displayed as below:

![](_page_210_Picture_62.jpeg)

6. Click Browse… to select an installation folder and click Install to begin the installation.

By default, the Yealink BToE Connector application is installed in the directory C:\Program Files\Yealink\Yealink BToE Connector\.

A status bar showing the Yealink BToE Connector installation"s progress is displayed as below:

![](_page_211_Picture_64.jpeg)

The installation may take several minutes. A Windows Security is displayed as below during installation:

![](_page_211_Picture_4.jpeg)

7. Click Always trust software from "YEALINK NETWORK TECHNOLOFY CO., LTD", and then click **Install** to install the driver software.

![](_page_212_Picture_1.jpeg)

After the software has completed installing, a dialog is displayed as below:

The checkbox of Run Yealink BToE Connector 3.0.0.10 is checked by default, as shown above. If the checkbox of Run Yealink BToE Connector 3.0.0.10 is not checked, you need to start the Yealink BToE Connector manually.

## 8. Click Finish.

The Yealink BToE Connector starts on your PC automatically, the following window will appear:

![](_page_212_Picture_62.jpeg)

### To set up the Yealink BToE connector:

Right-click  $\blacktriangleright$  in the system tray, you can do the following:

![](_page_213_Picture_99.jpeg)

- Click Show/Hide(S), the Yealink BToE Connector interface will be shown or hidden.
- Click Pair & Sign in(G), you can pair your phone with your Skype for Business client.
- Click Sign in by Lync(L), after your phone pairs with Skype for Business client successfully, but the Skype for Business client and phone using two different accounts, you can use the BToE sign-in to make the phone sign in using the same account as Skype for Business client. For more information, refer t[o BToE Sign-in](#page-219-0) on page [206.](#page-219-0)
- Click Settings(P), you can set up the Yealink BToE Connector, and then click OK to save.

![](_page_213_Picture_100.jpeg)

- Click About(A), you can view the information of Yealink BToE Connector.
- Click Exit(E), you can close the software.

## <span id="page-214-0"></span>**Enabling Better Together over Ethernet**

Before you can use BToE, you need to pair your phone with your Skype for Business client to enable BToE. This section provides information on how to pair your phone with your Skype for Business client.

## **Configuring BToE**

You should enable the BToE feature on the phone, and then enter the correct pairing PIN to complete pairing your phone with Skype for Business client. This feature is used to protect your information security so that your phone will not be paired by anyone.

#### To configure BToE feature via phone user interface:

- 1. Tap  $\cdots$  ->Advanced (default password: admin) ->BTOE.
- 2. Tap Enabled from the pull-down list of BToE.
- 3. Enter the pairing PIN in the BToE pairing PIN filed.

The pairing PIN consists of 4-6 digits, the default PIN is "0000".

![](_page_214_Picture_154.jpeg)

4. Tap Save soft key to accept the change.

BToE is configurable via web user interface at the path: Settings->BToE->BToE pairing PIN.

## **Paired Status**

After a Skype for Business user signs into the Skype for Business Server on your Skype for Business client, you can pair your phone with your Skype for Business client to enable BToE. Before you pair your phone with the Skype for Business client, you need to be familiar with the following paired status:

• Not Paired: Your phone and your Skype for Business client are not paired.

![](_page_215_Picture_2.jpeg)

Paired (Sign Out): Your phone and your Skype for Business client are paired but fail to sign in. The reason may be the user signing on your phone differs from the one signing on the Skype for Business client, or there is no user signing on your phone.

![](_page_215_Picture_4.jpeg)

• Paired (Sign In): Your phone and your Skype for Business client are paired and sign in successfully. This means the Skype for Business user signing on the phone is the same as the one signing on the Skype for Business client.

![](_page_215_Picture_6.jpeg)
## To view the paired status on PC:

- 1. Double left-click on BToE icon.
- 2. View the BToE paired status in the BToE Status field.

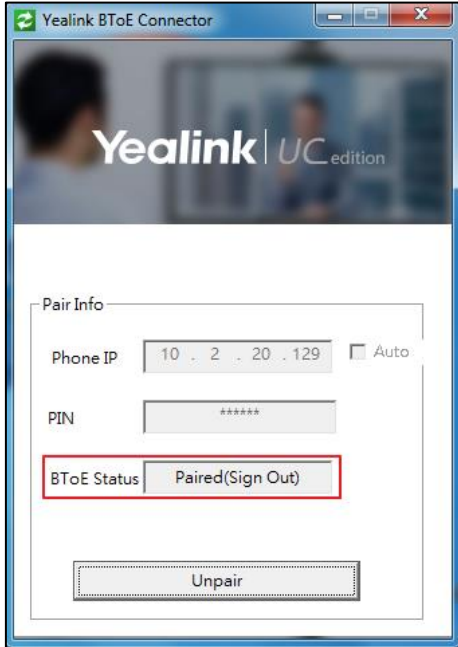

To view the paired status via phone user interface:

- 1. Tap  $\cdots$  ->Advanced (default password: admin) ->BTOE.
- 2. View the BToE paired status in the BTOE pairing status field.

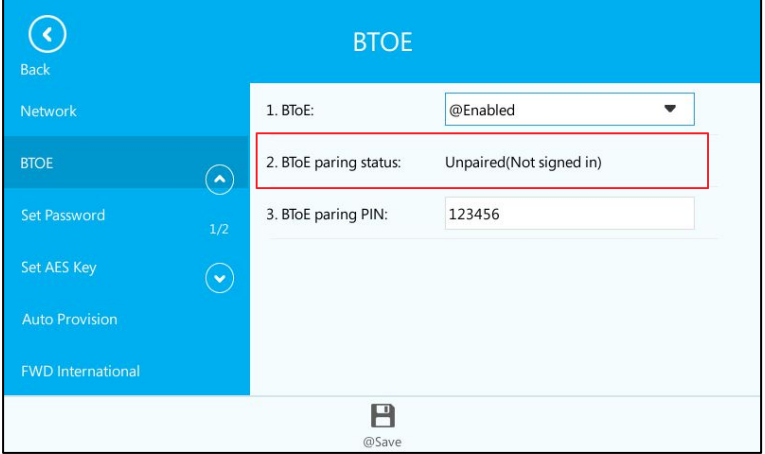

## Pairing your phone with Skype for Business client

Ensure that the Yealink BToE Connector application is running on your PC. To pair your phone with your Skype for Business client, do one of the following:

a) If connect your PC to the PC port on IP phone using an Ethernet cable (network of the PC will be provided by the PC port of the phone).

- 1. As the checkbox of Auto is checked by default, the IP address of your phone is automatically filled in the Phone IP field.
- 2. Enter the BToE Pairing PIN in the PIN field.

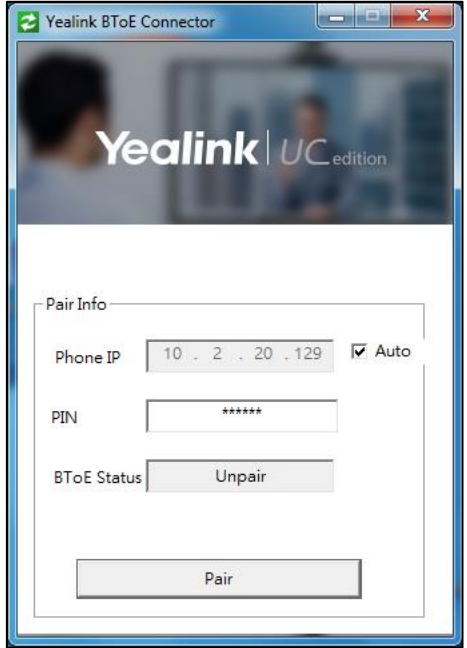

- 3. Click Pair.
- b) If your PC is not connected to the PC port on the phone, do the following:
	- 1. Uncheck the Auto checkbox.
	- 2. Enter the IP address of the phone that you want to pair in the Phone IP field.
	- 3. Enter the BToE Pairing PIN in the PIN field.

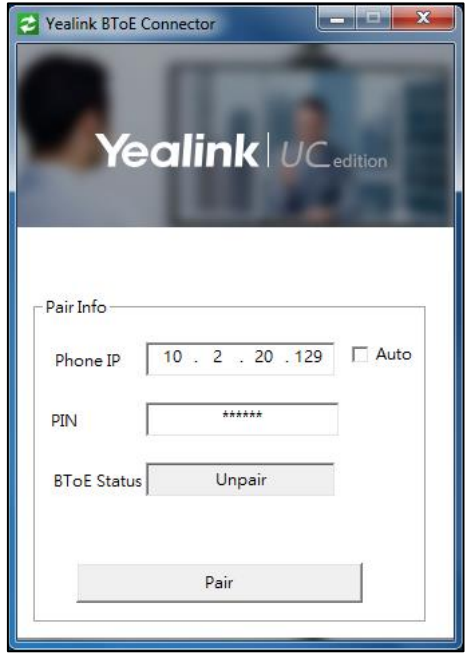

4. Click Pair.

If it is the first time to pair your phone with Skype for Business client, the PC starts to install device driver software, you can click  $\Box$  to view the status.

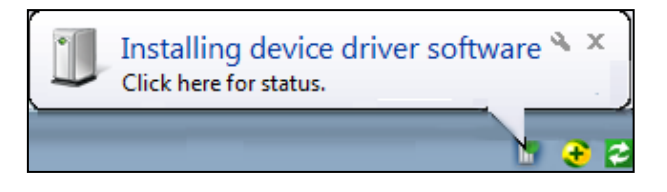

After installation, the Yealink BToE Connector and the application driver run successfully, a prompt message is displayed in the system tray:

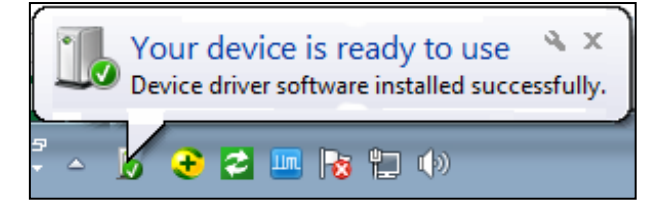

The Yealink BToE connector interface is displayed as below when your phone and the Skype for Business client are paired successfully:

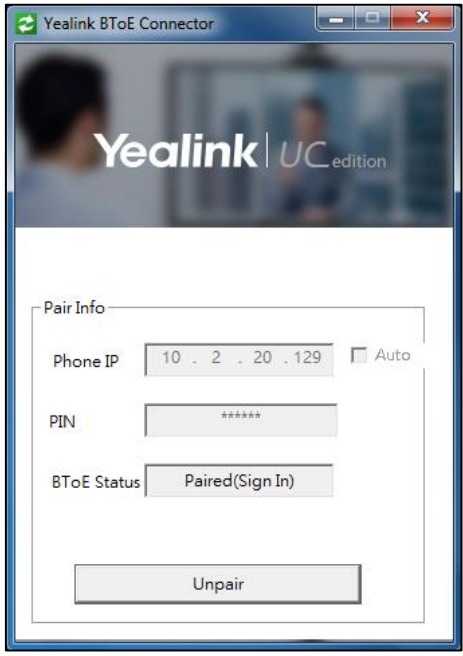

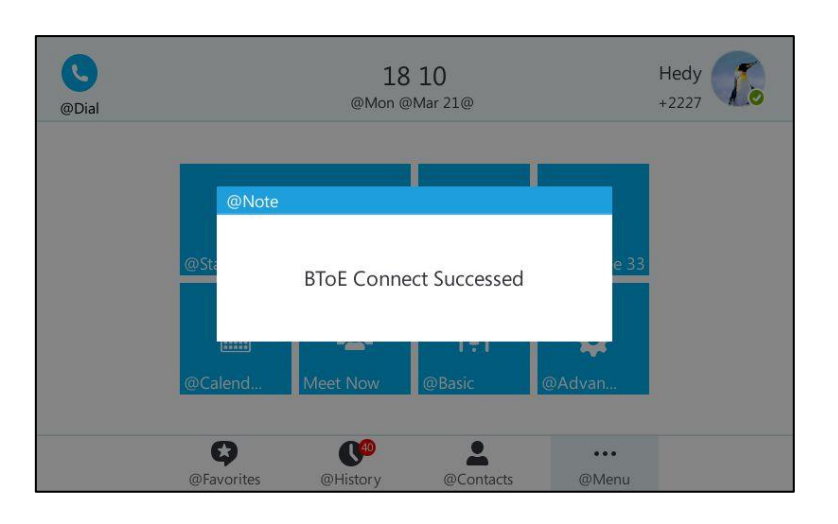

The phone LCD displays the prompts "BToE Connect Succeed".

Note

After a successful pairing, you don't need to enter the BToE pairing PIN next time unless the PIN is changed.

## <span id="page-219-0"></span>**BToE Sign-in**

After your phone pairs with Skype for Business client successfully, you can sign into your phone using BToE sign-in method. As a result, you will sign into the Skype for Business client and phone using same account.

### To sign into the Skype for Business Server using BToE Sign-in method:

- a) If the Skype for Business client is already logged on, but the phone is not:
	- 1. A logon dialog will pop up on your PC to prompt you to enter the logon password.

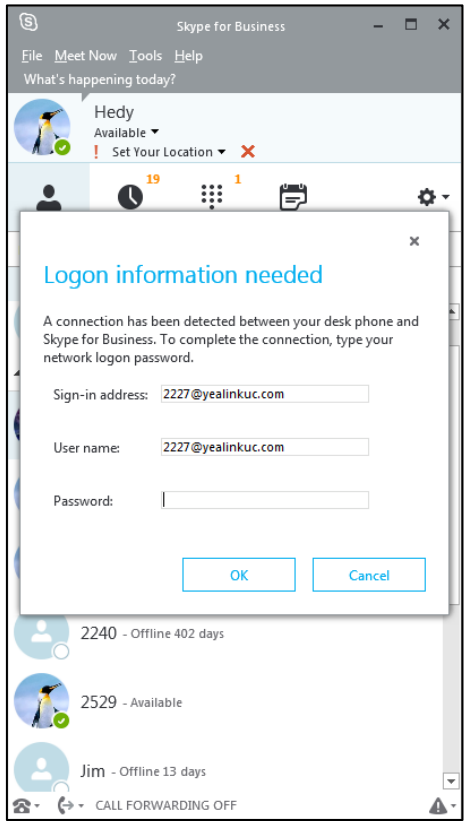

If you click Cancel, the logon dialog will disappear. You can do one of the following to pop up the logon dialog again:

- Right-click on  $\geq$  on PC, and then select **Sign in by Lync(L)**.
- Press Sign in soft key, select sign in via SFB Client, and then press the Sign in soft key.
- 2. Enter the password in the Password field.
- 3. Click OK.

The phone will sign in the same account as Skype for Business client automatically.

b) If you sign into the Skype for Business client and phone using two different accounts before pairing:

1. Right-click on  $\geq$ , and then select **Sign in by Lync(L)**.

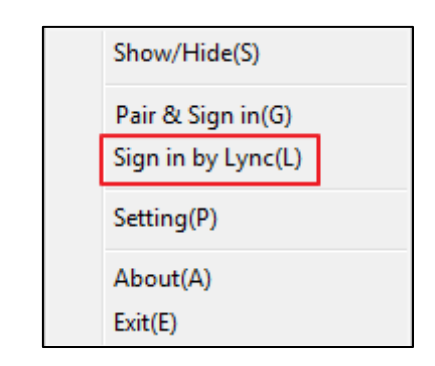

A logon dialog will pop up on your PC to prompt you to enter the logon password.

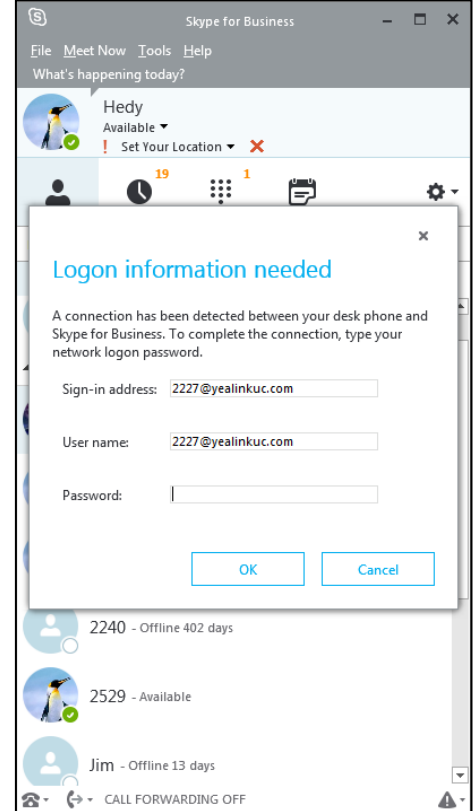

- 2. Enter the password in the Password field.
- 3. Click OK.

The phone will sign in the same account as Skype for Business client automatically.

c) If you already sign into the Skype for Business client and phone using same account before paring:

Your phone can interoperate with Skype for Business client for third-party call control directly.

If the Skype for Business Server is configured to forcibly lock the phone. You need to configure an unlock PIN at the initial sign-in. For more information, refer to [Phone](#page-68-0) Lock on

#### page [55.](#page-68-0)

## **Setting the IP Phone as Primary Device**

Before using BToE feature, you need to ensure that your phone is set as the primary device in your the Skype for Business client on your PC.

## To select the IP phone as your primary device:

1. In Skype for Business client, click  $\Leftrightarrow$  . As shown below:

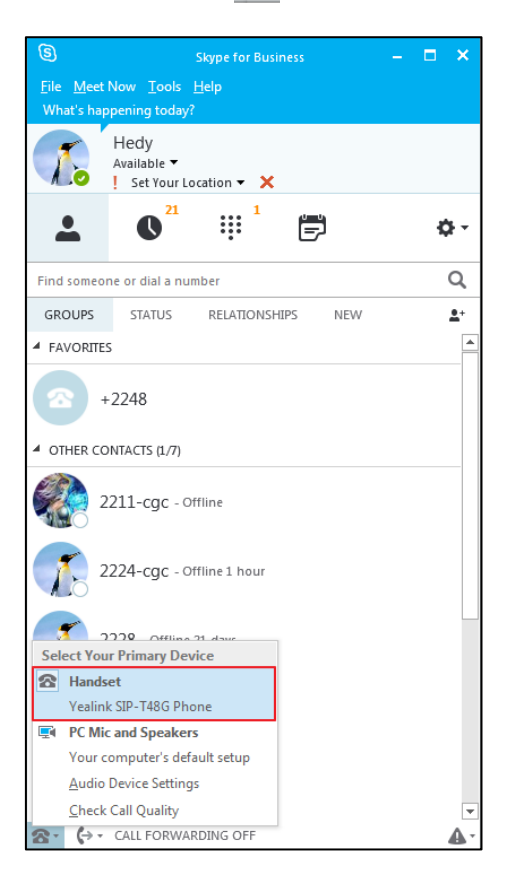

2. Select Yealink SIP-T48G Phone as your primary device.

After finishing the above steps, you can use BToE feature.

**Note** If Yealink SIP-T48G Phone is not selected as your primary device, you will not be able to use BToE feature (for example, calls made on the Skype for Business client will not be displayed on the phone).

## **Using Better Together over Ethernet**

This section provides information on how to use BToE on your phone and the Skype for Business client.

BToE enables you to call Skype for Business contacts using your Skype for Business client

while providing you with quality audio through your phone. After BToE is enabled, you can answer, place, hold and resume calls with your Skype for Business contacts on your phone and the Skype for Business client on your PC simultaneously.

### To place a call:

Do one of the following:

- Select a contact or enter the phone number, then tap  $\left(\begin{array}{c} \bullet \end{array}\right)$  , or you can tap the avatar of the contact in **Favorites** screen.
- Hover the mouse over the avatar of the contact, and then click  $\left(\mathbf{t}\right)$  in your Skype for Business client.

Your phone and the client are in the Calling state.

## To answer a call:

When you receive an incoming call, the incoming call information is displayed on your phone and your Skype for Business client.

Do one of the following:

- Tap  $\left(\begin{matrix} \bullet \\ \bullet \end{matrix}\right)$  or press  $\left(\begin{matrix} \bullet \\ \bullet \end{matrix}\right)$  on your phone.
- Click  $\left| \mathbf{t} \right|$  in your Skype for Business client.

The incoming call is answered both on the phone and the Skype for Business client. The established call uses the phone as audio device by default.

#### To place a call on hold:

Do one of the following:

- Tap  $\begin{bmatrix} 1 \\ 1 \end{bmatrix}$  or press  $\begin{bmatrix} \mathbb{R} \\ 0 \end{bmatrix}$  on your phone.
- Hover your cursor over the icon  $\bullet$  in your Skype for Business conversation window to display the control panel, and then click  $\left(\mathbf{n}\right)$  in your Skype for Business client.

The call is placed on hold on your phone and your Skype for Business client.

#### To resume a held call:

Do one of the following:

- Tap  $\bullet$  or press  $\circledast$  on your phone.
- Hover your cursor over the icon  $\left( \mathbb{R}^n \right)$  in you Skype for Business conversation window to display the control panel, and then click  $\Box$  in your Skype for Business client.

The call is resumed on your phone and your Skype for Business client.

## To change the audio device during a call on the Skype for Business client:

When the phone and Skype for Business client have a call, and the phone speaker is used as audio device, you may want to change the audio device during a call. Do the following:

- 1. Hover your cursor over the icon  $\bullet$  in Skype for Business conversation window to display the control panel.
- 2. Click  $\left| \mathbf{Q} \right|$ .
- 3. Click the desired audio device.
	- Click PC MIC and Speakers to move the call audio from your phone to your PC.

The call on the phone will be released. The Skype for Business client uses the selected audio device to continue the call.

Click Handset Yealink SIP-T48G Ph... to move the call audio from your PC to your phone.

# **EXP40 Expansion Module**

The Yealink EXP40 is ideal for receptionists, administrative assistants, call center agents, power-users, and executives who need to place a large volume of calls on a regular basis. When your SIP-T48G is registered with a Skype for Business Server, you can assign Skype for Business contacts to line keys on your EXP40, so that you can quickly call contact by pressing the corresponding line key. You can also monitor your Skype for Business contacts" presence status from your expansion module. For more information on contact"s presence, refer to [Changing Presence](#page-38-0) Status on page [25.](#page-38-0)

This chapter explains how to use the EXP40. Topics include:

- [Connecting the EXP40](#page-226-0)
- EXP40 [Hardware Component](#page-228-0) Instructions
- Assigning Skype for Business [Contacts to the EXP40](#page-229-0)
- [Using the EXP40](#page-230-0)

# <span id="page-226-0"></span>**Connecting the EXP40**

If you want to use an EXP40, physically connect the EXP40 to the phone firstly. The EXP40 applies to SIP-T48G IP phone. To easily connect the EXP40 to the phone, please unplug the phone stand from the SIP-T48G IP phone.

### To unplug the stand from the SIP-T48G IP phone:

- 1. Unplug the power adapter and Ethernet cable from the IP phone.
- 2. Unplug the handset attached to the IP phone.
- 3. Turn the IP phone over and lay it on a non-slip, flat surface.
- 4. Unplug the stand from the IP phone.

### To connect the EXP40:

- 1. Turn over the phone and the expansion module, and lay them on a flat, non-slip surface.
- 2. Connect the EXP40 and the IP phone using the supplied connecting sheet and screws.

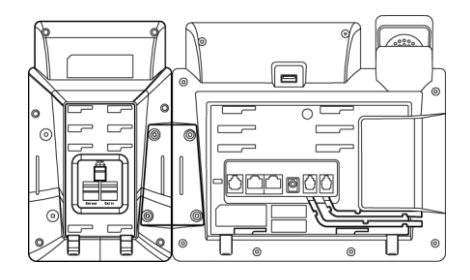

If you want to connect two or more expansion modules, connect two expansion modules as below:

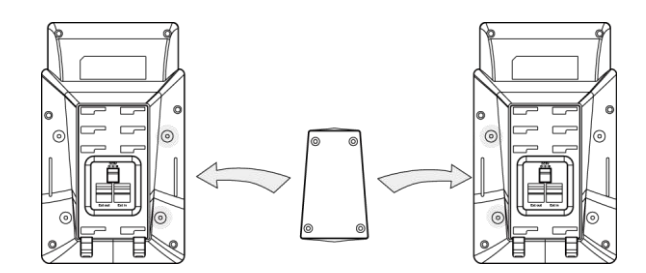

Connecting two expansion modules on a single phone is shown as below:

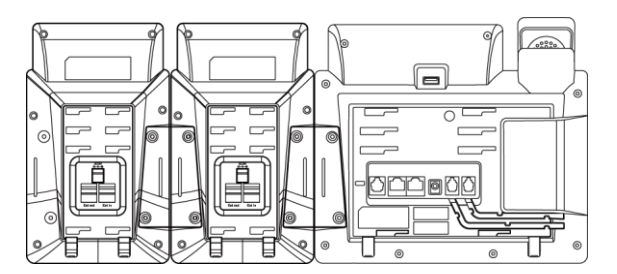

3. Connect the Ext jack of the IP phone and the Ext in jack of the expansion module using one supplied cord.

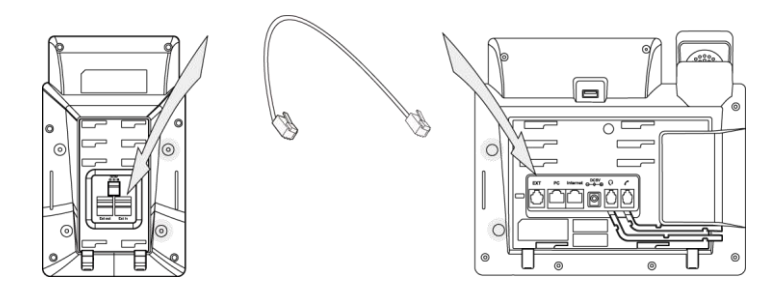

If you connect two expansion modules, connect the Ext out jack of the previous expansion module and the Ext in jack of the second expansion module using another supplied cord.

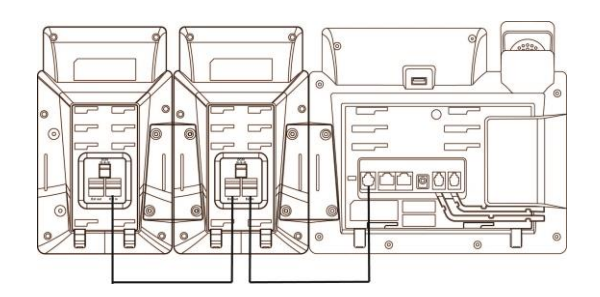

Note

Up to six expansion modules can be connected to the SIP-T48G IP phone. If you use more than two expansion modules on a single phone, you need to connect an additional power adapter to any one of the expansion modules.

## To attach the stand of the expansion module:

a) Wall mount method (Optional)

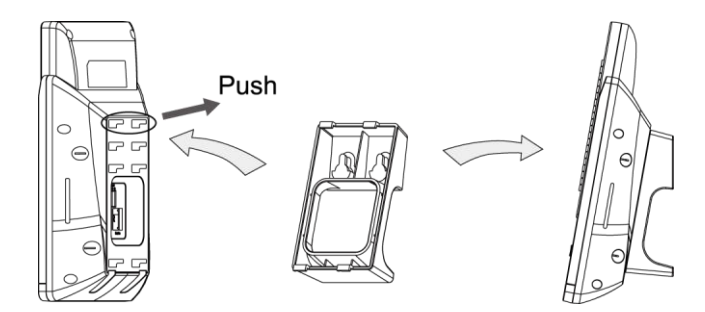

b) Desk mount method

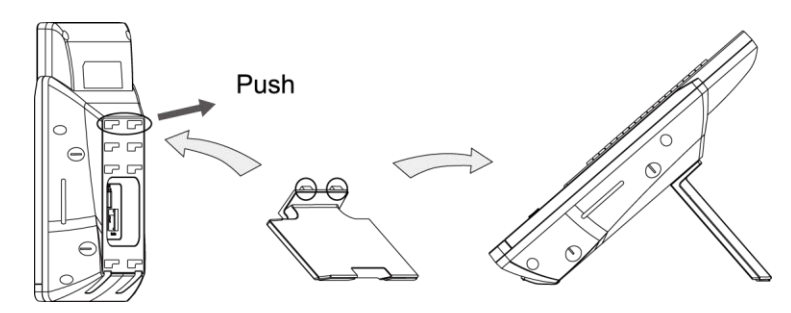

# <span id="page-228-0"></span>**EXP40 Hardware Component Instructions**

The following figure illustrates the features, components, and keys available on the EXP40. The table lists each numbered feature shown in this figure.

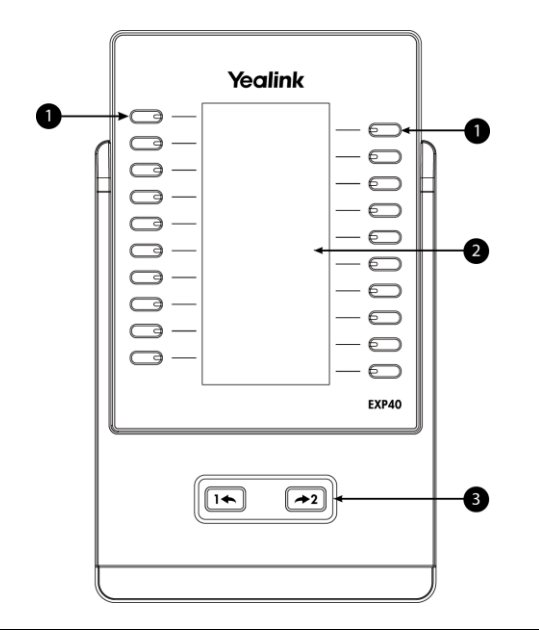

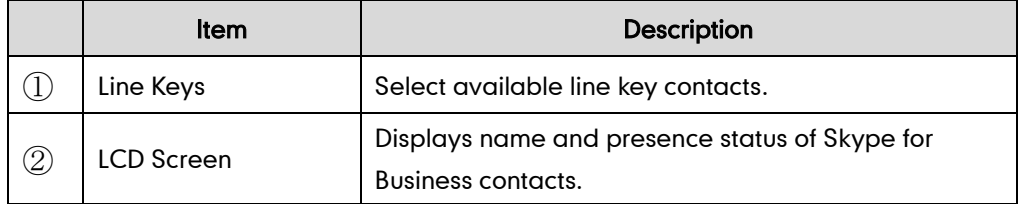

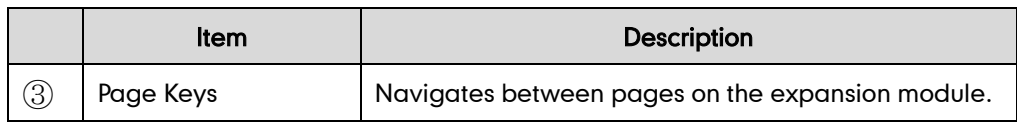

# <span id="page-229-0"></span>**Assigning Skype for Business Contacts to the EXP40**

Each EXP40 provides you with 20 lines keys and 2 display pages, supporting a total of 40 lines that you can set up as Skype for Business contacts. You can connect up to 6 EXP40 to your phone to support a maximum of 240 line keys per phone.

You can assign the desired Skype for Business group's contacts to be displayed on the EXP40. The Skype for Business contacts in the selected group are assigned to line keys on your EXP40.

### To assign Skype for Business contacts to the EXP40:

- 1. Tap  $\cdots$  > Basic->Exp Module.
- 2. Select the desired Skype for Business group from the pull-down list of ModuleX.

X ranges from 1 to 6. The value of X depends on the sequence number of the connected EXP40.

Null is selected by default, and it means that the EXP40 doesn't display Skype for Business contacts.

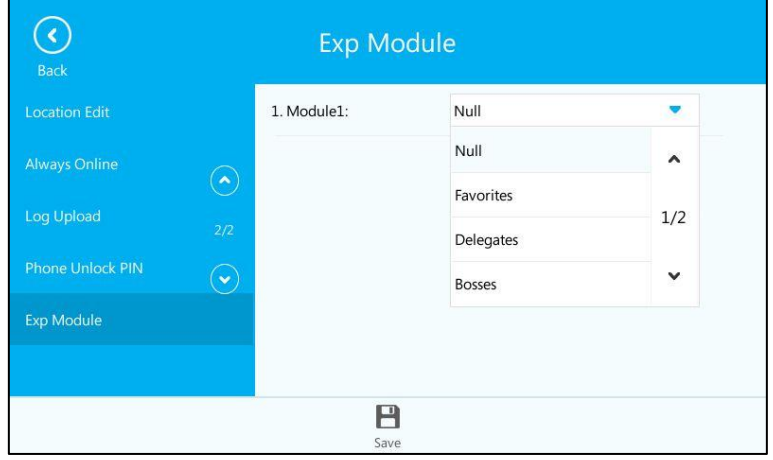

**3.** Tap  $\Box$  to accept the change or  $\Box$  to cancel.

The selected Skype for Business group's contacts will be displayed on the expansion module.

EXP Module is configurable via web user interface at the path Settings->EXP Module.

**Note** Local contacts cannot be displayed on the EXP40. Only Skype for Business contacts can be displayed on the EXP40.

If you connect more than one expansion module to a single phone, and a group A that

has more than 40 contacts is assigned to be displayed on the module1, you need to understand the following tips:

- If another group B is assigned to be displayed on the next module, the rest contacts of the group1 will be ignored. The next module only displays contacts in group B.
- If group A is also assigned to be displayed on the next module or no group is assigned to be displayed on the next module, the rest contacts of the group A will be displayed on the next module.

# <span id="page-230-0"></span>**Using the EXP40**

When your phone is connected to the EXP40, you can assign Skype for Business contacts to line keys on your EXP40. You can quickly call Skype for Business contacts, initiate a conference call or transfer a call by pressing the corresponding line key on the expansion module. You can also view your Skype for Business contacts' presence status and name from your expansion module.

## **Placing a Call Using the EXP40**

You can place a call or add a new call quickly using the line keys on the EXP40.

### To place a call when the phone is idle using the EXP40:

1. Press a DSS key corresponding to the Skype for Business contact you want to call. You can press the page key to switch the pages. And the active status is synchronized to the phone.

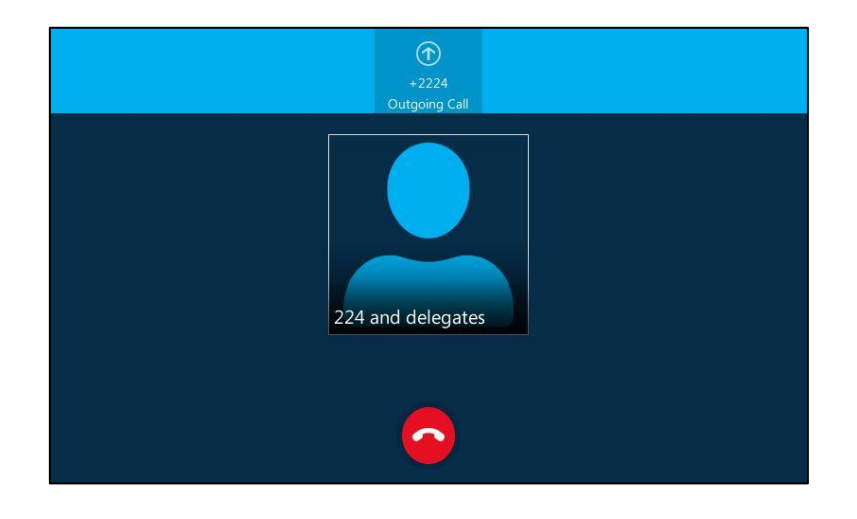

## To add a new call during a call using the EXP40:

1. Press a DSS key corresponding to the Skype for Business contact you want to add.

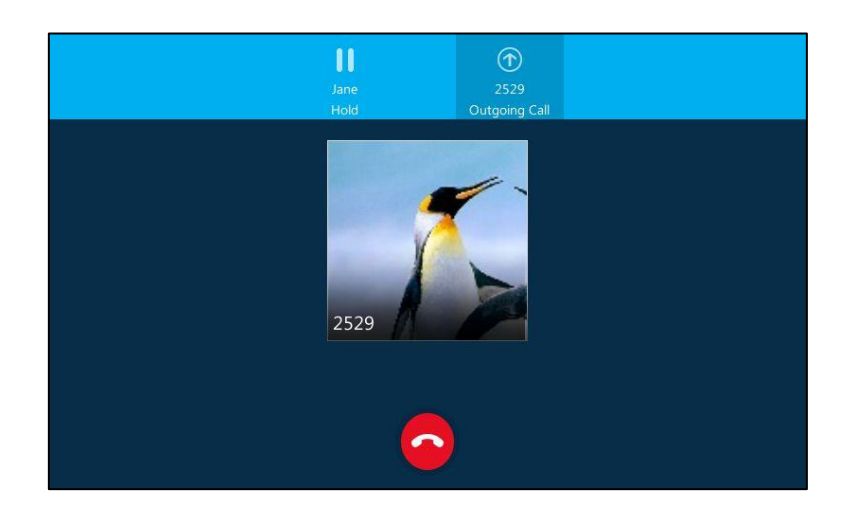

The call will be placed directly.

## **Initiating a Conference Call Using the EXP40**

You can initiate a conference call quickly using the line keys on the EXP40.

## To initiate a conference call using the EXP40:

- 1. Tap  $\bigcirc$  during a call.
- 2. Press a desired DSS key corresponding to the Skype for Business contact you want to call.

You can press the page key to switch the pages. And the active status is synchronized to the phone.

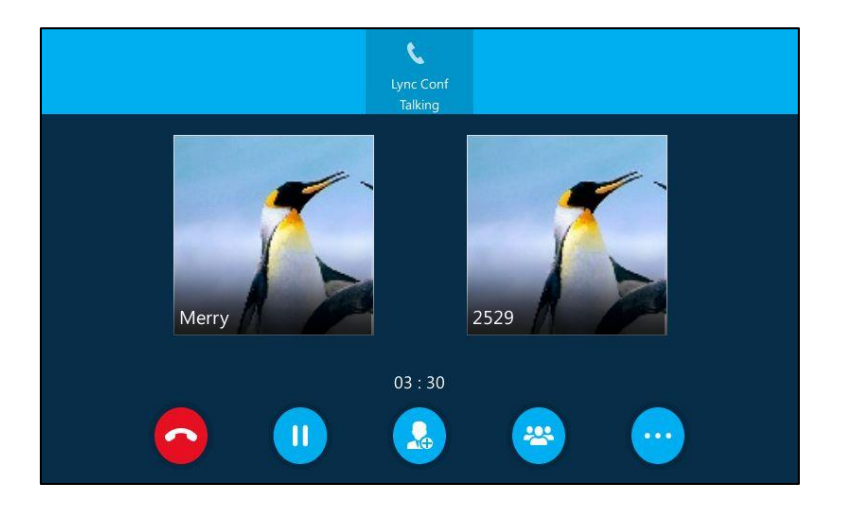

3. After the party answers the call, three parties are now joined in the conference.

## **Transferring a Call Using the EXP40**

You can transfer a call quickly using the line keys on the EXP40.

### To perform a blind transfer during a call:

1. Press  $\left[\left(\frac{1}{2}\right)\right]$  or tap  $\left[\frac{1}{2}\right]$  during a call.

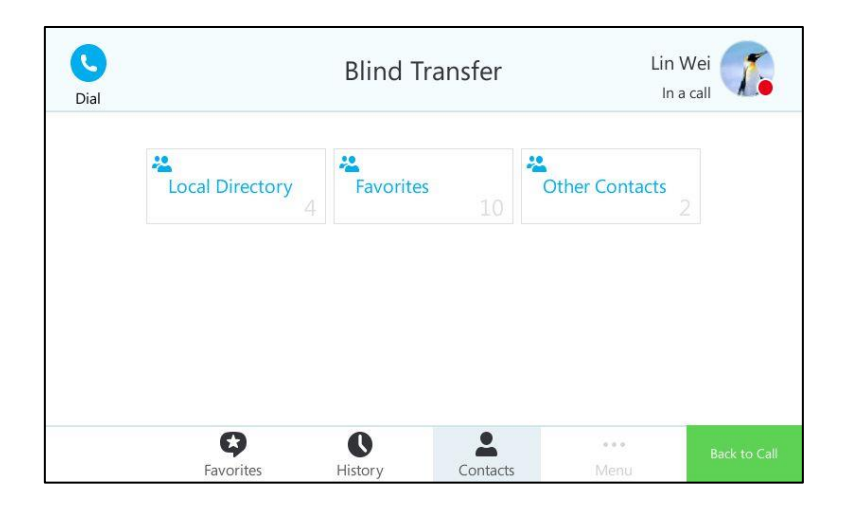

2. Press a desired DSS key corresponding to the Skype for Business contact you want to transfer to.

You can press the page key to switch the pages. And the active status is synchronized to the phone.

3. After the party answers the call, the call is connected to the number to which you are transferring.

## To perform an attended transfer during a call:

1. Press  $\left[\begin{smallmatrix} \bullet & \\ \bullet & \end{smallmatrix}\right]$  or tap  $\left(\begin{smallmatrix} \bullet \\ \bullet \end{smallmatrix}\right)$  during a call.

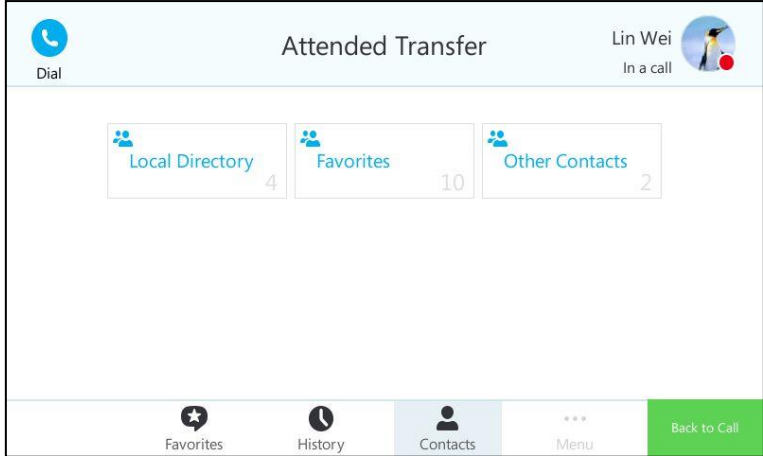

2. Press a desired DSS key corresponding to the Skype for Business contact you want to transfer to.

You can press the page key to switch the pages. And the active status is synchronized to the phone.

3. After the party answers the call, press  $\left[\begin{matrix} 0 & 1 \end{matrix}\right]$  or tap  $\left(\begin{matrix} 0 & 1 \end{matrix}\right)$  to complete the transfer.

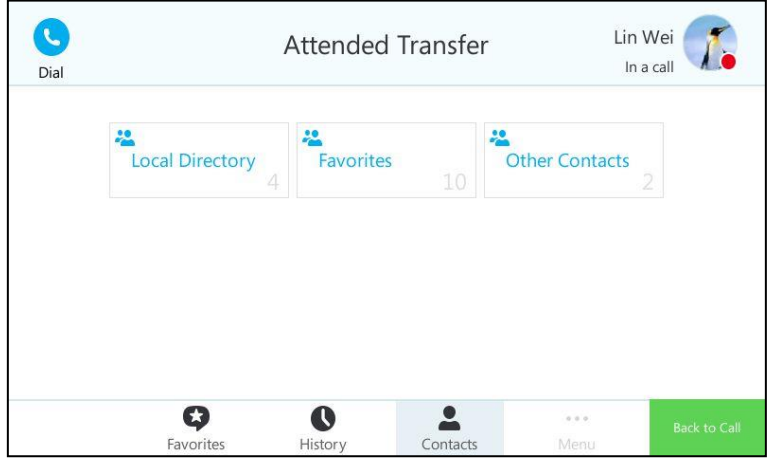

The call is connected to the number to which you are transferring.

# **Troubleshooting**

This chapter provides general troubleshooting information to help you solve the problems you might encounter when using your SIP-T48G IP phone.

If you require additional information or assistance with your new phone, contact your system administrator.

## **Troubleshooting Solutions**

### Why is the touch screen blank?

- Ensure that the phone is properly plugged into a functional AC outlet.
- Ensure that the phone is plugged into a socket controlled by a switch that is on.
- If the phone is plugged into a power strip, try to plug it directly into a wall outlet instead.
- If the phone is powered from PoE, ensure you use a PoE-compliant switch or hub.

#### Why does the phone display "Network Unavailable"?

- Ensure that the Ethernet cable is plugged into the Internet port on the phone and the Ethernet cable is not loose.
- Ensure that the switch or hub in your network is operational.
- Contact your system administrator for more information.

#### Why doesn't the phone display time and date correctly?

Check if you have configured the phone to obtain the time and date from the SNTP server automatically. If the phone fails to connect the SNTP server, contact your system administrator for more information. You can also configure the time and date manually. For more information, refer to [Time &](#page-63-0) Date on page [50.](#page-63-0)

#### How can I find the basic information of the IP phone?

Press the  $(\infty)$  key when the phone is idle to check the basic information of the IP phone, such as IP address and firmware version. For more basic information, refer to Phone [Status](#page-55-0) on page [42.](#page-55-0)

#### How to obtain the MAC address of a phone when the phone is not powered on?

Three ways to obtain the MAC address of a phone:

- You can ask your supplier for shipping information sheet which includes MAC addresses according to the corresponding PO (Purchase Order).
- You can find the MAC address in the label of carton box.
- You can also find the MAC address from the phone's bar code on the back of the phone.

## Why can"t I sign into Skype for Business Server on the phone?

- Check your phone is properly connected to the switch or hub.
- Validate your domain name and sign-in information are correct.
- Ensure that DNS address is properly configured on the phone, or DHCP is configured to provide DNS address as part of DHCP response.

## What"s the main difference between PIN Sign in and User Sign in method?

The sign-in screen appears after phone initialization by default. User Sign in uses the sign-in address, user name and password to sign in. PIN Sign in uses the user's extension and PIN to sign in. They are available on the phone user interface or web user interface.

## How to check if the application driver of the Yealink BToE Connector is installed on the PC?

Do one of the following:

– After installation, if the Yealink BToE Connector and the application driver run successfully, the notification area of the system tray will prompt: Device driver software installed successfully.

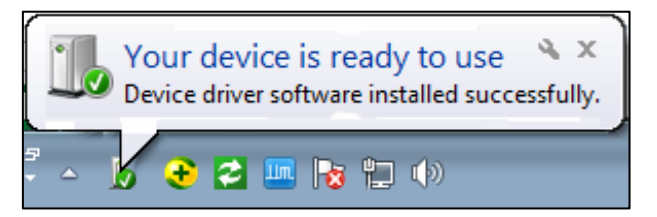

- Do the following steps to check if the application driver is installed (take the Windows 2007 operating system as an example):
	- 1. Click the Start button  $\left( \frac{1}{2} \right)$
	- 2. Click Control Panel->Device Manager.
	- 3. Double click System devices.
	- 4. Check if the driver Yealink BToE Enumerator is displayed.

If Yealink BToE Enumerator is not displayed, reinstall the Yealink BToE Connector application, and ensure that the application driver is installed during the installation process.

## How to cancel auto-start for the Yealink BToE connector?

- 1. Right-click  $\overline{z}$  in the system tray.
- 2. Click Settings(P).
- 3. Uncheck Run automatically when starting Windows to cancel the auto-start feature. As shown below:

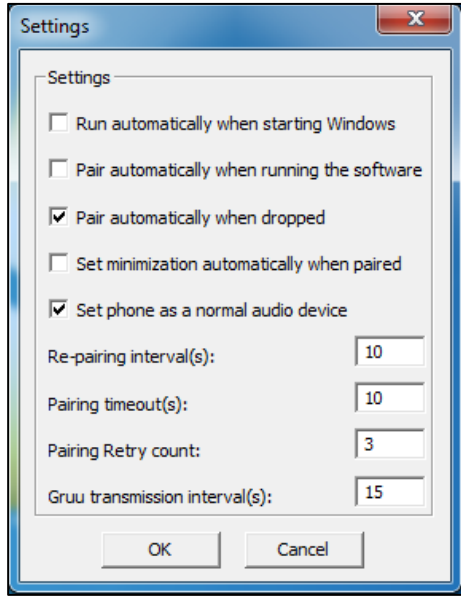

### How to uninstall the Yealink Better Together over Ethernet Connector?

You can uninstall the Yealink BToE Connector at any time. Note that after you uninstall the Yealink BToE Connector, you can no longer use BToE. If you decide to start using the BToE feature again, you must reinstall the Yealink BToE Connector and repeat the steps for enabling and pairing your Yealink phone and PC.

## To uninstall the Yealink BToE connector:

1. Click the Start button  $\left(\frac{1}{\sqrt{2}}\right)$ 

## 2. Click All Programs->Yealink BToE Connector->Uninstall.

The PC prompts" Are you sure to remove Yealink BToE Connector 3.0.0.10 and other component completely?":

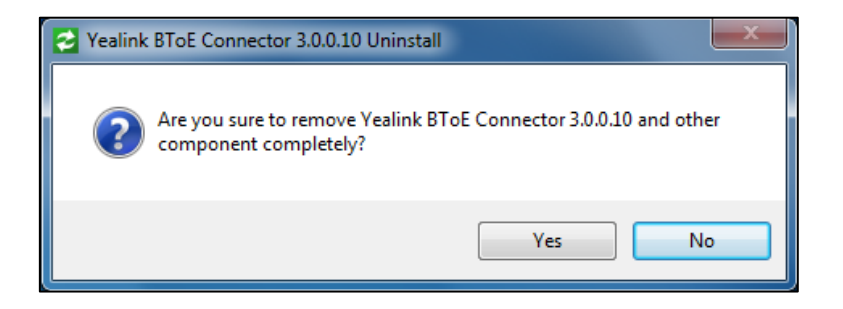

3. Click Yes to uninstall the Yealink BToE connector.

A progress bar showing the Yealink BToE Connector uninstallation"s progress is displayed as below:

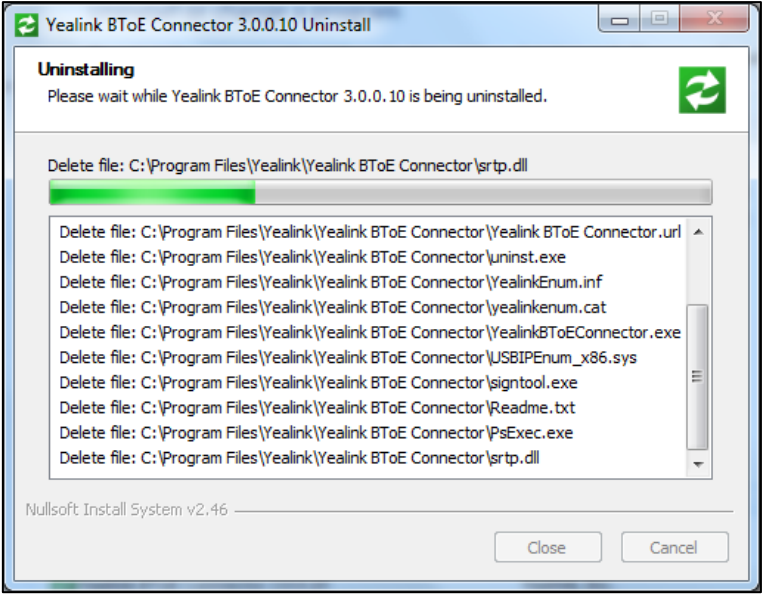

The uninstallation may take several minutes. A dialog is displayed as below:

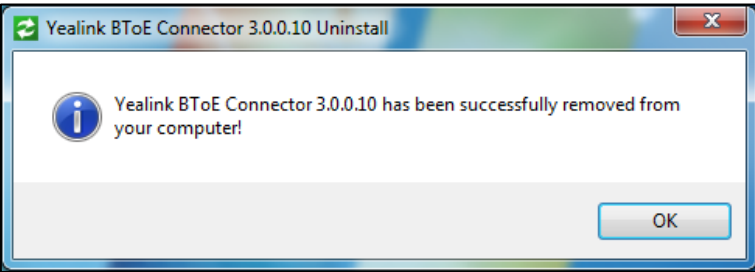

4. Click OK to finish the uninstallation.

## Why can"t the phone pair with my Skype for Business client?

- Ensure that your Skype for Business client is installed on your PC and a Skype for Business user signs into Skype for Business Server successfully.
- Ensure that the user signing on the phone is the same as the one signing on the Skype for Business client.
- Re-pair the phone and Skype for Business client manually.
- Ensure that Yealink BToE Connector and application driver are successfully installed on your PC, and both of them start successfully. If the phone still cannot pair with the Skype for Business client, reboot the PC.
- After reboot, if the phone still cannot pair with the Skype for Business client, uninstall the Yealink BToE Connector and application driver, and then reinstall them.
- Ensure that Yealink BToE Connector is an allowed program in your system"s firewall

on your PC.

#### Why doesn"t the phone display the Calendar menu?

Ensure that your phone has signed in successfully.

## Why doesn"t the Skype conference, appointment, meeting or event set up in outlook display on the Calendar menu?

 Ensure that your sign into the phone using [User Sign-in,](#page-32-0) [Device Pairing for Online](#page-34-0) or [BToE Sign-in](#page-219-0) method.

### Why can't I get a dial tone?

- Check for any loose connections and that the phone has been installed properly. For the installation instructions, refer to Phone [Installation](#page-27-0) on page [14.](#page-27-0)
- Switch between the Handset, Headset (if present) or Hands-Free Speakerphone to check whether the dial tone is present for one of the audio modes.

If the dial tone exists on another audio mode, connect a different handset or headset to isolate the problem.

### Why doesn't the phone ring?

Check the ringer volume on the phone. To adjust the ringer volume setting, press the [Volume](#page-71-0) key when the phone is on-hook and idle. For more information, refer to Volume on page [58.](#page-71-0)

#### Why can't I receive calls?

- Check that whether your status is DND mode, if it is, you should reset status. Refer to [Changing Presence](#page-38-0) Status on page [25.](#page-38-0)
- Check that whether call forward is disabled on the phone. Refer t[o Call Forward](#page-144-0) on page [131.](#page-144-0)

#### Why doesn't my handset work?

- Check that the headset cord is fully connected to the headset jack on the phone. Refer to Phone [Installation](#page-27-0) on page [14.](#page-27-0)
- Check that the headset volume is adjusted to an appropriate level. Refer to [Volume](#page-71-0) on page [58.](#page-71-0)

#### Why does the phone play a tone when there is a call on hold? How to disable it?

When there is a call on hold, the phone will play a hold tone every 30 seconds. Call hold tone is enabled by default. Call hold tone and the interval of playing a hold tone are configurable via web user interface only.

To configure call hold tone and call hold tone delay via web user interface:

- 1. Click on Features->General Information.
- 2. Select the desired value from the pull-down list of Play Hold Tone.
- 3. Enter the desired time in the Play Hold Tone Delay field.

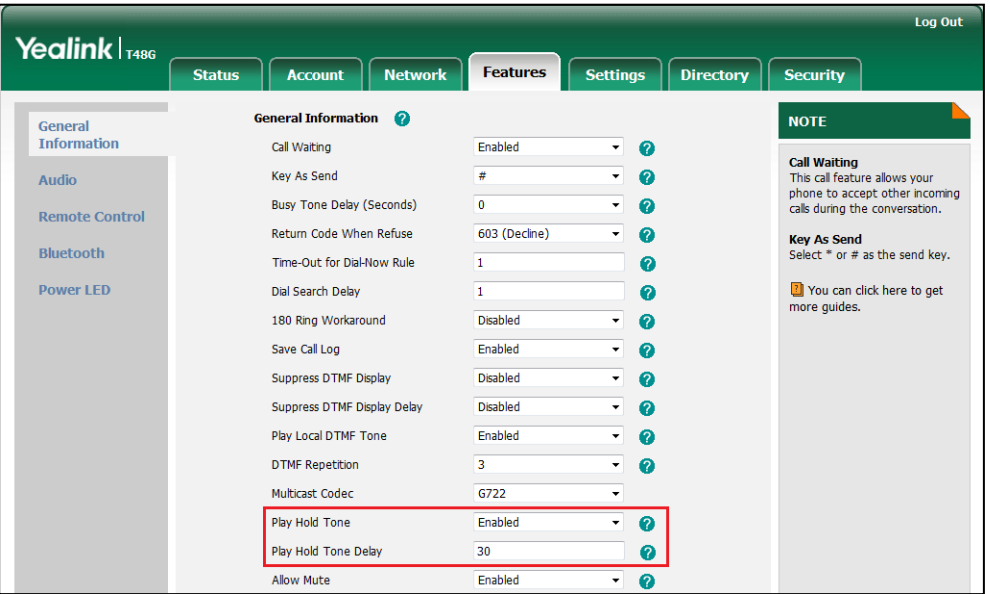

4. Click Confirm to accept the change.

How to change the user password?

To change the user password via web user interface:

- 1. Click on Security->Password.
- 2. Select User from the pull-down list of User Type.
- 3. Enter the new user password in the New Password field and Confirm Password field.

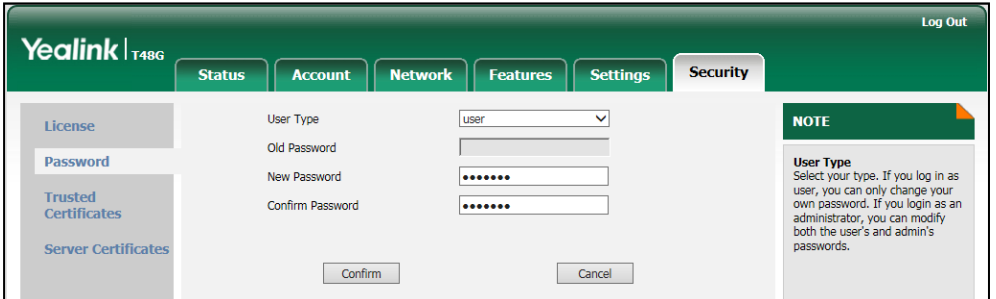

4. Click Confirm to accept the change.

You can also contact your system administrator for help.

Note If signing into the web user interface of the phone with the user credential, you need to enter the current user password in the Old Password field.

User password is configurable via web user interface only.

### How to reboot the phone?

To reboot the phone via web user interface:

- 1. Click on Settings->Upgrade.
- 2. Click Reboot to reboot the IP phone.

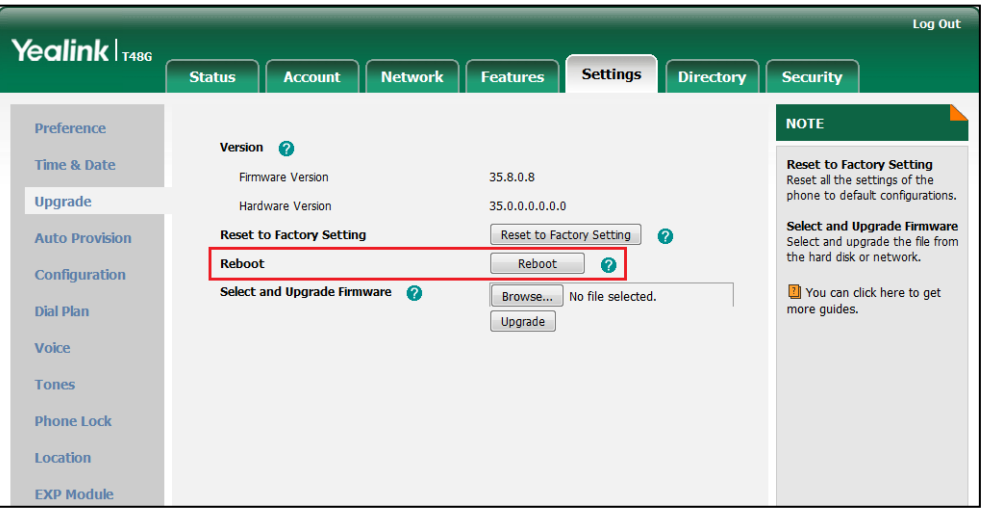

Any reboot of the phone may take a few minutes.

## How to export PCAP trace?

We may need you to provide a PCAP trace to help analyze your problem.

## To export a PCAP trace via web user interface:

- 1. Click on Settings->Configuration.
- 2. Click Start to begin capturing signal traffic.
- 3. Recreate the error to be documented in the trace.
- 4. Click Stop to stop the capture.

5. Click Export to open file download window, and then save the file to your local system.

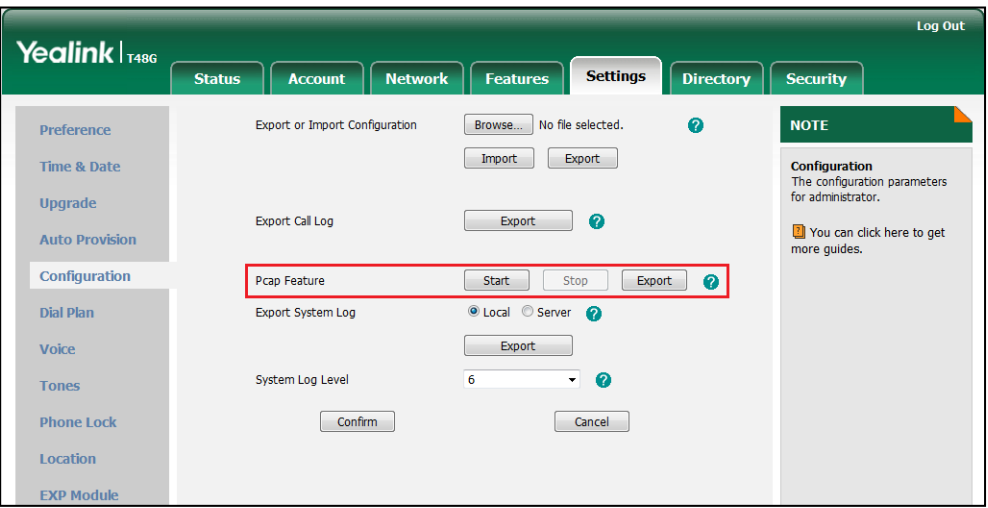

### How to export system log?

The log files are Yealink specific debug files which may be requested by the Yealink support organization. If you need technical support, you can export the log files to the Skype for Business Server, a local system or a syslog server. You can also specify the severity level of the log to be reported to a log file. The default system log level is "3".

## a) Exporting the Log File to the Skype for Business Server

You can upload system log to the Skype for Business Server via phone user interface only.

#### To export a log file to the Skype for Business Server via the phone user interface:

- $\left( \begin{matrix} \cdot \end{matrix} \right)$ Log Upload  $\widehat{\bullet}$ Log Upload Log Upload Exp Module
- 1. Tap \*\*\* ->Basic->Log Upload.

2. Tap the Log Upload soft key.

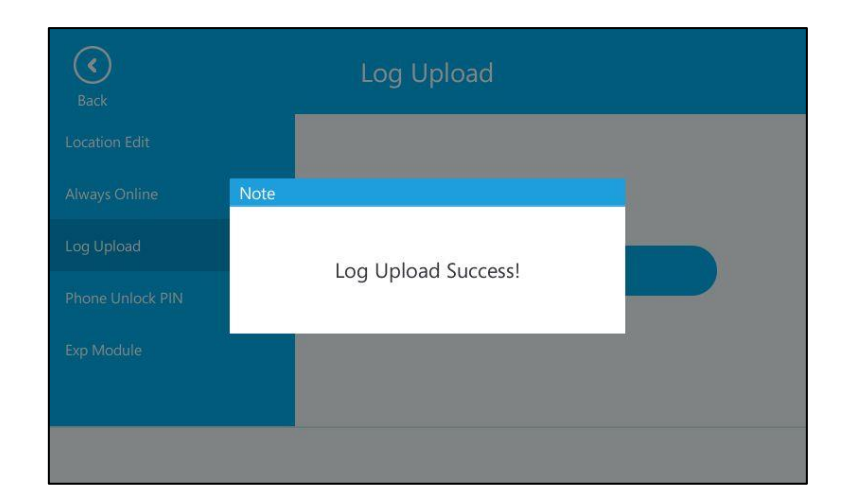

A dialog box pops up to prompt "Log Upload Success!".

b) Exporting the Log File to the Local System

To export a log file to the local system via web user interface:

- 1. Click on Settings->Configuration.
- 2. Mark the Local radio box in the Export System Log field.
- 3. Click Export to open file download window, and then save the file to your local system.

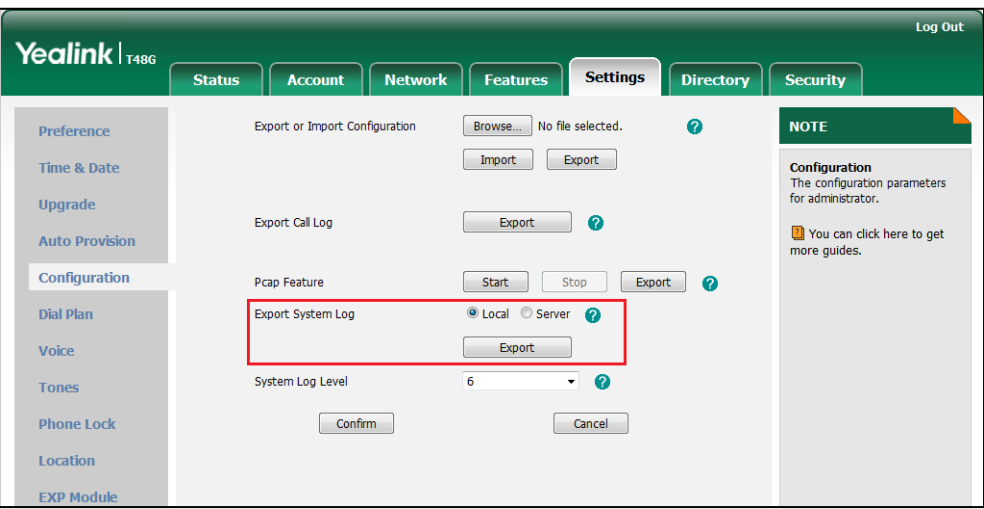

A log file named syslog.tar is successfully exported to your local system.

## c) Exporting the Log File to a Syslog Server

To configure the phone to export the system log to a syslog server via web user interface:

- 1. Click on Settings->Configuration.
- 2. Mark the Server radio box in the Export System Log field.
- 3. Enter the IP address or domain name of the syslog server in the Server Name

field.

For example, the IP address of your syslog server is 192.168.1.100.

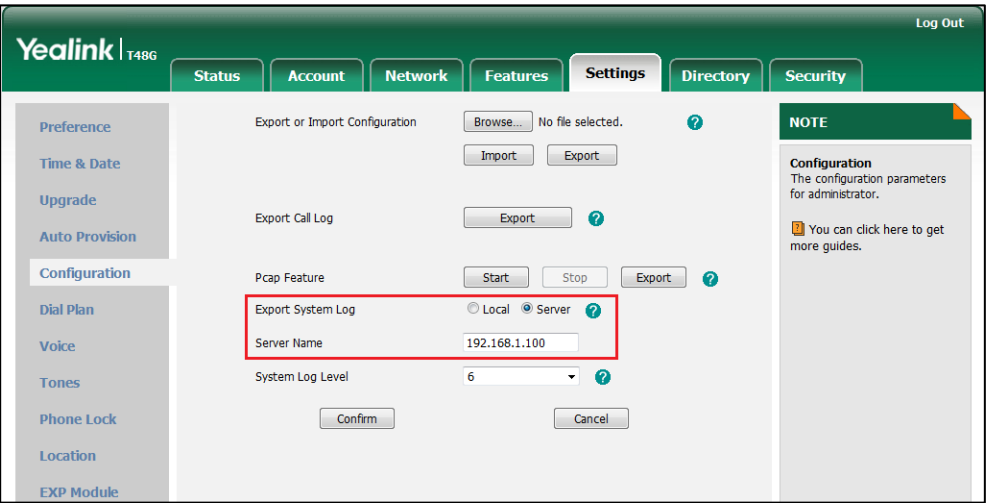

4. Click Confirm to accept the change.

A dialog box pops up to prompt "Do you want to restart your machine?". The configuration will take effect after a reboot.

5. Click OK to reboot the phone.

The system log will be exported successfully to the desired syslog server (192.168.1.100) after a reboot.

## How to export/import the phone configurations?

We may need you to export the phone configurations to help analyze problem. In some instances, you may need to import configurations to your phone.

## To export the phone configurations via web user interface:

- 1. Click on Settings->Configuration.
- 2. Click Export to open file download window, and then save the file to your local system.

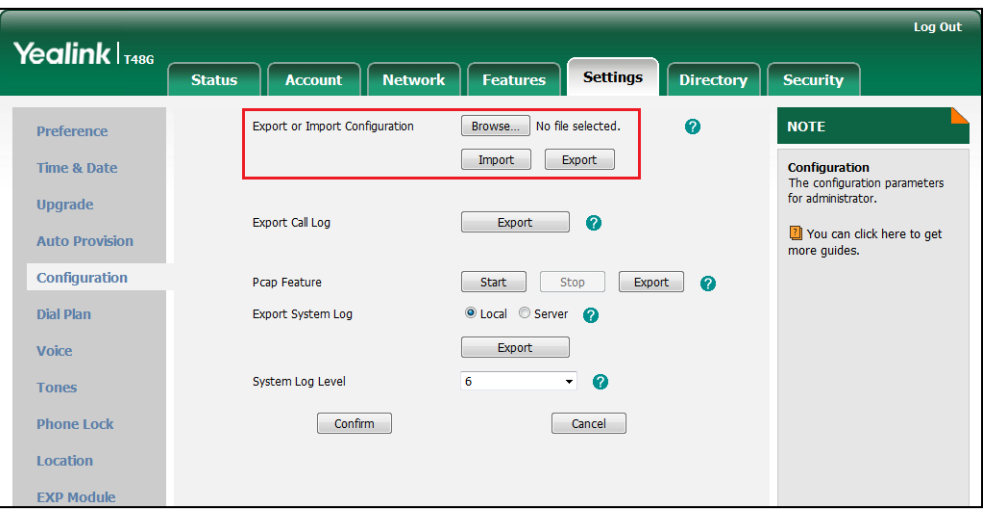

## To import the phone configurations via web user interface:

- 1. Click on Settings->Configuration.
- 2. Click Browse… to locate a configuration file from your local system.
- 3. Click Import to import the configuration file.

Note The file format of configuration file must be \*.bin.

## How to export call log?

User can access call logs by downloading them to the local system for diagnosis purpose.

## To export the call log via web user interface:

- 1. Click on Settings->Configuration.
- 2. Click Export to open file download window, and then save the file to your local system.

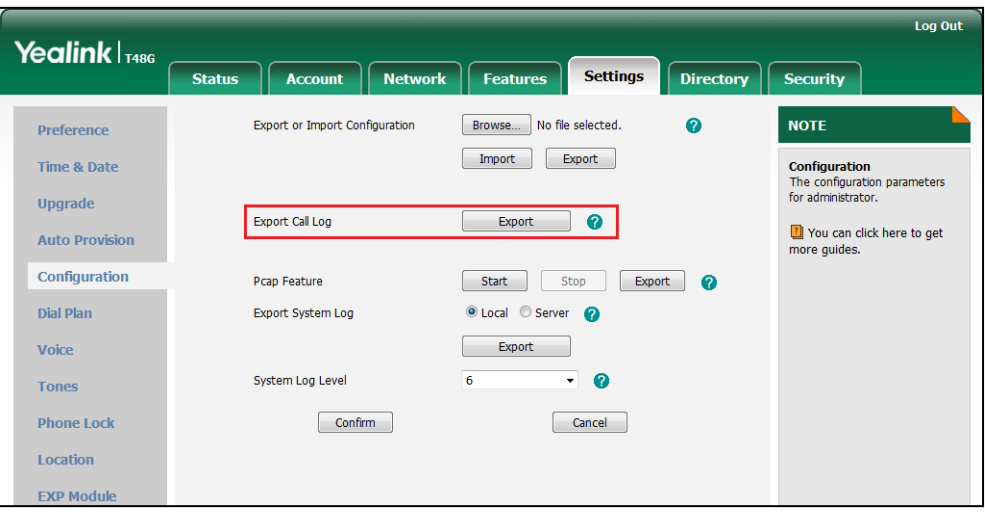

## How to upgrade firmware?

To upgrade firmware via web user interface:

- 1. Click on Settings->Upgrade.
- 2. Click Browse... to locate the firmware from your local system.

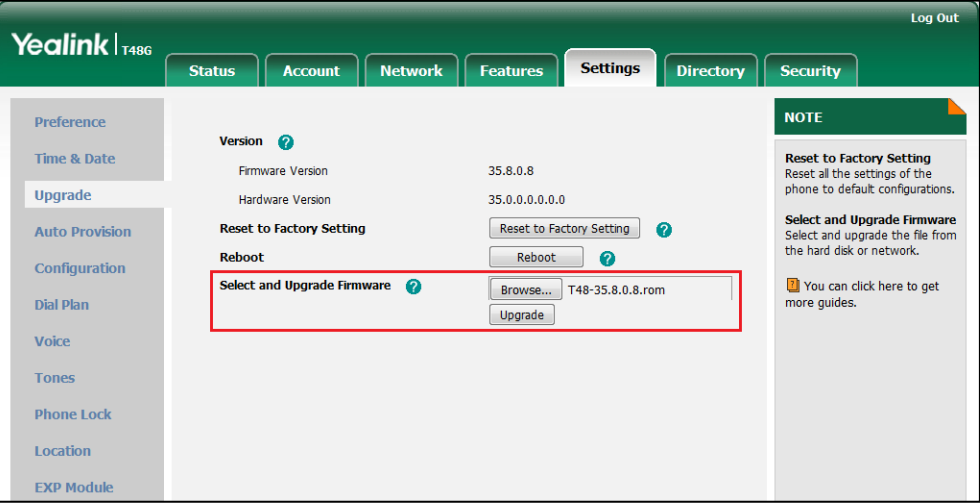

3. Click Upgrade to upgrade the firmware.

The browser pops up the dialog box "Firmware of the SIP Phone will be updated. It will take 5 minutes to complete. Please don't power off!".

4. Click OK to confirm upgrading.

SIP-T48G IP phone can be also upgraded from the Skype for Business Server. For more

information on how to upgrade the SIP-T48G IP phone from the Skype for Business Server, refer to [Updating Phone Firmware from Microsoft Skype for Busniness Server](http://www.yealink.com/solution_info.aspx?ProductsCateID=1248&cateid=1248&BaseInfoCateId=1328&Cate_Id=1248&parentcateid=1328).

## How to reset the phone?

Reset the phone to factory configurations after you have tried almost all troubleshooting suggestions but do not solve the problem.

Three ways to reset the phone:

- Full Reset: All configurations and userdata on the phone will be reset.
- Configuration Reset: All configurations (e.g., account, call history) set on the phone will be reset.
- **Userdata Reset:** All custom data (e.g., ring tone) set on the phone will be reset.

Contact your system administrator before resetting the phone.

#### To reset the phone via phone user interface:

- 1. Tap  $\cdots$  ->Advanced (default password: admin) ->Reset to Factory.
- 2. Select the desired reset option from the pull-down list of Reset Option.
- 3. Tap the Reset key.

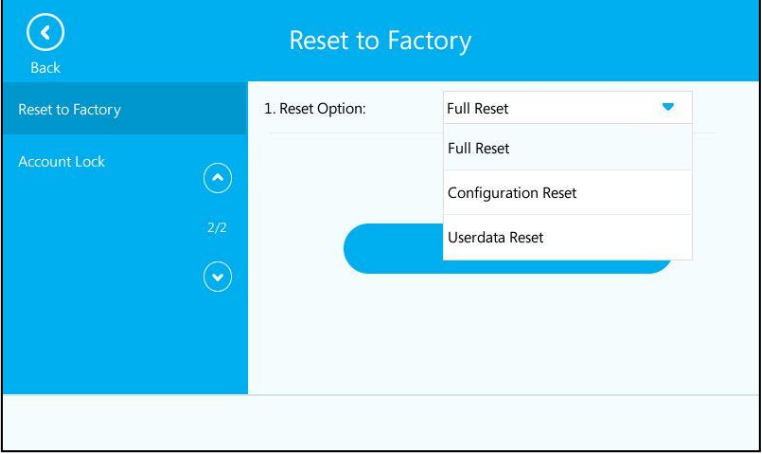

## The touch screen prompts the following warning:

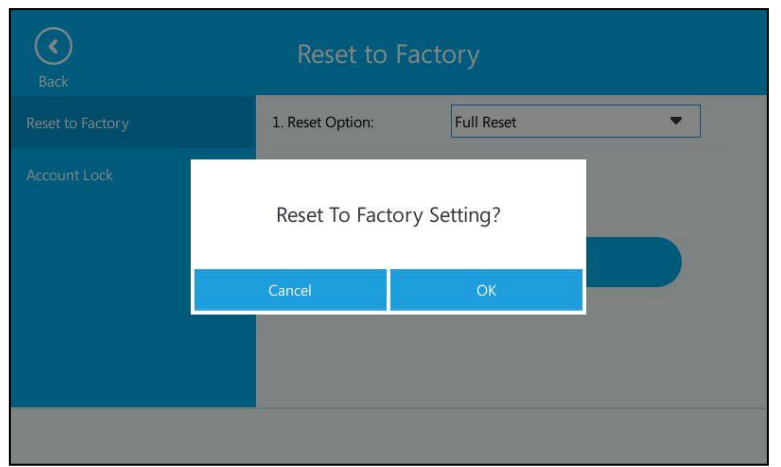

4. Tap the OK soft key.

The phone begins resetting.

After reset, the touch screen prompts "Welcom Initializing…Please wait".

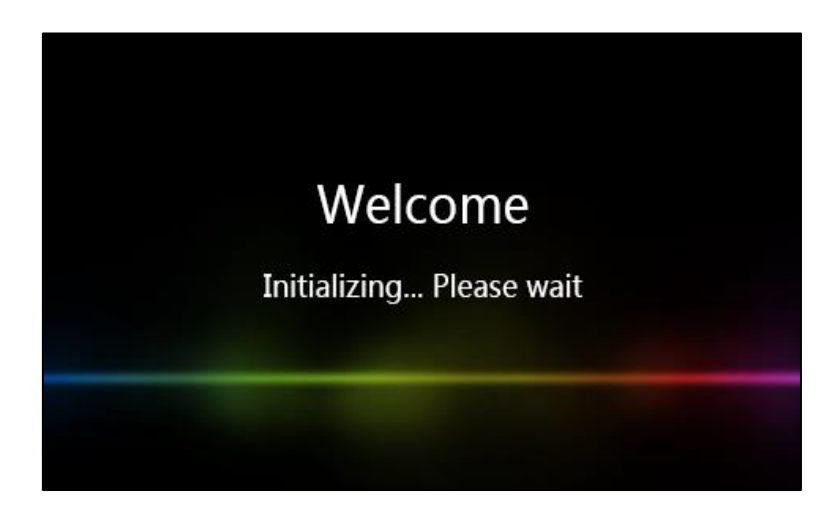

The phone will be reset to factory sucessfully after startup.

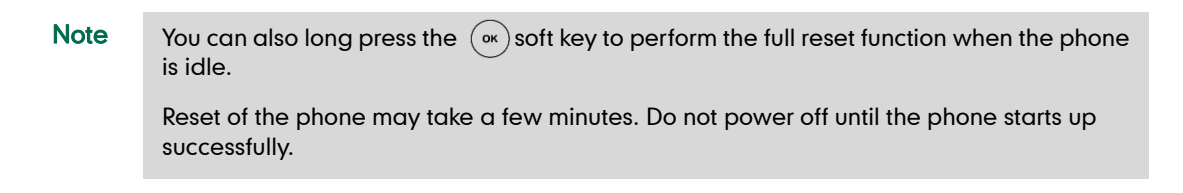

# **Regulatory Notices**

## **Service Agreements**

Contact your Yealink Authorized Reseller for information about service agreements applicable to your product.

# **Limitations of Liability**

TO THE FULL EXTENT ALLOWED BY LAW, YEALINK EXCLUDES FOR ITSELFAND ITS SUPPLIERS ANY LIABILITY, WHETHER BASED IN CONTRACT OR TORT (INCLUDING NEGLIGENCE), FOR INCIDENTAL, CONSEQUENTIAL, INDIRECT, SPECIAL, OR PUNITIVE DAMAGES OF ANY KIND, OR FOR LOSS OF REVENUE OR PROFITS, LOSS OF BUSINESS, LOSS OF INFORMATION OR DATA, OR OTHER FINANCIAL LOSS ARISING OUT OF OR IN CONNECTION WITH THE SALE,INSTALLATION, MAINTENANCE, USE, PERFORMANCE, FAILURE, OR INTERRUPTION OF ITS PRODUCTS,EVEN IF YEALINK OR ITS AUTHORIZED RESELLER HAS BEEN ADVISED OF THE POSSIBILITY OF SUCH DAMAGES, AND LIMITS ITS LIABILITY TO REPAIR, REPLACEMENT, OR REFUND OF THE PURCHASERICE PAID, AT YEALINK"S OPTION. THIS DISCLAIMER OF LIABILITY FOR DAMAGES WILL NOT BE AFFECTED IF ANY REMEDY PROVIDED HEREIN SHALL FAIL OF ITS ESSENTIAL PURPOSE.

# **Safety Instructions**

## Save these instructions. Read these safety instructions before use!

The following basic safety precautions should always be followed to reduce risk of fire, electrical shock, and other personal injury.

## General Requirements

- Before you install and use the device, read the safety instructions carefully and observe the situation during operation.
- During the process of storage, transportation, and operation, please always keep the device dry and clean.
- During the process of storage, transportation, and operation, please avoid collision and crash of the device.
- Please attempt not to dismantle the device by yourself. In case of any discrepancy, please contact the appointed maintenance center for repair.
- Without prior written consent, no organization or individual is permitted to make any change to the structure or the safety design of the device. Yealink is under no circumstance liable to consequences or legal issues caused by such changes.
- Please refer to the relevant laws and statutes while using the device. Legal rights of others should be respected as well.

## Environmental Requirements

- Place the device at a well-ventilated place. Do not expose the device under direct sunlight.
- Keep the device dry and free of dusts.
- Place the device on a stable and level platform.
- Please place no heavy objects on the device in case of damageand deformation caused by the heavy load.
- Keep at least 10 cm between the device and the closest object for heat dissipation.
- Do not place the device on or near any inflammable or fire-vulnerable object, such as rubber-made materials.
- Keep the device away from any heat source or bare fire, such as a candle or an electric heater.
- Keep the device away from any household appliance with strong magnetic field or electromagnetic field, such as a microwave oven or a refrigerator.

## **1 Operating Requirements**

- Do not let a child operate the device without guidance.
- Do not let a child play with the device or any accessory in case of accidental swallowing.
- Please use the accessories provided or authorized by the manufacturer only.
- The power supply of the device shall meet the requirements of the input voltage of the device. Pleaseuse the provided surge protection power socket only.
- Before plugging or unplugging any cable, make sure that your hands are completely dry.
- Do not spill liquid of any kind on the product or use the equipment near water, for example, near a bathtub, washbowl, kitchen sink, wet basement or near a swimming pool.
- Do not tread on, pull, or over-bend any cable in case of malfunction of the device.
- During a thunderstorm, stop using the device and disconnect it from the power supply. Unplug the power plug and the Asymmetric Digital Subscriber Line (ADSL) twisted pair (the radio frequency cable) to avoid lightning strike.
- If the device is left unused for a rather long time, disconnect it from the power supply and unplug the power plug.
- When there is smoke emitted from the device, or some abnormal noise or smell, disconnect the device from the power supply, and unplug the power plug immediately. Contact the specified maintenance center for repair.
- Do not insert any object into equipment slots that is not part of the product or auxiliary product.
- Before connecting a cable, connect the grounding cable of the device first. Do not disconnect the grounding cable until you disconnect all other cables.

## $\sqrt{N}$  Cleaning Requirements

- Before cleaning the device, stop using it and disconnect it from the power supply.
- Use a piece of soft, dry and anti-static cloth to clean the device.
- Keep the power plug clean and dry. Using a dirty or wet power plug may lead to electric shock or other perils.

# **Appendix A - Time Zones**

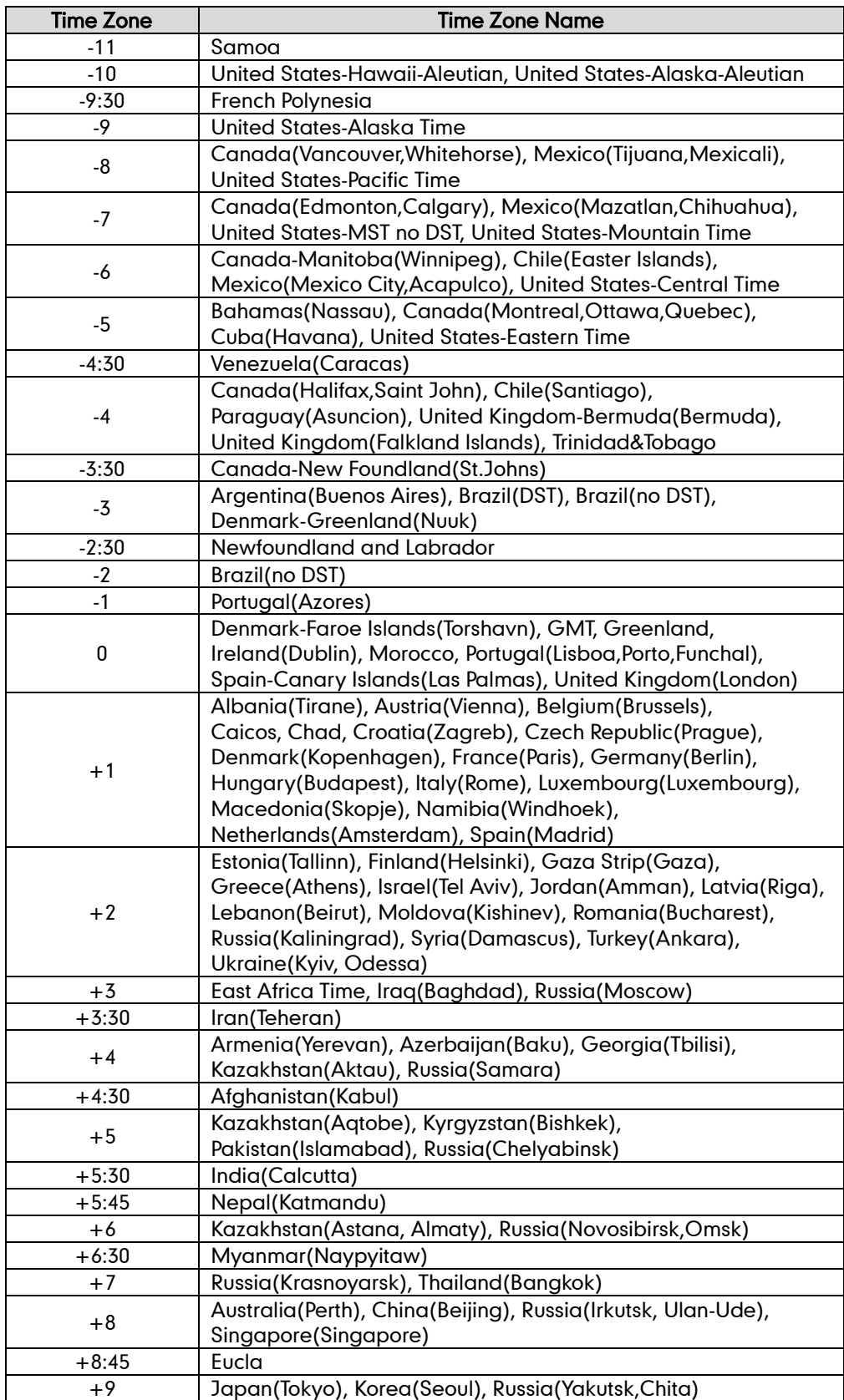

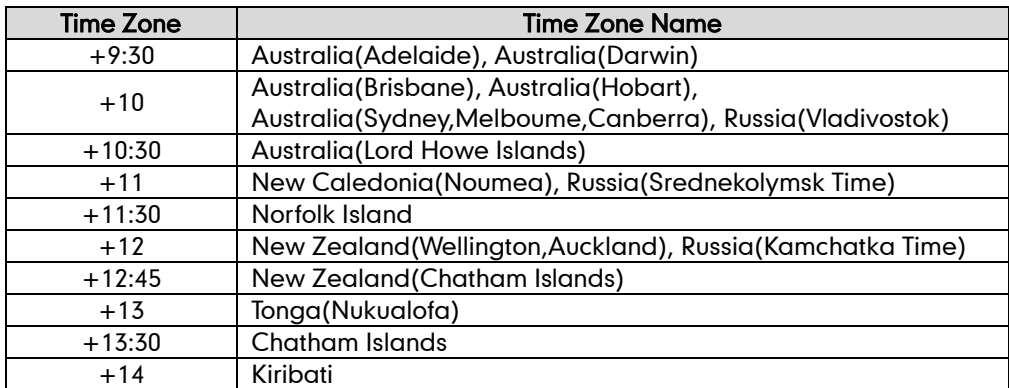
# **Index**

# A

**About This Guide** Account Lock [28](#page-41-0) Adding the Location Information [99](#page-112-0) Administrator password [53](#page-66-0) Always Online [27](#page-40-0) Answering Calls [113](#page-126-0) Appendix A-Time Zone [237](#page-250-0) Assigning Skype foe Business Contacts to the EXP40 [216](#page-229-0) Assigning/Removing Delegates [145](#page-158-0) Attended Transfer [161](#page-174-0) Audio Settings [58](#page-71-0) Auto Answer [114](#page-127-0)

# B

Backlight [47](#page-60-0) Basic Network Settings [42](#page-55-0) Basic Call Features [109](#page-122-0) Better Together over Ethernet [195](#page-208-0) Boss-Admin Feature [144](#page-157-0) Bluetooth [88](#page-101-0) Blind Transfer [160](#page-173-0) Branch Office Resiliency [180](#page-193-0) BToE Sign-in [206](#page-219-0)

# C

Calendar [118](#page-131-0) Call Forward [131](#page-144-0) Call History Management [83](#page-96-0) Call Hold/Resume [117](#page-130-0) Call Mute [117](#page-130-1) Call Park [166](#page-179-0) Call Transfer [159](#page-172-0) Call Waiting [115](#page-128-0) Change Presence Status [25](#page-38-0) Contrast [48](#page-61-0) Connecting the EXP40 [213](#page-226-0) Contact Management [60](#page-73-0) Common Area Phone [191](#page-204-0) Customizing Your Phone [47](#page-60-1)

# D

Declaration of Conformity [vi](#page-1-0) Device Pairing for Online [21](#page-34-0) Dial-now [102](#page-115-0) Documentation [10](#page-23-0) Dual Headset [88](#page-101-1)

# E

E911 [88](#page-101-0) Emergency Call [101](#page-114-0) Ending Calls [114](#page-127-1)

Entering Data and Editing Fields [36](#page-49-0) EXP40 Expansion [213](#page-226-1) EXP40 Hardware Component Instruction [215](#page-228-0)

# F

Favorites Screen [32](#page-45-0)

## G

General Settings [47](#page-60-2) Getting Started [11](#page-24-0) Getting Started with Better Together over Ethernet [195](#page-208-1) Group Call Pickup [162](#page-175-0)

# H

Hardware Component Instructions [1](#page-14-0) Headset Mode Activation/Deactivation [86](#page-99-0) Headset Prior [87](#page-100-0) Headset Use [86](#page-99-1) History Screen [32](#page-45-1)

## I

Icon Instructions [3](#page-16-0) In This Guide Inbound Private Line [158](#page-171-0) Initiating a Conference Call [163](#page-176-0) Installing the Yealink Better Together over Ethernet [195](#page-208-2)

# K

Key as Send [54](#page-67-0)

# L

Language [47](#page-60-0) LED Instructions [5](#page-18-0) Limitation of Liability [235](#page-248-0) Local Directory [66](#page-79-0) Location Notification [96](#page-109-0) Listening to the Voice Mail [180](#page-193-1) Live Dialpad [104](#page-117-0)

#### M

Managing the Conference Participants [168](#page-181-0) Managing the Favorites [80](#page-93-0) Menu Screen [35](#page-48-0) Modifying the Privacy Mode from the Phone [105](#page-118-0) Modifying the Privacy Mode from the Skype for Business client [106](#page-119-0) Multicast Paging [184](#page-197-0)

#### N

Navigating Menus and Fields [36](#page-49-1)

# P

Packaging Contents [11](#page-24-1) Phone Initialization [17](#page-30-0) Phone Installation [14](#page-27-0) Phone Lock [55](#page-68-0) Phone Status [42](#page-55-0) PIN Sign In [20](#page-33-0) Placing Calls [110](#page-123-0) Placing Calls to Contacts [75](#page-88-0) Privacy Mode [104](#page-117-1)

#### O

Overview [1](#page-14-1)

#### R

Redialing Numbers [114](#page-127-2) Receiving RTP Stream [187](#page-200-0) Response Group [143](#page-156-0) Regulatory Notices [235](#page-248-1) Ring Tones [59](#page-72-0)

#### S

Safety Instructions [235](#page-248-2) Searching for Contacts [82](#page-95-0) Sending RTP Stream [184](#page-197-1) Setting up a Meeting in Outlook [120](#page-133-0) Setting up a Skype Conference in Outlook [118](#page-131-1) Setting up an Appointment in Outlook [119](#page-132-0) Setting up an Event in Outlook [121](#page-134-0) Service Agreements [235](#page-248-3) Sign in [17](#page-30-1) Sign into a Common Area Phone [191](#page-204-1) Sign out [21](#page-34-0) Sign out of a Common Area Phone [193](#page-206-0) Skype for Business Conference [163](#page-176-1) Switch to Skype for Business Accounts [192](#page-205-0) Skype for Business Directory [61](#page-74-0)

# T

Table of Contents [ix](#page-7-0) Time & Date [50](#page-63-0) Touch Screen Display [30](#page-43-0) Troubleshooting [213](#page-226-1)

#### U

User Interfaces [6](#page-19-0) User Sign in [19](#page-32-0)

Using Better Together over Ethernet [209](#page-222-0) Using Multicast Paging [188](#page-201-0)<br>Using the Calendar 119 Using the Calendar Using the Boss-Admin [149](#page-162-0) Using the EXP40 [217](#page-230-0) Using Common Area Phone [191](#page-204-0)

# V

Volume [58](#page-71-1) Voice Mail [179](#page-192-0) Viewing the Bosses/Delegates [147](#page-160-0) Viewing the Conference Participants [167](#page-180-0) Viewing the Location Information [101](#page-114-1)

# W

Web User Interface [8](#page-21-0) Working With Schedule Reminders [126](#page-139-0)